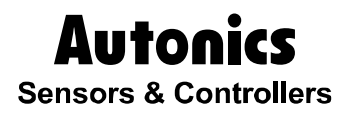

## Гибридный регистратор 100 мм

# Серия KRN100 **РУКОВОДСТВО ПО ЭКСПЛУАТАЦИИ**

## $C \in$

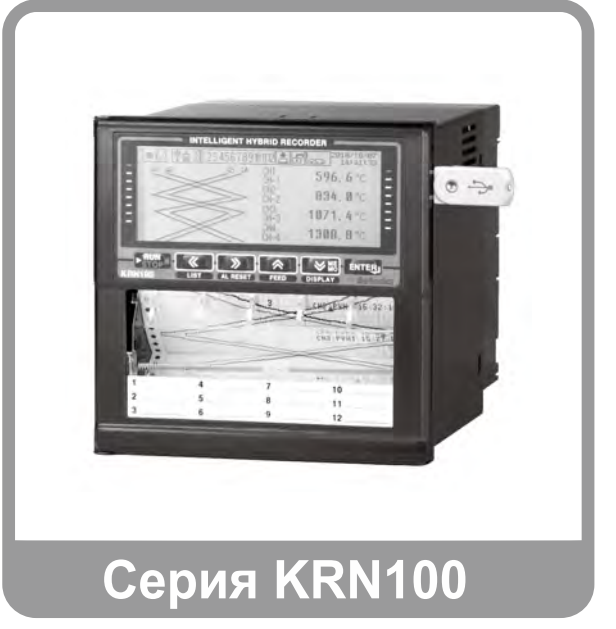

© **Защищены авторские права Autonics Co., Ltd.** Благодарим Вас за выбор продукции Autonics. **В целях вашей безопасности, ознакомьтесь с данными инструкциями, прежде чем приступить к эксплуатации.** П

## **Введение**

Благодарим Вас за выбор продукции Autonics.

Ознакомьтесь с информацией, представленной **в правилах по технике безопасности**, прежде чем воспользоваться данной продукцией.

Данное руководство содержит информацию по продукции и ее назначению, и его необходимо хранить в доступном (на случай необходимости) месте.

П

## **Описание руководства пользователя**

Данное руководство содержит информацию по продукции и ее назначению, которое необходимо хранить в удобном и доступном месте.

- Прежде чем приступить к эксплуатации продукции, ознакомьтесь с представленной в данном руководстве информацией.
- Данное руководство содержит подробное описание по свойствам продукции. Руководство не предоставляет гарантийных обязательств, кроме описанных в нем.
- Запрещается редактирование или воспроизведение данного руководства частично или полностью без получения разрешения.
- Руководство является составной частью комплектации продукта. Чтобы загрузить копию, перейдите к домашней странице по адресу www.autonics.ru
- Содержимое руководства может отличаться, что зависит от изменений программного обеспечения и обновлений Autonics, а также подлежит внесению изменений без уведомления на эти действия.
- Нами предприняты необходимые меры по удобному и корректному использованию описанной информации. Однако, в случае любых корректировок или вопросов, уведомите нас на нашей домашней странице.

п

## **Символы, используемые в руководстве**

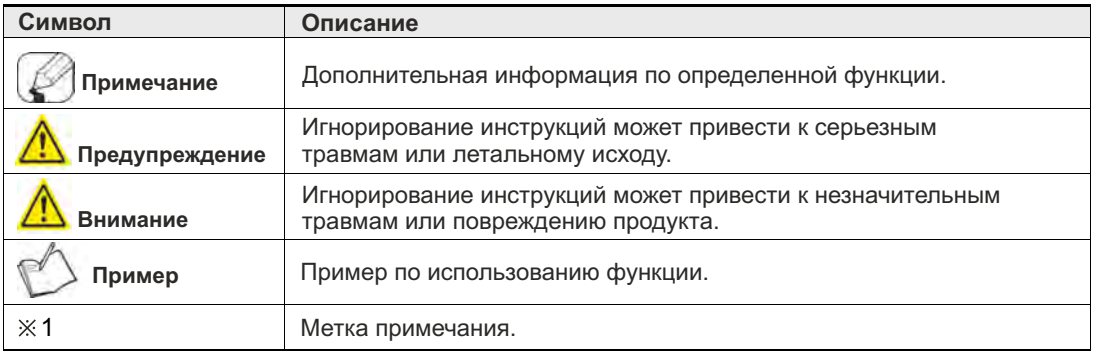

## **Правила по технике безопасности**

- Соблюдение указанных ниже правил по технике безопасности обеспечивает безопасность и надлежащую эксплуатацию продукции, а также помогает предотвратить несчастные случаи и свести к минимуму угрозы.
- Правила по технике безопасности классифицированы на «Предупреждения» и «Внимание», и выглядят следующим образом:

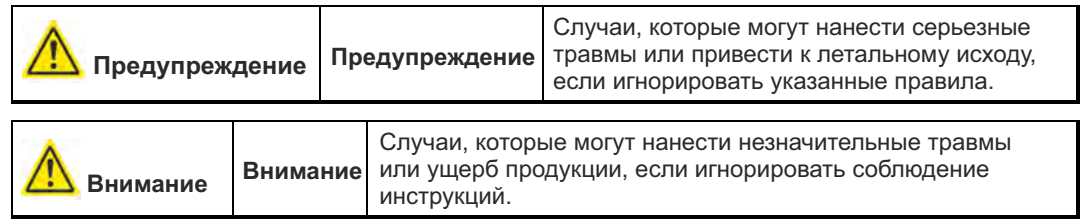

## **Предупреждение**

- При использовании устройства вместе с машинным оборудованием (например, блоком управления атомной энергией, механическим оборудованием, на судах, транспортных средствах, поездах, самолетах, камерах сгорания, защитных устройствах, оборудовании по предотвращению преступлений / катастроф и т.д.), которые могут представлять опасность для жизни человека или имущества, необходимо установить отказобезопасное устройство. В результате может возникнуть пожар, могут быть получены травмы или нанесен ущерб.
- Его необходимо установить на панель. Возможно поражение электрическим током.
- Не подсоединяйте, проверяйте или ремонтируйте данный модуль под напряжением. Возможно поражение электрическим током.
- Проверьте характеристики подачи электропитания и количество силовых проводов, при подключении кабеля электропитания. Угроза возгорания или повреждения в результате возгорания.
- В данном устройстве используется литиевая аккумуляторная батарея. Не разбирайте или сжигайте данный модуль. Риск взрыва .
- Не прикасайтесь к продукту или не подключайте вывод в течение 30 секунд после отключения электропитания.

Возможно поражение электрическим током.

- Клемма заземления на корпус F.G. должна быть заземлена. В качестве заземленного провода необходимо использовать AWG16 (1,25 мм<sup>2</sup>) или с большей площадью поперечного сечения. Угроза поражения электрическим током.
- Не помещайте пальцы или посторонние предметы в вентиляционные отверстия устройства. Угроза поражения электрическим током или нанесения травм людям.
- Не разбирайте или не проводите модификаций над устройством. Свяжитесь с нами. Если необходимо.

Угроза возгорания, нанесения травм людям или ущерба имуществу.

## **Внимание**

- Данное устройство не должно использоваться на открытом воздухе. В результате может быть сокращен срок службы или повысится угроза поражения электрическим током.
- При подключении входной клеммы электропитания, в качестве силового кабеля необходимо использовать AWG 20 (0,50 мм<sup>2</sup>). Винт клеммы необходимо зажать моментом затяжки 0,74–0,9 Н•м. Обратитесь к номинальным характеристикам. Угроза короткого замыкания или возгорания.

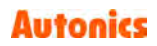

- Не используйте нагрузку, превышающую максимально допустимую коммутируемую контактной группой реле. В результате может быть повреждена изоляция, контакты оплавлены, реле станет неисправным, произойдет возгорание и т.д.
- При подключении магнитного контакта в качестве нагрузки реле на выход реле, подключите к катушке контакта поглотитель перенапряжений. В противном случае может возникнуть неисправность.
- При очистке модуля, не используйте воду или органические растворители. Воспользуйтесь сухой тканью.

Угроза поражения электрическим током или возгорания.

- Не используйте данное устройство в местах, в которых присутствуют горючие, взрывоопасные газы, влажность, а также под воздействием прямого солнечного света, теплового излучения, вибрации или ударных нагрузок. Угроза возгорания или взрыва.
- Не допускайте попадания пыли или загрязнений на устройство. В результате может возникнуть пожар или неисправность.
- После проверки тщательно проверьте полярность клемм. Игнорирование или ошибка подключения может привести к возгоранию или взрыву.
- При подключении проводов к датчику температуры тщательно проверьте полярность. Угроза возникновения неисправности.
- Подключение должно выполняться по схеме подключений данного руководства. Прежде чем подключить электропитание, проверьте правильность подключения. Угроза возгорания.
- Не прикасайтесь к клемме во время проверки сопротивления диэлектрика или изоляции. Угроза поражения электрическим током.
- Рекомендуется использовать изолирующий трансформатор и фильтр от помех, если в линии электропитания наблюдаются значительные помехи. Установите фильтр на заземленную панель и т.д. Провод между фильтром защиты от помех и клеммой питания по возможности должен быть коротким. В результате устройство может быть повреждено, возникнуть неисправность в результате бросков и помех и т.д.
- Прежде чем подключить датчик температуры (термопару, резистивный датчик температуры) и аналоговый вход (напряжение, сила тока), установите перемычку универсальной карты для случая входного типа.

В результате может быть нанесено повреждение и возникнуть неисправность.

- Не подключайте или отделяйте входную, выходную карту при подключенном питании. В результате могут быть получены серьезные повреждения.
- Не открывайте крышку или помещайте пальцы во время данной процедуры. Угроза поражения электрическим током.
- Во время обновления не управляйте сигнальным выходом или не измеряйте характеристики. Сигнальный выход, контактный вход, измерение данных и т.д. не функционируют должным образом. По этой причине, устройство должно использоваться только по назначению. Убедитесь в сообщении о завершении процесса обновления программно-аппаратных средств и отключите, а затем снова включите электропитание.
- Если не произвести отключение и повторное включение, то устройство не будет функционировать должным образом.
- Все процедуры по установке значений параметров запускаются после обновления. При этом после обновления функционирование устройства может отличаться от предыдущего.
- Используйте выход напряжения карты выходной мощности передатчика только для передачи мощности только для мощности передатчика. Угроза повреждения выходного модуля. **Технические характеристики и габаритные размеры в данном руководстве подлежат изменению без соответствующего уведомления.**

п

## Содержание

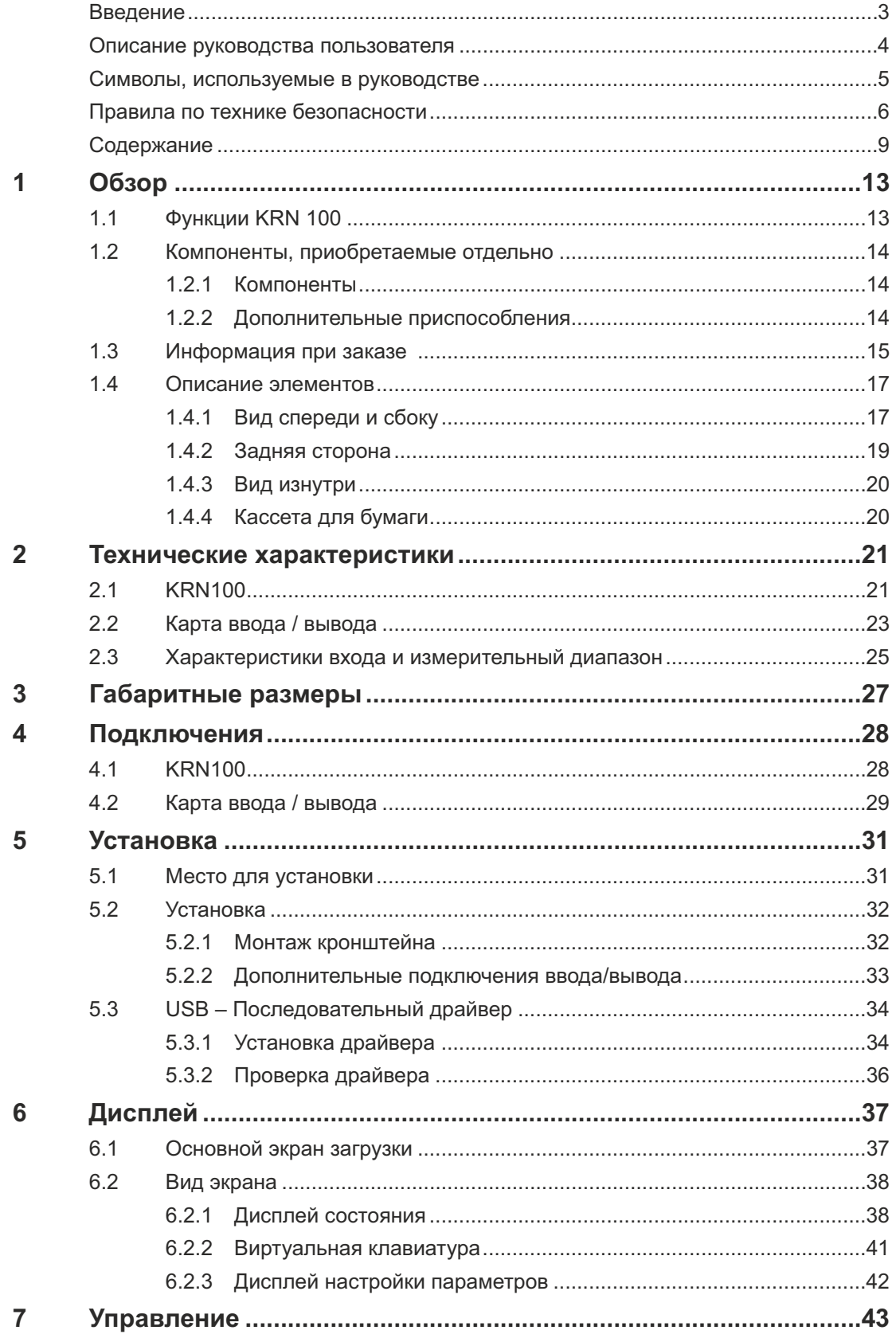

B

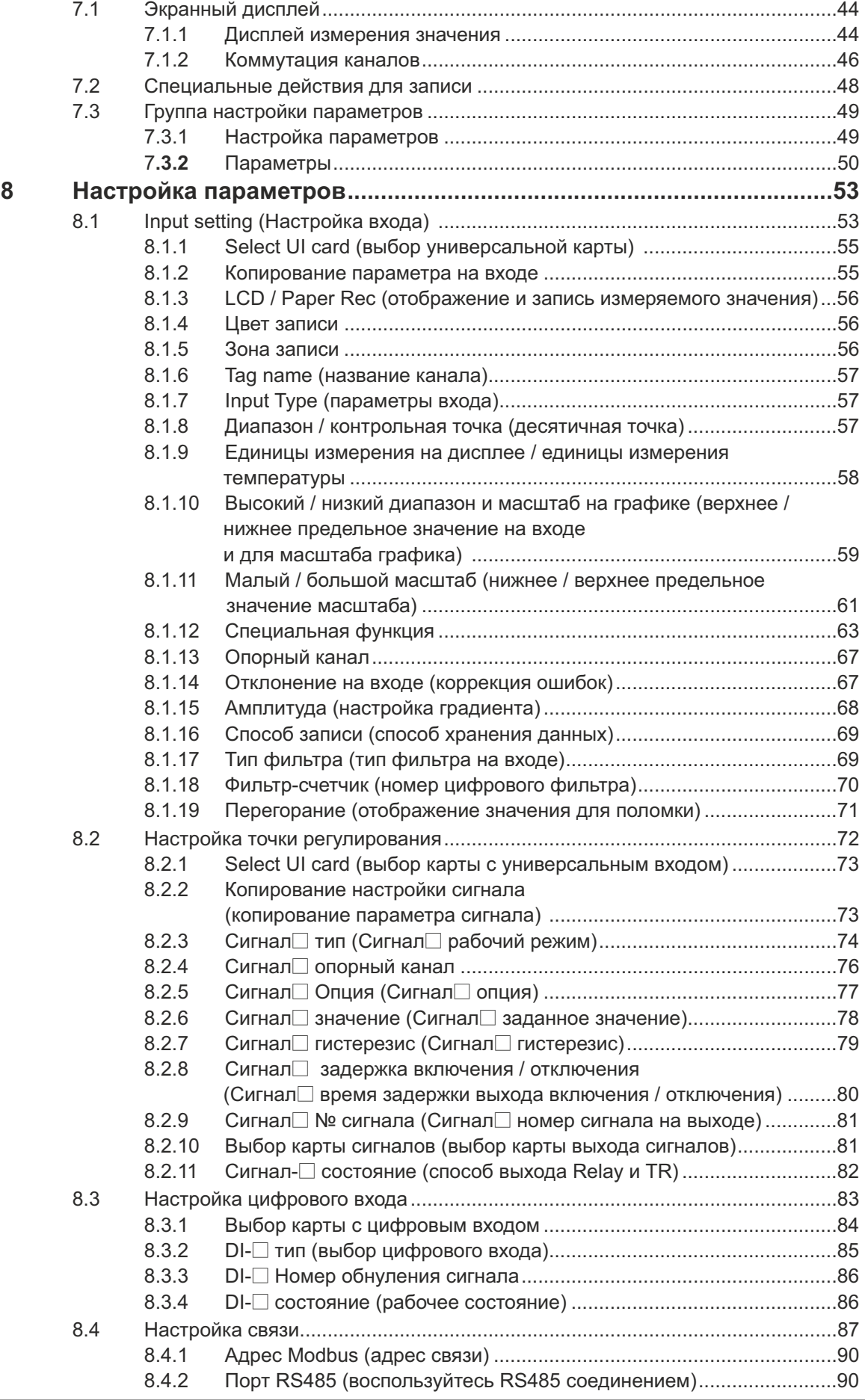

Г

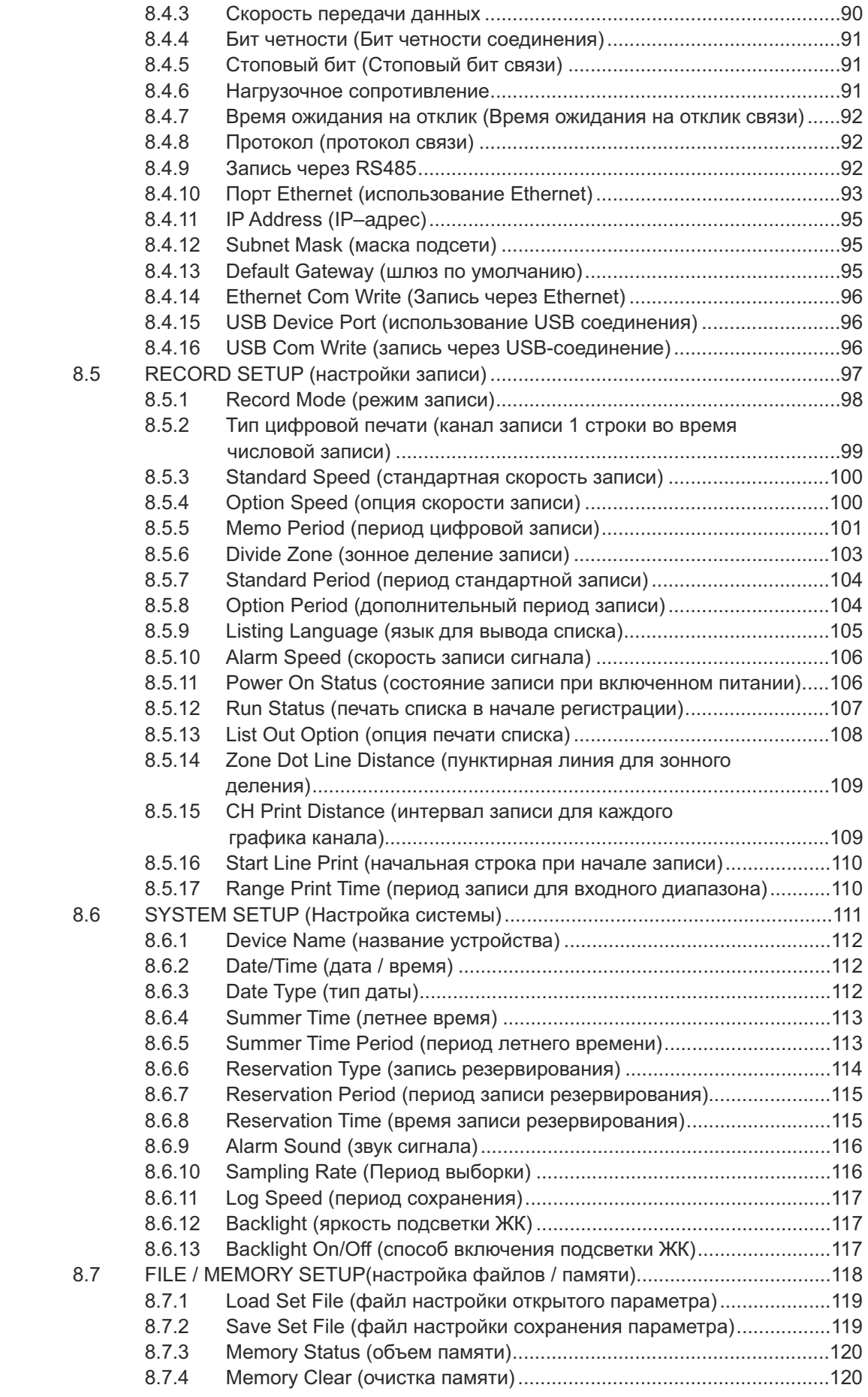

П

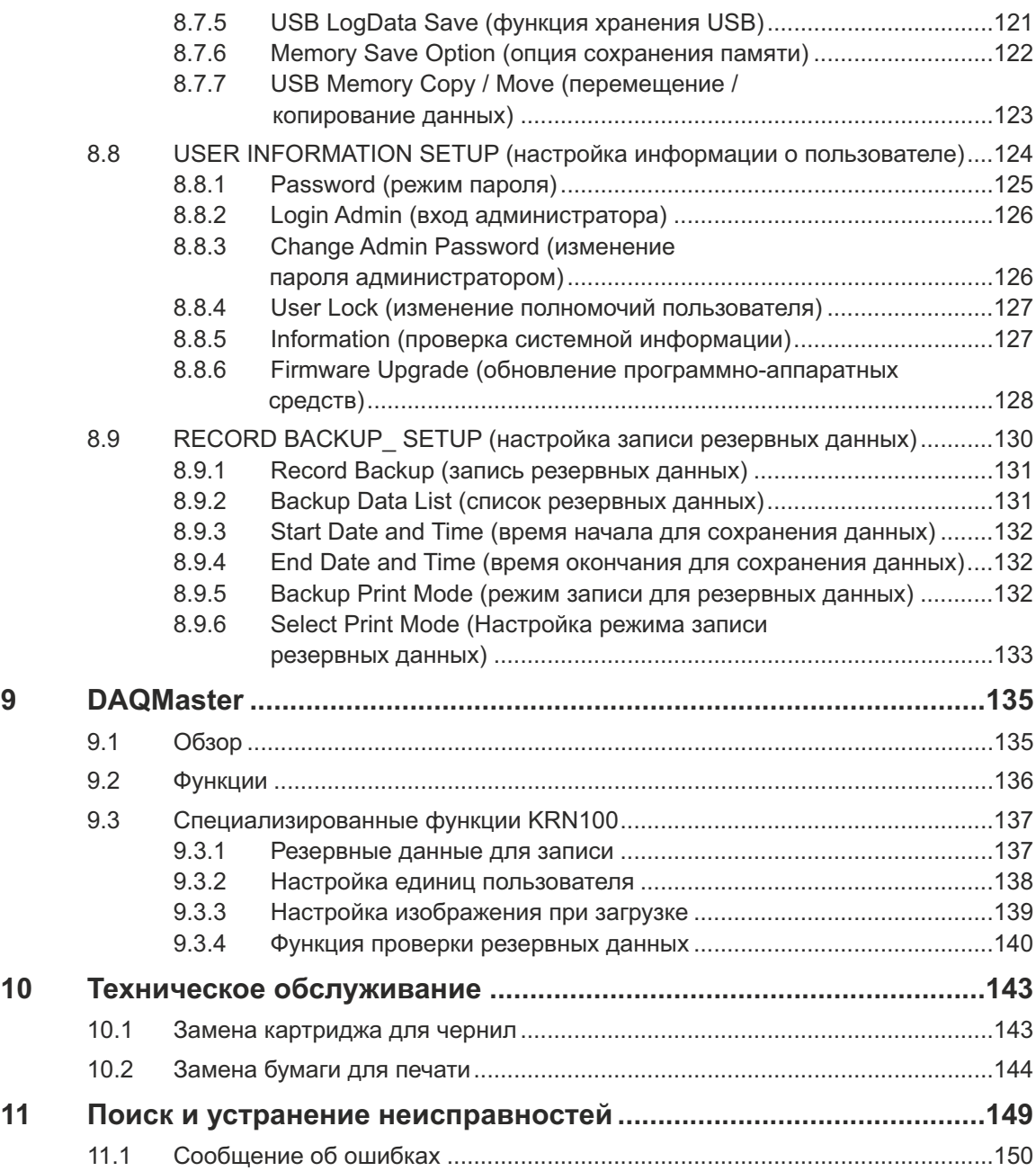

#### **1 Обзор**

#### **1.1 Функции KRN 100**

KRN100 представляет собой гибридный регистратор 100 мм с точкой. Он объединяет функции регистратора для бумаги и регистратора без бумаги, с функцией сохранения с помощью USB (первый в мире) и настраивая граф тенденций, гистограммы, функцию цифрового дисплея с помощью графического ЖК.

KRN100 позволяет вывести на печать сохраненные данные из памяти системы с помощью функции резервного копирования данных, когда бумага заканчивается. KRN100 обладает возможностью настройки параметров, а также передачи данных через RS485 и Ethernet соединения (для настройки параметров используется только USB-устройство), и функции резервного копирования данных.

Также устройство имеет слот входного типа, выходную карту для подключения дополнительной карты до 12 каналов. Она поддерживает несколько типов соединений, а также графический пользовательский интерфейс (GUI) с графическим дисплеем для простого и удобного восприятия.

- Объединяет функции регистратора для бумаги и регистратора без бумаги.
- Позволяет выводить на печать сохраненные во внутренней памяти данные, когда заканчивается бумага (функция регистратора данных)
- Резервное копирование внутренних данных с помощью USB-памяти.
- Высокая разборчивость и удобные настройки с помощью графического ЖК.
- Скорость отбора 25 мс, функция высокой скорости записи 240 мм/ч.
- Запись на бумаге 100 мм (возможность выбора из 6 типов цветов)
- Поддержка системой памяти и внешних носителей (хранение)
- Поддержка входа до 12 каналов с входной картой разъемного типа.
- Возможность выбора нескольких опций с помощью выходной карты разъемного типа.
- Поддержка нескольких типов соединений (RS485, Ethernet) для передачи данных в реальном времени.
- Возможность настройки параметров с помощью USB-устройства.
- Сохранение пространства благодаря компактному дизайну (длина сзади составляет 168 мм)
- Поддержка до 27 типов входных датчиков
- Возможность приобретения входной карты нескольких типов (измеритель массы, напряжения, силы тока, частоты, потенциала и т.д.).

#### **1.2 Компоненты, приобретаемые отдельно**

#### **1.2.1 Компоненты**

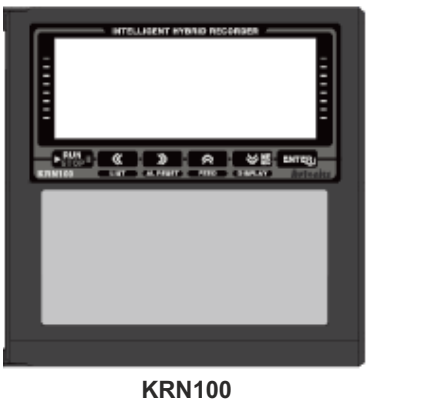

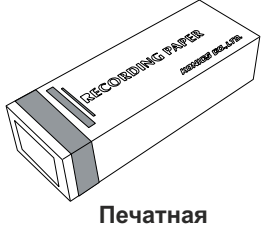

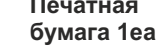

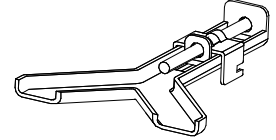

**Фиксирующий кронштейн 2 ea**

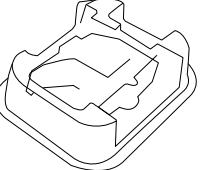

**Картридж для чернил 1ea**

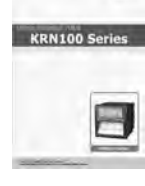

**Руководство по эксплуатации**

## **Примечание**

Прежде чем приступить к эксплуатации KRN100, проверьте компоненты. При обнаружении недостающих компонентов или повреждений, свяжитесь с компанией или продавцом. Сервисный центр Autonics: +82-32-820-2343.

#### **1.2.2 Дополнительные приспособления**

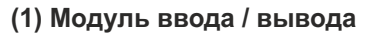

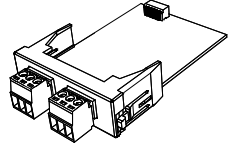

**Карта с универсальным входом KRN-U12**

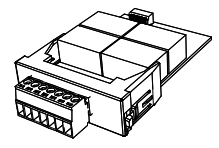

**Карта с выводом сигнала KRN-AR4**

**(2) Конвертер соединений**

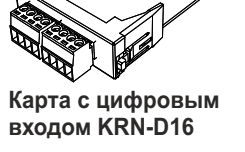

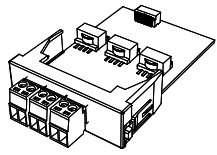

**Карта с выводом мощности передатчика KRN-24V3**

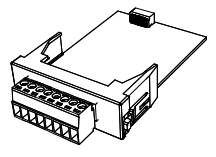

**Карта с выводом сигнала KRN-AT6**

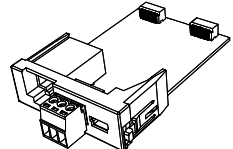

**Карта с выводом соединения KRN-COM**

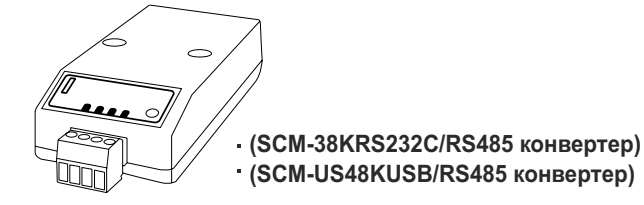

Внешний вид SCM-38I (конвертера RS232C - RS485) и SCM-US48I (конвертера USB - RS485) одинаковый.

#### **1.3 Информация при заказе**

## **(1) Информация при заказе**

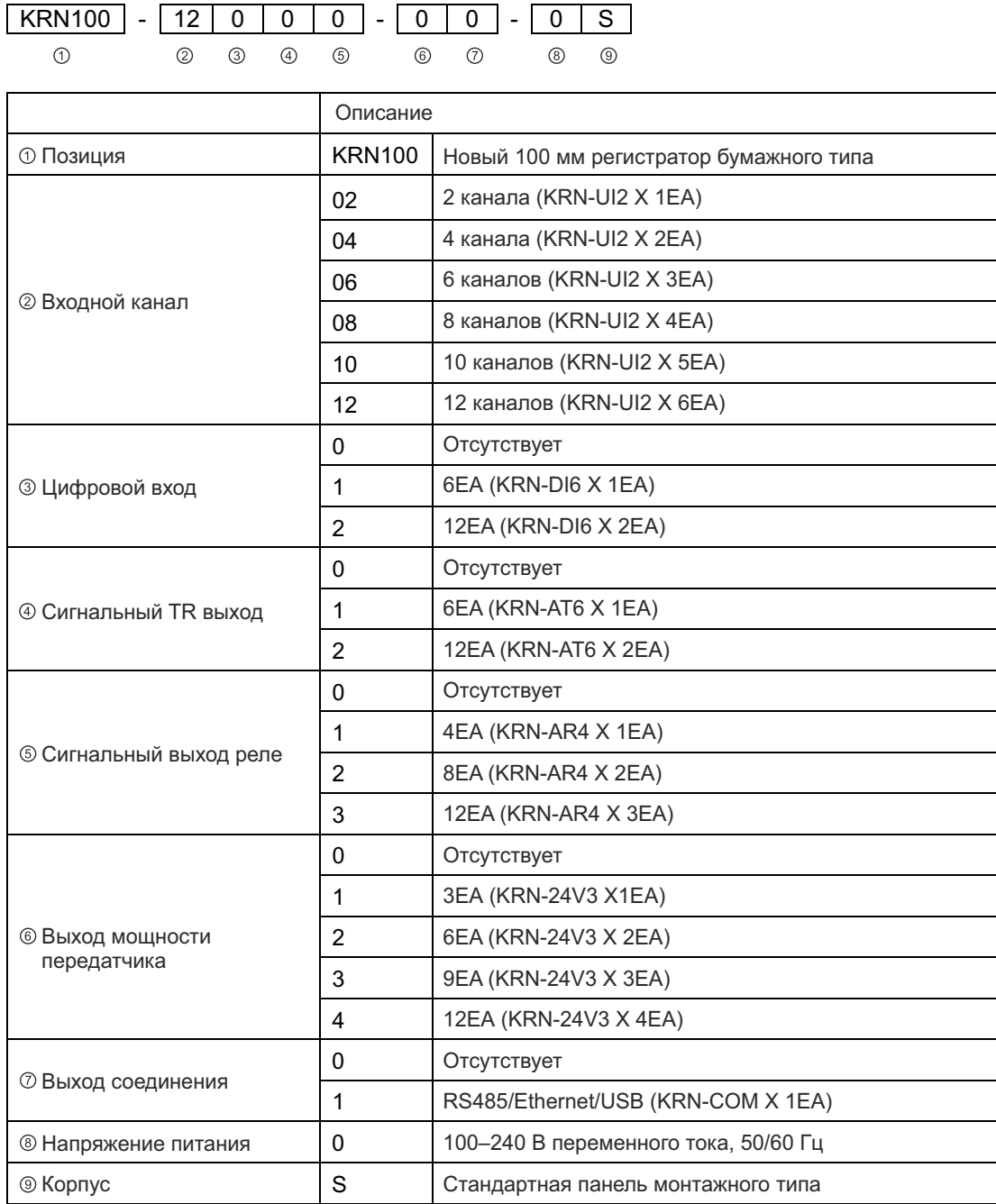

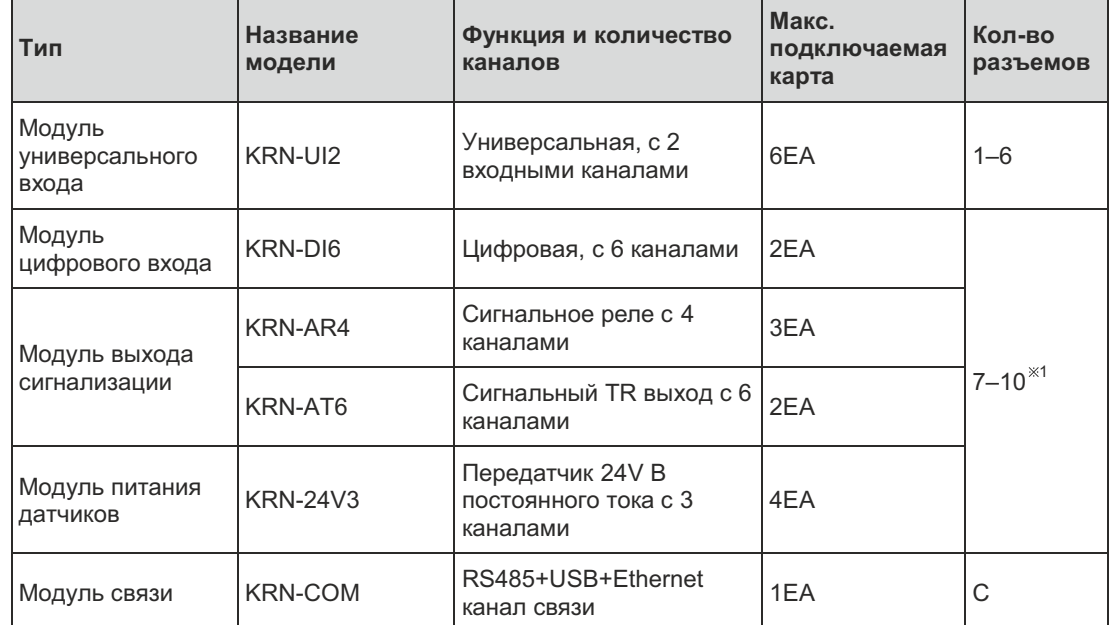

### **(2) Название модели карты ввода / вывода**

1. Модуль цифрового входа, модуль универсального входа, модуль питания датчика подключаются к 4EA.

### **(3) Пример оформления заказа**

Чтобы воспользоваться универсальный входом с 10 каналами, цифровым входом с 4 каналами, сигнальным выходом реле с 5 каналами и выходом RS485, необходимо указать KRN100-10102-01-0S и подключить карту ввода / вывода, как показано ниже.

- KRN100(регистратор): 1EA
- KRN-UI2(универсальная карта входов): 5EA
- (универсальная карта входов 1EA установлена на 2 канала. 5EA X 2 канала = 10 каналов)
- KRN-DI6 (цифровая карта входов): 1EA
- KRN-AR4 (сигнальная релейная карта выходов): 2EA
- KRN-COM (карта выходов соединений): 1EA

#### **1.4 Описание элементов**

#### **1.4.1 Вид спереди и сбоку**

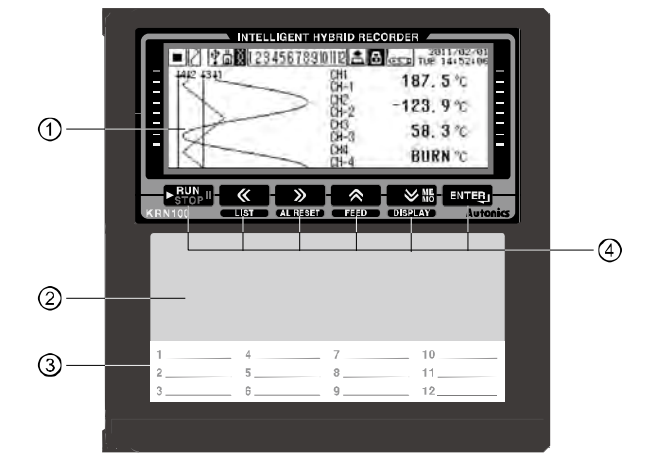

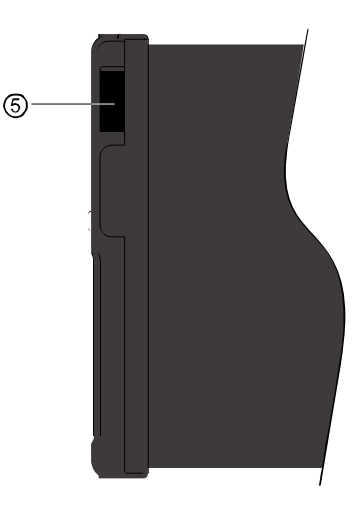

- Дисплей: отображает значения измерений в виде кривых, гистограмм или цифры (1/8/12 каналов). Обратитесь к «7.1 Экранный дисплей».
- Печатная часть: нанесение значения измерения по каждому каналу определенным цветом.
- Информация по каналу: запись информации каждым каналом.
- Кнопка управления / функций: выполняет настройку параметров и регистрацию, а также специальные функции.

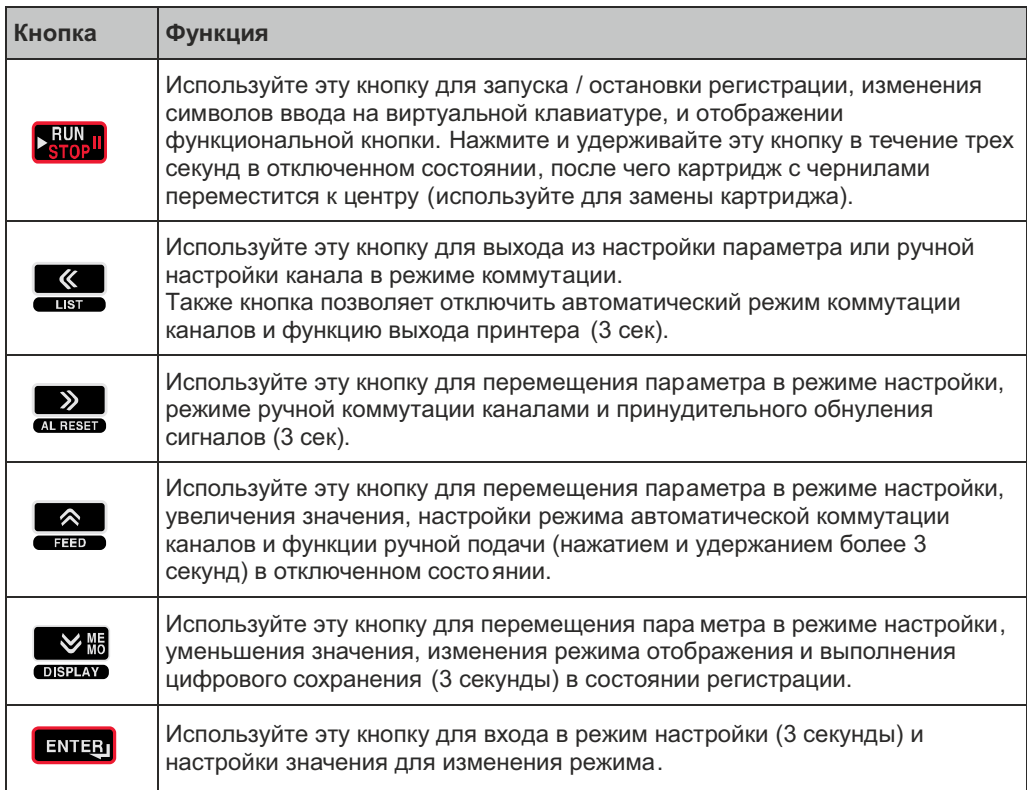

USB хост: осуществляет подключение к памяти USB. Распознает максимум до 32 Гб, а при использовании кабеля допускается его длина до 1,5 метров.

ı

## **Примечание**

Функциональная кнопка: используйте эту кнопку для входа в виртуальную клавиатуру в режим настройки параметров.

Нажмите на кнопку **в наши по** после чего в нижнем экране появится функциональная кнопка. Как показано на рисунке ниже.

Нажмите на  $\left(\frac{8}{\mu\text{s}}\right)$ ,  $\left(\frac{8}{\mu\text{f}}\right)$ ,  $\left(\frac{8}{\mu\text{f}}\right)$  или  $\left[\frac{1}{\mu\text{f}}\right]$  как показано ниже, после чего появится функциональная кнопка, которая выполняет функцию согласно функциональной кнопке.

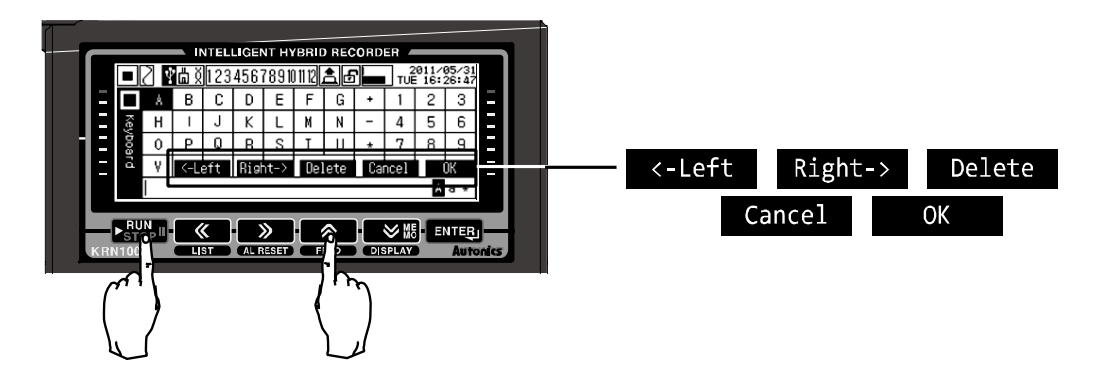

#### **1.4.2 Задняя сторона**

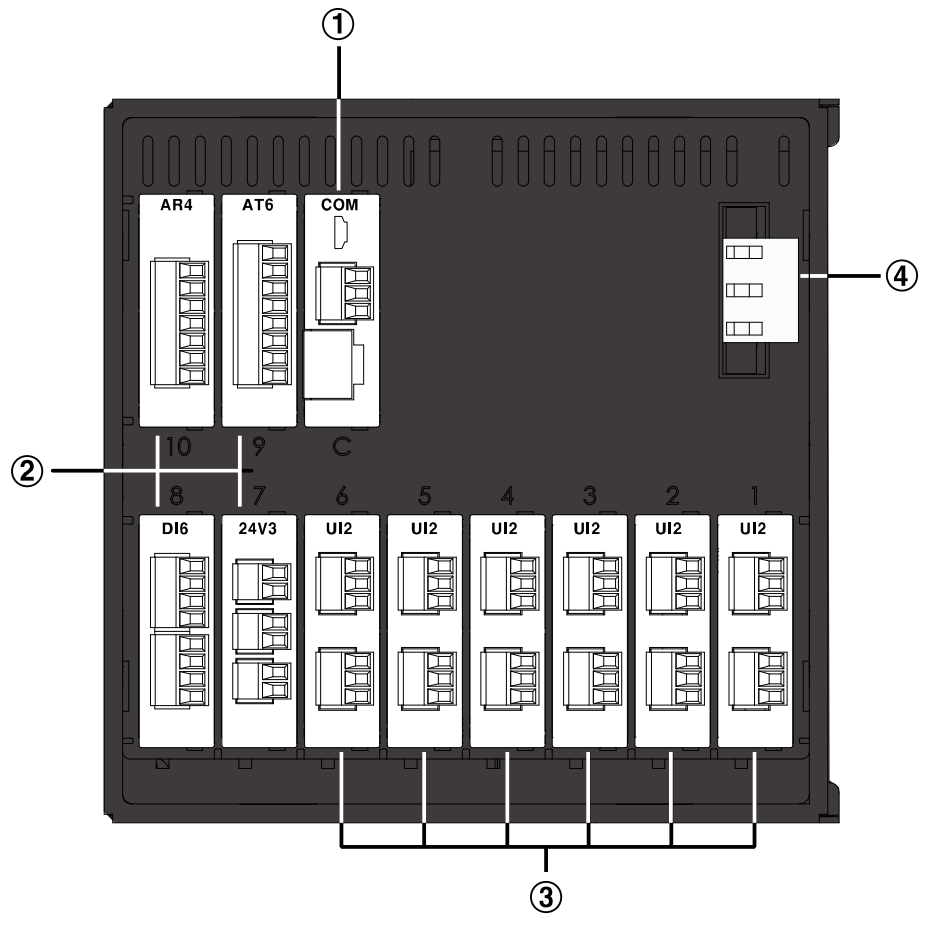

Разъем (C) для подключения карты выходов соединений (KRN-COM)

Разъем (7–10) для подключения карты цифровых входов (KRN-DI6), сигнальной релейной карте выходов (KRN-AR4), карты выходов сигнала TR (KRN-AT6), карты выходов мощности передатчика (KRN-24V3).

 мощности передатчика можно подключить до 4EA, как показано в примере ниже. Объединением карты цифровых входов, карты сигнальных выходов и карты выходов

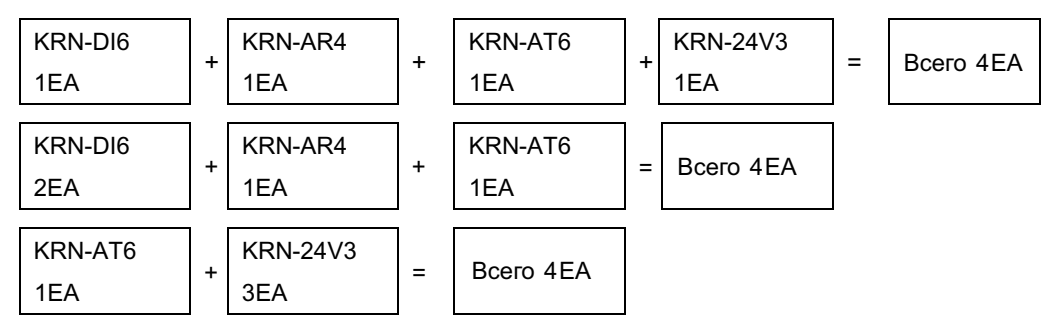

- Разъем (1–6) для подключения карты универсальных входов (KRN-UI2)
- Питание регистратора (100–240 В~, 50/60 Гц)
- Над задней стороной нанесено изображение, облегчающее и упрощающее понимание каждой карты выходов. Настройки по умолчанию заключаются в подключении к картам универсальных входов (разъем 1 и 2).

#### **1.4.3 Вид изнутри**

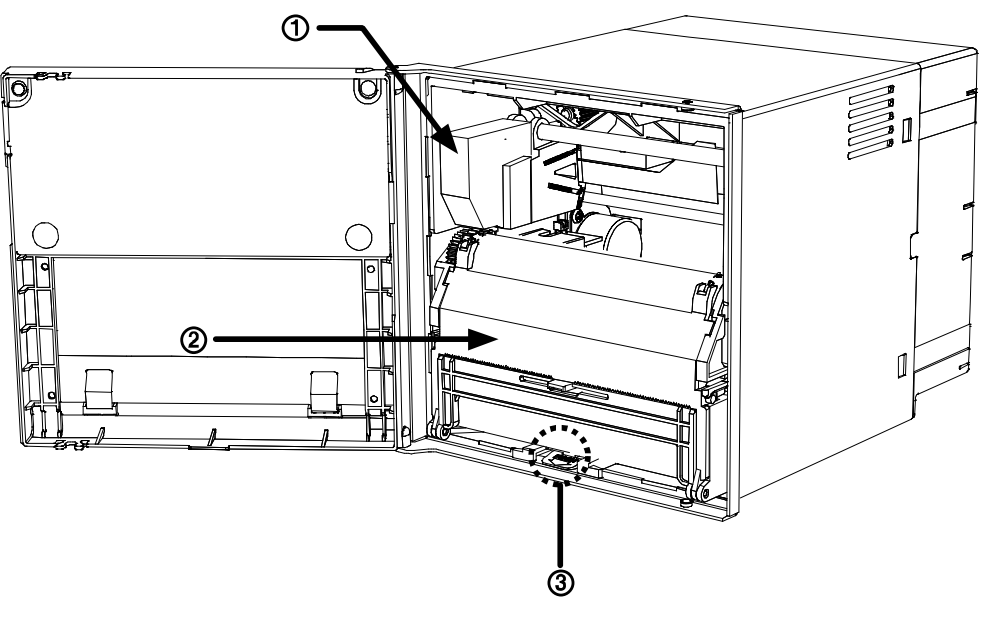

- $\bigcirc$ Картридж с чернилами: картридж с чернилами для печати данных на специальной бумаге. (Название модели: D33006B-66X-01)
- Кассета печатной бумаги: кассета служит для хранения бумаги.  $\circled{2}$
- $(3)$ Рычаг извлечения печатной бумаги: нажмите на рычаг вниз, что позволит извлечь кассету из KRN100. Извлеките кассету для замены бумаги, замены картриджа с чернилами.

#### **1.4.4 Кассета для бумаги**

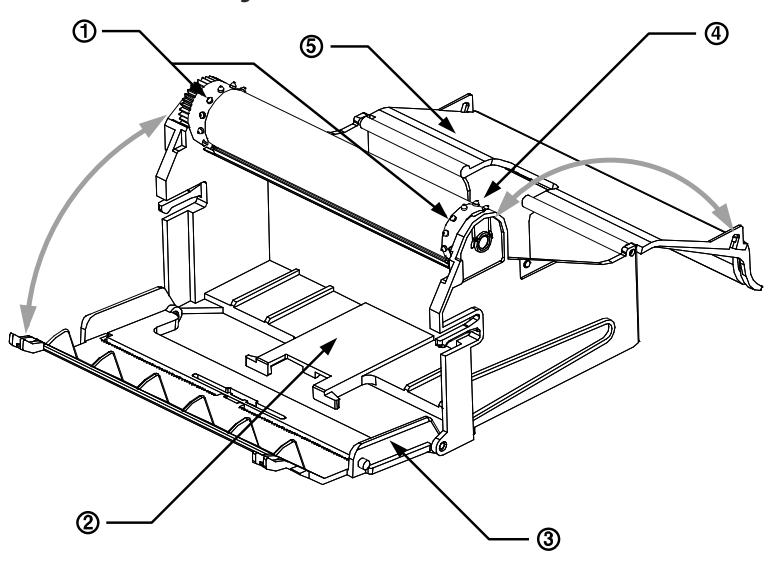

- $\odot$ Держатель печатной бумаги: перемещение держателя для бумаги во время печати.
- $(2)$ Отсек для хранения бумаги: предназначен для хранения бумаги с данными.
- $\circled{3}$ Передняя крышка отсека для хранения бумаги: освободите направляющую, чтобы заменить бумагу.
- $\circled{4}$ Отсек для новой бумаги: отсек для хранения новой бумаги (1EA печатная бумага подлежит хранению).
- $(5)$ Задняя крышка отсека для хранения бумаги.

п

### **2 Технические характеристики**

#### **2.1 KRN100**

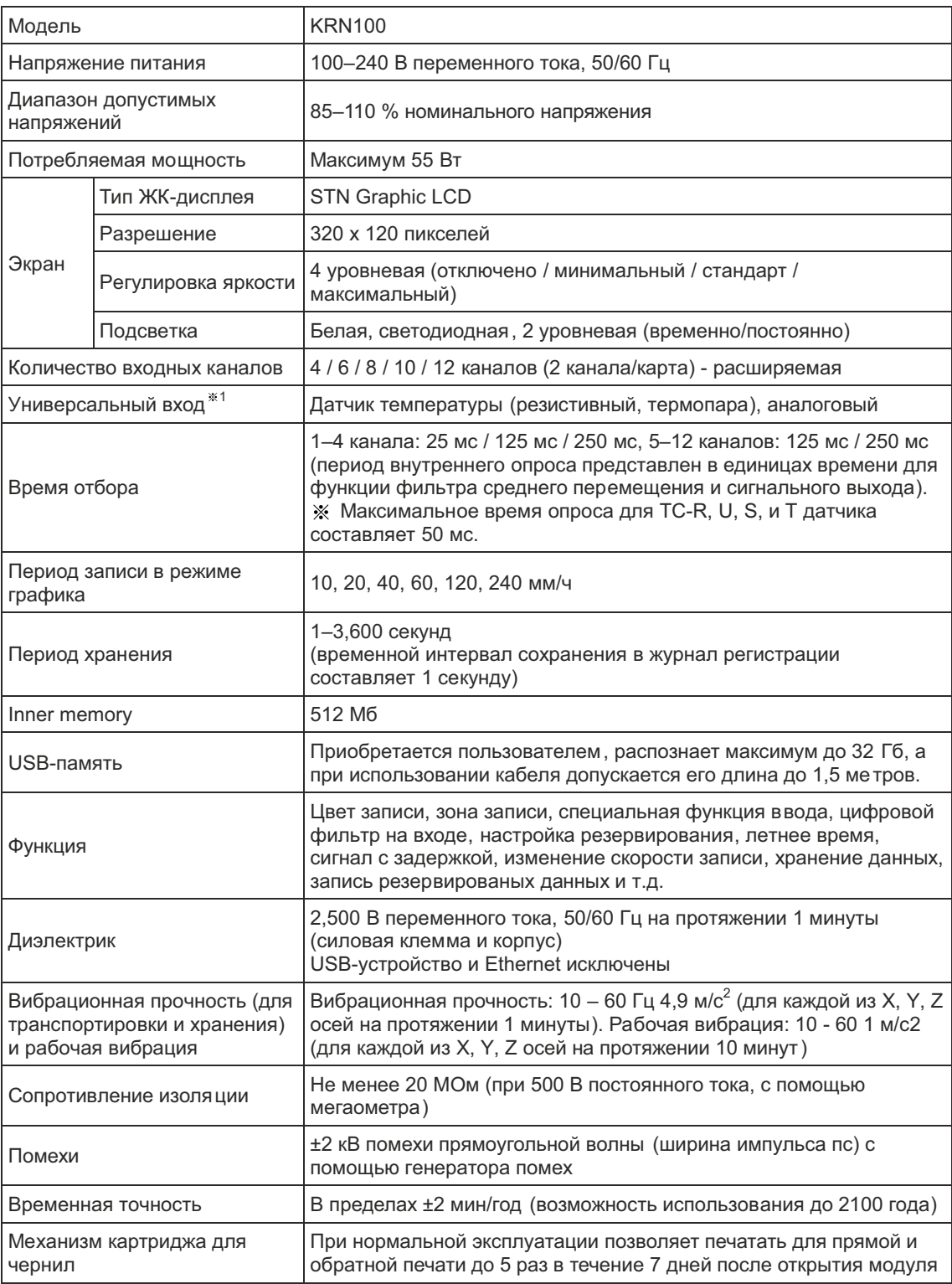

T

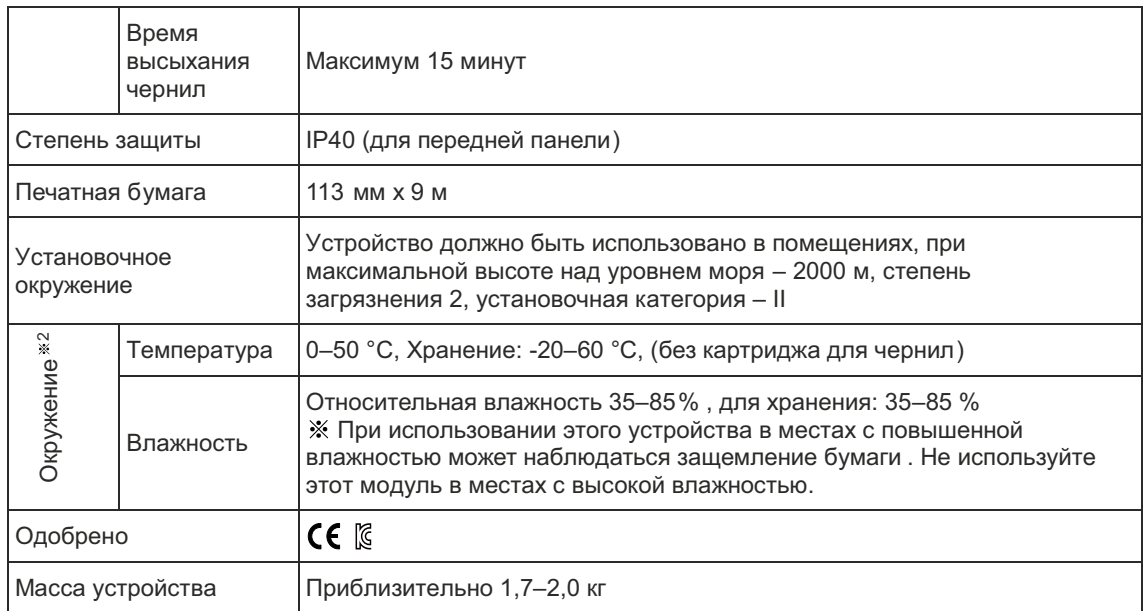

1. Относительно дополнительной информации по универсальному входу обратитесь к «2.2 Карта ввода / вывода».

2. Сопротивление окружающей среды вычисляется при отсутствии обмерзания или конденсации.

#### **2.2 Модуль ввода / вывода**

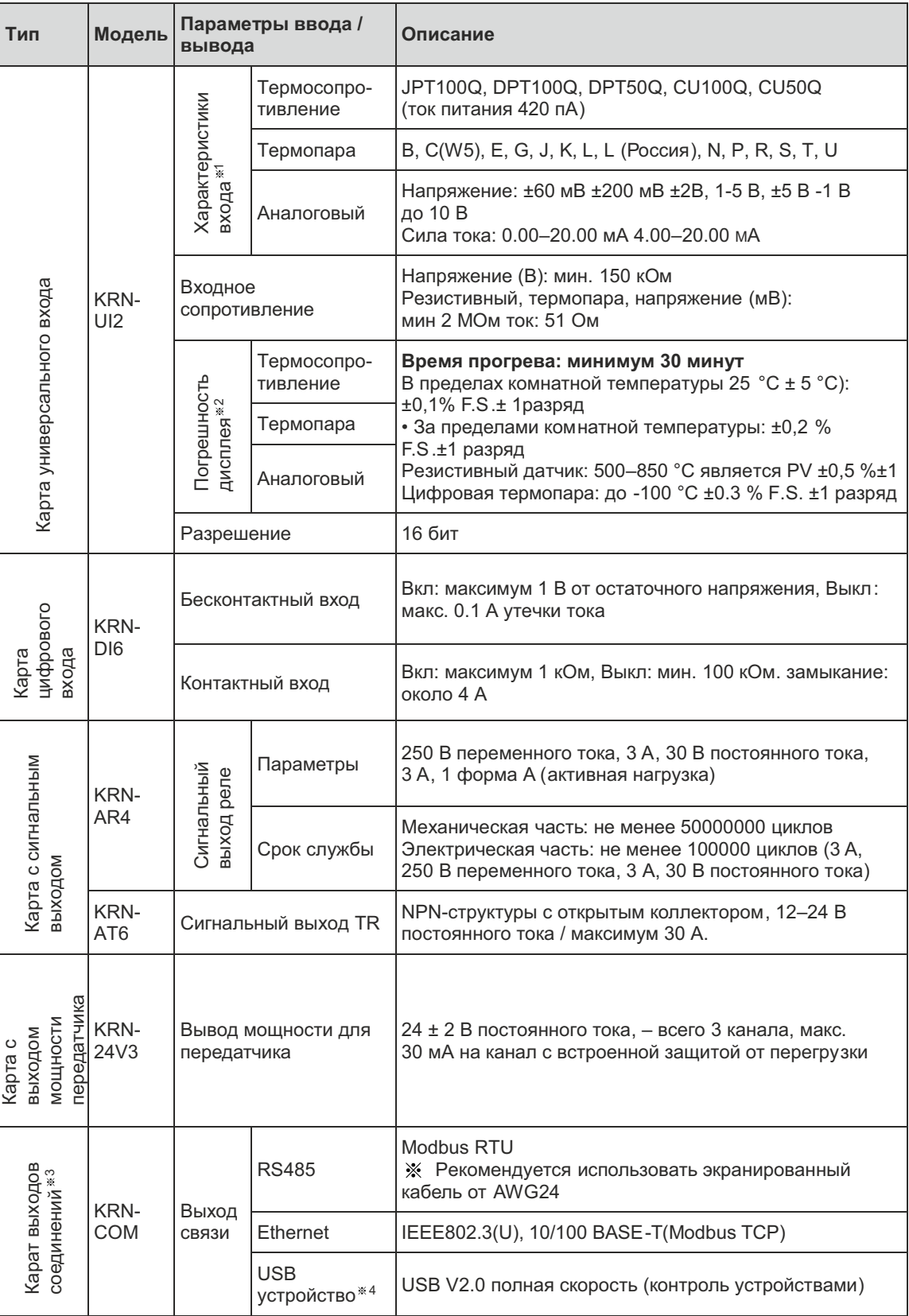

1. Для изменения параметров ввода, необходимо ОТКЛЮЧИТЬ питание KRN100, удалить универсальную карту ввода, установить внутренний вывод перемычки ( Смотрите раздел 4.2, карта ввода / вывода) и снова подсоединить его.

П

2. Особенный диапазон для погрешности по датчику (погрешность спустя 30 минутного прогрева)  $R, S, C, G$ : 0 ≤ T ≤ 100 ± 4.0 °C,

B: отсутствует точность регулирования ниже 400 °C

T, U: -200 ≤ T ≤ -100±3.0 °C, -100 ≤ T ≤ 400 ± 2,0 °C,

CU50: -200 ≤ T ≤ 200 ± 1,0 °C,

DPT50: -200 ≤ T ≤ 500 ± 1,5 °C

- 3. RS485, Ethernet соединение на выходе не могут быть использованы одновременно.
- 4. USB-устройство доступно только для настройки параметров.
- 5. Рекомендуется использовать экранированный кабель, чтобы уменьшить уровень помех при подаче питания передатчику.

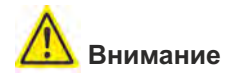

При подключении или отключении карты с входом / выходом, когда включено питание, может произойти неисправность.

Чтобы подключить или отключить карту с входом / выходом, Вам необходимо отключить подачу электропитания.

#### **2.3 Характеристики входа и измерительный диапазон**

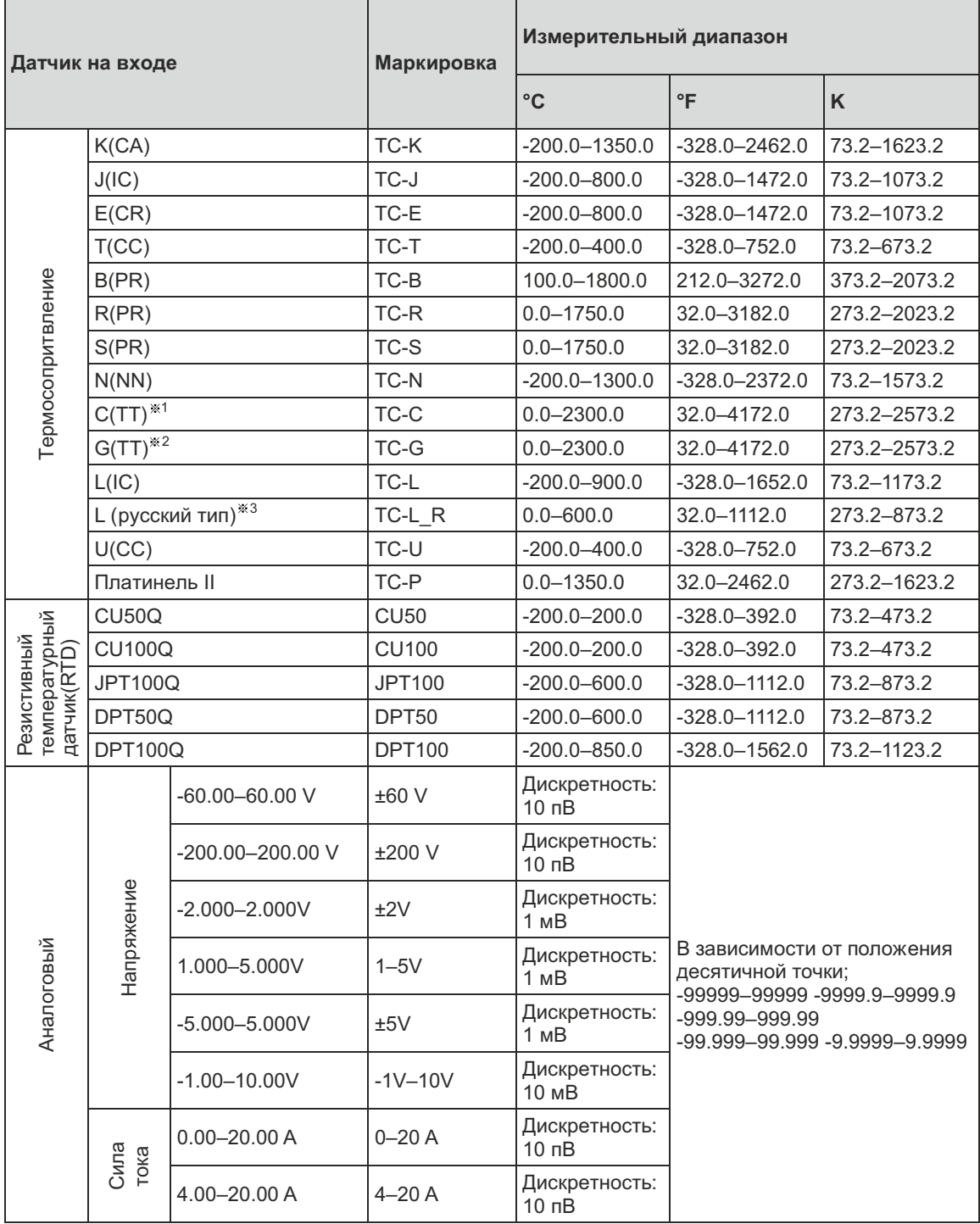

1. C (TT): аналогичный тип датчика температуры, как и W5 (TT).

2. G (TT): аналогичный тип датчика температуры, как и W (TT).

3. Датчик температуры русского типа L отделяется от типа L общего назначения.

## **Примечание**

Для изменения характеристик на входе, установите перемычку KRN-UI2 (карты с универсальным входом) (обратитесь к «Карте ввода/вывода»).

г

٠

#### **3 Габаритные размеры**

### **(1) KRN100**

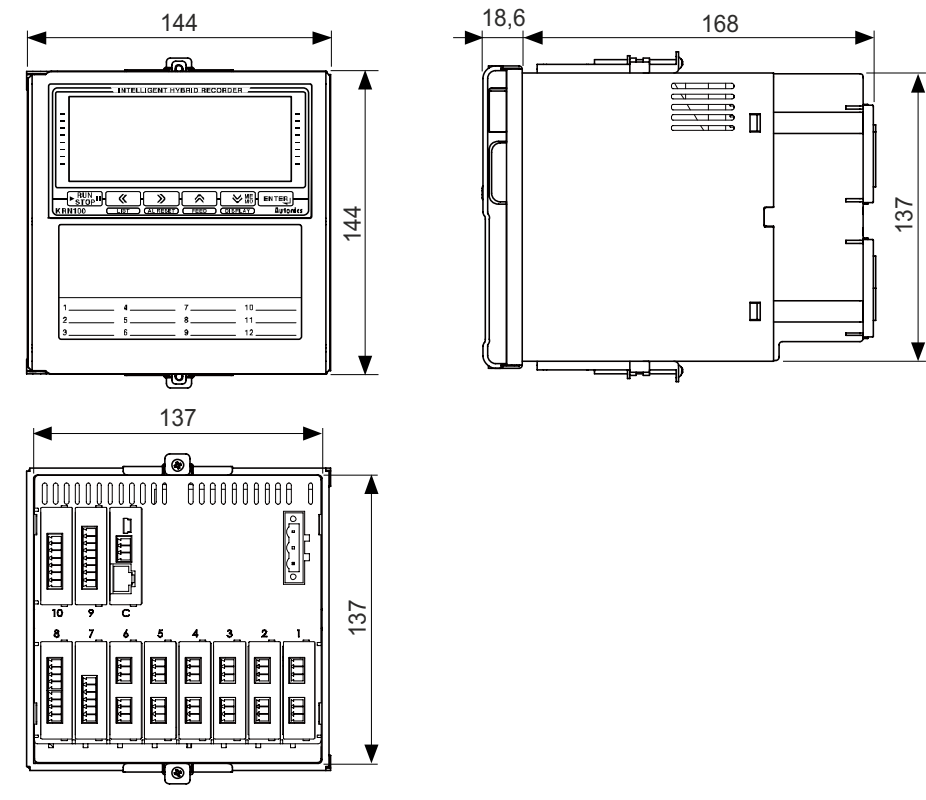

Размер задней стороны при установленных картах ввода / вывода в каждый разъем.

### **(2) Вырезы под панели**

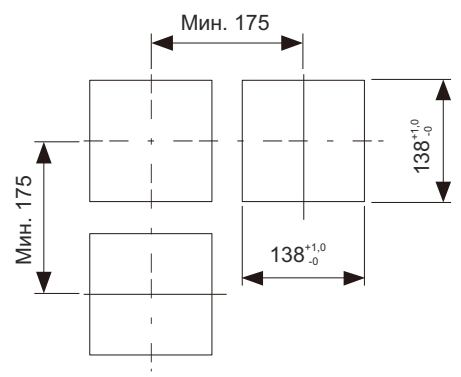

Воспользуйтесь панелью с толщиной от 2 до 8 мм.

H

#### **4 Подключения**

#### **4.1 KRN100**

На рисунке ниже представлена задняя сторона модели KRN100-04000-00-0S.

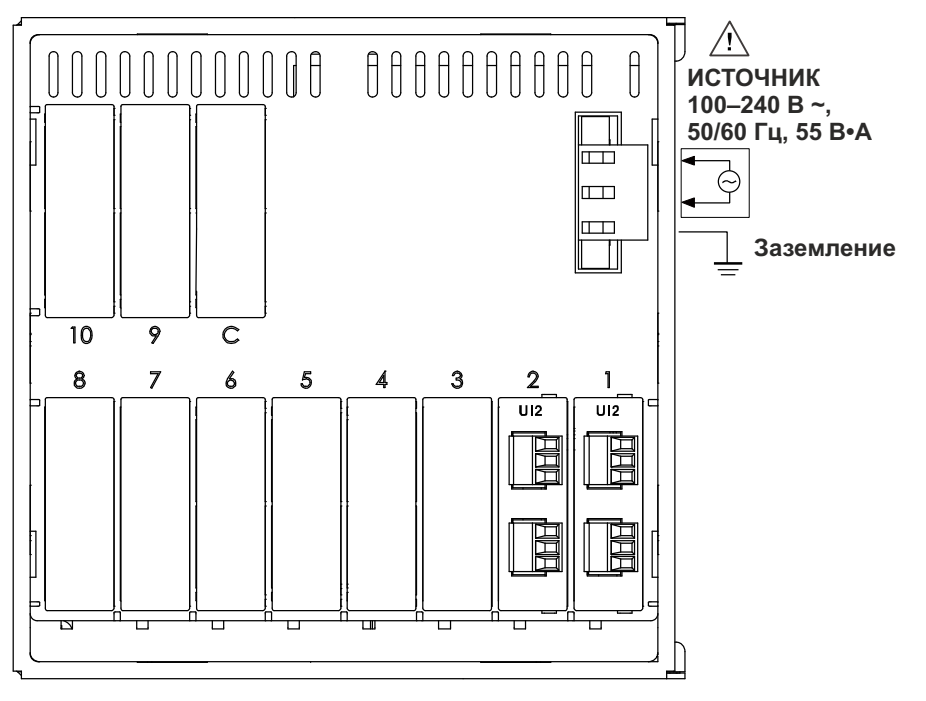

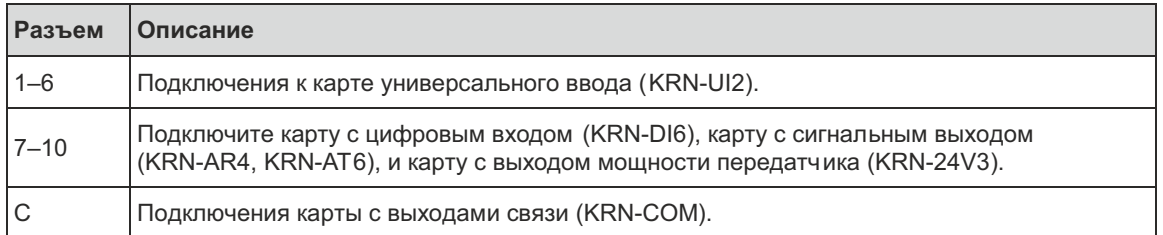

#### **4.2 Карта ввода / вывода Карта с универсальным входом (KRN-UI2) Карта с цифровым входом (KRN-DI6)** UI<sub>2</sub>  $b^{\prime}$ D<sub>16</sub>  $\mathsf{P}$ CH<sub>1</sub>  $DI1$ DI<sub>2</sub> Аналог **RTD TC** DI<sub>3</sub> b B CH<sub>2</sub>  $DI4$  $DI5$ Аналог TC **RTD** D<sub>I6</sub> Каждый канал изолирован и электрическая прочность диэлектрика составляет **Карта вывода сигнала Карта вывода сигнала KRN-AR4 (Вывод реле) KRN-AT6 (Вывод TR)** AT6 AR4 **внутренний внутренний** AL1 **Сигнальный выход**  $AL1$ L<sub>2</sub> NPN открытый **Сигнальный выход** L<sub>3</sub> коллектор AL<sub>2</sub> Контактное реле 24В = / 30 мА макс. L<sub>4</sub> 250В ~, 3А, 1а Резистивная  $AL3$ AL5 Резистивная нагрузка нагрузка AL6  $AL4$ AL1, 2, 3 и AL4, 5, 6 изолированы. **Карта с выходом мощности передатчика (KRN-24V3) Карта выходов связи (KRN-COM) 24V3 COM** USB 2.0  $(\begin{matrix}+ (1) \\ 24B = (30 \text{ mA})\end{matrix})$ (Мини, тип В)  $\blacktriangleright$  Rs485 A(+)  $\leftarrow (+)$ <br> $\leftarrow (-)$  24B = (30 мA)  $\blacktriangleright$  RS485 B(-) **RS485 S.G**  $\blacktriangleright$  (+)  $_{24B}$  = (30 мA) 10/100 Base-T  $(-)$ RJ45 (Ethernet) 24 В вывод 3EA изолирован отдельно.

п

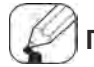

### **Примечание**

В зависимости от характеристик входа, установите перемычку карты с универсальным входом (KRN-UI2) для канала 1, канала 2 следующим образом.

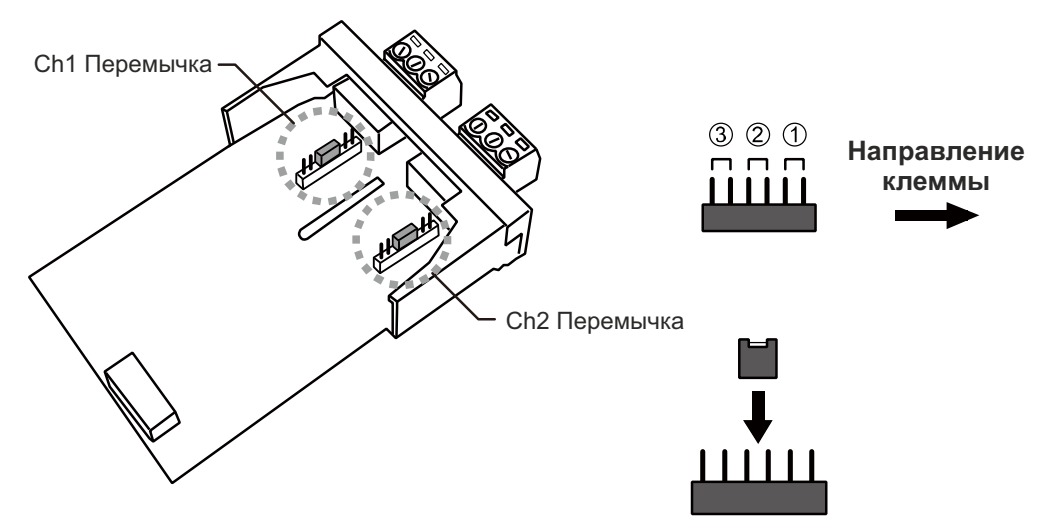

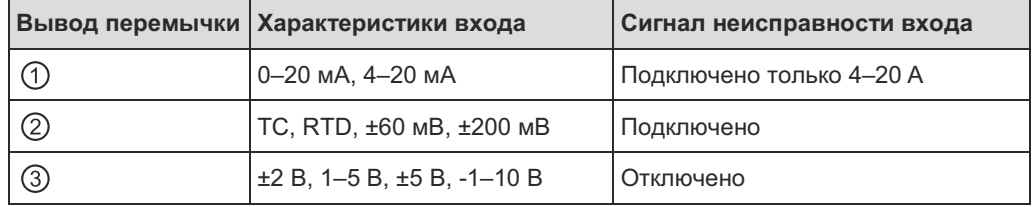

#### **5 Установка**

#### **5.1 Место для установки**

Установку данного модуля произведите в месте, которое удовлетворяет указанным ниже условиям.

- Место должно иметь необходимую вентиляцию. Чтобы исключить возможность неисправностей и повреждений в результате перегрева (температурный диапазон: 0–50 °C), установите устройство в хорошо проветриваемое место. При установке нескольких KRN100, проконтролируйте, чтобы между ними было пространство, сделав в панели вырезы.
- Установку производите в место без сильных вибраций. В случае значительных вибраций могут произойти неисправности, например, ошибки печати. За дополнительной информацией по вибрациям обратитесь к «2 Технические характеристики».
- При измерении температуры в месте с температурными отклонениями, могут возникнуть ошибки. Для получения точных результатов устройство необходимо прогреть на протяжении не менее 30 минут, прежде чем приступить к эксплуатации.
- В месте, подверженном воздействию скачкообразного изменения температуры и влажности, цвет печатной бумаги может быть изменен.

#### **5.2 Установка**

#### **5.2.1 Монтаж кронштейна**

1. Установите KRN100 на подготовленную панель согласно схеме выреза. Установите крепежные кронштейны на верхнюю / нижнюю части.

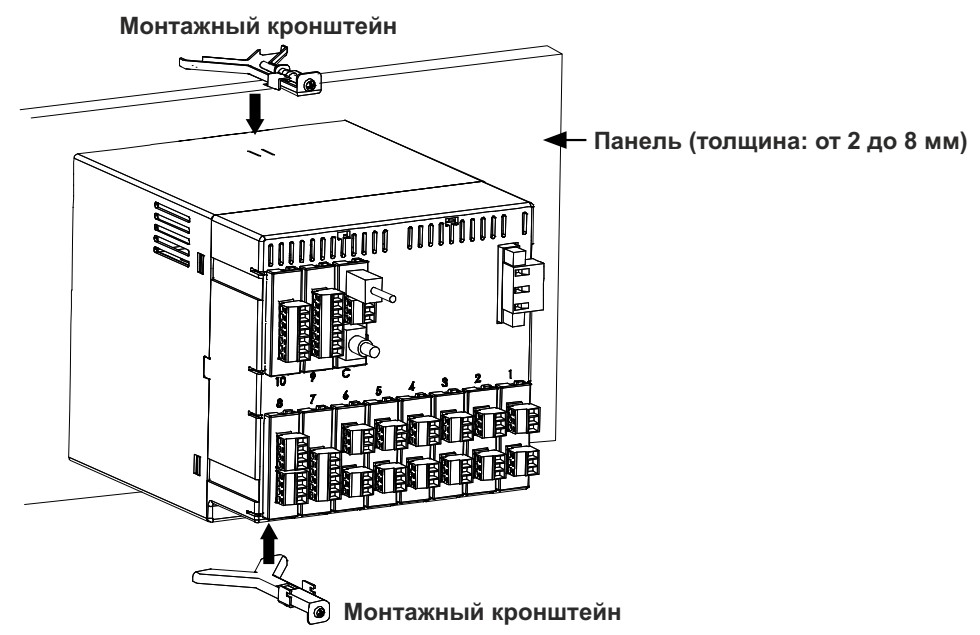

2. Зафиксируйте монтажные кронштейны на верхней / нижней с помощью отвертки (+). (Крутящий момент: 0,4 Н•м)

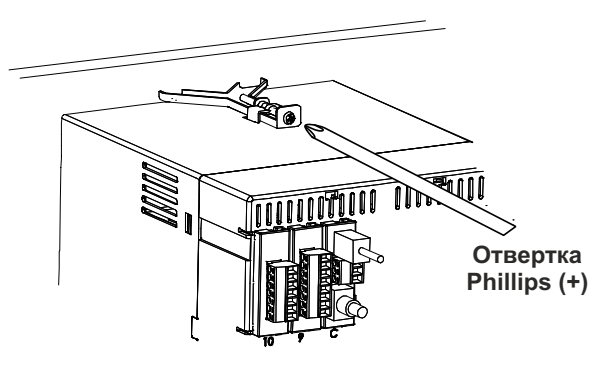

#### **5.2.2 Дополнительные подключения ввода / вывода**

1. Чтобы подключить дополнительную карту ввода / вывода, отключите питание KRN100. Извлеките соответствующую крышку разъема с помощью отвертки или ножа, чтобы вставить карту ввода / вывода.

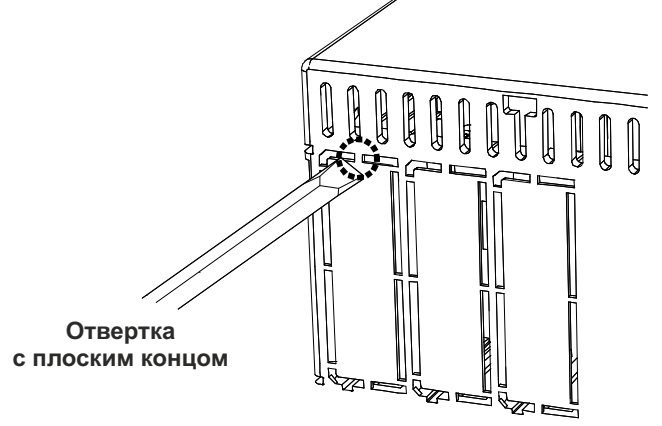

2. Вставьте карту ввода / вывода в соответствующий разъем и включите питание KRN100.

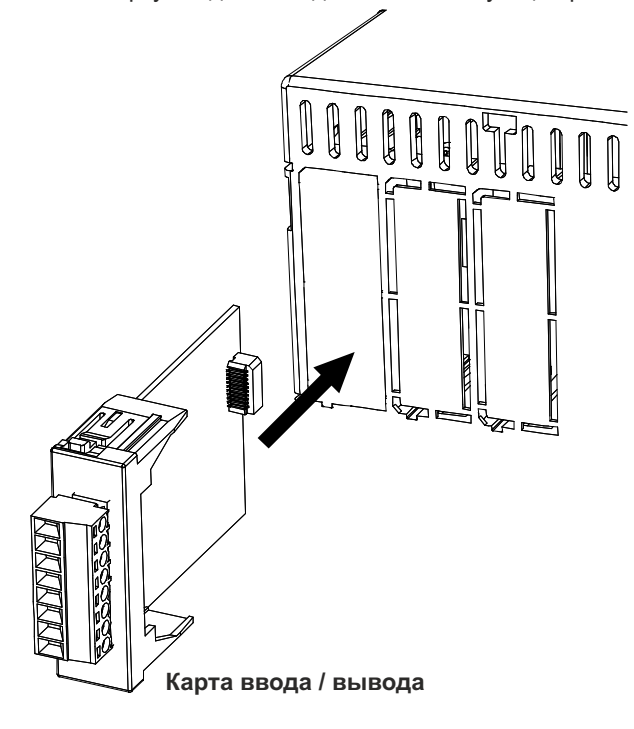

H

#### **5.3 USB – Последовательный драйвер**

Установите драйвер USB – последовательный порт, который применяется для серии KRN100 и подключите DAQMaster, после чего задайте параметры (доступно только в том случае, когда карта выходов связи (KRN-COM) подключена. Операционной системой, поддерживающей такой драйвер, является Windows XP 32/64 разрядная, Windows 7 32/64 разрядная).

#### **5.3.1 Установка драйвера**

- 1. Посетите нашу домашнюю страницу www.autonics.ru и загрузите 'KRN100\_USB\_Serial\_Drivers'. Распакуйте это файл в желаемую директорию.
- 2. Подключите KRN100 USB порт карты выходов связи (KRN-COM) с USB портом ПК с помощью USB кабеля (A-мини 5P, 1,5 м).

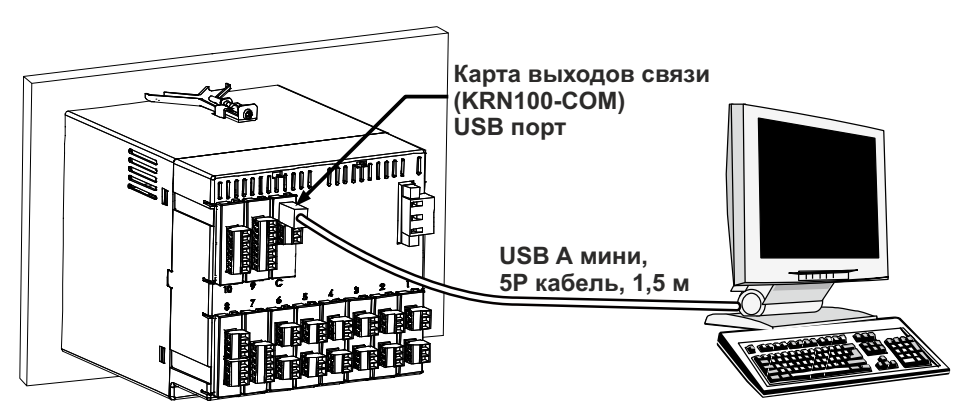

3. Появится диалоговое окно определения нового оборудования 'Found New Hardware Wizard'. Выберите 'Install from a list or specific location (Advanced)' и нажмите на 'Next>'.

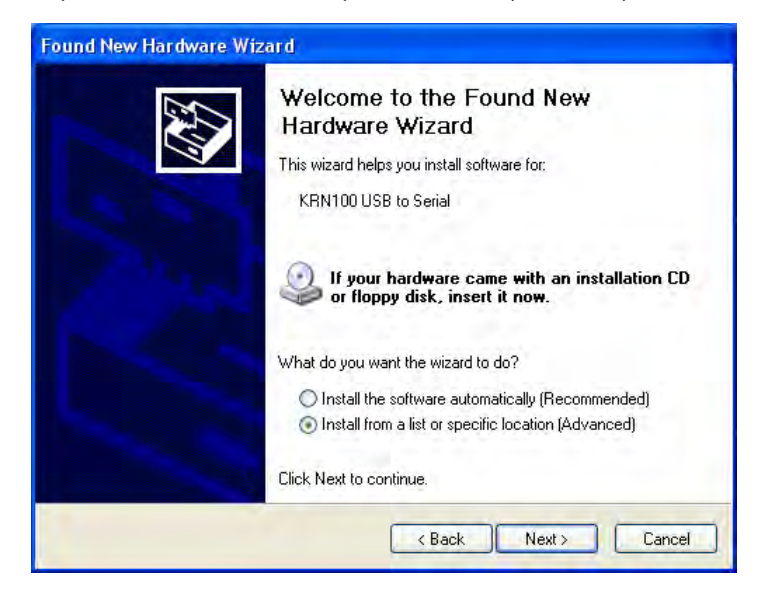

4. Выберите 'Search for the best driver in these locations' и проконтролируйте, чтобы эта указанная директория входила в поиск'.

Нажмите на 'Browse' и выберите каталог, который имеет 'KRN100\_USB\_Serial\_Drivers' и нажмите на 'OK'.

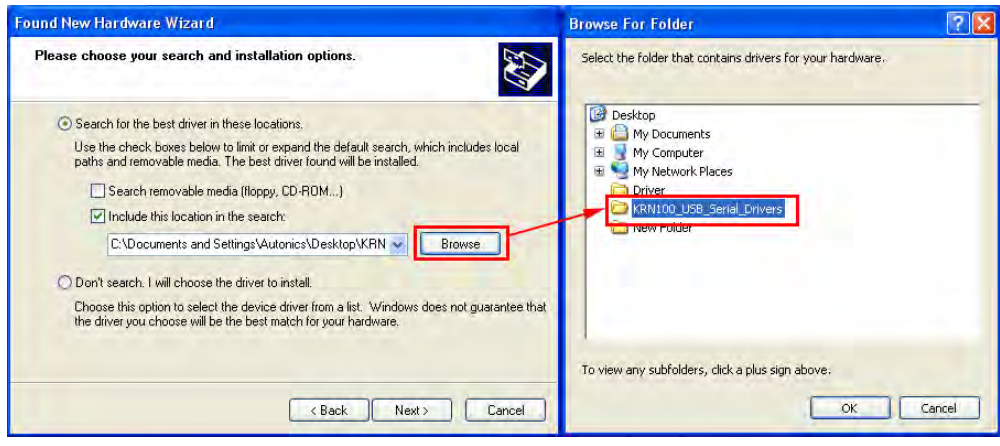

5. В результате появится сообщение совместимости, нажмите на 'Continue Anyway' после чего перейдите к следующим шагам.

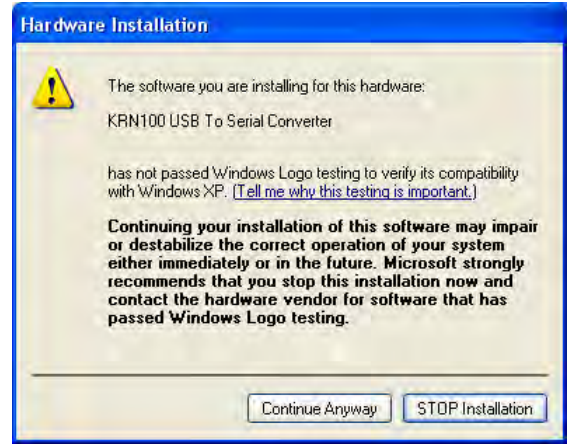

6. Сообщение 'Completing the Found New Hardware Wizard', нажмите на 'Finish', после чего установка драйвера будет завершена.

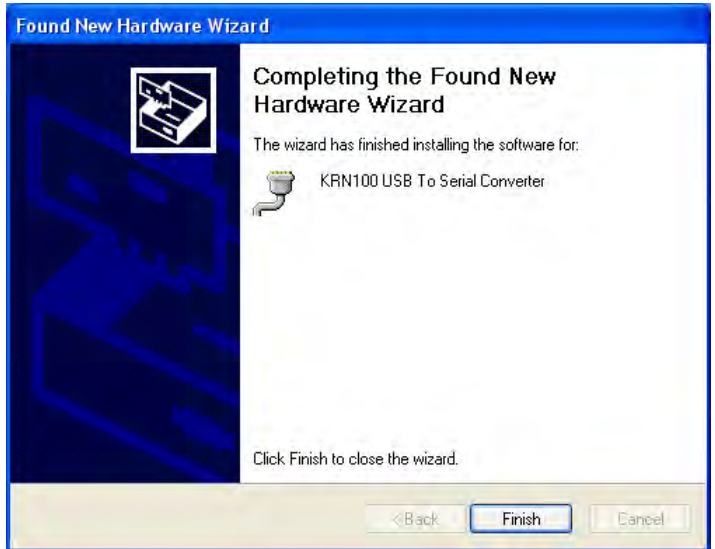

г

#### **5.3.2 Проверка драйвера**

Для проверки драйвера, щелчком правой кнопки нажмите над 'My computer' и выберите во всплывающем меню 'Properties'. После этого на экране появится диалоговое окно 'System Properties'. Выберите таблицу 'Hardware' и нажмите на 'Device Manager'. В результате появится диалоговое окно 'Device Manager'. Проверьте порты 'Ports (COM & LPT)' - 'KRN100 USB – Serial Converter (COMx)'.

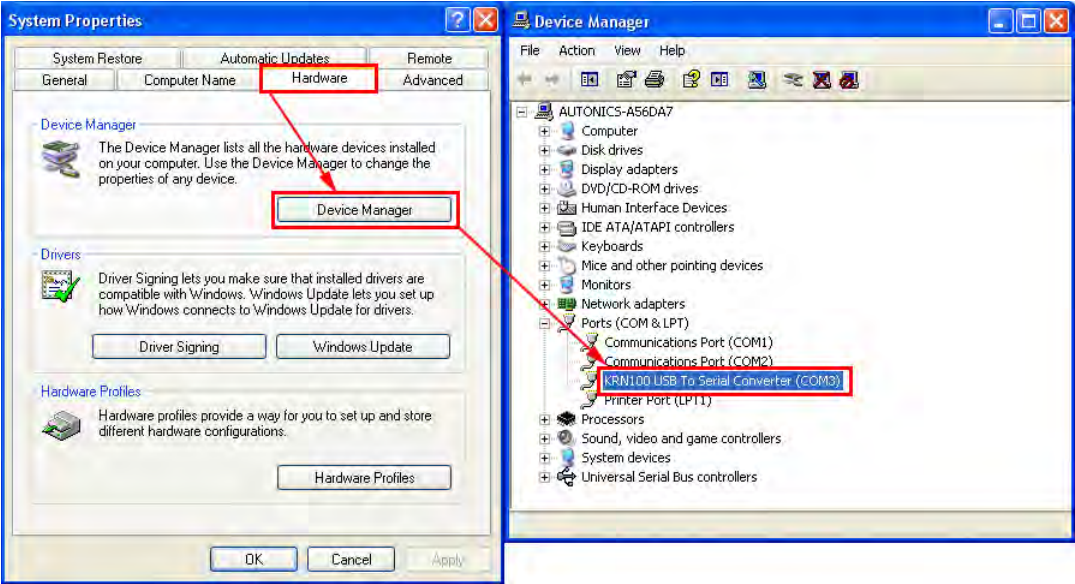
### **6 Дисплей**

#### **6.1 Основной экран загрузки**

Ниже представлены экраны загрузки при включении питания устройству KRN100. Эти экраны состояния служат для исходных настроек KRN100 и проверок внутренней памяти. Если во время загрузки отсутствуют ошибки, загрузка завершается успешно и устройство функционирует в стандартном режиме.

Экран развития исходных настроек.

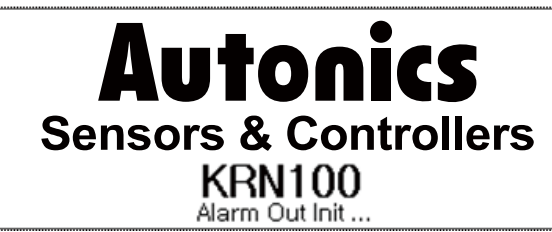

Экран проверки ошибок во внутренней памяти системы.

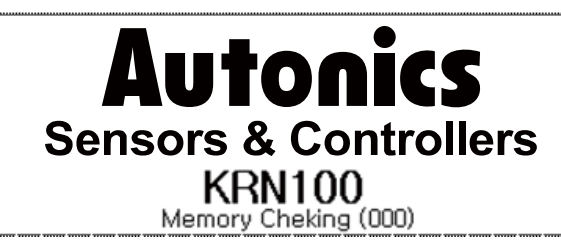

Если представлено множество журналов регистрации, загрузка может занять длительное время. Удалите файл журнала регистрации. За дополнительной информацией обратитесь к «8.7.4 очистка памяти (удаление)».

Экран ошибок внутренней системной памяти

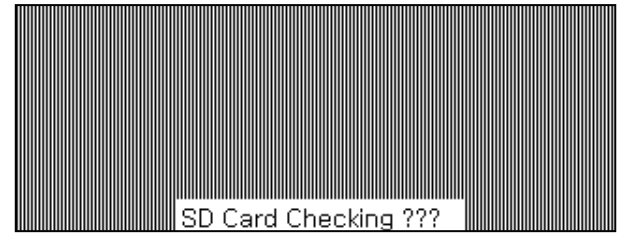

Над этим рисунком. Если присутствует ошибка внутренней системной памяти, KRN100 не может функционировать в стандартном режиме.

Обратитесь за помощью к нам. Сервисный центр AUTONICS: + 8 800 700 2741

#### **6.2 Вид экрана**

Экран разделен на две части; верхняя часть служит для отображения состояния, нижний экран – для отображения значения при измерении, виртуальной клавиатуры, параметров.

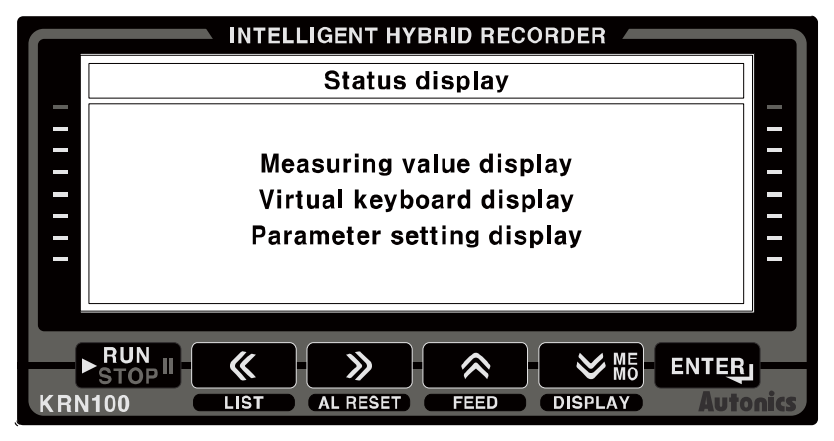

#### **6.2.1 Дисплей состояния**

Верхний экран отображает состояние регистратора и информацию о нем в виде иконки.

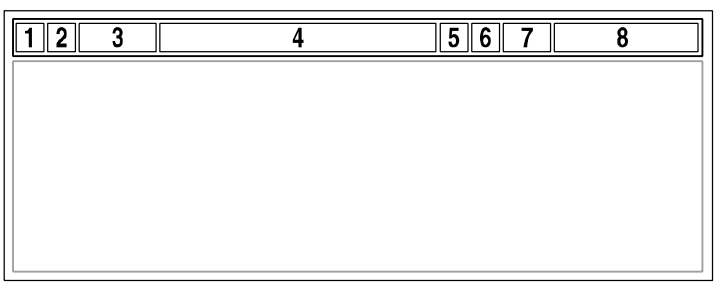

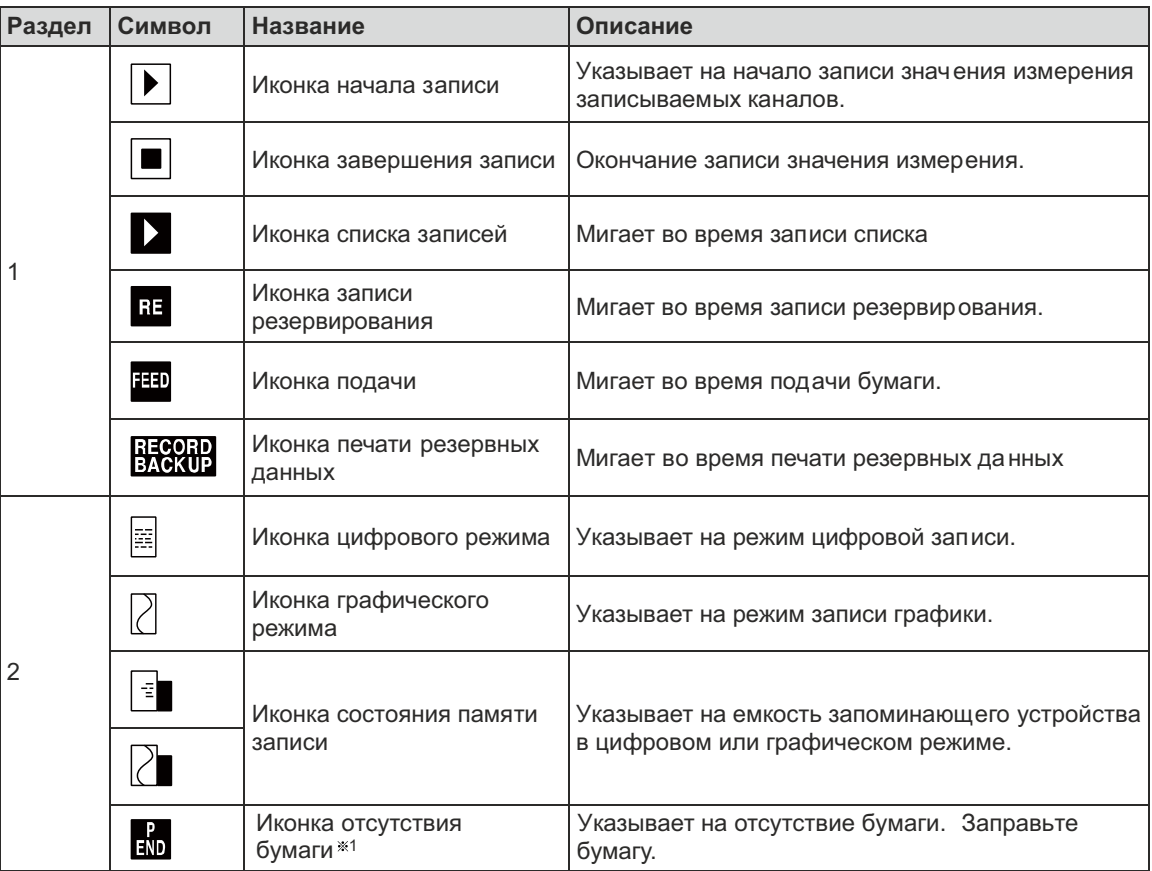

# **Autonics**

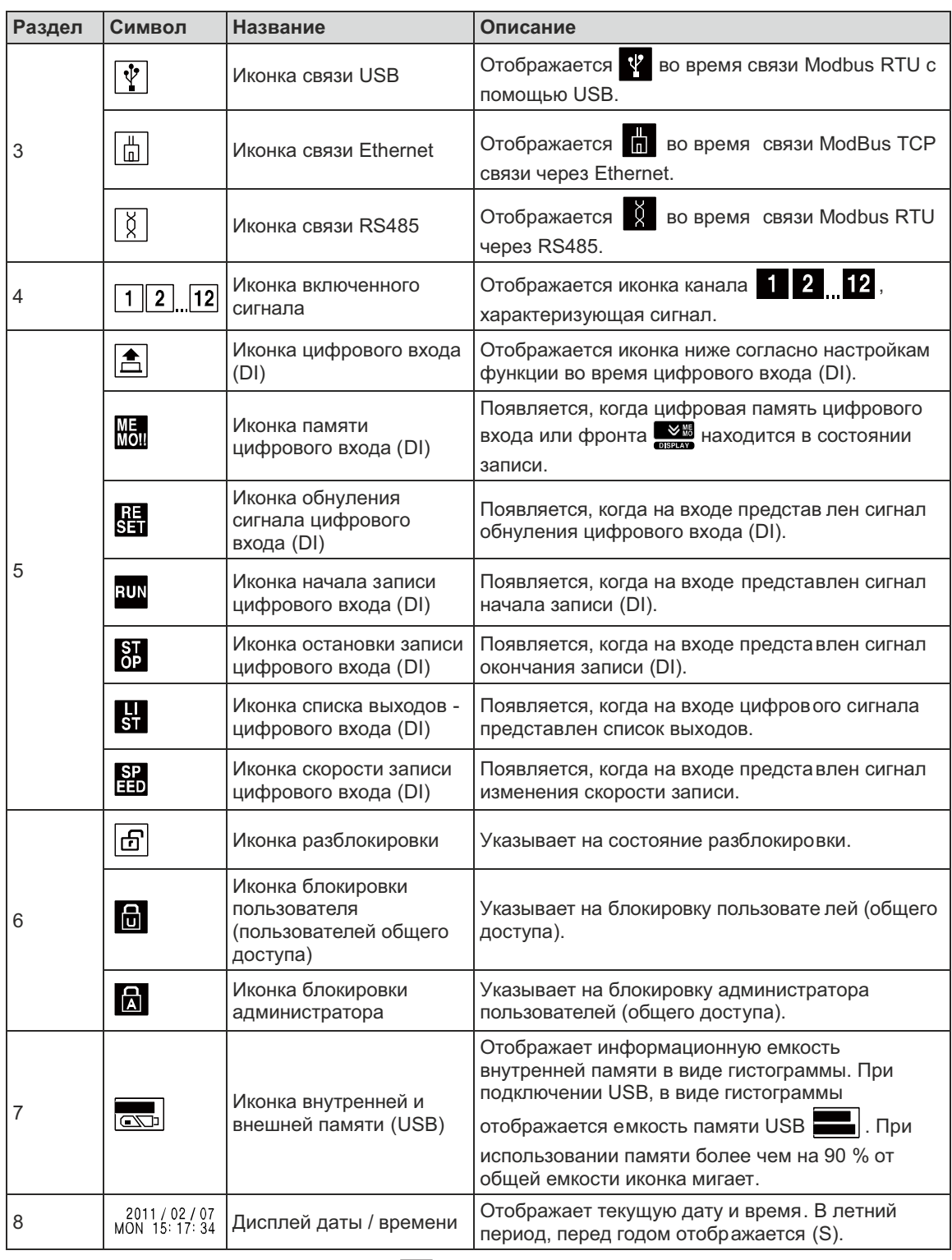

 $\overline{\mathbb{R}}$  1. При отсутствии бумаги мигает иконка  $\overline{\mathsf{E}}$ , После заправки бумаги активируется экран P.END BACKUP PRINT.

Функция записи резервных данных с помощью P.END аналогична RECORD BACKUP. Список сохраненных данных не может быть изменен.

П

П

|                      | <u>XII 23456789101112  2</u><br>THU 14:46:22 | 09 |
|----------------------|----------------------------------------------|----|
| .END BACKUP PRINT    |                                              |    |
| <name></name>        | VAI IIF                                      |    |
| Record Backup        | Stop                                         |    |
| Backup Data List     | KRN100_20110609_144512.KRD                   |    |
| lStart Date and Time | 2011/06/09 14:45:46                          |    |
| End Date and Time    | 2011/06/09 14:45:50                          |    |
| Backup Print Mode    | Graph                                        |    |
| Soloet Print Mode    | Rroob                                        |    |

Начало печати с помощью P.END Backup позволяет распечатать данные, а не дату резервного файла с данными, имя файла, и начальную строку резервной записи.

#### **6.2.2 Виртуальная клавиатура**

Ввести значение можно с помощью виртуальной клавиатуры (поддерживает только английские буквы). Виртуальная клавиатура активируется в том случае, когда в качестве заданного значения качестве служит вход. При этом ввести английские буквы, числа, специальные символы можно KHONKAMU  $\begin{bmatrix} \text{RUN} \\ \text{STOP} \end{bmatrix}$ ,  $\begin{bmatrix} \text{K} \\ \text{RIST} \end{bmatrix}$ ,  $\begin{bmatrix} \text{N} \\ \text{AL REST} \end{bmatrix}$ ,  $\begin{bmatrix} \text{N} \\ \text{RIST} \end{bmatrix}$ ,  $\begin{bmatrix} \text{N} \\ \text{RIST} \end{bmatrix}$ ,  $\begin{bmatrix} \text{N} \\ \text{NIST} \end{bmatrix}$ ,  $\begin{bmatrix} \text{N} \\ \text{NIST} \end{bmatrix}$ 

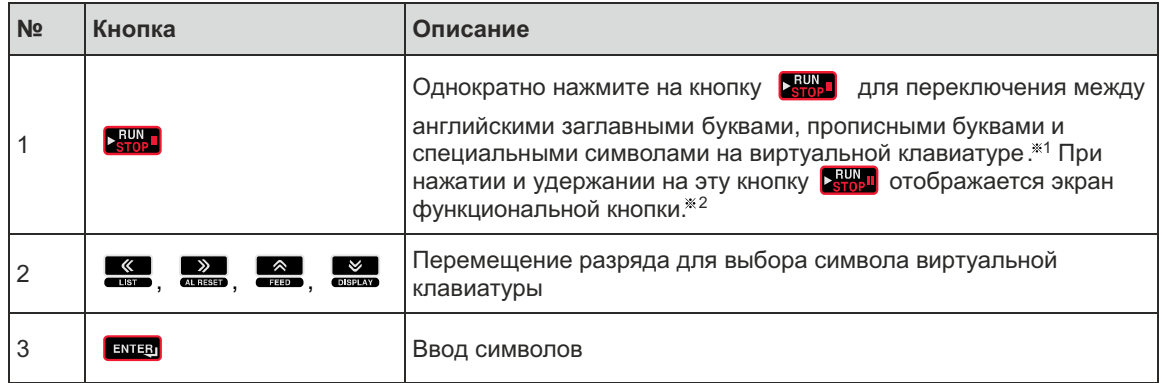

1. Вводимые символы представлены ниже.

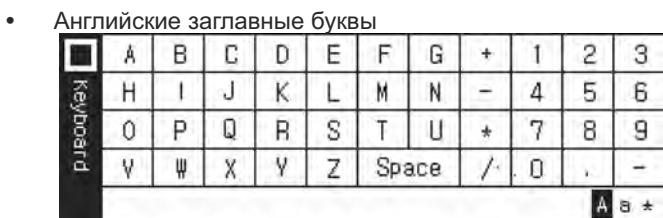

Английские прописные буквы

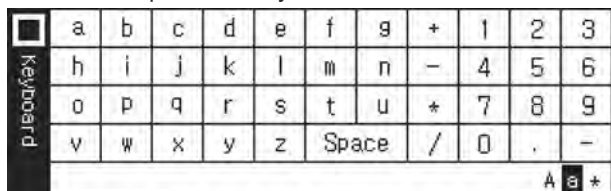

Специальные символы

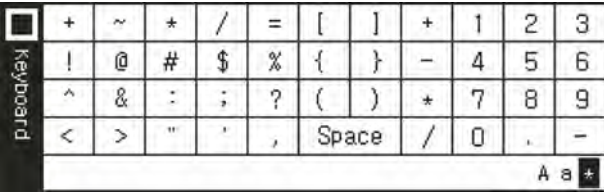

2. Экран использования функциональных кнопок

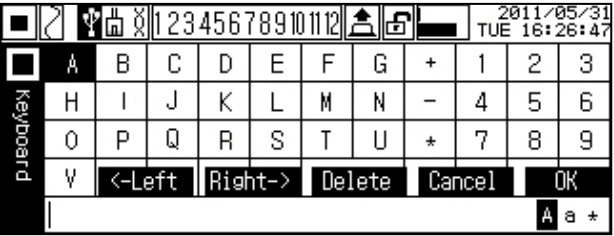

г

#### **6.2.3 Дисплей настройки параметров**

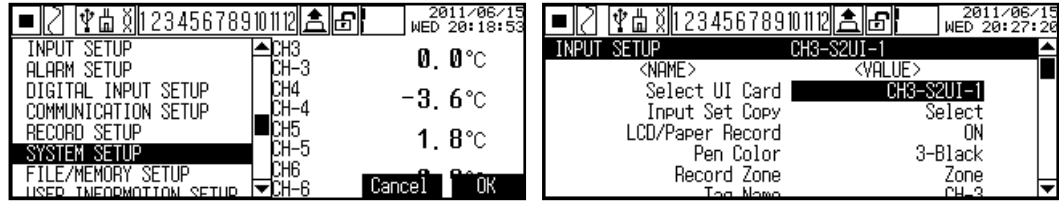

Нажмите и удерживайте кнопку в тен на протяжении трех секунд, после чего произойдет вход в группу настроек параметров.

При входе в группу настройки параметров отображаются группы настраиваемых параметров. В группе настройки параметров нажмите на кнопку **вмтер**, чтобы войти в режим настройки параметров.

За дополнительной информацией по настройке параметров обратитесь к «8 Настройка параметров».

#### **7 Управление**

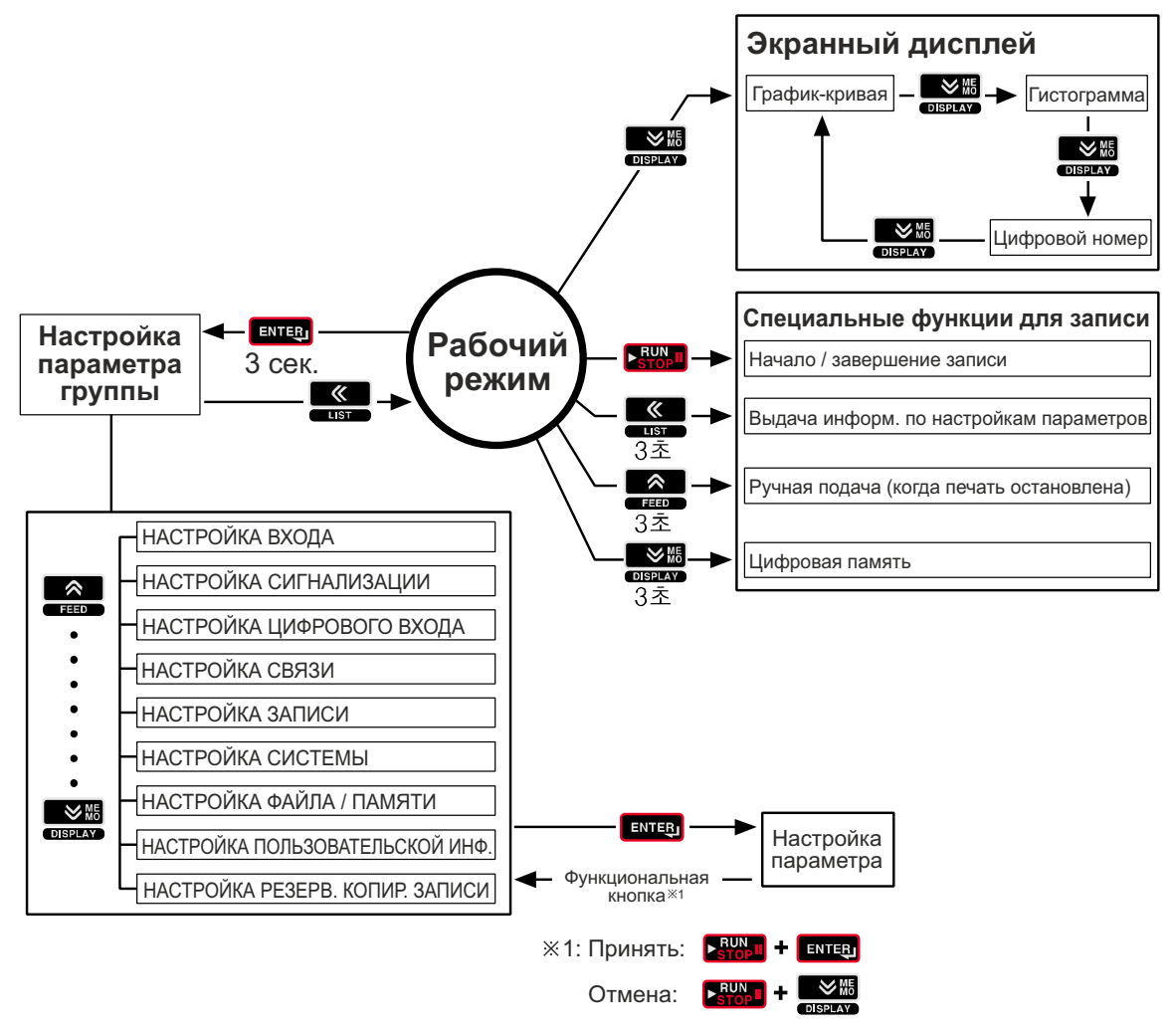

T

#### **7.1 Экранный дисплей**

#### **7.1.1 Дисплей измерения значения**

KRN100 отображает измеряемое значение в виде кривой, гистограммы и дисплея с числовым отображенеием (1 канал, 8 каналов, 12 каналов). Выбор осуществляется кнопкой .

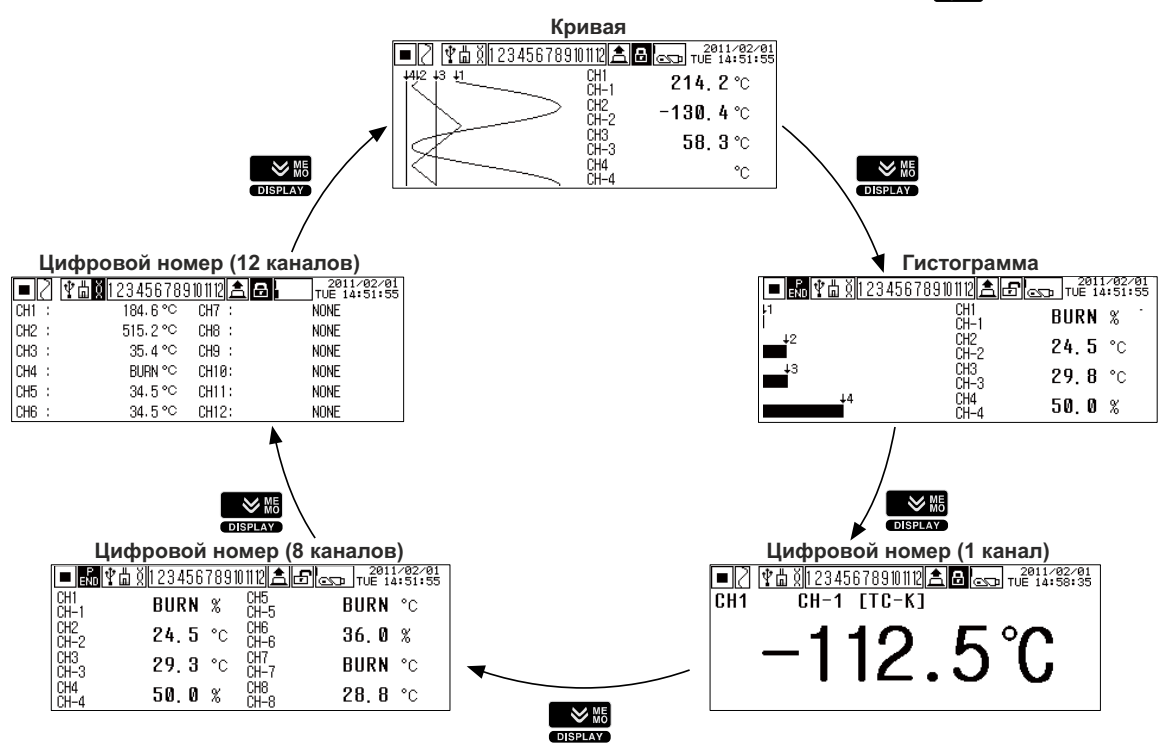

### **(1) Кривая**

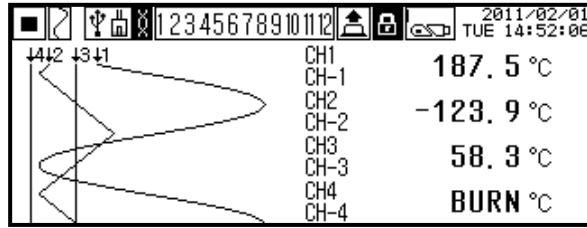

Отображает измеряемое значение на входе каждого канала в виде кривой (слева) и цифрового номера (справа).

На каждом экране отображаются 4 канала. Для переключения канала, обратитесь к «7.1.2 Переключение между каналами».

### **(2) Гистограмма**

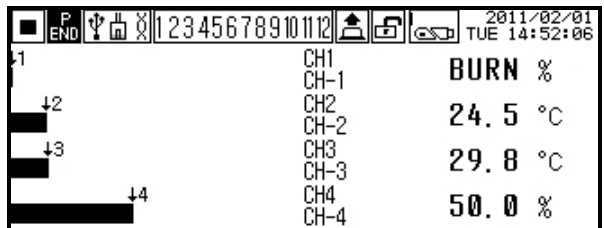

Отображает измеряемое значение на входе каждого канала в гистограммы (слева) и цифровой номер (справа). Вы можете проверить наличие измеряемого значения в пределах заданного диапазона для дисплея в виде уровня (%).

На каждом экране отображаются 4 канала. Для переключения канала, обратитесь к «7.1.2 Переключение между каналами».

п

### **(3) Цифровое отображение**

Отображает измеряемое значение на входе для каждого канала в виде цифрового номера. Дисплей цифрового номера распределяет цифровой номер на один канал, 8 каналов, 12 каналов.

 Дисплей для цифрового номера 1 канала: отображает 1 канал на каждом экране со шрифтом большого размера, что повышает обзор.

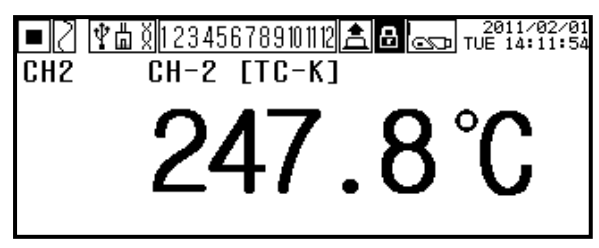

Дисплей цифрового номера для 8 каналов: отображает 8 каналов на каждом экране.

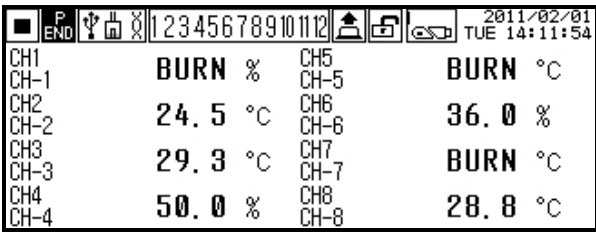

 Дисплей цифрового номера для 12 каналов: отображает 12 каналов (все каналы) на каждом экране.

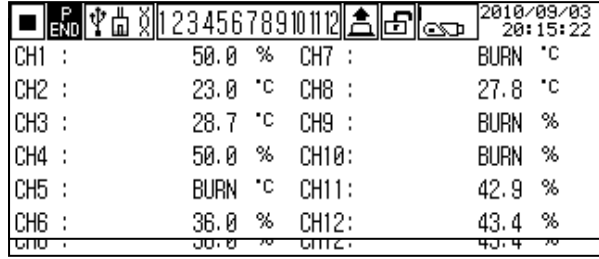

г

#### **7.1.2 Коммутация каналов**

Отображает измеряемое значение всех каналов ввода при переключении каналов типа отображения. Можно установить режим переключения каналов – автоматический или ручной.

#### **7.1.2.1 Автоматическое переключение каналов**

Экран отображает 4 канала и автоматически переключает другие экраны с интервалом в 3 секунды.

### **(1) Граф тенденций**

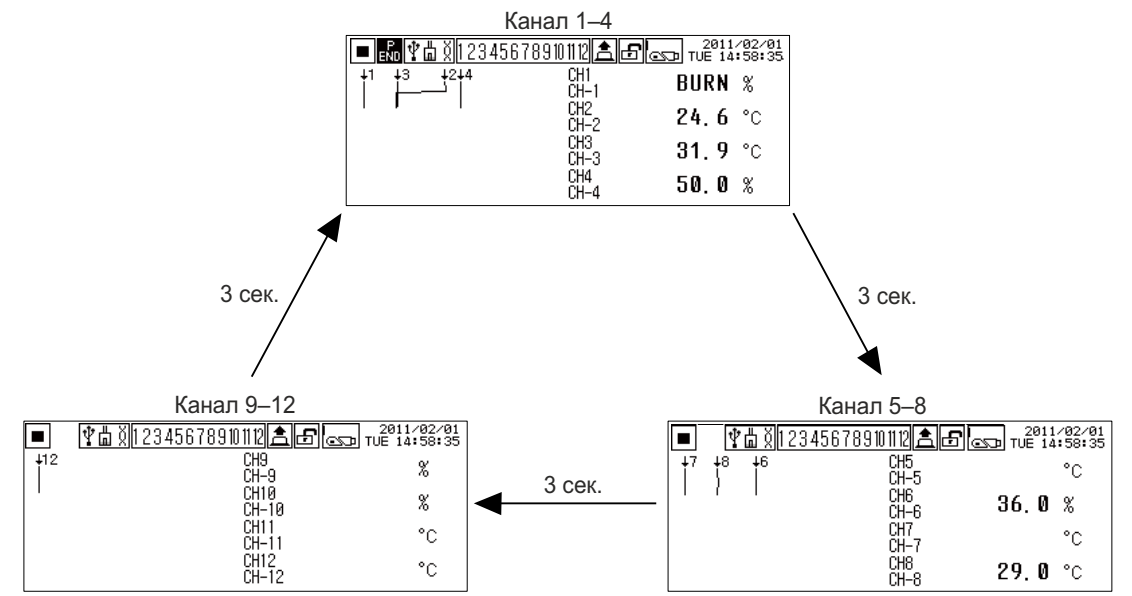

**(2) Гистограмма**

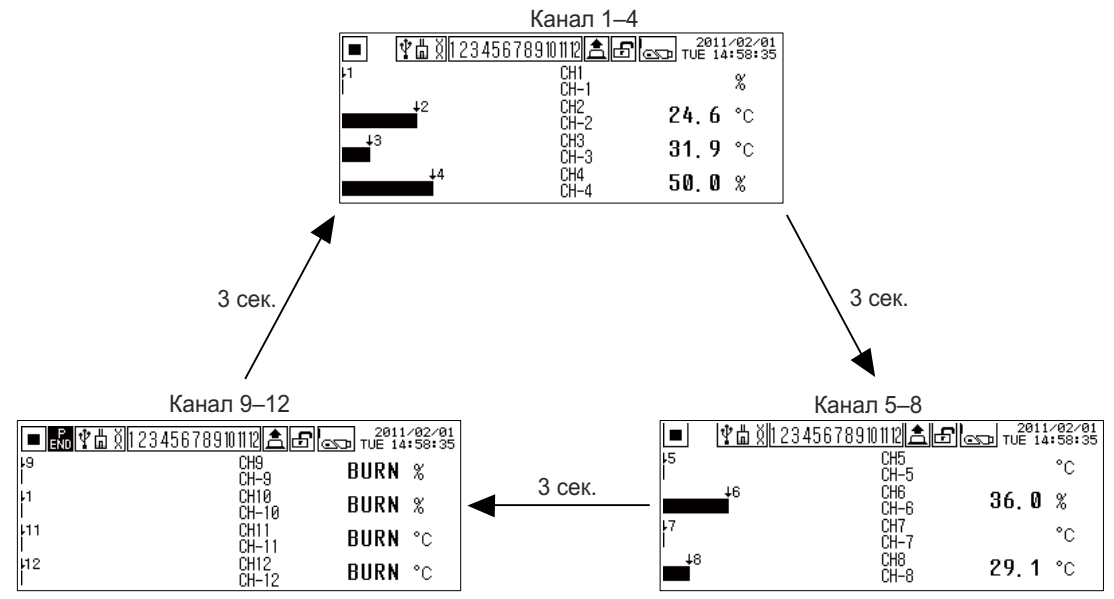

### **(3) Цифровой номер (1 канал)**

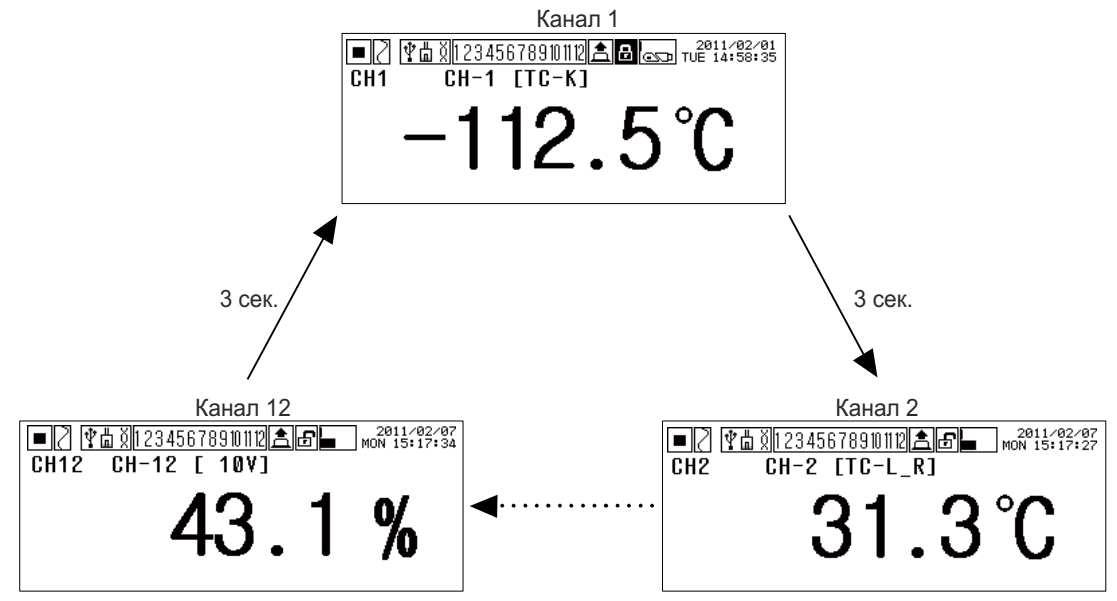

### **(4) Цифровой номер (8 каналов)**

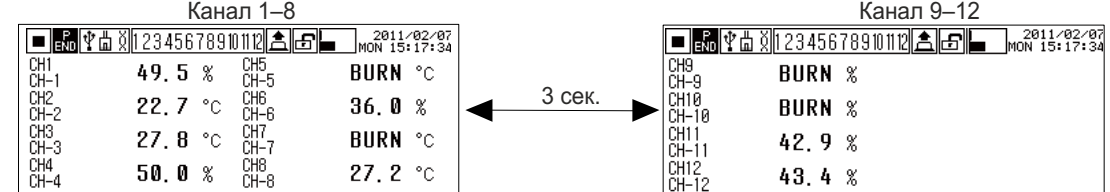

### **(5) Цифровой номер (12 каналов)**

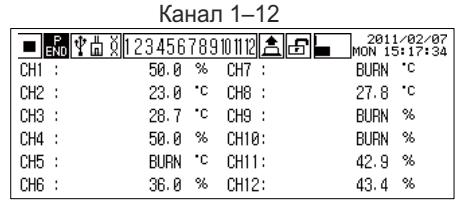

Цифровой номер (12 каналов) отображает все каналы (с 1 по 12). Он не поддерживает функцию переключения между автоматическим и ручным режимами.

#### **7.1.2.2 Режим автоматического переключения каналов** ↔ **Режим ручного переключения каналов**

- 1. При подаче питания KRN100, на дисплее отображается текущее состояние и автоматический режим переключения каналов.
- 2. Если Вы хотите переключиться на режим ручного переключения каналов, нажмите на кнопку  $\left| \begin{array}{ccc} \mathcal{K} & \mathcal{N} \end{array} \right|$  или кнопку  $\left| \begin{array}{ccc} \mathcal{N} & \mathcal{N} \end{array} \right|$
- 3. Переключиться / выбрать отображаемый канал можно с помощью кнопок **18 или 2008**.
- 4. В режиме ручного переключения каналов, нажмите на кнопку  $\frac{2}{\pi}$ , чтобы переключиться на режим автоматического переключения каналов.

#### **7.2 Специальные действия для записи**

KRN100 выполняет особые записи для записи с помощью кнопок ( Sepan.

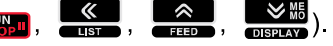

### **(1) Кнопка начала записи (RUN) / остановки записи (S-P)**

Однократно нажмите на кнопку **важеш**, после чего начнется запись. Повторное нажатие останавливает процесс записи.

Когда состоянием цифрового входа служит 'Level', Вы не сможете начать / остановить запись с помощью этой кнопки. Если состояние выглядит как 'Edge', то с помощью кнопки **радали** можно выполнить указанные выше операции.

### **(2) Печать информации о параметре (список печати)**

Эта функция служит для записи основной информации по параметру на бумаге. Нажмите на кнопку  $\frac{R}{\sqrt{N}}$  и удерживайте не менее 3 секунд во время записи или остановки, после чего будет записана вся информация по каждому меню.

За дополнительной информацией обратитесь к «8.5.13 Опция вывода списка (Опция записей списка)».

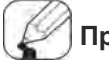

### **Примечание**

Не смотря на то, что Вы печатаете информацию на максимальной скорости (240 мм/ч), для этой процедуры требуется значительное время (занимает приблизительно 40 минут для 12 каналов). Проконтролируйте печать списка.

### **(3) Ручная подача (FEED)**

В состоянии остановки нажмите на кнопку  $\begin{array}{|c|c|c|}\n\hline\n\end{array}$ и удерживайте не менее 3 секунд, пока иконка состояния записи не изменит состояние, чтобы можно было выполнять подачу бумаги вручную. Для отрыва печатной бумаги воспользуйтесь функцией ручной подачи.

### **(4) Цифровая память (Digital Memo)**

Нажмите и удерживайте не менее трех секунд кнопку **, У. В.**, во время состояния записи, что приведет к изменению иконки цифрового входа  $\boxed{\triangle}$  на иконку  $\boxed{\color{red} \color{black} \color{black} \color{black} \color{black} \color{black} \color{black} }$ . Записывается текущее время (чч:мм:сс) и значение на дисплее каждого канала в виде цифрового номера на печатной бумаге. также отображается 'M', что означает запись в начале текущего времени.

#### **7.3 Группа настройки параметров**

#### **7.3.1 Настройка параметров**

Порядок настройки основных параметров KRN100 представлен ниже.

За дополнительной информацией по настройке каждого параметра обратитесь к - '8 настройка параметров'.

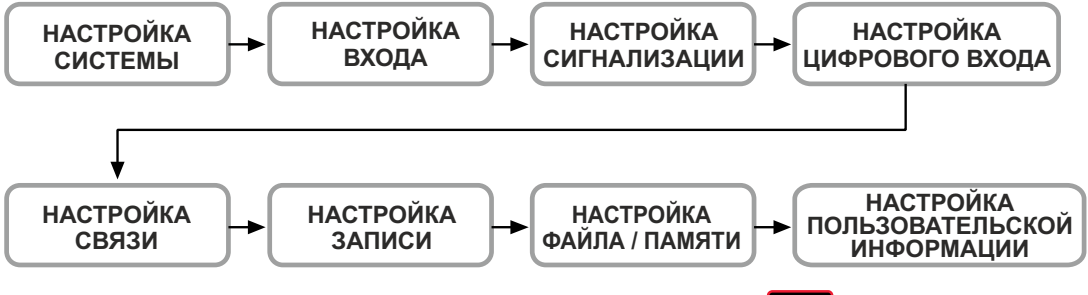

- Чтобы ввести группу настройки параметра: нажмите на кнопку **[ENTER]** и удерживайте в течение 3 секунд.
- Чтобы перемещаться по группе:  $\frac{2}{\sqrt{1-\frac{1}{2}}}\sqrt{\frac{1}{\sqrt{1-\frac{1}{2}}}}$
- Для изменения настройки: **ЕNTER**
- Для перемещения верхнего параметра после настройки: нажмите на кнопку **радот**, после чего активируется функциональная кнопка, которая размещается в нижней правой части рисунка ниже. активируется функциональная кнопка, которая размощих ситете...<br>Нажмите на кнопку ОК ( <mark>вмеа)</mark> ) или кнопку отмены Cancel ( <mark>&w</mark> ).
	- Cancel: перемещение к верхнему параметру без сохранения настройки.
	- OK: перемещение к верхнему параметру с сохранением настройки.

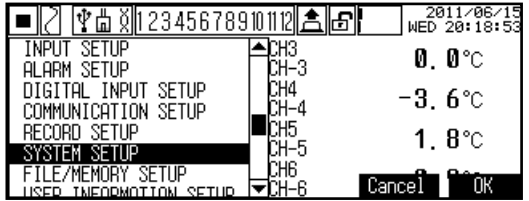

#### **7.3.2 Параметры**

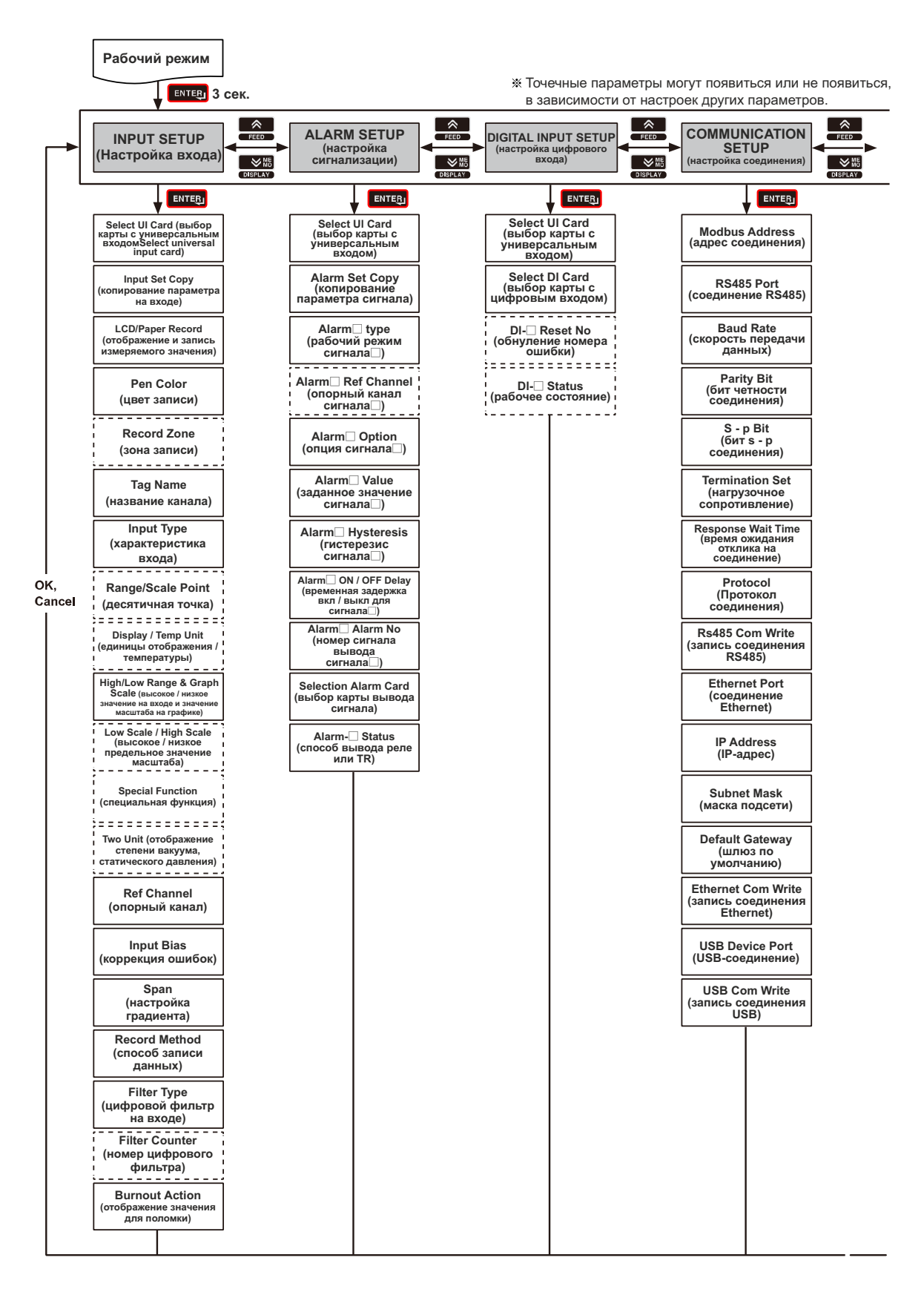

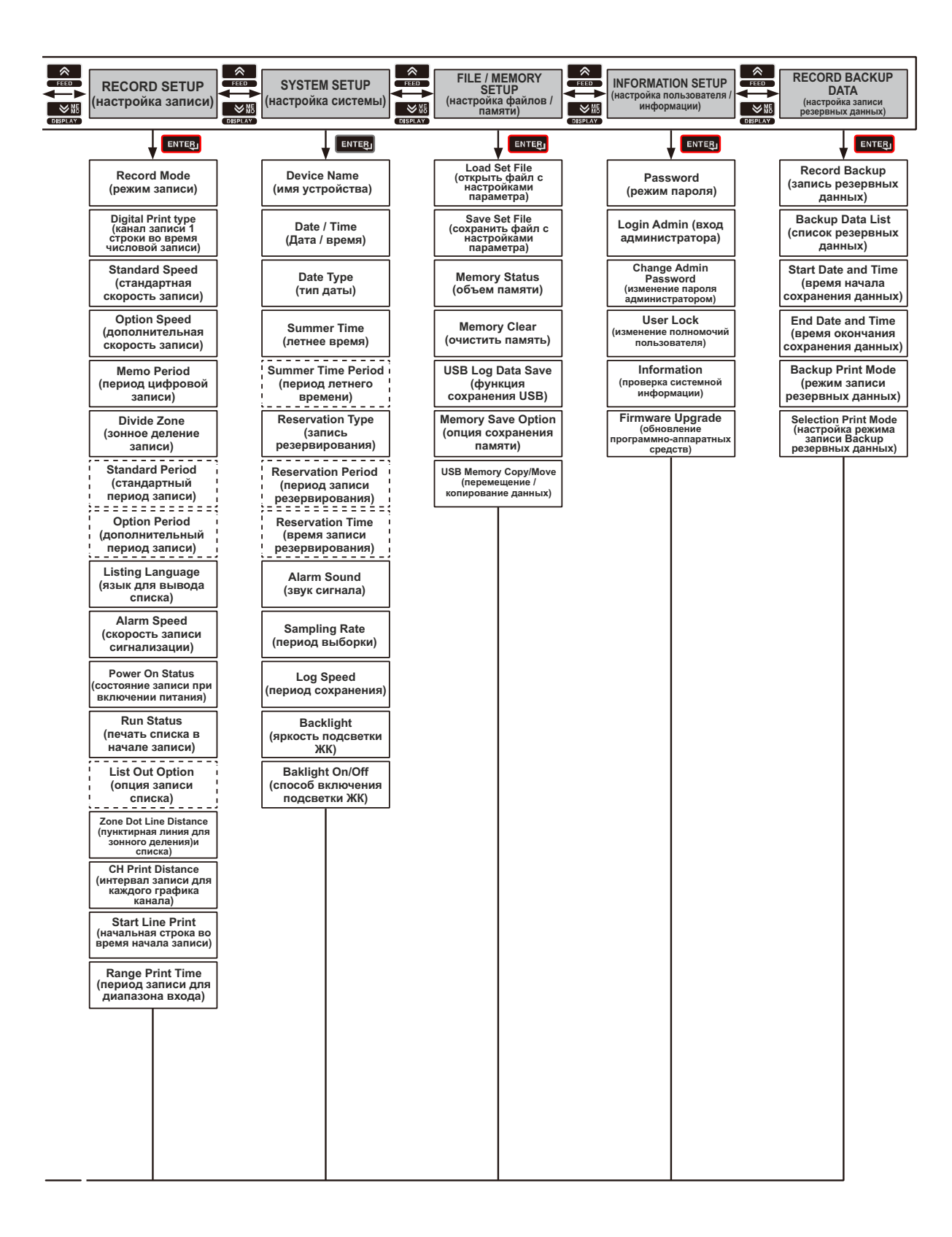

2011/06/1<br>20:27:28 WED

Select ÕÑ uw<br>3-B<u>l</u>ack Zone

### **8 Настройка параметров**

#### **8.1 INPUT SETTING (Настройка входа)**

Можно задать все необходимые настройки для входа, а также масштаб канала универсального входа, способ записи, цифровой фильтр на входе, коррекцию ошибок на входе и т.д.

Перейти к настройкам входа можно с помощью кнопок  $\frac{1}{\sqrt{1-\frac{1}{2}}\sqrt{1-\frac{1}{2}}\sqrt{1-\frac{1}{2}}\sqrt{1-\frac{1}{2}}\sqrt{1-\frac{1}{2}}\sqrt{1-\frac{1}{2}}\sqrt{1-\frac{1}{2}\sqrt{1-\frac{1}{2}}\sqrt{1-\frac{1}{2}\sqrt{1-\frac{1}{2}}\sqrt{1-\frac{1}{2}}\sqrt{1-\frac{1}{2}\sqrt{1-\frac{1}{2}}\sqrt{1-\frac{1}{2}\sqrt{1-\frac{1}{2}}\sqrt{1$ войти в режим настройки входа.

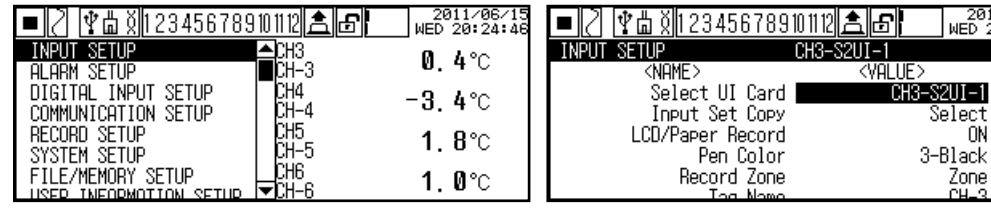

Список параметров

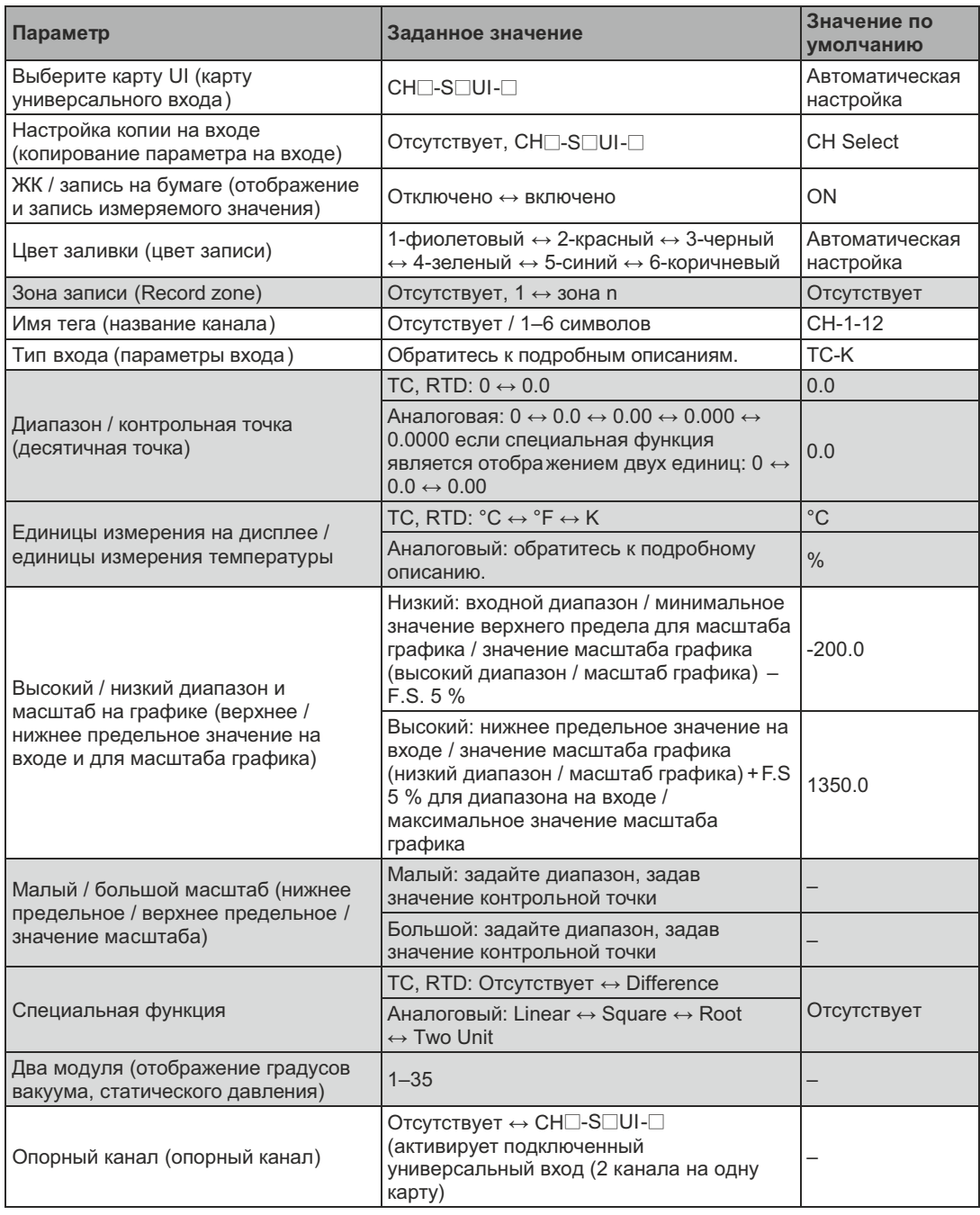

© **Защищены авторские права Autonics Co., Ltd.**

H

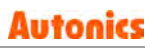

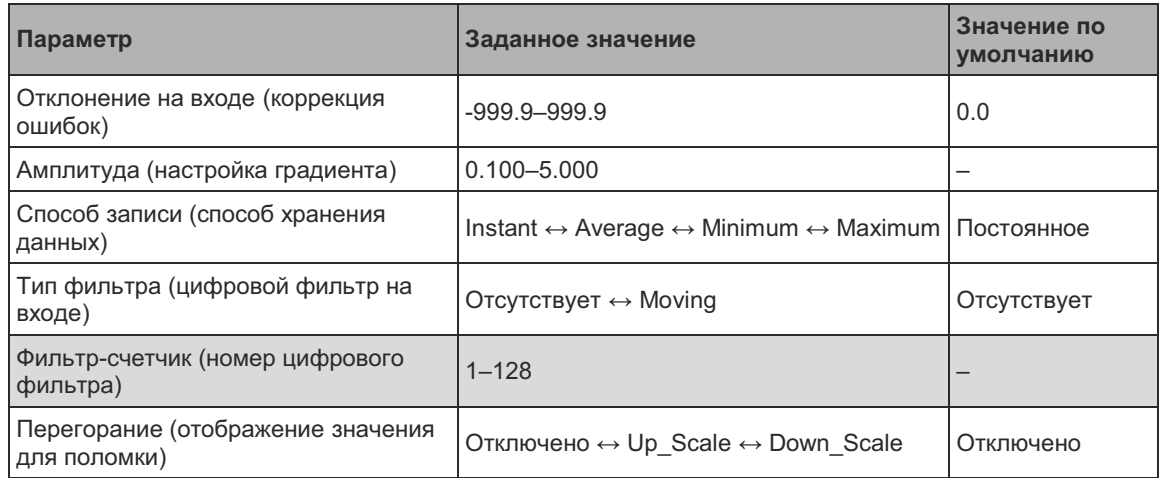

Заштрихованные параметры подвержены воздействию другими параметрами. Обратитесь к особым описаниям для каждого параметра.

 $\blacktriangleright$ 

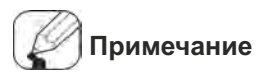

При изменении заданного значения параметра для типа входа

Диапазон / контрольная точка (десятичная точка) Единицы измерения на дисплее / единицы измерения температуры Высокий / низкий диапазон и масштаб на графике (верхнее / нижнее предельное значение на входе и для масштаба графика) Малый / большой масштаб (нижнее предельное / верхнее предельное / значение масштаба) Специальная функция

#### **8.1.1 Select UI card (выбор универсальной карты)**

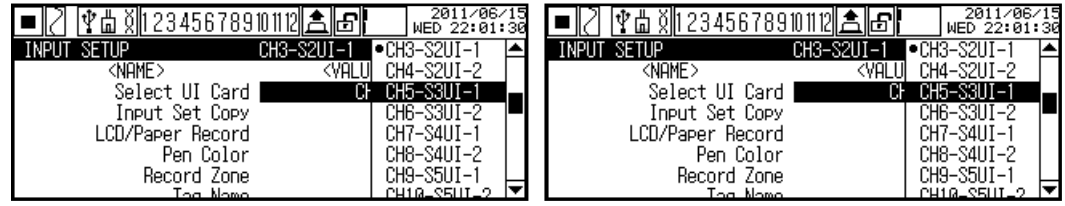

Выберите канал карты универсального входа (KRN-UI2), который необходимо настроить.

Карта с одним универсальным входом имеет два канала.

KRN100 автоматически приступает к поиску подключенного разъема карты универсального входа (KRN-UI2) и отображает канал после включения питания.

Форма для имени канала представлена ниже.

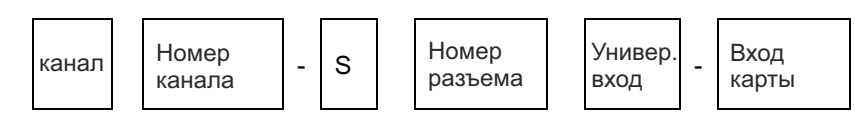

### **Пример**

CH06-S3UI-2: указывает на 6-й канал и 2 вход 3-го разъема, к которому подключена карта с универсальным входом.

#### **8.1.2 Копирование параметра на входе**

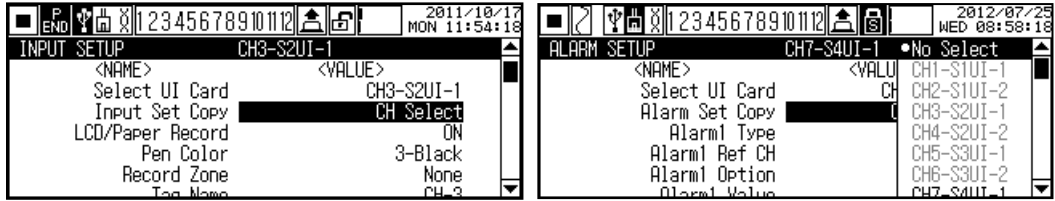

Нет необходимости выполнять настройки одного и того же параметра для каждого канала. KRN100 копирует заданные значения полностью настроенного канала в другие каналы.

Копируемые параметры представлены ниже.

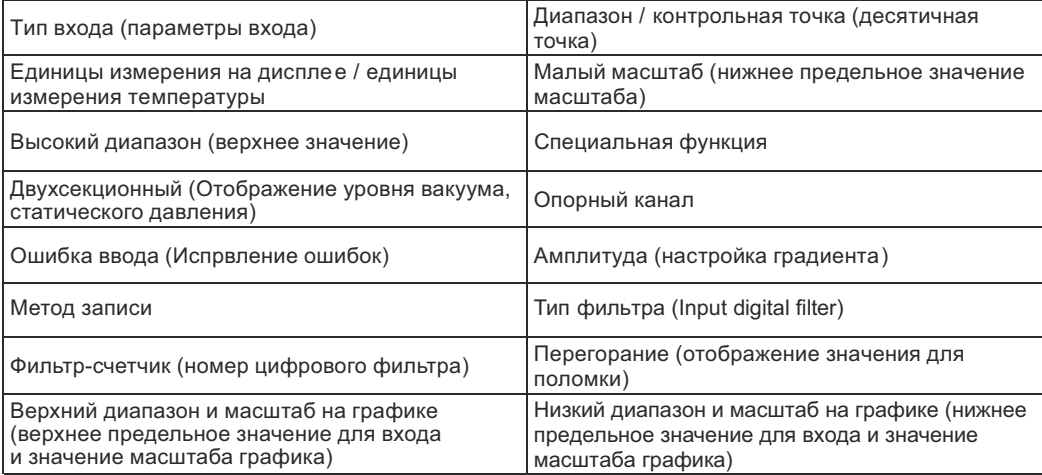

Заданное значение: отсутствует / CH□-S□UI-□

По умолчанию: выберите CH

#### **8.1.3 LCD/Paper Rec (отображение и запись измеряемого значения)**

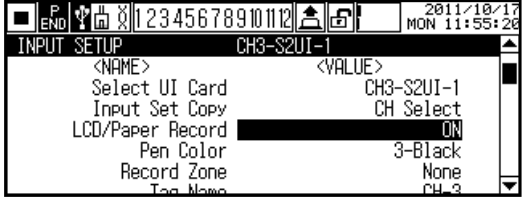

Задайте, записывать или нет измеряемое значение.

Если Вы выбрали ON, KRN100 отображает и регистрирует измеряемое значение на ЖК-дисплее, и печатной бумаге. Если вы выбрали OFF, KRN100 не отображает и не записывает измеряемое значение на ЖК-дисплее и печатной бумаге.

- Заданный диапазон: включено ↔ отключено
- Значение по умолчанию: включено

#### **8.1.4 Цвет записи**

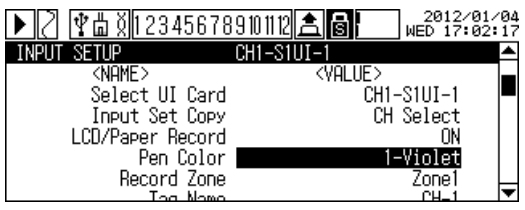

Определите цвет записи для фиксации измеряемого значения.

- Заданный диапазон: 1-фиолетовый  $\leftrightarrow$  2-красный  $\leftrightarrow$  3-черный  $\leftrightarrow$  4-зеленый  $\leftrightarrow$  5-синий  $\leftrightarrow$ 6-коричневый
- Значение по умолчанию: автоматическая настройка

#### **8.1.5 Зона записи**

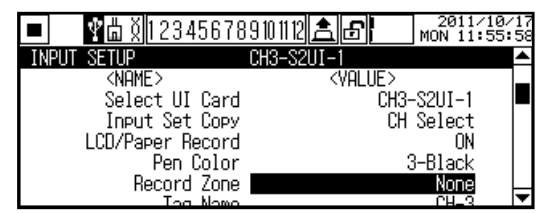

В случае, если режимом записи является режим графика, то можно выбрать зону записи для измеряемого значения на графике во время записи. Заданный диапазон настраивается в соответствии с Set «8.5.6 Зонным разделением (зонное разделение для записи)» в настройках записи.

Если выбрано 'Отсутствует', зоной записи является полная ширина (100 мм) печатной бумаги.

- Заданный диапазон: отсутствует, 1  $\leftrightarrow$  зона n (n: заданное значение зонного разделения (зонное разделение для записи))
- Значение по умолчанию: отсутствует

#### **8.1.6 Tag name (название канала)**

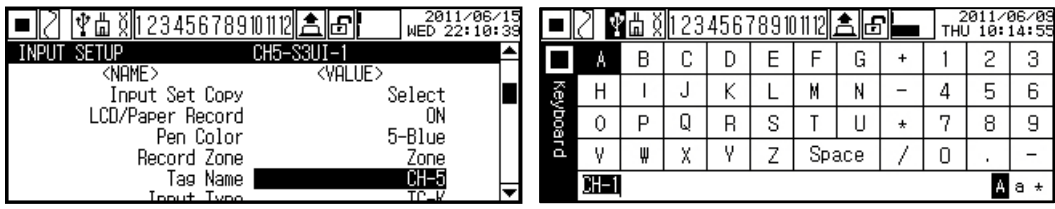

Задайте имя канала с помощью виртуальной клавиатуры. Максимум допускается ввести 6 заглавных букв английского алфавита, либо прописных букв, либо специальных символов.

- Заданный диапазон: 1–6 символов
- Значение по умолчанию: CH-1–CH-12 (номер канала по разъему)

### **Примечание**

Некоторые специальные символы могут быть напечатаны в низком качестве из-за низкого разрешения принтера.

#### **8.1.7 Input Type (параметры входа)**

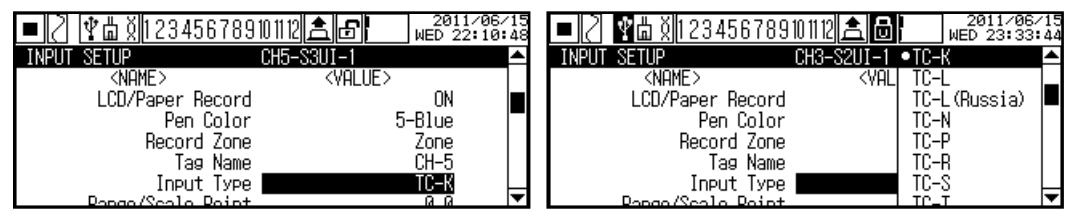

Задайте параметры входа для канала.

Заданный параметр входа составляет 27 для термопары, резистивного датчика температуры, напряжения и силы тока. За дополнительной информацией обратитесь к «2.3 Параметры входа и диапазона измерения». Для настроек перемычек карты с универсальным входом (KRN-UI2) по параметрам входа, обратитесь к «4.2 Карте ввода / вывода».

- Заданный диапазон: обратитесь к «2.3 Характеристики входа и измерительный диапазон »
- Значение по умолчанию: TC-K

#### **8.1.8 Диапазон / контрольная точка (десятичная точка)**

В случае, если типом входа (характеристики входа) является датчик температуры (термопара, резистивный датчик температуры), задайте, отображать или нет десятичную точку для измеряемого значения. В случае аналогового сигнала (напряжения, силы тока), задайте положение десятичной точки для малого масштаба (нижнее предельное значение масштаба), большого масштаба (верхнее предельное значение масштаба).

Заданный диапазон

В случае, если типом входа (характеристики входа) является датчик температуры (термопара, резистивный датчик температуры): 0 ↔ 0.0

В случае, если типом входа является аналоговый сигнал (силы тока, напряжения): 0 ↔ 0.0 ↔ 0.00  $\leftrightarrow$  0.000  $\leftrightarrow$  0.0000

Значение по умолчанию: 0.0

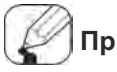

### **Примечание**

Если Вы желаете добиться высокой точности, выберите «0.0 (десятичную точку)». Если вы хотите отображать устойчивую точность, выберите «0 (без десятичной точки)».

#### **8.1.9 Единицы измерения на дисплее / единицы измерения температуры**

В случае, если типом входа (характеристики входа) является датчик температуры (термопара, резистивный датчик температуры), активируется температурный модуль. Для случая аналогового сигнала (силы тока, напряжения), активируется модуль дисплея.

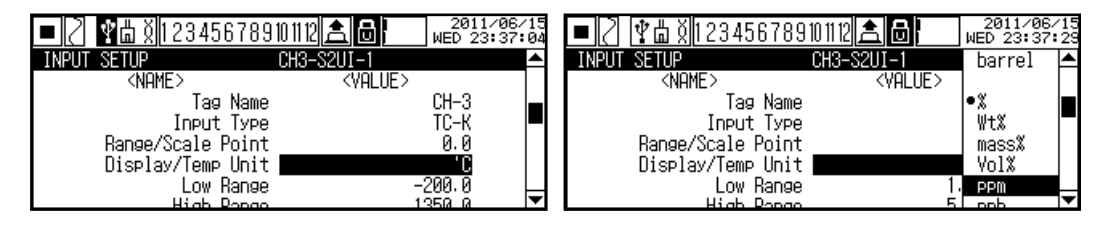

Заданный диапазон

В случае, если типом входа (характеристики входа) является датчик температуры (термопара, резистивный датчик температуры):  $^{\circ} \text{C} \leftrightarrow {}^{\circ} \text{F} \leftrightarrow {}^{\circ} \text{K}$ 

Для случая аналогового сигнала: обратитесь к таблице ниже.

• Значение по умолчанию: °С

Заданный диапазон для аналогового сигнала (силы тока, напряжения)

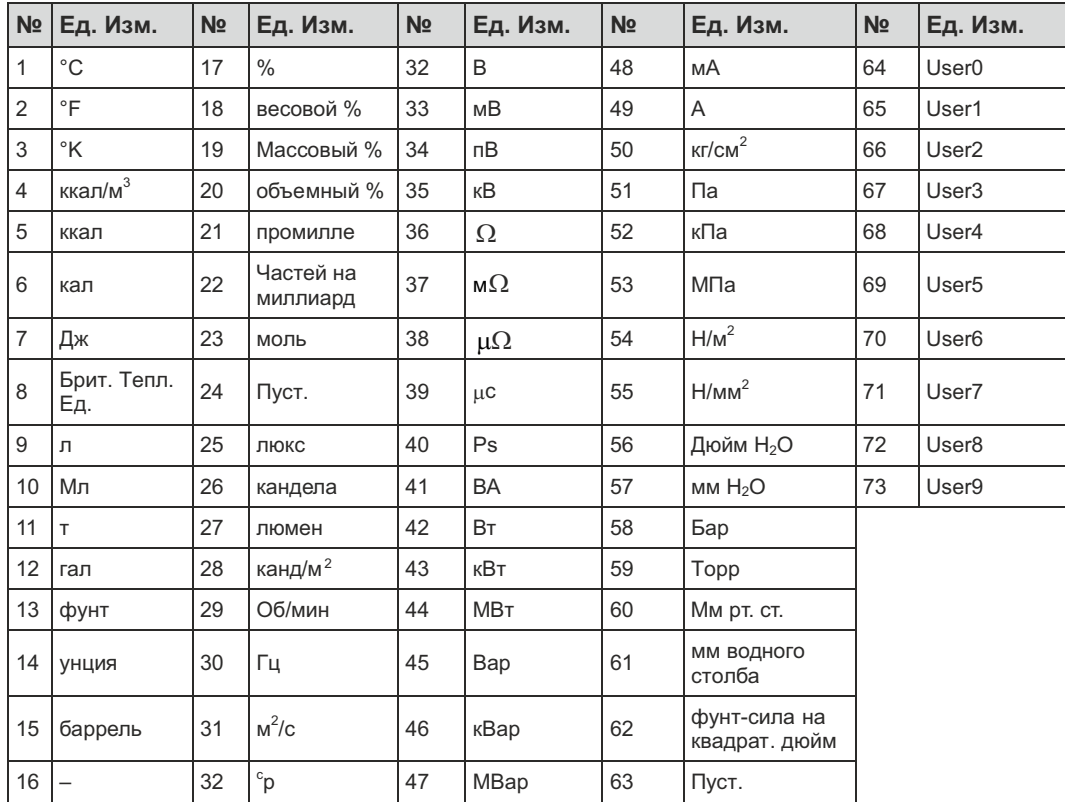

Вы можете воспользоваться определенными пользователем единицами, выбрав (Пользователь 0– Пользователь 9). Обратитесь к «9.3.2 Настройкам пользовательских единиц измерения».

# **Примечание**

Такие единицы измерения, как кг/см<sup>2</sup> или более сложные, могут быть распечатаны с низким качеством ввиду низкого разрешения печати.

### **8.1.10 Высокий / низкий диапазон и масштаб на графике (верхнее / нижнее предельное значение на входе и для масштаба графика)**

Задайте фактически используемое значение диапазона на входе (нижнее предельное значение на входе / верхнее предельное значение на входе) в аналоговом выходе.

Если диапазон становится малым, разрешение также уменьшается пропорционально общему диапазону. Положение десятичной точки изменяется настройкой «Контрольной точкой (положение десятичной контрольной точки)».

### **(1) Малый диапазон (нижнее предельное значение)**

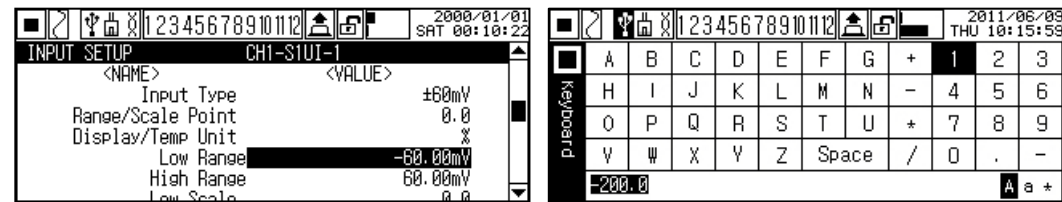

Задайте фактически используемое нижнее значение диапазона на входе (характеристики входа).

- Заданный диапазон: минимальное значение диапазона на входе до верхнего предельного значения на входе (большой диапазон) – F.S. 5 %. В случае, если диапазон для входа составляет от 0 до 100 °С, заданный диапазон составляет 0–95 °С.
- Значение по умолчанию: -

### **(2) Большой диапазон (верхнее предельное значение на входе)**

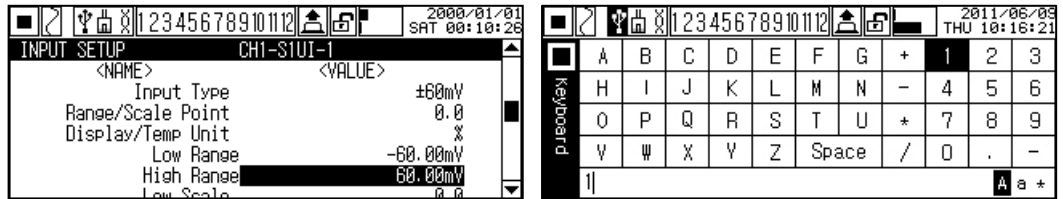

Задайте фактически используемое верхнее значение диапазона на входе (характеристики входа).

- Заданный диапазон: нижнее предельное значение на входе (малый диапазон) + F.S. 5 % до максимального значения диапазона. В случае, если диапазон для входа составляет от 0 до 100 °С, заданный составляет 5–100 °С.
- Значение по умолчанию: -

Задайте значение отображаемого масштаба на графике на печатной бумаге и ЖК на входе, тип которого определен как датчик температуры (термопара, резистивный датчик температуры), (они не отображаются для аналогового типа).

Можно определить диапазон записи и специальный раздел записи в виде кривой с помощью этих параметров (если диапазон масштаба на графике слишком мал, разрешение также уменьшается пропорционально диапазону записи).

### **(3) Малый масштаб на графике (нижнее предельное значение масштаба на графике)**

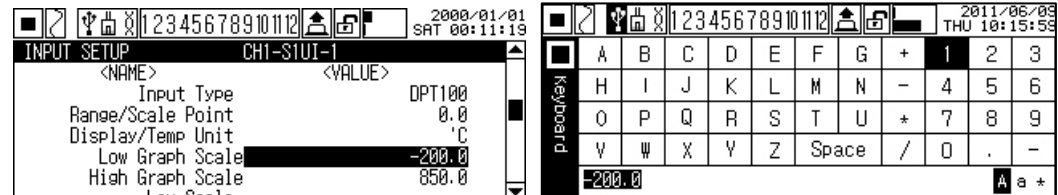

В пределах диапазона входа для типа входа (характеристики входа), задайте значение масштаба нижнего предельного значения для графика.

- Заданный диапазон: минимальное значение входного диапазона до верхнего предельного значения масштаба (большой масштаб) – F.S. 5 %. Если в качестве входного диапазона служит TC-K -200.0–1350 °С, заданный диапазон составляет -200.0–1272.5 °С.
- Значение по умолчанию: -200.0

### **(4) Большой масштаб на графике (верхнее предельное значение масштаба на графике)**

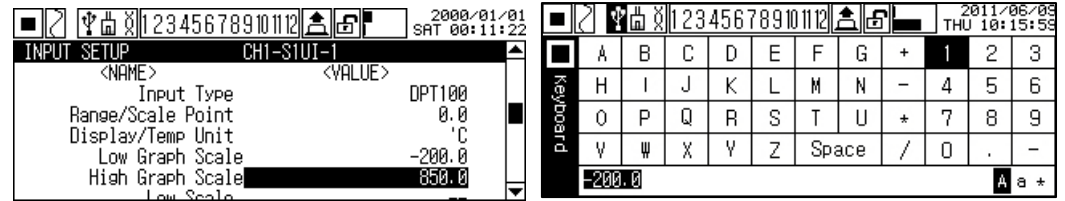

В пределах диапазона входа для типа входа (характеристики входа), задайте значение масштаба верхнего предельного значения для графика

Они не отображаются для аналогового входа.

- Заданный диапазон: нижнее предельное значение масштаба для графика (малый масштаб на графике) + F.S. 5 % до максимального значения диапазона на входе Если в качестве входного диапазона служит TC-K от -200.0–1350 °С, заданный диапазон составляет -122.5–1350 °С.
- Значение по умолчанию: 1350.0

### **8.1.11 Малый / большой масштаб (нижнее / верхнее предельное значение масштаба)**

Эта функция предназначена для настройки желаемого значения индицируемой величины в зависимости от измеряемого значения. Функция применяется только ко входу аналогового типа (напряжение, сила тока). Как показано на рисунке ниже, например, измеряемые значения 'a' и 'b' и желаемое значение являются 'A' и 'B'. В данном случае около входа 'a' и 'b', отображается a=A, b=B с линейной зависимостью.

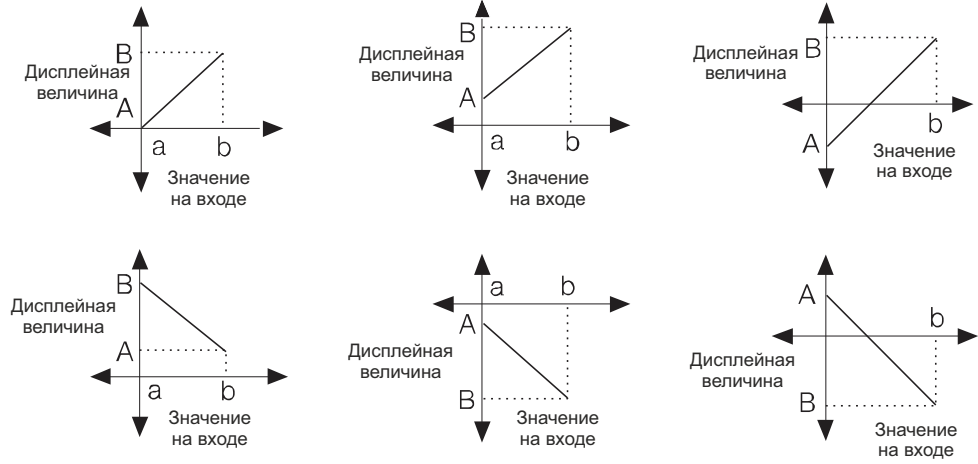

Дисплейное значение можно изменить на в пределах минимального/максимального измеряемого значения.

### **Пример**

В данной случае значения входа лежат в пределах 0–20 мА.

 Задайте малый масштаб (нижнее предельное значение масштаба) = 0.0, большой масштаб (верхнее предельное значение масштаба) = 10.0, 20.0, 30.0, -20.0.

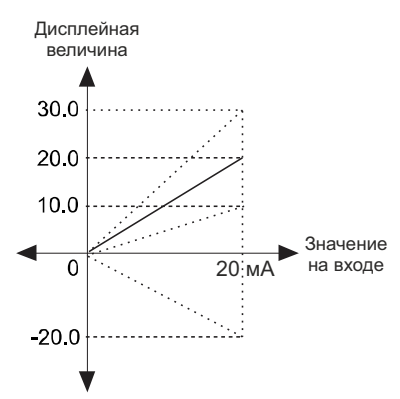

 Задайте малый масштаб (нижнее предельное значение масштаба) = 20.0, большой масштаб верхнее предельное значение масштаба) = -20.0.

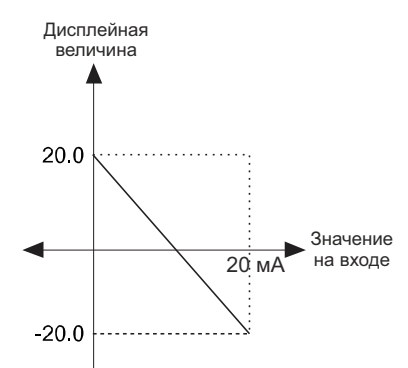

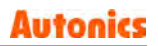

 Задайте малый масштаб (нижнее предельное значение масштаба) = -20.0, масштаб (верхнее предельное значение масштаба) = 20.0.

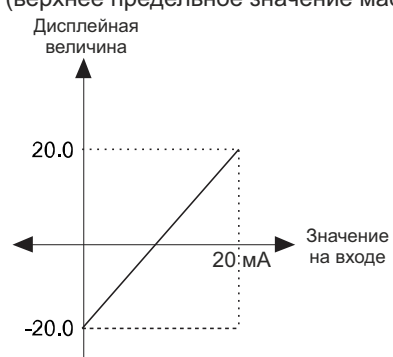

### **(1) Малый масштаб (нижнее предельное значение масштаба)**

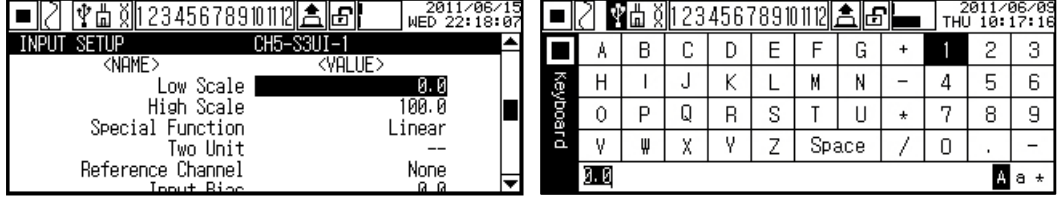

Задайте значение масштаба для нижнего предельного значения на входе (малый диапазон).

- Заданный диапазон: -99999 99999 ↔ -9999.9 9999.9 ↔ -999.99 999.99 ↔ -99.999 -99.999 ↔ -9.9999 - 9.9999 (в зависимости от настройки контрольной точки, диапазон отличается).
- Значение по умолчанию: -

### **(2) Большой масштаб (верхнее предельное значение масштаба)**

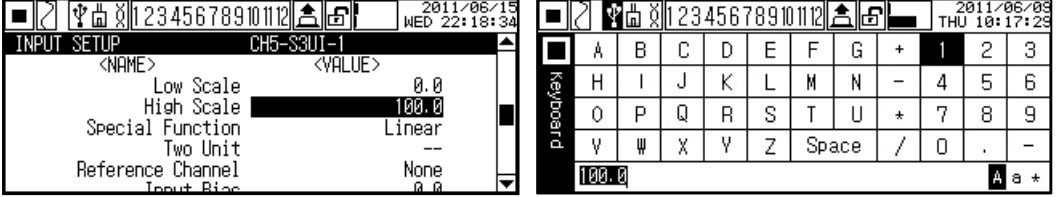

Задайте значение масштаба для верхнего предельного значения на входе (большой диапазон).

- Заданный диапазон: -99999 99999  $\leftrightarrow$  -9999.9 9999.9  $\leftrightarrow$  -999.99 999.99  $\leftrightarrow$  -99.999 - $99.999 \leftrightarrow -9.9999 - 9.9999$  (зависимости от настройки контрольной точки, диапазон отличается).
- Значение по умолчанию: -

#### **8.1.12 Специальная функция**

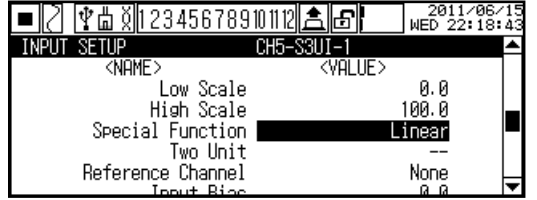

Отображает примененное измеряемое значение настроенной специальной функции. В зависимости от типа входа (характеристики входа), применяемая специальная функция может отличаться.

Заданный диапазон

В случае, если типом входа (характеристикой входа) является датчик температуры (термопара, резистивный датчик температуры): отсутствует ↔ разностный аналог (напряжение, сила тока): линейная ↔ корень квадратный ↔ квадрат значения ↔ две единицы измерения (две единицы измерения отображаются в том случае, когда типом входа (характеристикой входа) является значение в пределах 0–20 мА, 4–20 мА)

Значение по умолчанию: отсутствует

Представленные ниже примеры характеризуют линейную зависимость, корень квадратный значения и квадрат значения для аналогового входа.

### **Пример**

Нижнее предельное значение на входе: -5 В, верхнее предельное значение на входе: +5 В, нижний предельный масштаб: -1000, верхний предельный масштаб: 1000

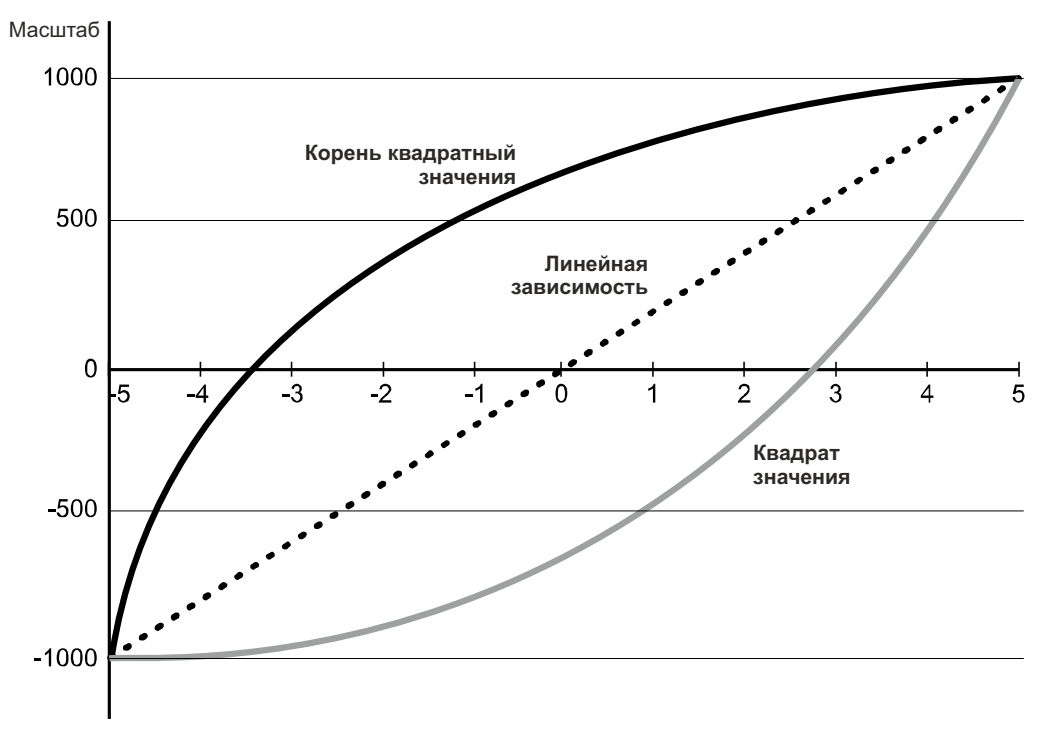

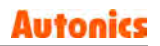

### **(1) Разность (отклонение)**

В случае, если типом входа (характеристикой входа) является датчик температуры (термопара, резистивный датчик температуры), то можно настроить разность. Она отображает отклонение от измеряемого значения опорного канала (индицируемая величина = измеряемое значение стандартного канала – измеряемое значение опорного канала)

Измеряемое значение стандартного канала Измеряемое значение опорного канала Индицируемая величина

- Задать канал в качестве аналогового типа (сила тока, напряжение) невозможно в качестве опорного канала.
- Если отсутствует настроенный опорный канал, то отображается измеряемое значение стандартного канала.
- Если отсутствует любой опорный канал, или стандартный канал неисправен (перегорел), состояние для верхнего предельного значения (HHHH), нижнего предельного значения (LLLL), отображается соответствующее значение. При выборе канала, который использует функцию разности в качестве опорного канала, отображается значение на основании расчета фактического измеряемого значения, а не индицируемая величина опорного канала.

### **(2) Линейная зависимость**

Используется значение нижнего и верхнего предельного масштаба, при этом эти значения отображаются.

### **Пример**

Если нижнее предельное значение на входе: -5 В, верхнее предельное значение на входе: +5 В и в случае, если нижний предельный масштаб: -1000, верхний предельный масштаб: 1000 Если текущее значение на входе составляет 2 В, индицируемая величина равна 400. Дисплейная величина =

Знач. на входе - Знач. нижн. предельного знач. на входе Знач. верхн. предельного знач. на входе - Знач. нижн. предельного знач. на входе <sub>-</sub> × (Верх. предельный масштаб – Нижн. предельный масштаб) + Нижн. предельный масштаб

$$
400 = \frac{7}{10} \times 2000 - 1000
$$

### **(3) Корень квадратный**

Если типом входа служит напряжение, сила тока, такой режим используется в том случае, когда значение на входе рассчитывается корнем квадратным  $(\sqrt{ } )$ для желаемой индицируемой величины. Сигнал расходомера для разности давления рассчитывается по квадратному корню  $\langle \sqrt{\phantom{a}} \rangle$ для подлежащего измерению потока. Эта функция используется для измерения потока по значению на входе.

### **Пример**

Если нижнее предельное значение на входе: -5 В, верхнее предельное значение на входе: +5 В и в случае, если нижний предельный масштаб: -1000, верхний предельный масштаб: 1000, если текущее значение на входе составляет 2 В, индицируемая величина равна приблизительно 673.32.

Индицируемая величина =

$$
673.32 = \sqrt{\frac{7}{10}} \times 2000 - 1000
$$

Знач. на входе - Знач. нижн. предельного знач. на входе Знач. верхн. предельного знач. на входе − Знач. нижн. предельного знач. на входе × (Верх. предельныи масштаб – Нижн. предельный масштаб) + Нижн. предельный масштаб

**Пример**

### **(4) Квадрат значения**

Если типом входа служит напряжение, сила тока, такой режим используется в том случае, когда значение на входе рассчитывается квадратом желаемой индицируемой величины. В противоположность квадратному корню, сигнал рассчитывается квадратом значения для сигнала разности давления.

Если нижнее предельное значение на входе: -5 В, верхнее предельное значение на входе: +5 В и в случае, если нижний предельный масштаб: -1000, верхний предельный масштаб: 1000, если текущее значение на входе составляет 2 В, индицируемая величина равна -20. Индицируемая величина =

> Знач. на входе - Знач. нижн. предельного знач. на входе  $=\left(\frac{3H^2}{3H^2}\right)^2$  знач. на входе − Знач. нижн. предельного знач. на входе  $\left(\frac{3H^2}{3H^2}\right)^2$  $\times$  (Верх. предельный масштаб – Нижн. предельный масштаб) + Нижн. предельный масштаб 2

$$
-20 = \left(\frac{7}{10}\right)^2 \times 2000 - 1000
$$

### **(5) Две единицы измерения**

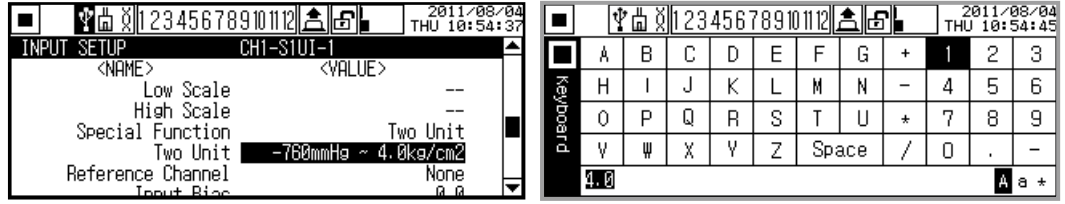

Для мановакууметра, если давление на входе ниже атмосферного (0), то отображается степень вакуума в [мм рт. столба]. Если давление выше либо равно атмосферному (0), то отображается положительное давление в [кг/см<sup>2</sup>].

При использовании функции двух единиц измерения нижнее предельное значение устанавливается на -760 мм рт. столба, а значение в кг/см<sup>2</sup> может быть настроено в пределах 1–35.

Такая функция ограничивает контрольную точку следующим образом  $0 \leftrightarrow 0.0$  0.00. при использовании функции дисплей автоматически изменяет состояние мм рт. столба на кг/см<sup>2</sup>. Расчет способом записи (способ хранения данных) и типом фильтра (цифровым фильтром на входе) невозможно и отменяется из-за разности типа значения для двух единиц измерения.

- Заданный диапазон: 1–35
- Значение по умолчанию: -

## **Пример**

Если диапазон давления составляет -760 мм рт. столба -  $3$ кг/см<sup>2</sup>, и выходы датчика давления имеют сигнал в пределах 4–20 мА, то значение 4 мА соответствует -760 мм рт. столба, 8 мА – изменение знака, 20 мА = 3 кг/см<sup>2</sup>.

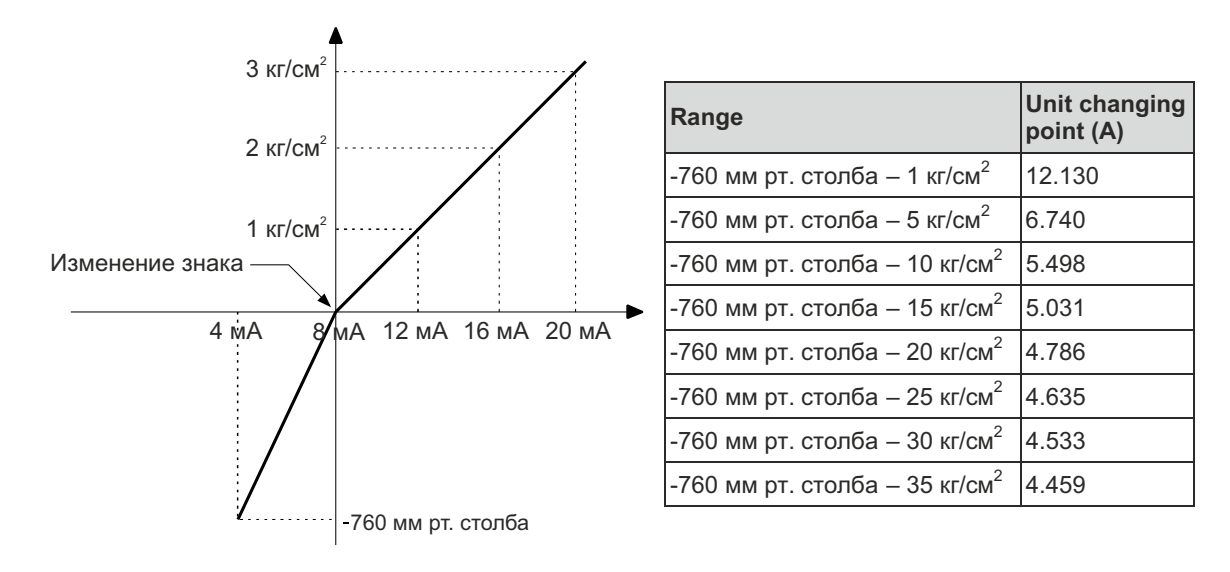

### **Примечание**

 $\left(\frac{16}{9}\right)$ Изменение знака =  $(\frac{10}{X+1.033} \times Y) + 4$ 

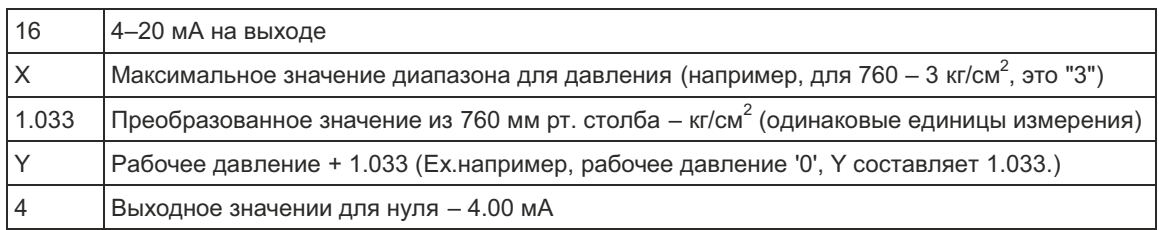

Заданный диапазон

В случае, если типом входа (характеристикой входа) является датчик температуры (термопара, резистивный датчик температуры): отсутствует ↔ разность В случае, если типом входа (характеристикой входа) является аналоговый сигнал (напряжение. Сила тока): линейная зависимость ↔ корень квадратный ↔ квадрат значения  $\leftrightarrow$  две единицы измерения (функция двух единиц измерения для входа по току (0–20 мА, 4–20 мА).)

Значение по умолчанию: отсутствует

#### **8.1.13 Опорный канал**

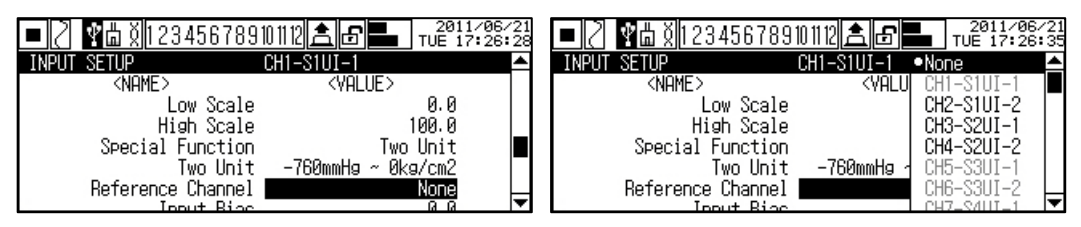

В случае, если типом входа (характеристикой входа) является датчик температуры (термопара, резистивный датчик температуры ), задайте специальную функцию как разность, чтобы настроить опорный канал.

- Заданный диапазон: отсутствует / CH□-S□UI-□
- Значение по умолчанию: -

#### **8.1.14 Отклонение на входе (коррекция ошибок)**

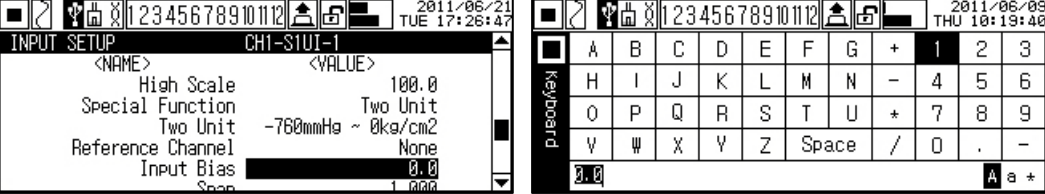

Эта функция предназначена для коррекции ошибок от входа (термопара, резистивный датчик температуры, напряжение, сила тока), а не от данного регистратора.

Если невозможно установить датчик температуры вблизи измеряемого объекта, то между областью датчика температуры и измеряемым объектом может присутствовать отклонение. Эта функция вычисляет и корректирует такие ошибки. Датчики температуры характеризуются определенным классом. Датчики с высокой точностью имеют высокую стоимость. Поэтому используется продукция стандартного назначения. Коррекция погрешностей на входе каждого датчика помогает выполнить более точное измерение.

Для использования такой функции коррекции ошибок, Вам необходимо, прежде всего, точно измерить отклонение от входной части. Если это отклонение не верное, погрешность может увеличиться.

- Заданный диапазон: -9999 9999  $\leftrightarrow$  -999.9 999.9  $\leftrightarrow$  -99.99 99.99  $\leftrightarrow$  -9.999 9.999  $\leftrightarrow$  -0.9999 -0.9999 (в зависимости от положения десятичной точки, диапазон отличается).
- Значение по умолчанию: 0.0

### **Пример**

Если фактическая температура составляет 80 °С, но на дисплее отображается значение в 78 °С, задайте отклонение на входе (коррекция ошибок), равное '2', после чего на дисплее отобразится температура 80 °С.

#### **8.1.15 Амплитуда (настройка градиента)**

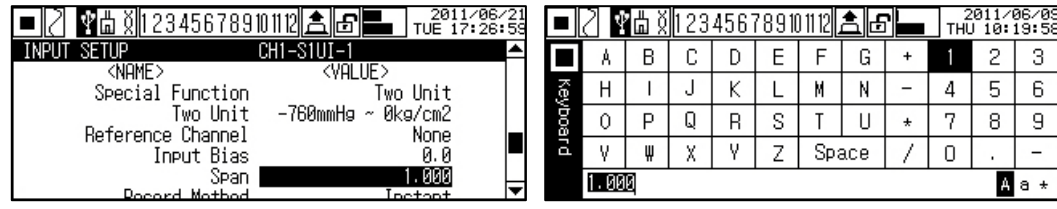

Это меню предназначено для настройки верхнего предельного значения за счет регулировки дисплейной величины, которая приблизительно равна измеряемой величие иди применяемому масштабу.

### **Пример**

Если малый (значение нижнего предельного значения) и большой масштаб (значение верхнего предельного значения) фиксированы, настраивается только амплитуда (настройка градиента). Когда входным диапазоном является значение в пределах 0 – 10 В, малый масштаб (нижний предельный масштаб) равен 0.00, и верхний масштаб (верхний предельный масштаб) равен 10.00. При изменении значения настройки градиента на 0.500, 1.000 или 1.500, индицируемая величина для каждого измененного градиента выглядит следующим образом.

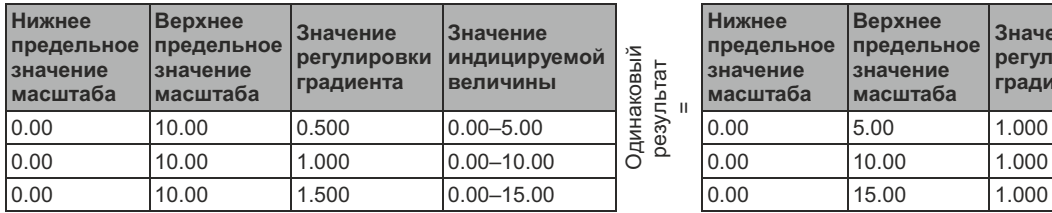

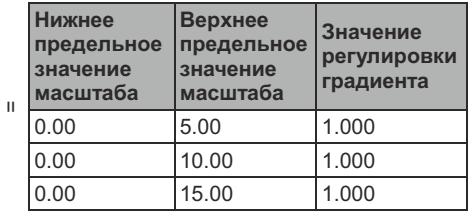

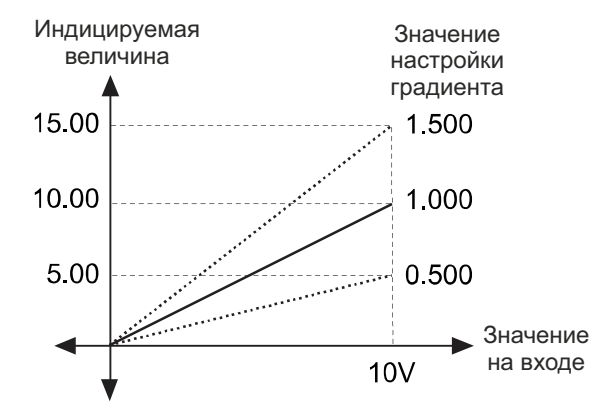

Задается только (настройка градиента) (обратный градиент). Когда входным диапазоном служит 0–10 В, значение малого масштаба (нижний предельный масштаб) равно10.00, значение верхнего масштаба (верхний предельный масштаб) равно 0.00.

При изменении значения настройки градиента на 0.500, 1.000, или 1.500, величина для каждого измененного градиента выглядит следующим образом.

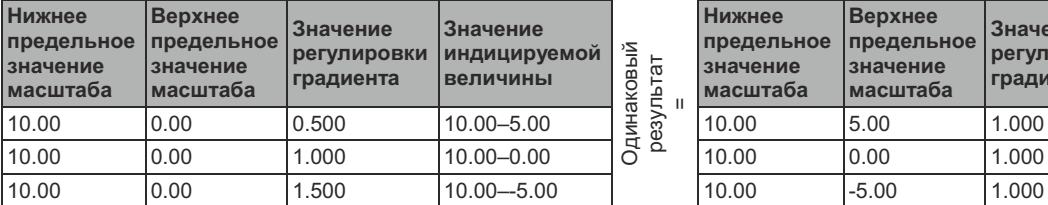

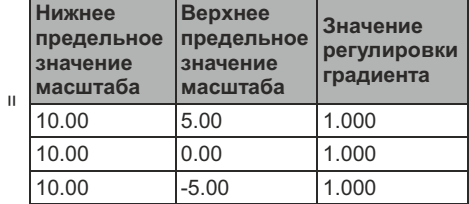

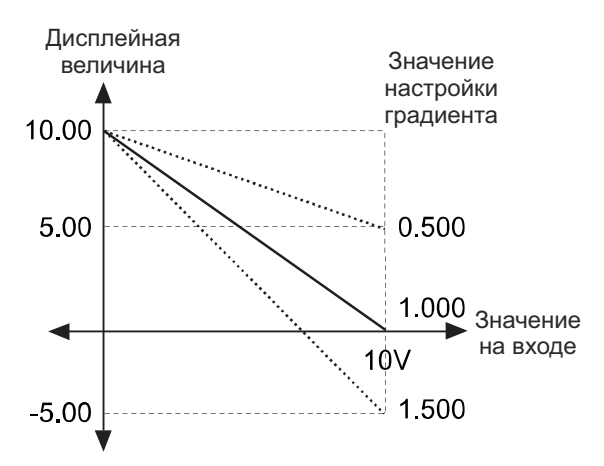

#### **8.1.16 Способ записи (способ хранения данных)**

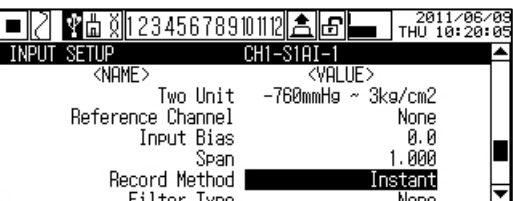

Задайте способ хранения для измеренных данных каналом на внутреннюю / внешнюю память. Способом отображения и печати является способ записи.

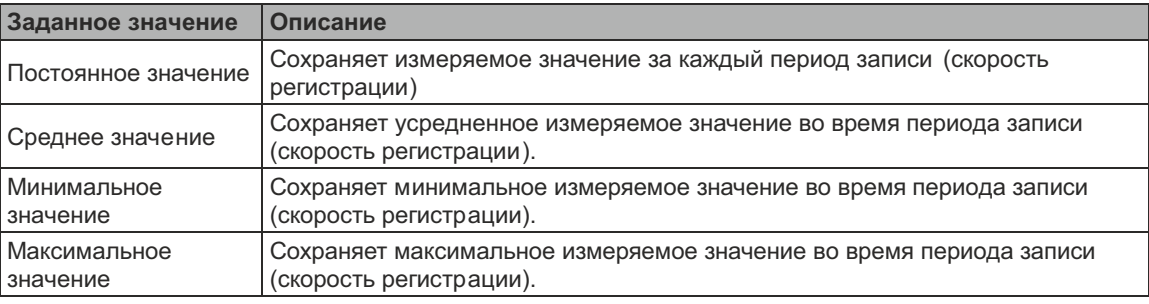

- Заданный диапазон: постоянное  $\leftrightarrow$  среднее  $\leftrightarrow$  минимальное  $\leftrightarrow$  максимальное
- Значение по умолчанию: постоянное

#### **8.1.17 Тип фильтра (тип фильтра на входе)**

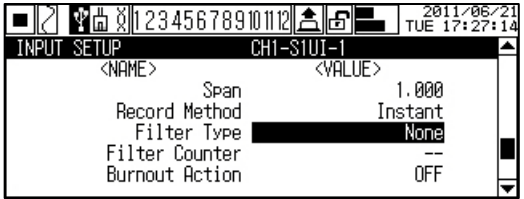

В некоторых применениях плавающий измерительный вход заставляет индицируемую величину колебаться. В данном примере точный дисплей / запись отключены. Эта функция позволяет стабилизировать значение с помощью цифрового фильтра на входе.

Цифровой фильтр на входе использует способ изменяющегося среднего значения (перемещающийся фильтр среднего значения). Это не оказывает влияния на период отображения, но индицируемое значение может отличаться от значения на входе.

- Заданный диапазон: отсутствует ↔ перемещение
- Значение по умолчанию: отсутствует

#### **8.1.18 Фильтр-счетчик (номер цифрового фильтра)**

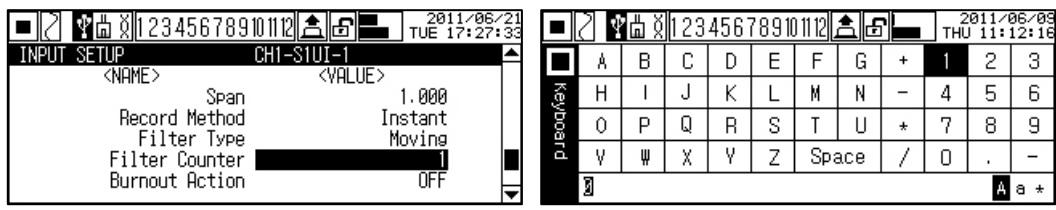

Задайте номер выборки, который используется для цифрового фильтра. Если задается тип фильтра (цифровой фильтр на входе), этот параметр активируется.

- Заданный диапазон: 1–128
- Значение по умолчанию: -

### **Пример**

Если заданное значение цифрового фильтра на входе равно '4', оно смещает средние выборки на входе на 0,1 секунды (100 мс) и отображает это значение.

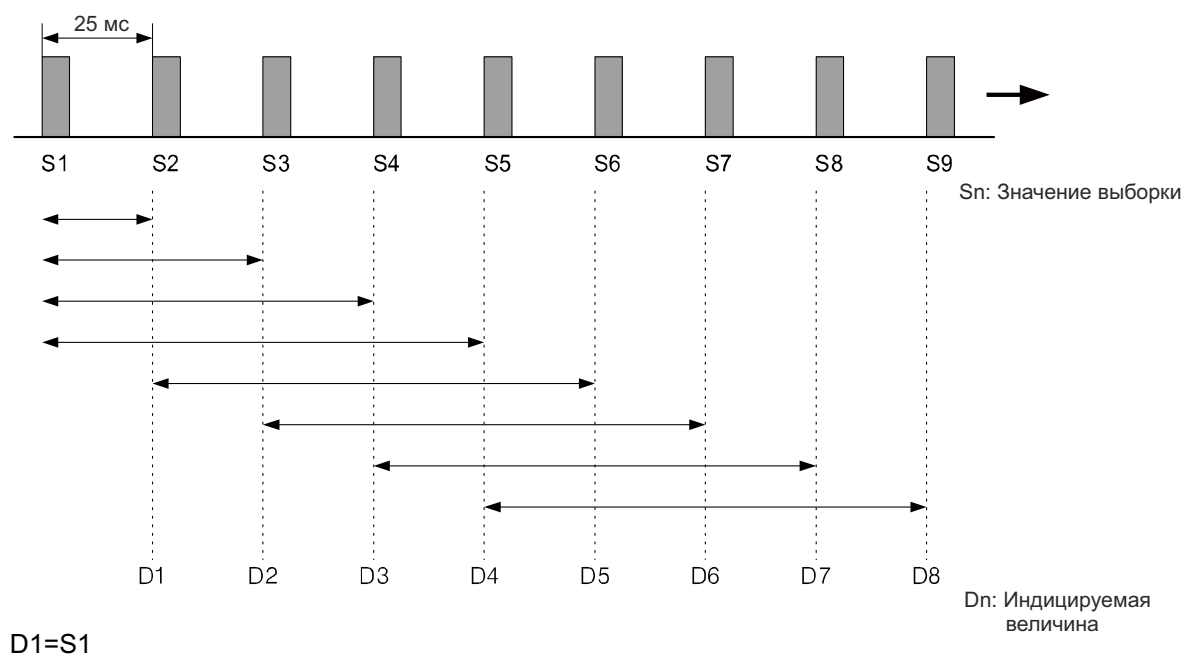

$$
D2 = \frac{S1 + S2}{2}, D3 = \frac{S1 + S2 + S3}{3}
$$

Индицируемые величины D1, D2, D3 представляют исходную операцию перед усреднением 4 величин выборки.

$$
D4 = \frac{S1 + S2 + S3 + S4}{4}, D5 = \frac{S2 + S3 + S4 + S5}{4}
$$
  

$$
D6 = \frac{S3 + S4 + S5 + S6}{4}, D7 = \frac{S4 + S5 + S6 + S7}{4}
$$
  

$$
D8 = \frac{S5 + S6 + S7 + S8}{4}
$$

#### **8.1.19 Перегорание (отображение значения для поломки)**

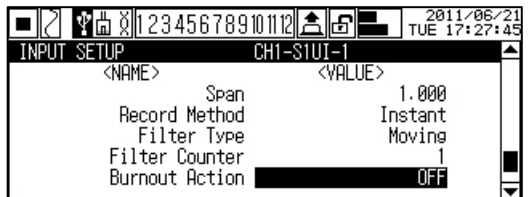

Случае, если типом входа (характеристикой входа) является датчик температуры (термопара, резистивный датчик температуры ), задайте сигнальное действие и сигнальную опцию для неисправного входа (если входным типом (характеристикой входа) является аналоговый сигнал (напряжение, сила тока), эта функция не работает).

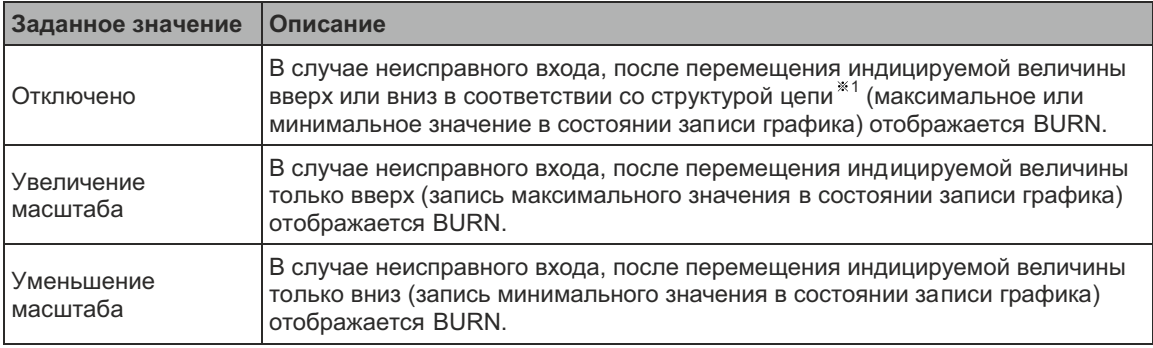

■ Заданный диапазон: отключено ↔ Увеличение масштаба ↔ Уменьшение масштаба

Значение по умолчанию: Отключено

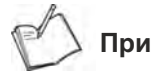

### **Пример**

В соответствии со структурой цепи, если клемма А-В термопары, резистивного датчика температуры (RTD) или входа напряжения ±60 мВ, ±200 мВ неисправен, то отображается уменьшение шкалы масштаба. Если неисправна клемма B-B входа датчика температуры (RTD), то отображается увеличение масштаба.

#### **8.2 Настройка сигнала**

Можно выполнить настройки параметров на выходе, например, сигнальный режим управления и опции сигнала, что осуществляется каналом на входе, включением / отключением задержки сигнaла, реле вывода сигнала, контактами реле и т.д.

, Перемещайтесь к Alarm SETUP с помощью кнопок , после чего нажмите на ,

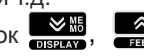

чтобы войти в режим настройки сигнала.

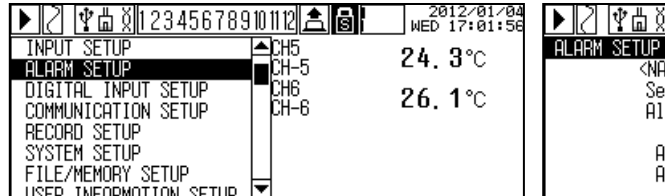

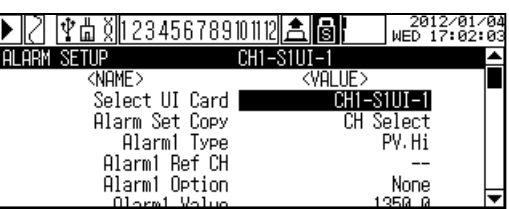

### Список параметров

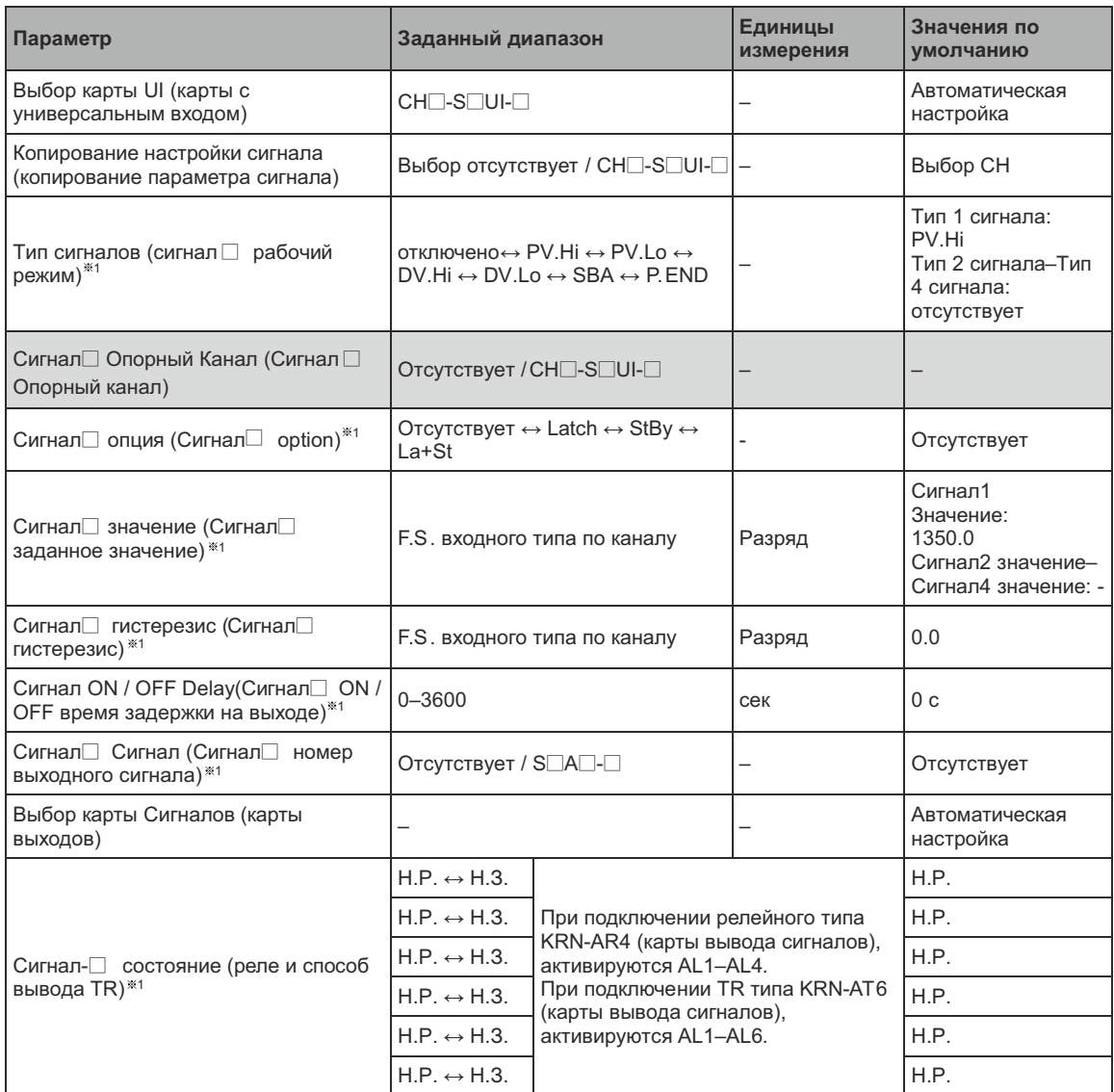
- 1. Сигнал□ тип Сигнал□ сигнальные параметры не отображаются в виде номера карты вывода сигналов.
- На заштрихованные параметры оказывает воздействие заданное значение других параметров. Обратитесь к конкретному описанию по каждому параметру.

#### **8.2.1 Select UI card (выбор карты с универсальным входом)**

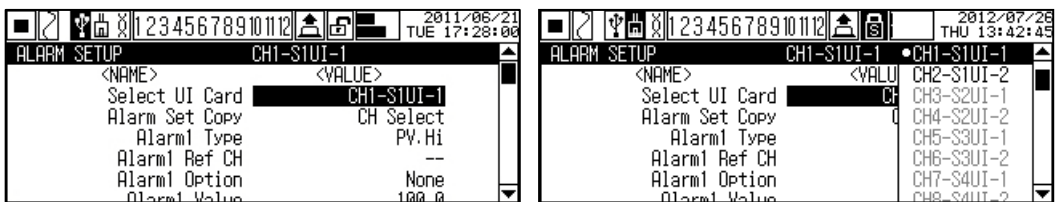

Выберите канал карты с универсальным входом (KRN-UI2), который необходимо составить. Карта с одним универсальным входом имеет два канала.

KRN100 автоматически приступает к поиску подключенной карты с входом/выходом в разъеме при подключении питания и распознает номер карты с универсальным входом (KRN-UI2).

- Заданный диапазон: CH□-S□UI-□ (активирован подключенный универсальный вход (2 канала на карту со входами))
- Значение по умолчанию: автоматическая настройка

#### **8.2.2 Копирование настройки сигнала (копирование параметра сигнала)**

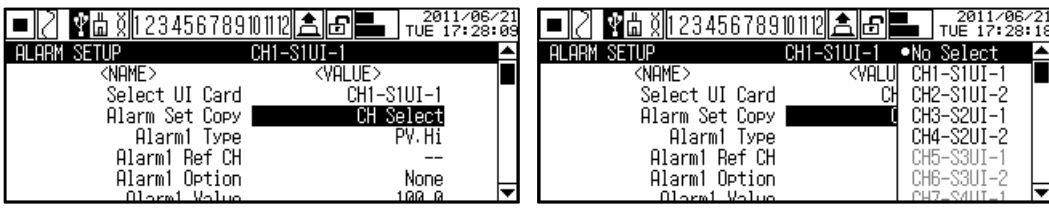

Нет необходимости настраивать один и тот же параметр для каждого канала. Эта функция служит для копирования заданного значения параметра сигнала настроенного канала и применяет его ко всем остальным каналам. Копируемые параметры представлены ниже.

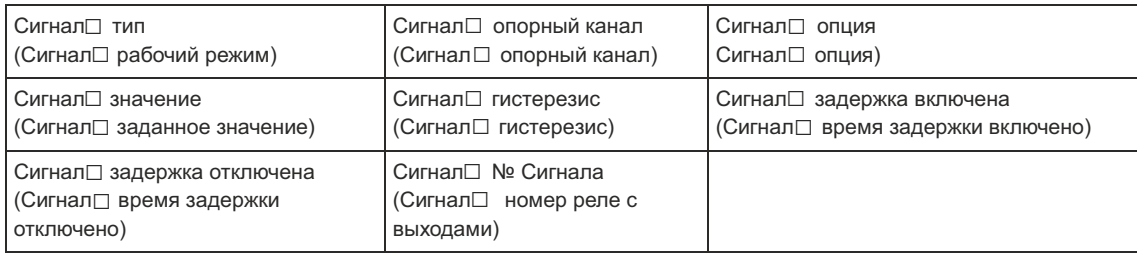

 Заданный диапазон: отсутствует выбор / CH□-S□UI-□ (активирован универсальный вход (2 канала на карту со входом)

Значение по умолчанию: выберите CH.

### **8.2.3**  Сигнал<sup>∩</sup> тип (Сигнал<sub>□</sub> рабочий режим)

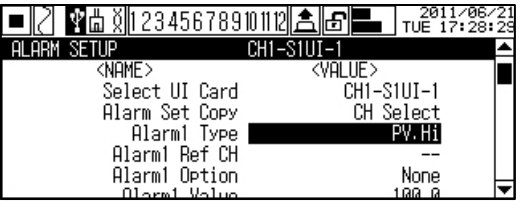

Задайте управление сигнала при включенном сигнале. Можно задать до 4 операций на каждый канал. Операции для сигнала представлены ниже.

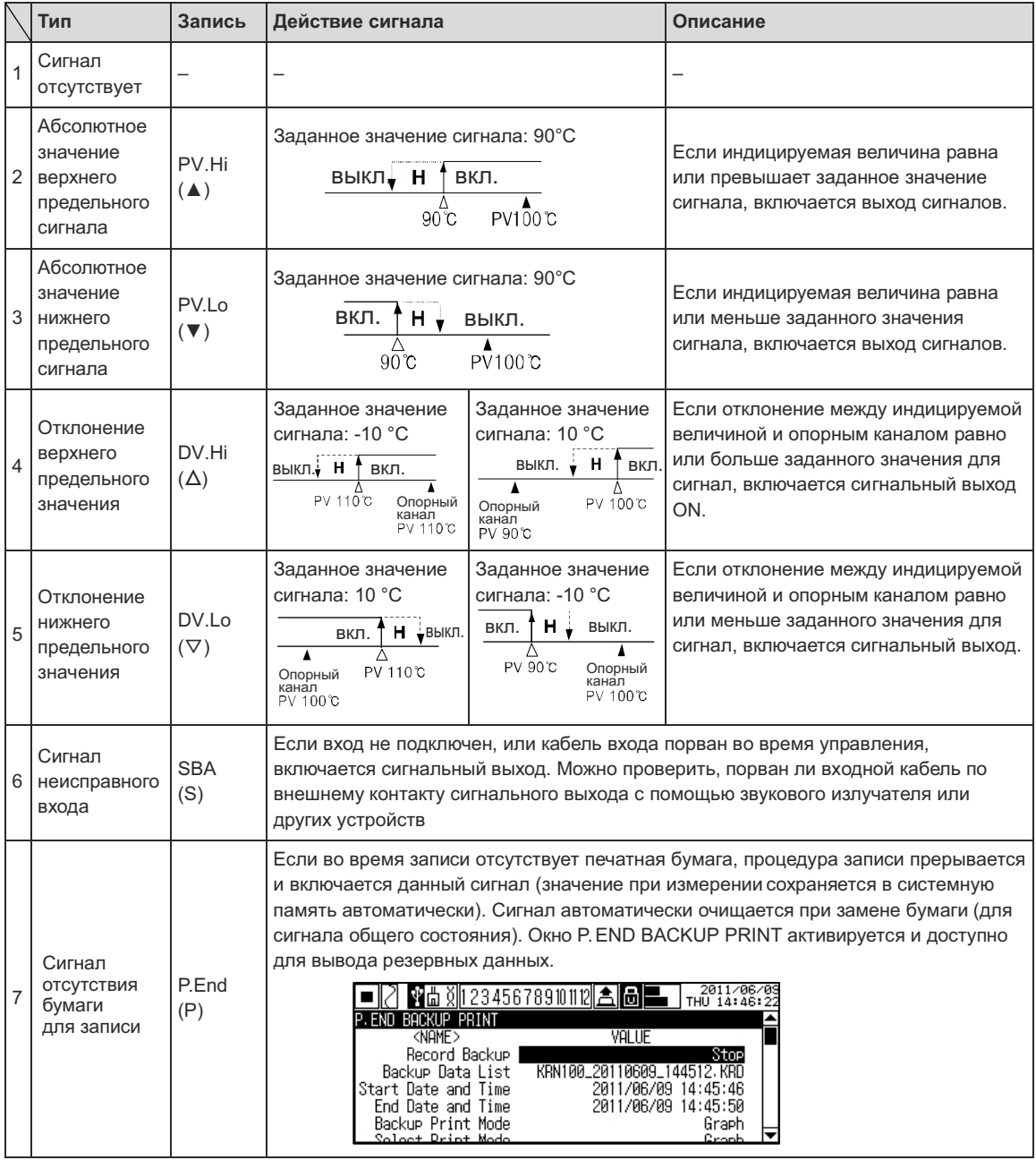

H: гистерезис вывода сигналов (гистерезис)

Даже если появляется один сигнал, иконка ON указывает на конкретный канал, который необходимо проверить на предмет активации сигнала.

### **(1) Режим записи–график**

Регистрирует признак сигнала, рабочий режим сигнала и время возникновения на печатной бумаги соответствующих заданным предварительно цветом в 'Pen Color' параметра INPUT SETUP. Признак сигнала регистрируется в положении заданного значения для сигнала.

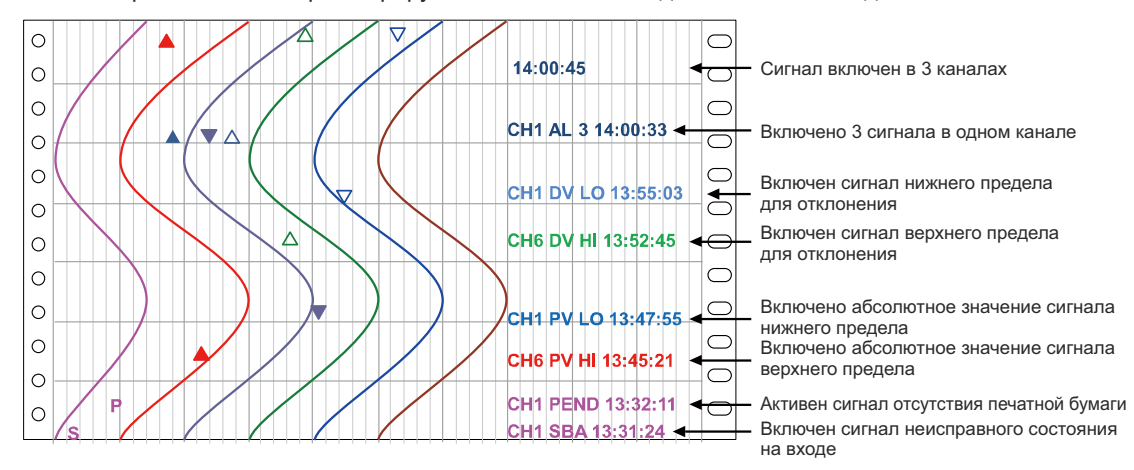

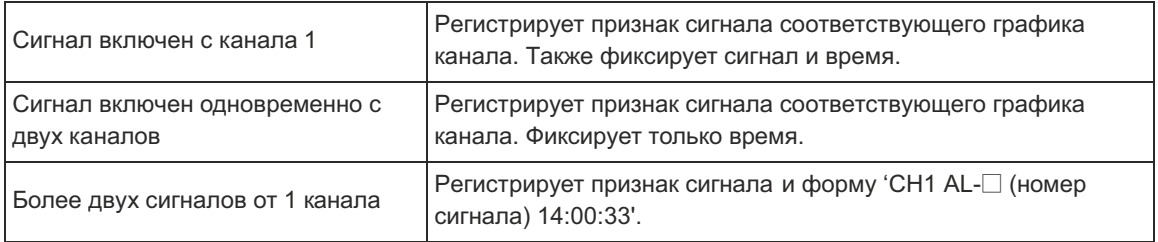

Если сигнал возникает во время цифровой записи, информация о памяти включает информацию о сигнале. По этой причине, как показано на рисунке ниже, признак сигнала, информация о сигнале, информация о времени не записываются и заменяются цифровой памятью.

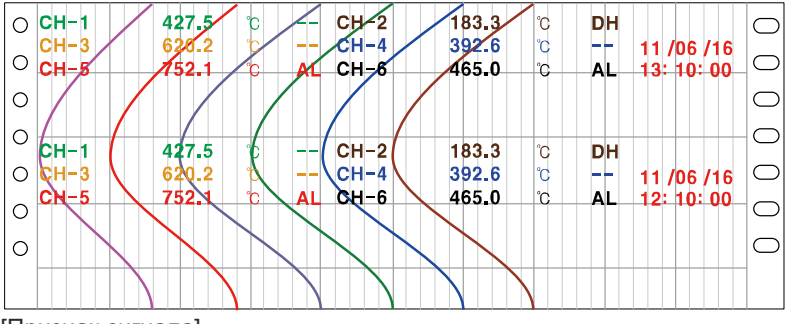

[Признак сигнала]

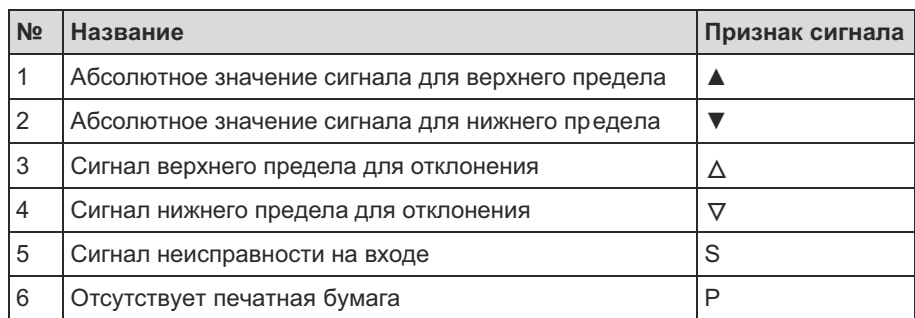

### **(2) Режим записи - цифровой**

Записывает канал включения сигнала, информацию по данным, аббревиатуру сигнала, время и заданный цвет соответствующего канала. Перед временем, как показано ниже, символ 'A' указывает на данные по сигналу.

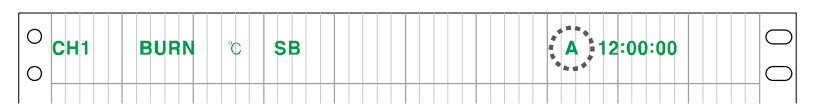

После записи сигнала, если присутствует тот же сигнал или сигнал очищается, то соответствующее данные не записываются. Для случая записи по цифровой памяти, выводится на печать аббревиатура сигнала, как показано ниже.

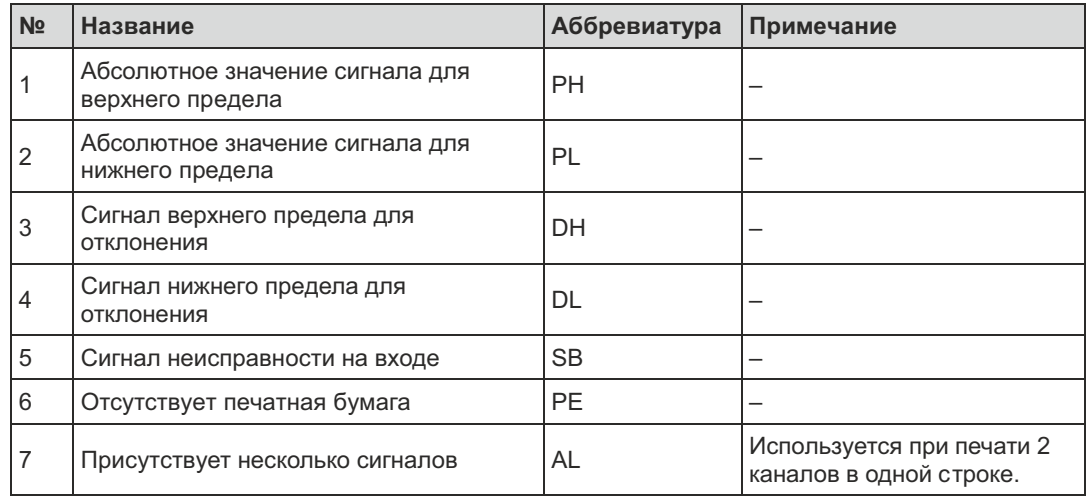

Заданный диапазон: OFF ↔ PV.Hi ↔ PV.Lo ↔ DV.Hi ↔ DV.Lo ↔ SBA ↔ P.End

Значение по умолчанию:

тип сигнала 1: PV.Hi, тип сигнала 2 - тип сигнала 4: отсутствует

### **8.2.4 Сигнал □ опорный канал**

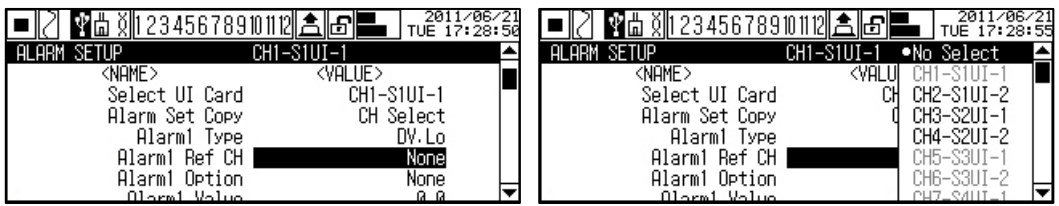

Задайте опорный канал, который является стандартным для верхнего предела для отклонения (DV.Hi) или для нижнего предела для отклонения (DV.Lo). Если индицируемая величина соответствующего канала меньше индицируемой величины заданного опорного канала, включается сигнал верхнего предела для отклонения или сигнал нижнего предела для отклонения. Этот параметр активируется, когда Сигнал□ тип (рабочий режим сигнала) настраивается на сигнал верхнего предела для отклонения (DV.Hi) или сигнал нижнего предела для отклонения (DV.Lo).

- Заданный диапазон: отсутствует / CH□-S□UI-□
- Значение по умолчанию: -

### **8.2.5**  Сигнал**□ Опция (Сигнал**□ опция)

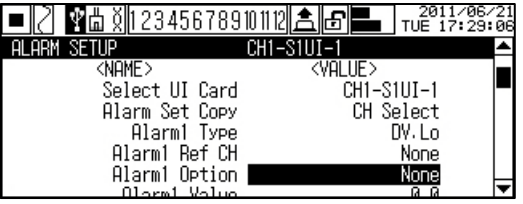

Задайте выход сигнал по действию сигнала.

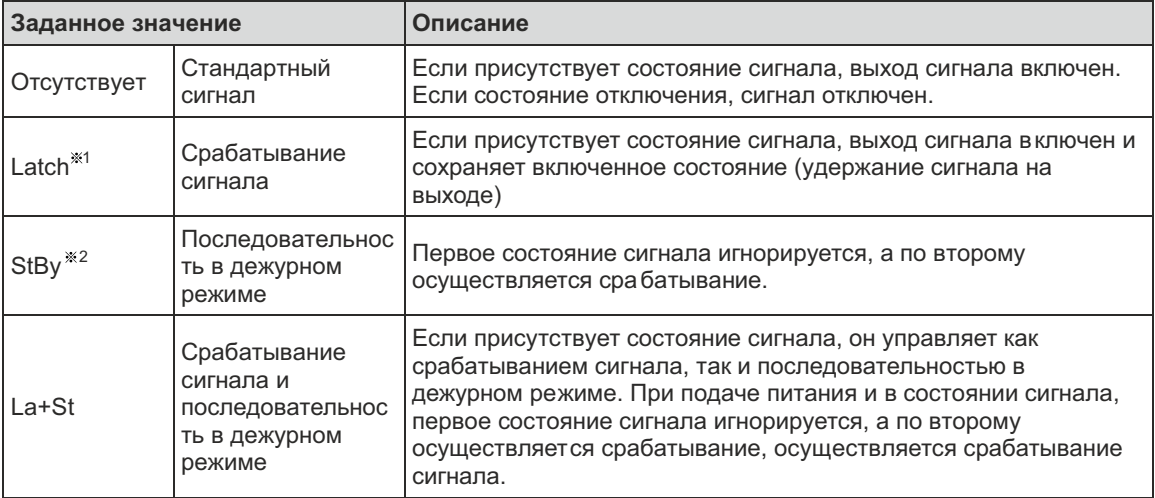

- 1. Если Сигнал□ тип (Сигнал□ рабочий режим) является SBA (сигнал неисправности на входе) или P.End (сигнал отсутствия бумаги для печати), можно выбрать только срабатывание (срабатывание сигнала).
- 2. Условие повторного применения последовательности в дежурном режиме: включение питания. Изменение заданного температурного сигнала, принудительного обнуления сигнала.
- Заданный диапазон: отсутствует  $\leftrightarrow$  срабатывание  $\leftrightarrow$  StBy  $\leftrightarrow$  La+St
- Значение по умолчанию: отсутствует

## **Примечание**

Для случая сигнала неисправности на входе (SBA), сигнал отсутствия печатной бумаги (P.END), последовательность в дежурном режиме, или срабатывание сигнала не функционирует и, следовательно, Вы не можете произвести настройки. Если сигнал запускается срабатыванием сигнала, чтобы обнулить выход нажмите на **Улерживайте нажатой в течение 3 секунд в** состоянии отсутствия сигнала, воспользуйтесь функцией обнуления по цифровому входу, или отключите подачу питания и включите снова. Чтобы обнулить выход сигнала цифровым входом, DI-□ тип (выбор цифрового сигнала □) в настройках цифрового входа необходимо установить 'Сигнал Reset'. Обнуление сигнала на выходе доступно только в том случае, когда опцией сигнала выступает срабатывание сигнала или срабатывание сигнала и последовательность в дежурном режиме, или когда текущая температура выходит за пределы рабочего диапазона. На следующем подключенном выходе сигнала выход сигнала функционирует должным образом.

# **Пример**

Сигнал□ тип (Сигнал□ рабочий режим): PV.Lo (абсолютного значения для нижнего предельного значения)

Сигнал□ значение (Сигнал□ заданное значение): 90

Сигнал□ гистерезис (Сигнал□ гистерезис): 5

Сигнал□ опция (Сигнал□ опция): StBy (последовательность в дежурном режиме)

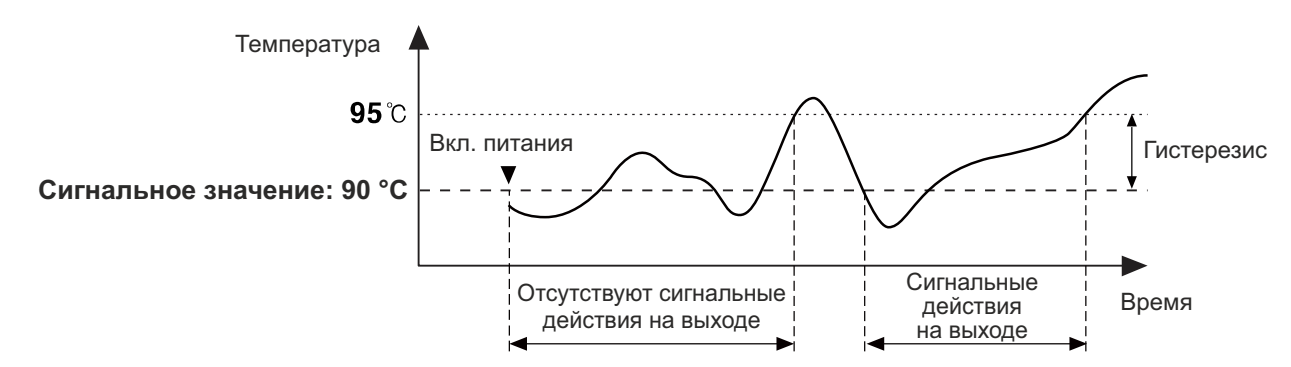

При подаче питания, возникает состояние сигнала, которое игнорируется. Второй сигнал служит в качестве стандартного.

### **8.2.6 Сигнал**□ **значение (Сигнал**□ **заданное значение)**

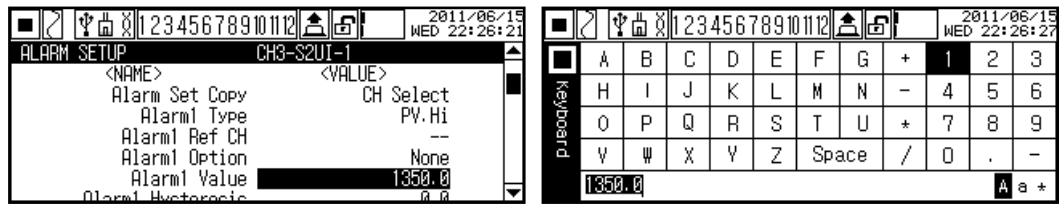

Задайте значение сигнала на рабочем режиме вывода сигнала, который выполняет действие сигнала.

- Заданный диапазон: с помощью настройки входа из типа входа (характеристик входа) / для диапазона отображения.
- Значение по умолчанию: значение сигнала: 1350.0, Сигнал 2 значение Сигнал 4 значение: -

### **8.2.7**  Сигнал□ гистерезис (Сигнал□ гистерезис)

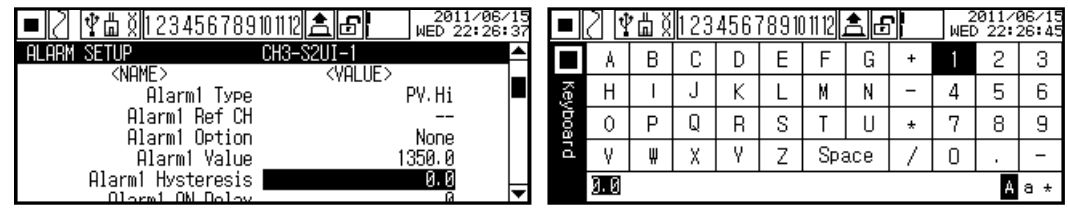

Задайте интервал меду включенным и отключенным состояниями выхода сигнала.

Если PV превышает или меньше выхода сигнала SV, выход подключается и задает время отключения настройками гистерезиса.

Когда входное значение изменяется вблизи SV, выход сигнала коммутируется с высокой частотой. Задайте значение гистерезиса, что позволит предотвратить такого рода частые срабатывания.

- Заданный диапазон: 0.0–9999.9 (положение десятичной точки отличается по положению десятичной точки на входе).
- Значение по умолчанию: 0.0

## **Пример**

Ниже представлен график, на котором Сигнал□ тип (Сигнал□ рабочий режим) настраивается на абсолютное значение верхнего предела, Сигнал□ значение (Сигнал□ заданное значение) настраивается на 200, а Сигнал□ гистерезис (Сигнал□ гистерезис) – на 10.

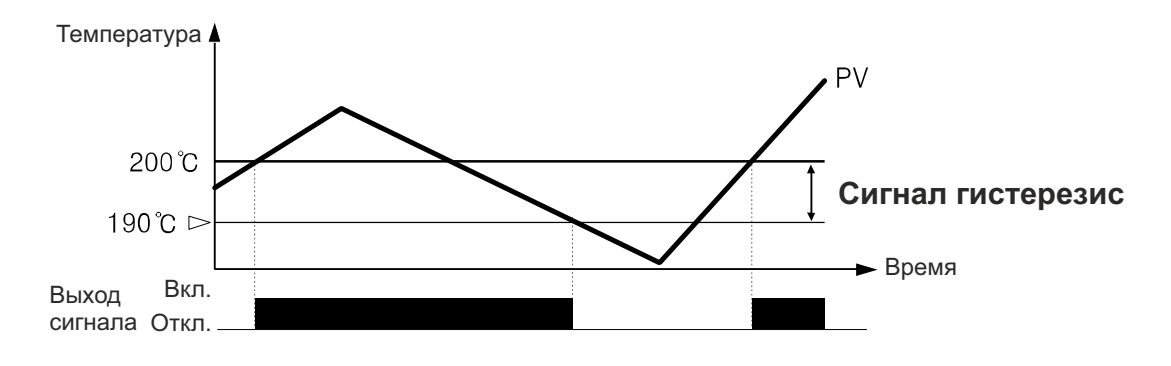

### **8.2.8**  Сигнал **□ задержка включения / отключения (Сигнал** □ время **задержки выхода включения / отключения)**

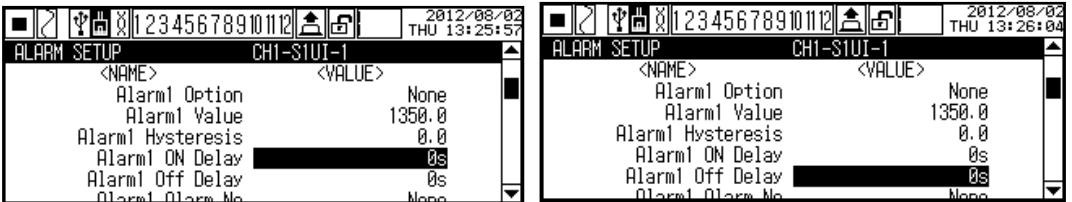

Задайте время задержки (единицы измерения: секунды), чтобы исключить некорректную работу входа по причине внешнего воздействия и помех.

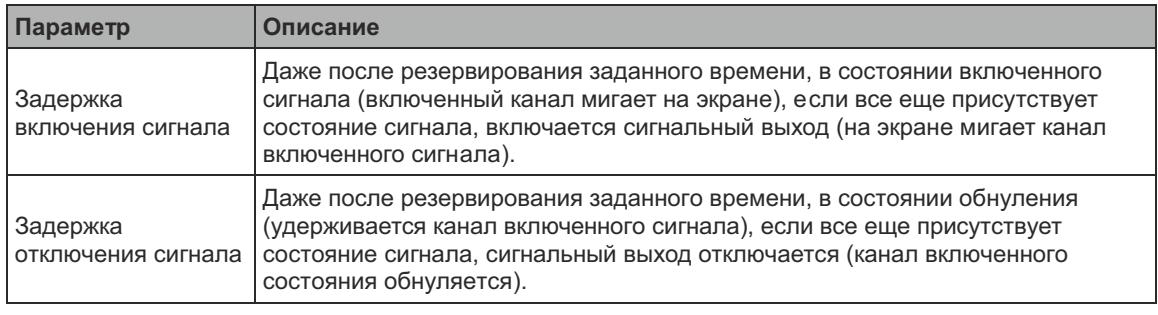

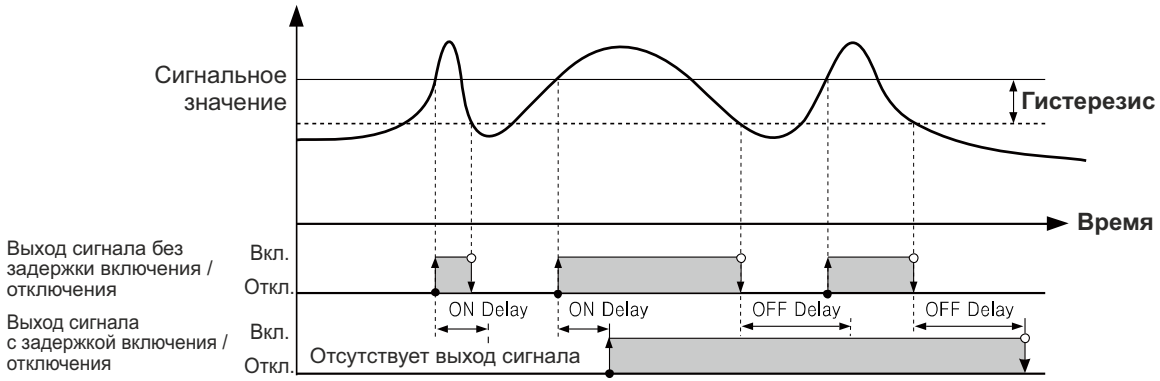

Заданный диапазон: 0–3600

Значение по умолчанию: 0 с

### **8.2.9 Сигнал**□ **№ сигнала (Сигнал**□ **номер сигнала на выходе)**

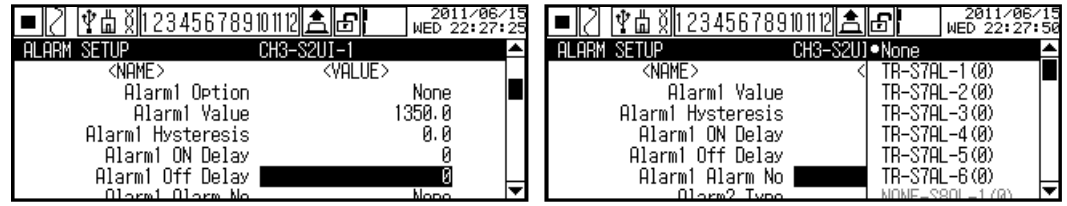

Выберите номер выхода сигнала для выходного сигнала во включенном состоянии.

Если настройка имеет значение 'None' и когда возникает состояние сигнала, то оно отображается на экране и записывается рабочий режим сигнала, а также время возникновения на печатной бумаге, но не выводит сигнал.

Представлено два типа выхода сигналов; TR и релейный. KRN автоматически распознает подключенный тип и отображает его.

В данном параметре, тип выхода TR отображается как TR-S $\square$ AL- $\square(\square)$ , а релейный (RELAY) – как RELAY-S□AL-□(□).

Значение этого параметра представлено ниже.

S□: номер подключенного модуля в разъеме (SLOT),

AL-□: номер канала выхода сигнала, номер в скобках '(□)': номер заданного сигнала в качестве выхода для определенного канала.

- Заданный диапазон: отсутствует / □-S□AO-□(□)
- Значение по умолчанию: отсутствует

#### **8.2.10 Выбор карты сигналов (выбор карты выхода сигналов)**

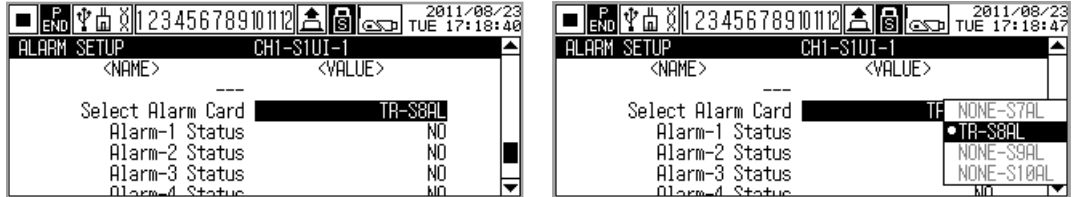

Выберите карту выхода сигналов (KRN-AR4, KRN-AT6) для настройки типа выхода (нормально разомкнутый, нормально замкнутый) для выхода сигнала. Перед названием карты выходов отображается аббревиатура RELAY или TR, что упрощает распознавание подключенного типа модуля при выборе карты выходов.

### **8.2.11 Сигнал-**□ **состояние (способ выхода Relay и TR)**

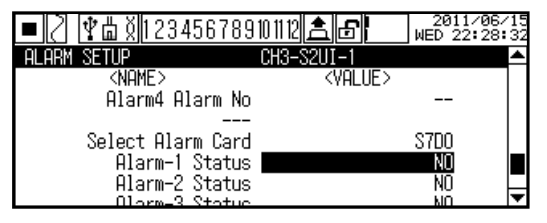

Задайте способ выхода сигнала (нормально разомкнутый, нормально замкнутый) для каждого канала выхода сигнала из настроенной карты выходов в карте выбора сигналов (выбор карты выхода сигналов). Можно воспользоваться выходом реле или TR, вставив необходимую карту выхода сигналов (релейный выход: KRN-AR4, выход TR: KRN-AT6).

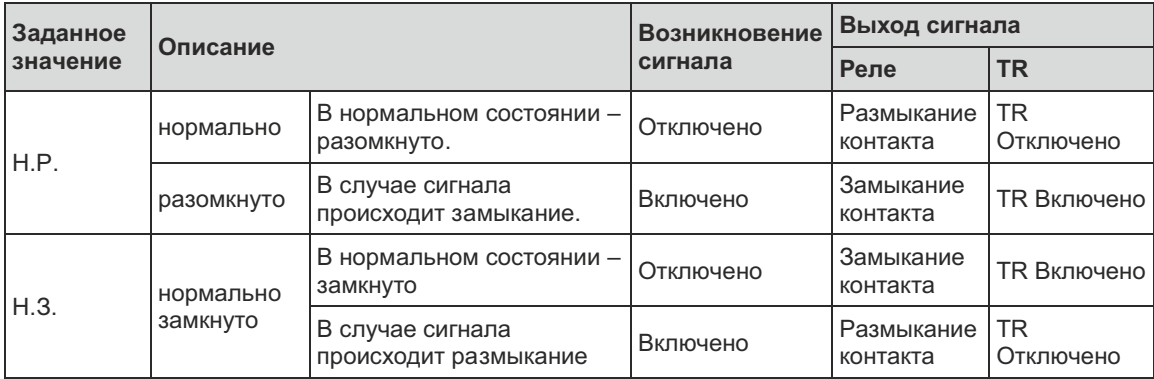

Эта функция отображается как Сигнал-□ состояние и подключается информация карты выхода Relay или TR. Одна карта для реле имеет 4 выхода (сигнал-1 состояние – сигнал-4 состояние), а для TR – 6 выходов (сигнал-1 состояние - сигнал-6 состояние).

Можно подключить до 3 карт выхода реле (KRN-AR4), и 2 карт TR (KRN-AT6) в разъемы 7-10.

Выход реле включается или отключается 4 условиями сигнала и реле, TR выход может иметь до 48 условий сигналов. Однако, каждый выход реле и условие TR является операцией ИЛИ, (среди нескольких условий сигналов, подключенных к одному выходу, даже если удовлетворяется одно из условий сигнала, вход должен включиться.).

- Заданный диапазон: Н.Р. ↔ Н.З.
- Значение по умолчанию: Н.Р.

## **Примечание**

Тип реле и транзистора, как правило, зафиксирован в нормально разомкнутом состоянии и когда H/W, когда питание включено. По этой причине, KRN100 занимает не более 20 секунд и сохраняет нормально разомкнутое состояние. Для случая режима RUN после загрузки, сохраняется определенный пользователем тип выхода; нормально разомкнутый или нормально замкнутый.

### **8.3 Настройка цифрового входа**

Можно настроить исполнительную функцию с помощью карты с цифровым входом, рабочее состояние и т.д.

Перейдите к DIGITAL INPUT SETUP с помощью кнопок  $\frac{m}{\sqrt{mn}}$ ,  $\frac{m}{\sqrt{mn}}$ , после чего нажмите на

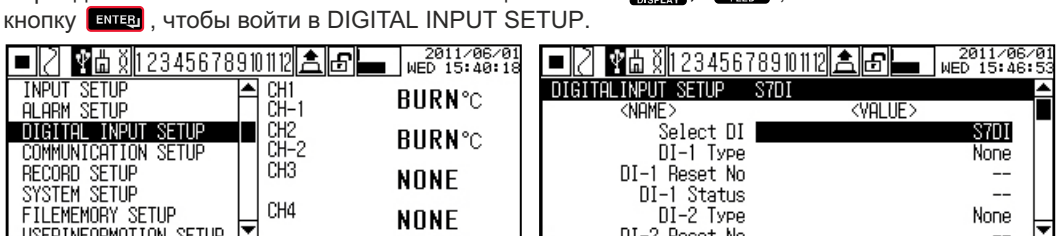

Список параметров

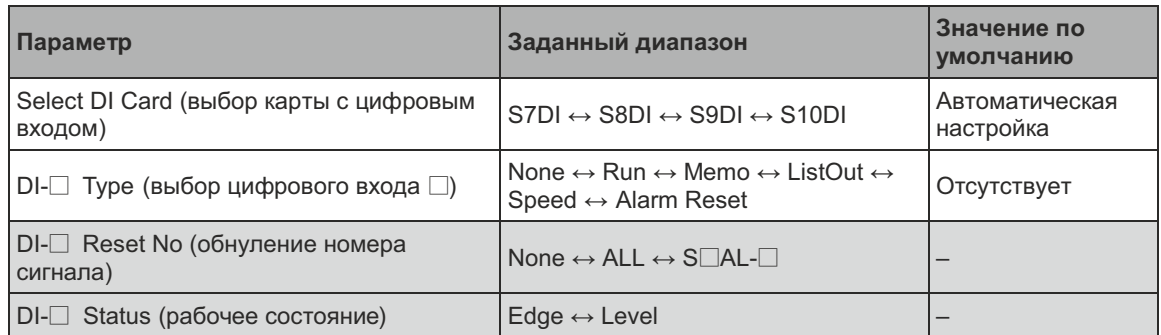

На заштрихованные параметры оказывают воздействие заданные значения других параметров. Обратитесь к подробному описанию для каждого параметра.

H

### **8.3.1 Выбор карты с цифровым входом**

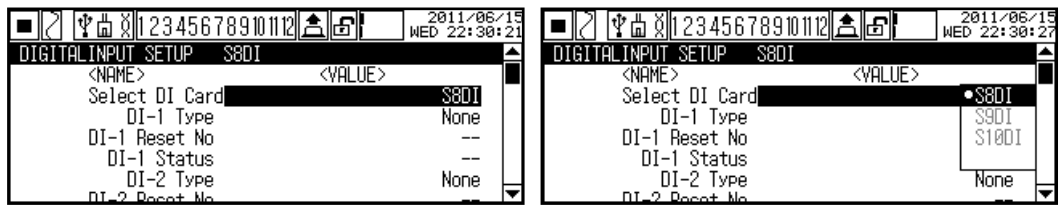

Выберите карту с цифровым входом (KRN-DI6). KRN100 автоматически приступает к поиску подключенной в разъем карты с цифровым входом сразу же после подачи питания. Название канала представлено ниже.

 $S$  Номер разъема | DI

- Заданный диапазон: S7DI ↔ S8DI ↔ S9DI ↔ S10DI
- Значение по умолчанию: автоматическая настройка

## **Пример**

S9DI: указывает на подключенную карту с цифровым входом в 9-й разъем.

### **8.3.2 DI-тип (выбор цифрового входа)**

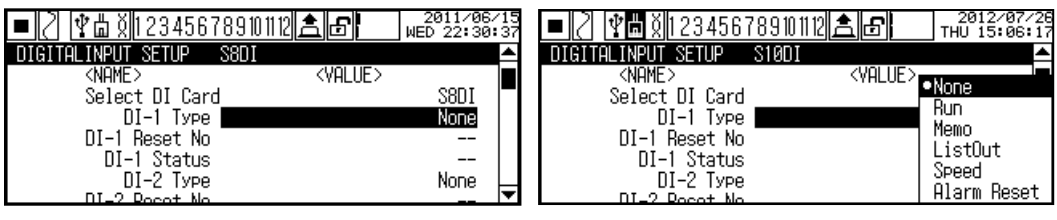

Выберите цифровой вход.

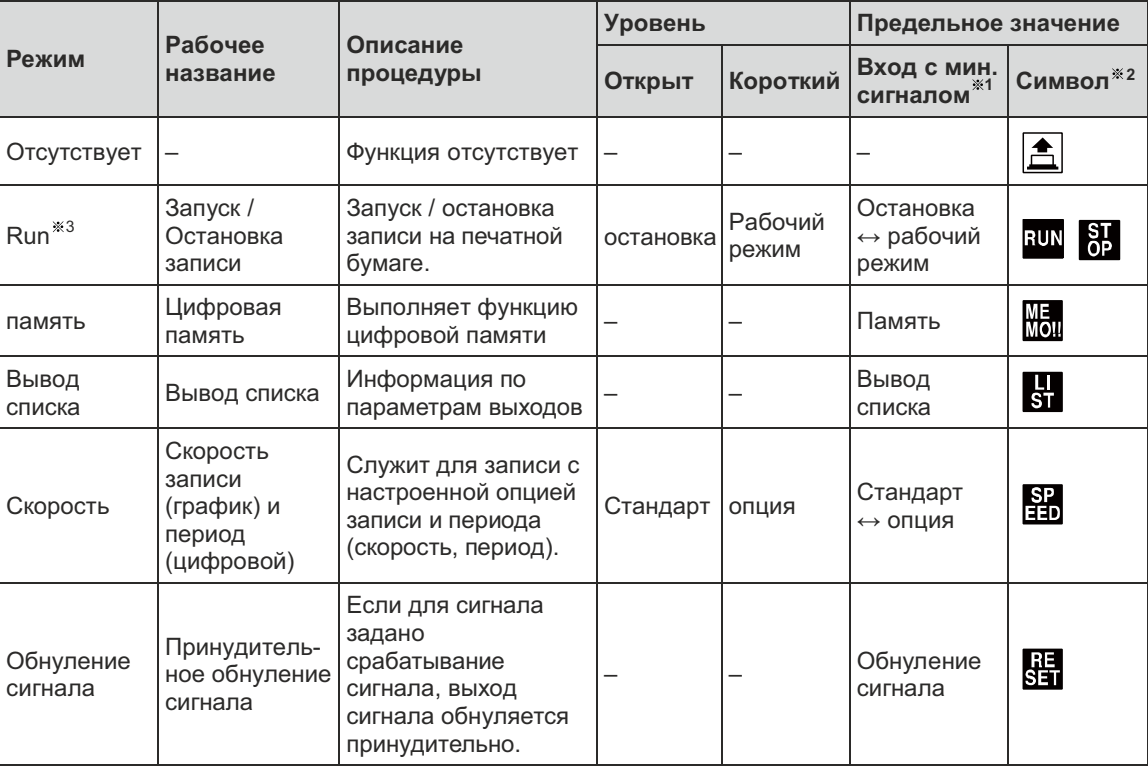

1. На каждой минимальной ширине входного сигнала (каждые 0,3 с) функция выполняется повторно.

2. На экране отображается соответствующая иконка, указывающая на функцию цифрового входа.

- 3. Если рабочим состоянием цифрового входа задается на Level а режиме RUN, вы не сможете управлять началом / остановкой записи с помощью кнопки **. (ВШАР)** (если задается значение 'Edge', кнопка **(2008)** управляет началом / остановкой записи). Когда настраивается запись и состояние резервирования (Reservation), функция цифрового входа недоступна в качестве режима RUN. Функция доступна в состоянии остановки записи по записи резервирования.
- Заданный диапазон: None ↔ Run ↔ Memo ↔ ListOut ↔ Speed ↔ Alarm Reset
- Значение по умолчанию: отсутствует

I.

### **8.3.3 DI-**□ **Номер обнуления сигнала**

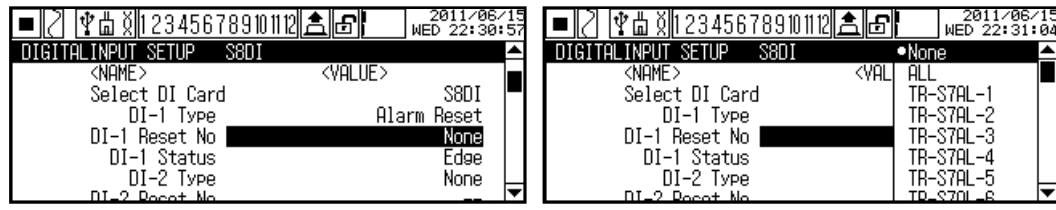

Выберите сигнал, который необходимо обнулить на цифровом входе. Задайте DI-□ тип (выберите цифровой вход □) в качестве принудительного обнуления (обнуление сигнала), после чего произойдет активация.

Обнуление сигнала доступно в том случае, когда опцией сигнала Alarm является срабатывание сигнала и последовательность в дежурном режиме, и недоступно в состоянии сигнала.

- Заданный диапазон: None ↔ ALL ↔ S<sup>-</sup>AL-<sup>1</sup>
- Значение по умолчанию: -

### **8.3.4 DI-**□ **состояние (рабочее состояние)**

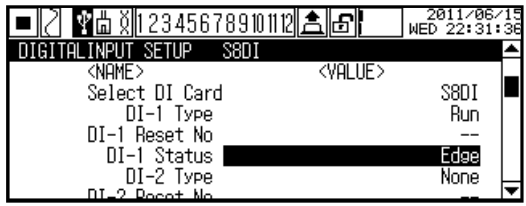

Задайте рабочее состояние для заданного цифрового входа.

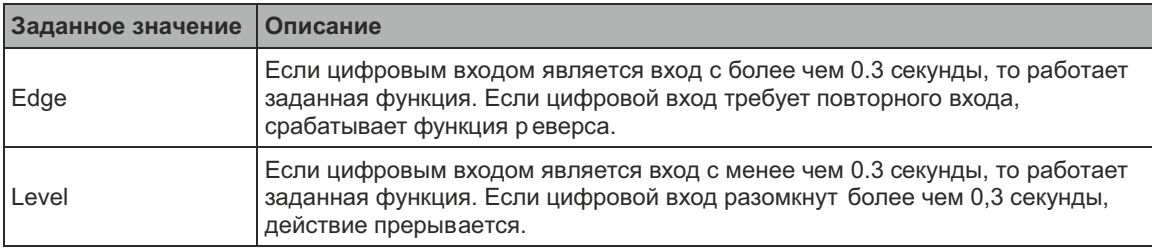

- Заданный диапазон: Edge ↔ Level (обратитесь к '8.3.2 DI-□ Тип (выбор цифрового входа □)'.)
- Значение по умолчанию: -

# **Примечание**

Для настройки цифрового входа, когда DI-□ тип настраивается как Run или Seed, и состояние DI-□ настраивается на Edge, становится доступной функция перекрытия. Но если DI-□ состояние задается на Level, перекрытие недоступно.

Если настраивается один уровень, доступна настройка перекрытия для DI-□ состояние, которая задается на Level или Edge.

Если DI-□ состояние (рабочее состояние) Edge: можно приступить к запуску/остановке записи с помощью кнопки фронтального регистра. Если DI-□ состояние (рабочее состояние) Level: невозможно приступить к запуску/остановке записи с помощью кнопки фронтального регистра.

### **8.4 Настройка связи**

Задайте соответствующие параметры с помощью карты с выходами связи (KRN-COM).

Вы можете только проверить параметр COMMUNICATION SETUP по связи, но не изменить заданную настройку.

Этот параметр служит для настройки и мониторинга за параметрами от внешней более высокого уровня системы (ПК и графическая панель и т.д.) или передачи данных внешним устройствам через RS485, Ethernet или USB-устройство связи.

Рекомендуется использовать наше специализированное программное обеспечение DAQMaster в целях мониторинга. Если Вы желаете усовершенствовать программу мониторинга, не использующую наше программное обеспечение DAQMaster или воспользоваться соответствующей программой Modbus, обратитесь к руководству по эксплуатации, в раздел установки связи.

Посетите нашу домашнюю страницу (www.autonics.com), чтобы загрузить программу DAQMaster, и руководство по эксплуатации для установки соединения.

Перейдите к COMMUNICATION SETUP с помощью кнопок **( THE SECOND**, THE SECOND HAXMITE на кнопку **вмер**, чтобы войти в COMMUNICATION SETUP.

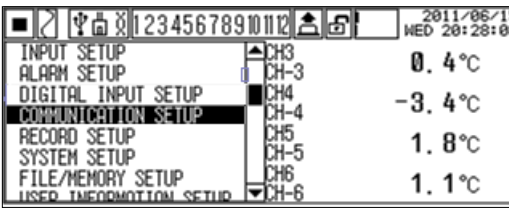

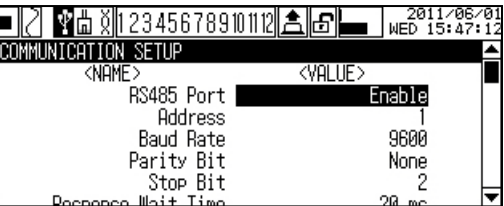

### Список параметров

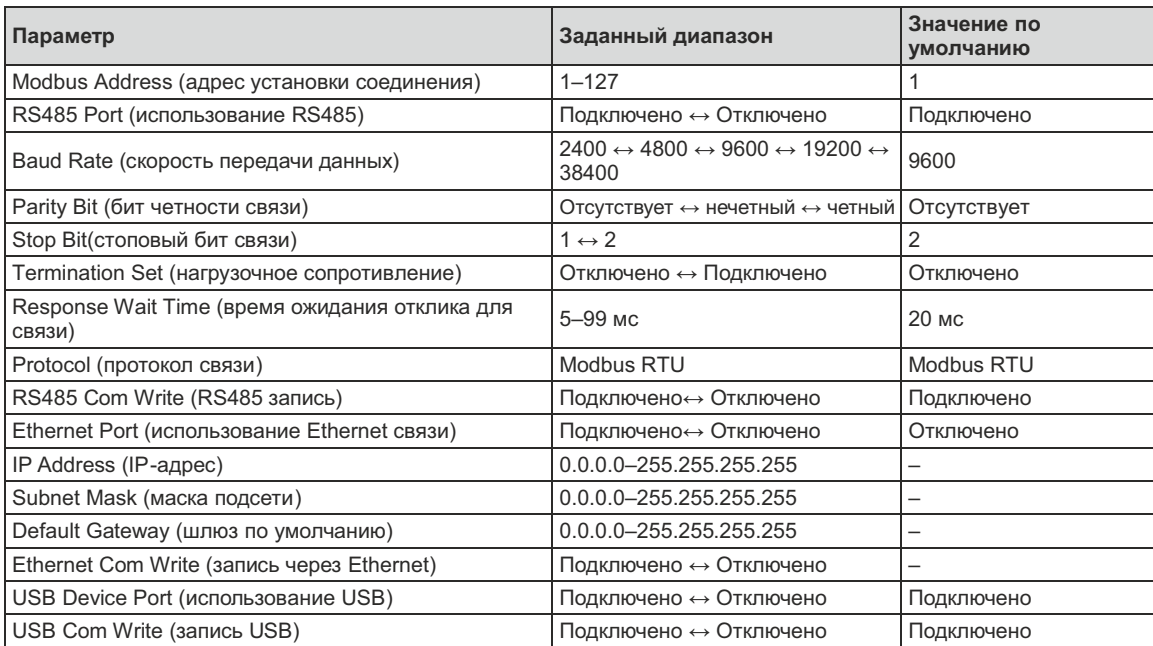

## **Примечание**

KRN100 не поддерживает одновременного использовании порта RS485 и Ethernet для защиты системы от перегрузки. Если изменить 'Enable', то автоматически состояние изменится на 'Disable'. Если используется USB устройство, то можно установить ' Enable', 'Disable' независимо от настроек RS485 или Ethernet.

### Интерфейс

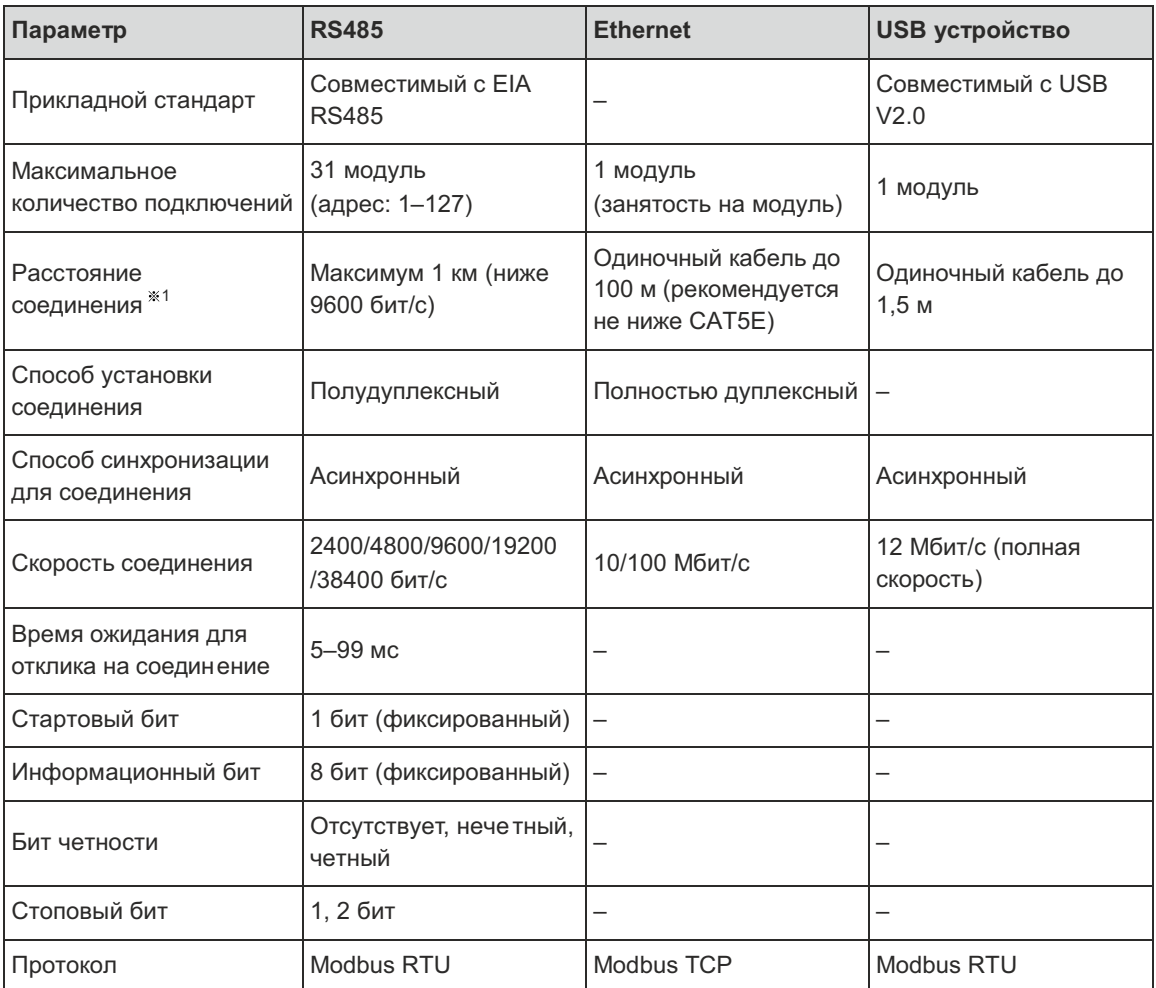

1. При подключении через сеть такую как (HUB) и шлюз и т.д., расстояние не играет существенную роль, но рекомендуется по возможности уменьшить расстояние сети. Используйте сетевые кабели, которые удовлетворяют представленным ниже условиям.

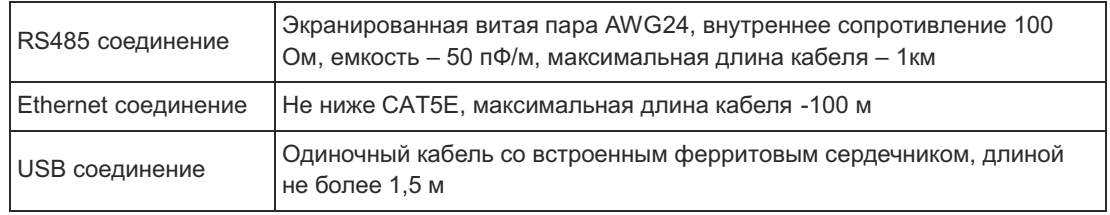

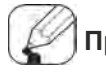

## **Примечание**

Соединение USB-устройства может привести к ошибке распознавания за счет внешних помех и окружения во время подключения к ПК. Если присутствует ошибка, выполните переподключение. Используйте USB-устройство для выполнения настроек.

Во время установки связи, при изменении настроек может произойти ошибка.

## **Примечание**

Портя связи RS485 устройства KRN100 подключается к клеммам 3 A, B, SG. Клемма SG подключается к экранированному проводу иди SG конвертера, при этом нет необходимости подключать клемму SG. Чтобы устранить помехи во время установки соединения RS485 используйте экранированный кабель. Представлено три способа по экранированной обработке.

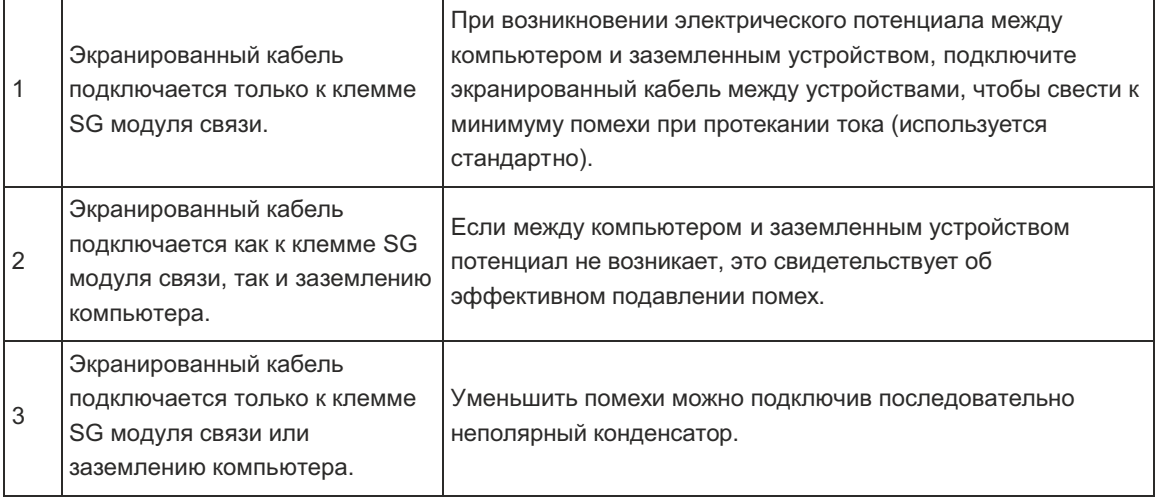

Рекомендуется использовать SCM-US 48I (USB/RS485 конвертер) или SCM-38I (RS232C/RS485 конвертер) для связи RS485между ПК и KRN100.

При использовании незаземленного конвертера между FG и SG могут возникнуть повреждения KRN100 и ошибка установки соединения за счет электрического потенциала между заземлением для соединения на большом расстоянии.

Для использования нагрузочного сопротивления, для подключенной линии связи включите только минимальное нагрузочное сопротивление регистратора (позволяет настраивать использование нагрузочного сопротивления в функции настройки связи), а также включает минимальное сопротивление подключенного соединения к ПК.

### **8.4.1 Адрес Modbus (адрес связи)**

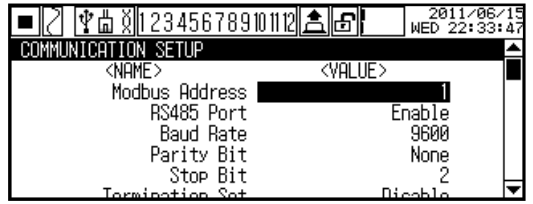

Назначьте адрес соединения. Назначенный адрес может быть применен к RS485, USB-устройству, а также Ethernet соединению. Однако, скопированные настройки адрес связи а одной линии не допускаются.

- Заданный диапазон: 1–127
- Значение по умолчанию: 1

### **8.4.2 Порт RS485 (воспользуйтесь RS485 соединением)**

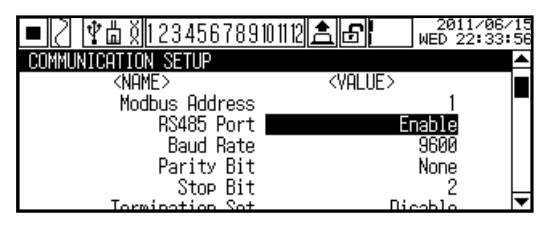

Настройте использование RS485. Если для этого порта задается 'Enable', автоматически порт Ethernet изменяет состояние на 'Disable'.

- Заданный диапазон: Enable ↔ Disable
- Значение по умолчанию: Enable

### **8.4.3 Скорость передачи данных**

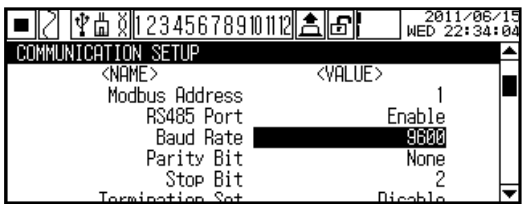

Задайте скорость передачи данных.

- Заданный диапазон: 2400 ↔ 4800 ↔ 9600 ↔ 19200 ↔ 38400 (единицы измерения: бит/с)
- Значение по умолчанию: 9600

### **8.4.4 Бит четности (Бит четности соединения)**

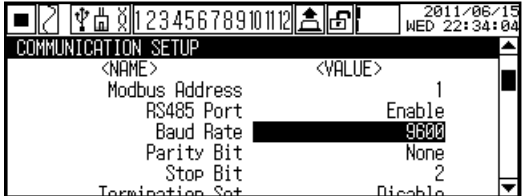

Назначьте бит четности.

- Заданный диапазон: отсутствует ↔ нечетный ↔ четный
- Значение по умолчанию: отсутствует

### **8.4.5 Стоповый бит (Стоповый бит связи)**

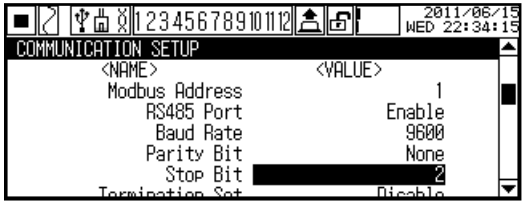

Назначьте стоповый бит.

- Заданный диапазон: 1  $\leftrightarrow$  2 (единицы измерения: бит/с)
- Значение по умолчанию: 2

#### **8.4.6 Нагрузочное сопротивление**

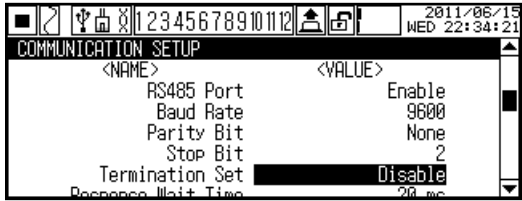

Назначьте, будет ли использоваться нагрузочное сопротивление.

Нет необходимости во внешнем нагрузочном сопротивлении (120 Ом), т.к. KRN100 подключено на использование этого сопротивления настройкой параметра.

- Заданный диапазон: Enable ↔ Disable
- Значение по умолчанию: Disable

П

#### **8.4.7 Время ожидания на отклик (Время ожидания на отклик связи)**

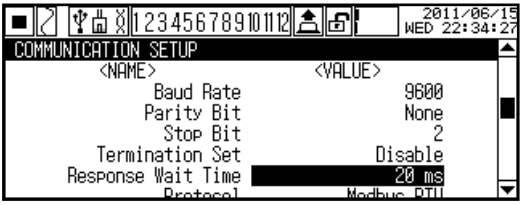

Для предотвращения возможных ошибок при установлении связи низкоскоростным способом Master (ПК, ЛК и т.д.), задайте время ожидания отклика на связь.

При задании слишком короткого времени отклика в Master может возникнуть ошибка.

- Заданный диапазон: 5–99 (единицы измерения: мс)
- Значение по умолчанию: 20 мс.

### **8.4.8 Протокол (протокол связи)**

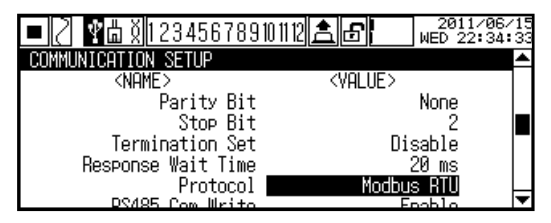

Устройство поддерживает Modbus RTU (модуль удаленного терминала) в качестве протокола связи. (длина данных: 8 бит, интервал: 24 бита или менее, обнаружение ошибок: CRC-16)

- Заданный диапазон: Modbus RTU
- Значение по умолчанию: Modbus RTU

### **8.4.9 Запись через RS485**

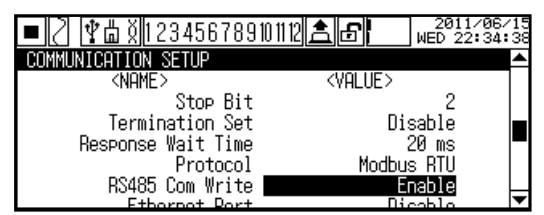

Задайте, будет ли изменяться значение параметра KRN100 по RS485 соединению

Для считывания настроенного значения доступен каждый параметр независимо от настройки записи (enable / disable).

- Заданный диапазон: Enable ↔ Disable
- Значение по умолчанию: Enable

## **Autonics**

### **8.4.10 Порт Ethernet (использование Ethernet)**

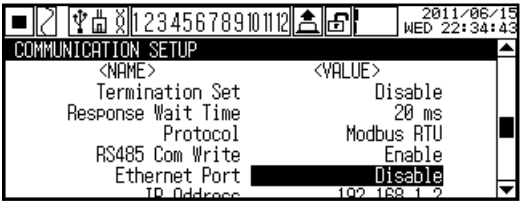

Задайте использование Ethernet соединения. Если задать для порта Ethernet 'Enable', RS485 порт автоматически отключится ('Disable').

- Заданный диапазон: Enable ↔ Disable
- Значение по умолчанию: Disable

## **Примечание**

Можно отслеживать или настроить параметр KRN100 с помощью DAQMaster или соответствующей программы Modbus (Modbus Poll и т.д.). За дополнительной информацией обратитесь к «руководству по эксплуатации KRN100для установки соединения».

[Modbus TCP соединение] Указанные ниже данные основаны на Windows XP.

1. Прежде всего, подключите разъем Ethernet карты с выходом связи KRN-100 (KRN-COM) и разъем LAN для ПК с помощью сетевого кабеля.

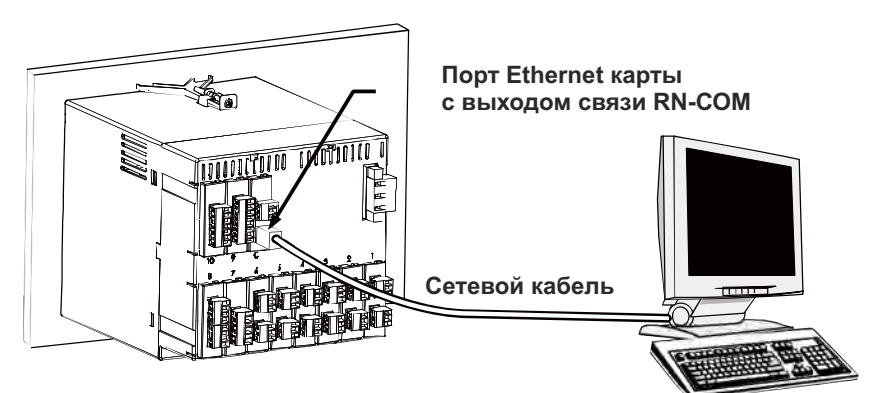

2. Выполните Start > Run для проверки IP-адреса PC.

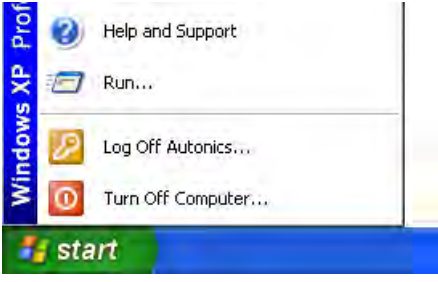

3. Введите «ipconfig» в поле «Open» диалогового окна, после чего можно проверить IP-адрес ПК.

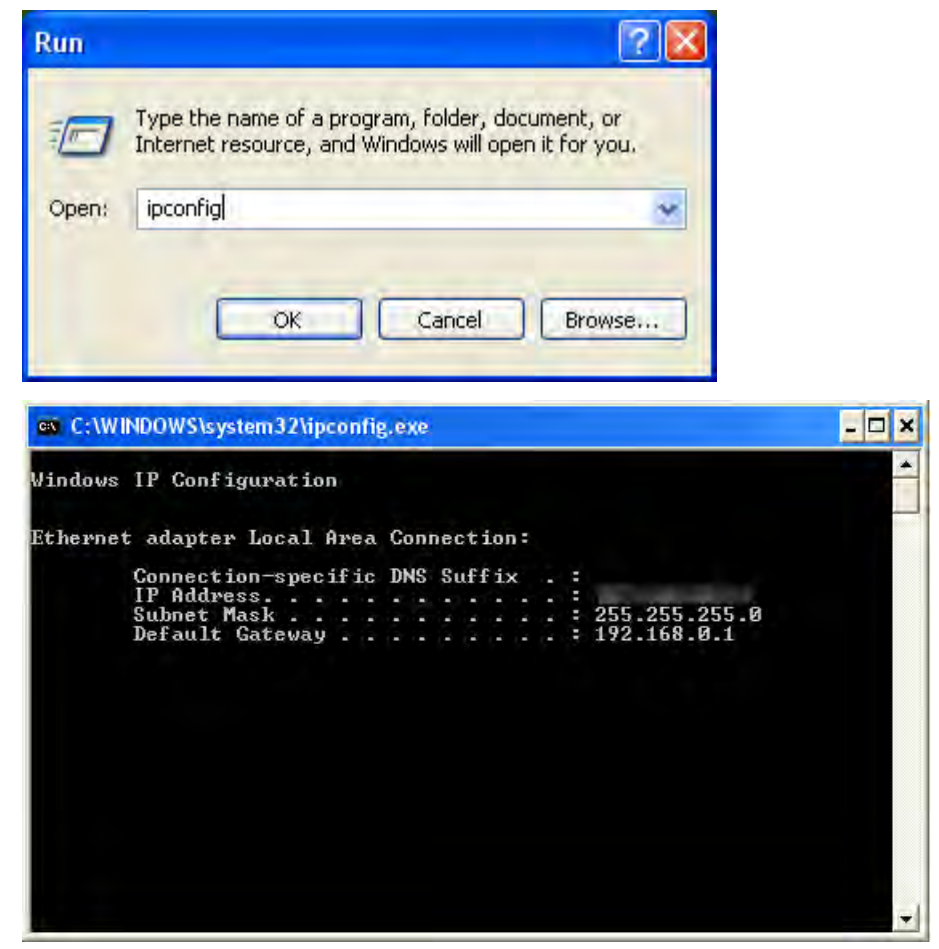

4. Настройте порт Ethernet для KRN100 как 'Enable' в COMMUNICATION SETUP

(**настройках связи**) KRN100. Задайте IP Address (IP-адрес) согласно установочному окружению.

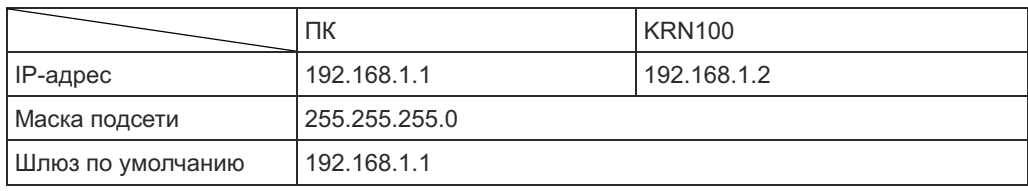

| 面如12345678910112  盒 | WED 22:34:51    |
|---------------------|-----------------|
| MUNICATION SETUP    |                 |
| <name></name>       | <value></value> |
| Response Wait Time  | 20 ms           |
| Protocol            | Modbus RTU      |
| RS485 Com Write     | Enable          |
| Ethernet Port       | Disable         |
| IP Address          | 192. 168. 1. 2  |
| Subpot Mook         | OEE OEE         |

IP-адрес для Modbus TCP соединения настроен.

### **8.4.11 IP Address (IP–адрес)**

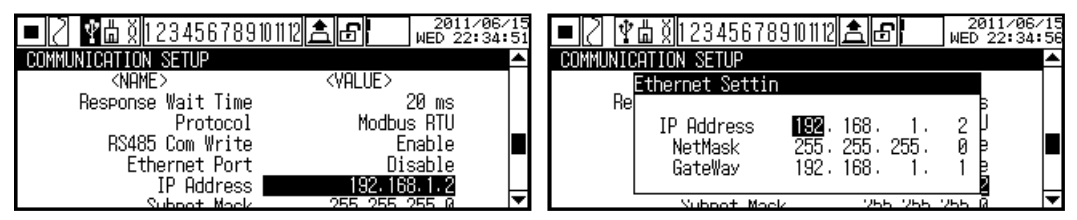

Задайте используемый IP-адрес для распознавания устройства в сети. Если в сети присутствует одинаковый адрес, могут возникнуть проблемы с установкой соединения.

- Заданный диапазон: 0.0.0.0–255.255.255.255
- Значение по умолчанию: -

### **8.4.12 Subnet Mask (маска подсети)**

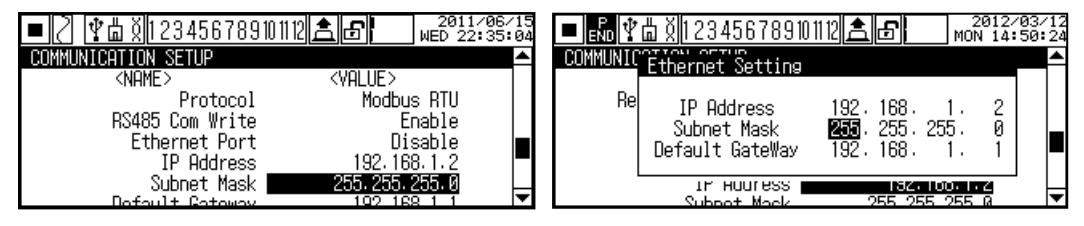

Для распознавания идентификационного номера сети и идентификационного номера главного компьютера IP-адреса, задайте 32 – битный адрес.

 $\frac{\infty}{\text{free}}$ Чтобы ввести правильное значение, используйте кнопки  $\left[\underset{\text{resp.}}{\bigtriangleup}\right]$ ,  $\left[\underset{\text{otherwise}}{\bigtriangleup}\right]$ , после чего будет отображаться значение маски подсети.

- Заданный диапазон: 0.0.0.0–255.255.255.255
- Значение по умолчанию: -

### **8.4.13 Default Gateway (шлюз по умолчанию)**

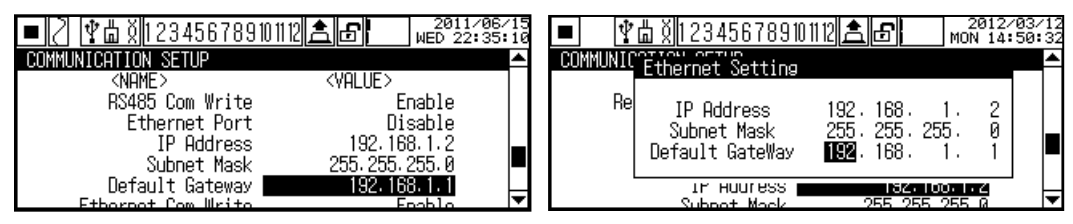

Задайте IP-адрес для подключения непосредственно к IP-роутера.

- Заданный диапазон: 0.0.0.0–255.255.255.255
- Значение по умолчанию: -

### **8.4.14 Ethernet Com Write (Запись через Ethernet)**

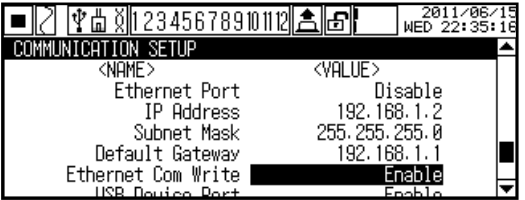

Задайте, будет ли изменяться заданное значение через Ethernet соединение.

Для считывания заданного значения доступен каждый параметр независимо от настройки записи (enable / disable).

- Заданный диапазон: Enable ↔ Disable
- Значение по умолчанию: -

### **8.4.15 USB Device Port (использование USB соединения)**

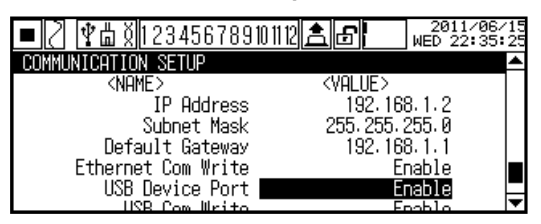

Задайте, будет ли использоваться USB-соединение.

USB соединение доступно независимо от настроек порта RS485 или Ethernet.

- Заданный диапазон: Enable ↔ Disable
- **-** Значение по умолчанию: Enable

### **8.4.16 USB Com Write (запись через USB-соединение)**

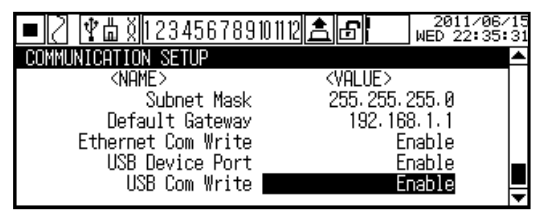

Задайте, будет ли изменяться заданное значение через USB соединение.

Для считывания заданного значения доступен каждый параметр независимо от настройки записи (enable / disable).

- Заданный диапазон: Enable ↔ Disable
- Значение по умолчанию: Enable

### **RECORD SETUP (настройки записи)** 8.5

Можно настроить режим записи, скорость записи, язык записи и цифровую память и т.д.

В зависимости от режима записи (цифровой, графический), изменяются представленные ниже параметры.

Перейдите к RECORD SETUP с помощью кнопок , У , дерей после чего нажмите на кнопку **ENTER**, чтобы войти в RECORD SETUP.

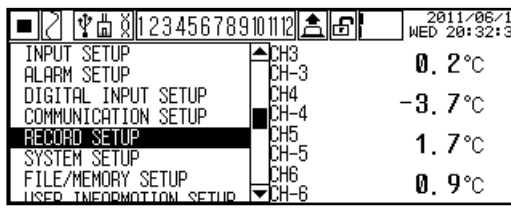

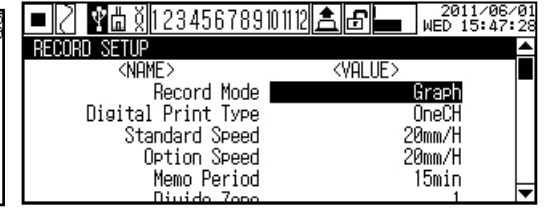

 $\blacksquare$ Список параметров

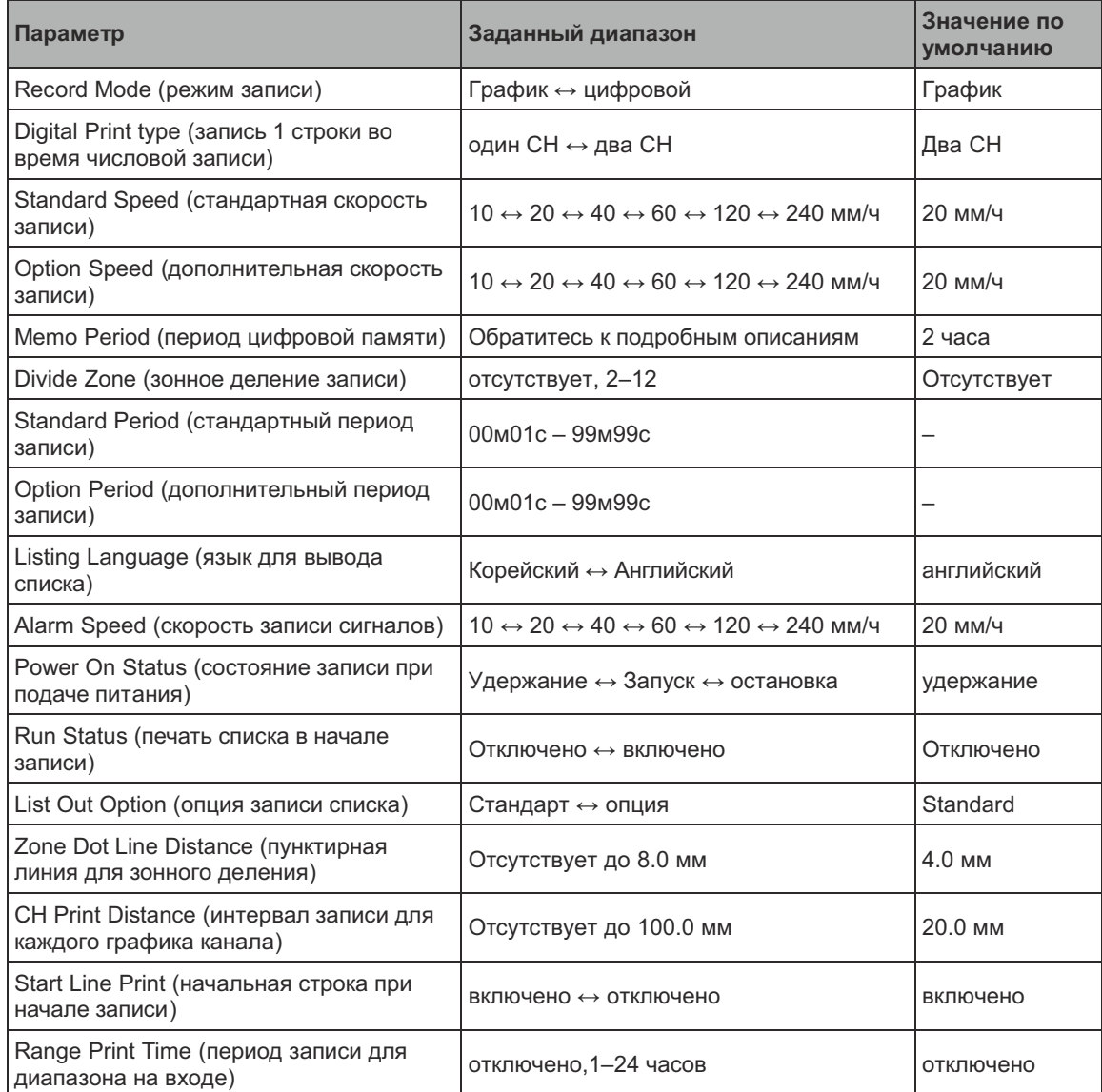

На заштрихованные параметры оказывает воздействие заданное значение других параметров. Обратитесь к конкретному описанию по каждому параметру.

ı

### 8.5.1 **Record Mode (режим записи)**

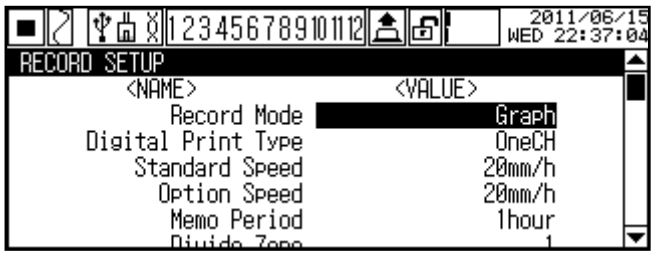

Задайте режим записи для отображения индицируемой величины, на печатной бумаге. KRN100 поддерживает режимы графика и цифровой записи.

## **(1) Графики**

Индицируемая величина для записей в виде графика на печатной бумаге. Регистрируется текущее время (чч:мм:сс), индицируемая величина каналом в Memo Period (период записи цифровой памяти)

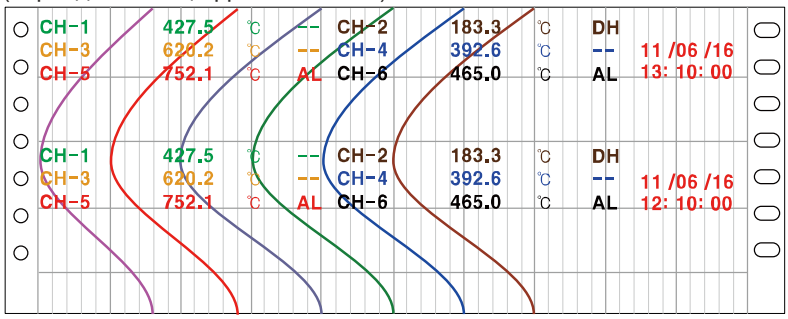

## **(2) Цифровой**

Индицируемая величина для записей в виде числа на печатной бумаге. Регистрируется текущее время (чч:мм:сс), индицируемая величина по каналу в стандартном периоде (период печати / записи), а также текущая дата (год-месяц-день) и время в каждый 00:00:00.

Можно зарегистрировать цифровую память вручную с помощью кнопки **[19]** (нажать и удерживать 3 секунды), или клеммы цифрового входа.

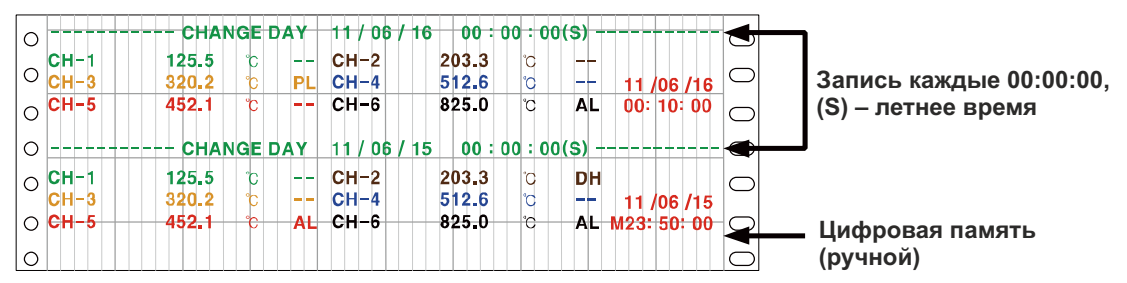

Заданный диапазон: Graph ↔ Digital Ē

Значение по умолчанию: Graph

### 8.5.2 **Тип цифровой печати (канал записи 1 строки во время числовой записи)**

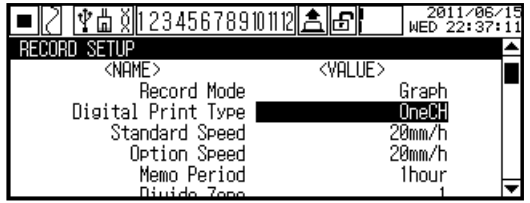

Назначьте количество каналов, которые необходимо вывести на печать при печати индицируемой величины на печатную бумагу.

Выводится на печать информация о канале между режимом графика и цифрового режима.

- Заданный диапазон: один CH ↔ два CH
- Значение по умолчанию: два CH

# **Пример**

### **(1) Два CH**

Регистрирует два канала в одной строке и возникающий сигнал в виде аббревиатуры. В случае нескольких сигналов, выводится 'AL'.

Форма печати выглядит следующим образом.

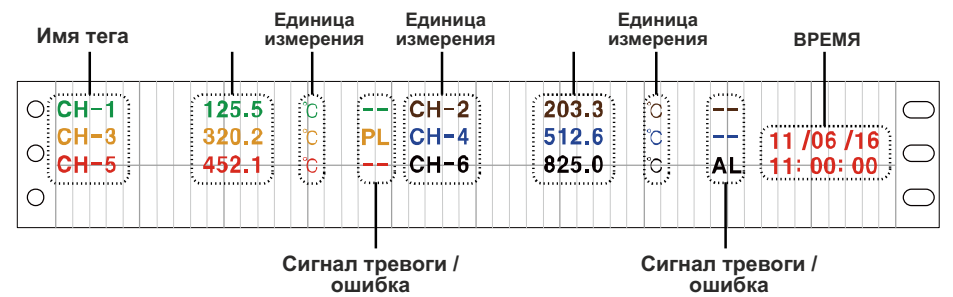

### **(2) Один CH**

Регистрирует два канала в одной строке и возникающий сигнал в виде аббревиатуры. Отличается от TwoCH, при этом регистрируется сообщение об ошибке для одного канала и возникающие сигналы в 4 сигналах.

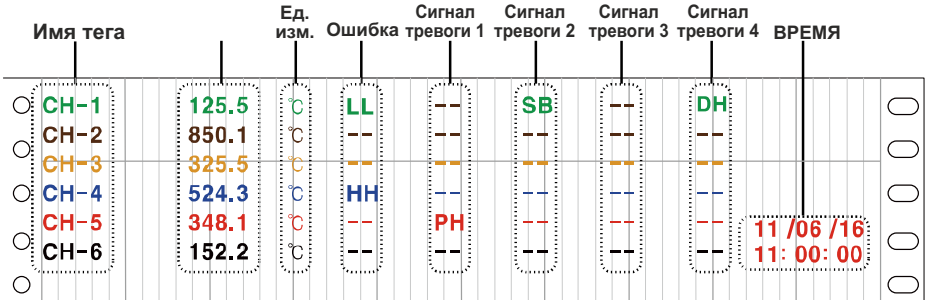

За дополнительной информацией по аббревиатурам сигналов обратитесь к '8.2.3 Сигнал $\Box$ тип (сигнал□ рабочий режим)'.

За дополнительной информацией по аббревиатурам ошибок обратитесь к '11.1 Сообщения об ошибках.

### 8.5.3 **Standard Speed (стандартная скорость записи)**

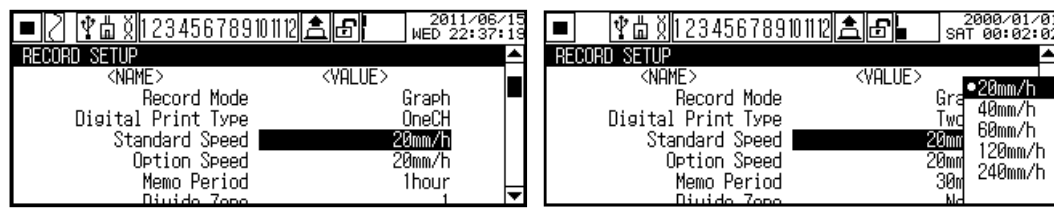

Задайте скорость записи на печатной бумаге. Скорость записи указывается длиной подачи печатной бумаги в час (мм/ч) и активируется только, когда настраивается режим записи как 'Graph (график)'.

- Заданный диапазон: 10  $\leftrightarrow$  20  $\leftrightarrow$  40  $\leftrightarrow$  60  $\leftrightarrow$  120  $\leftrightarrow$  240 мм/ч
- Значение по умолчанию: 20 мм/ч

### **Option Speed (опция скорости записи)** 8.5.4

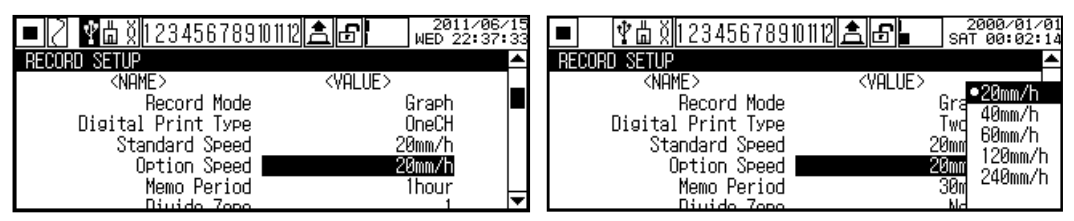

Задайте опцию скорости записи. Скорость записи определяется длиной подачи печатной бумаги в час (мм/ч) и активируется только, когда настраивается режим записи как 'Graph (график)'.

После настройки DI-□ тип (выбор цифрового входа □) как 'Speed', выберите либо стандартную скорость (стандартная скорость записи) ↔ опция скорости (опция скорости записи) по цифровому входу.

При выборе заданного значения стандартной скорости (стандартная скорость записи), заданное значение дополнительной скорости также изменяется согласно заданному значению стандартной скорости (дополнительная скорость не должна быть меньше стандартной скорости).

- Заданный диапазон:  $10 \leftrightarrow 20 \leftrightarrow 40 \leftrightarrow 60 \leftrightarrow 120 \leftrightarrow 240$  мм/ч
- Значение по умолчанию: 20 мм/ч

### 8.5.5 **Memo Period (период цифровой записи)**

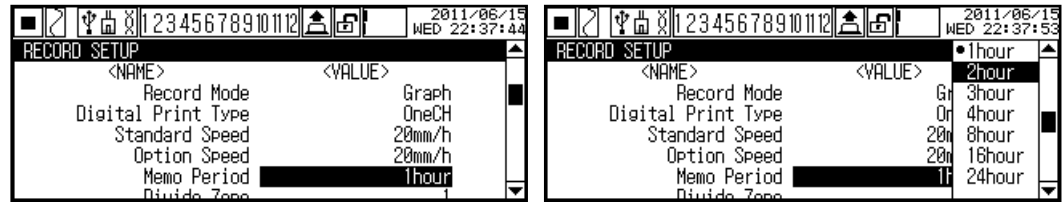

Задайте период записи (в минутах) для цифровой памяти (текущее время, текущее значение по каналу).

Время цифровой памяти записывается согласно установленному времени. Вы можете записать цифровую память вручную, нажав и удерживая кнопку **вещая в течение 3 секунд или** воспользовавшись цифровым входом (DI-2).

- Диапазон настройки: скорость регистрации записи, канал записи, период цифровой записи (есть ограничения)
- Значение по умолчанию: 2 часа

## **Пример**

Если период цифровой записи установлено как 60 минут, а время начала записи составляет '09:20', то время первой записи '10:00', а не '10:20'. Время цифровой записи будет '10:00  $\rightarrow$  11:00  $\rightarrow$  12:00  $\rightarrow$  $13:00 \rightarrow$  время окончания записи'.

Если период цифровой записи равен 10 минутам, а начальное время составляет '09:23', время первой записи равно '09:30', а не '09:33'. Время цифровой записи составляет '09:30  $\rightarrow$  09:40  $\rightarrow$  09:50  $\rightarrow$  10:00  $\rightarrow$  время окончания записи'.

## **Примечание**

В зависимости от скорости записи и количество каналов записи, настройки периода ограничены (единица измерения скорости записи: мм/ч)

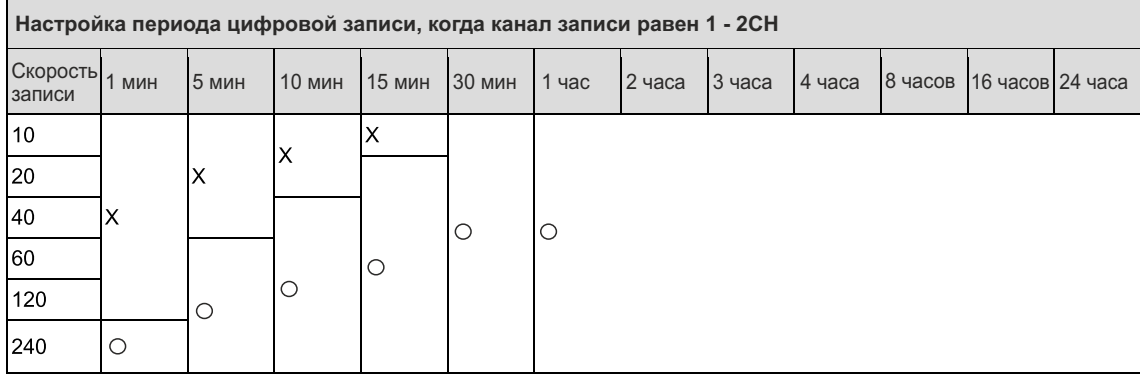

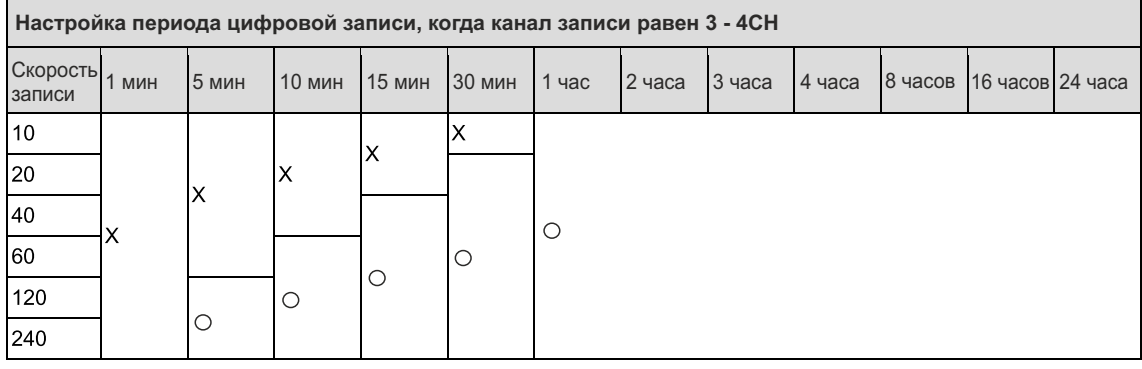

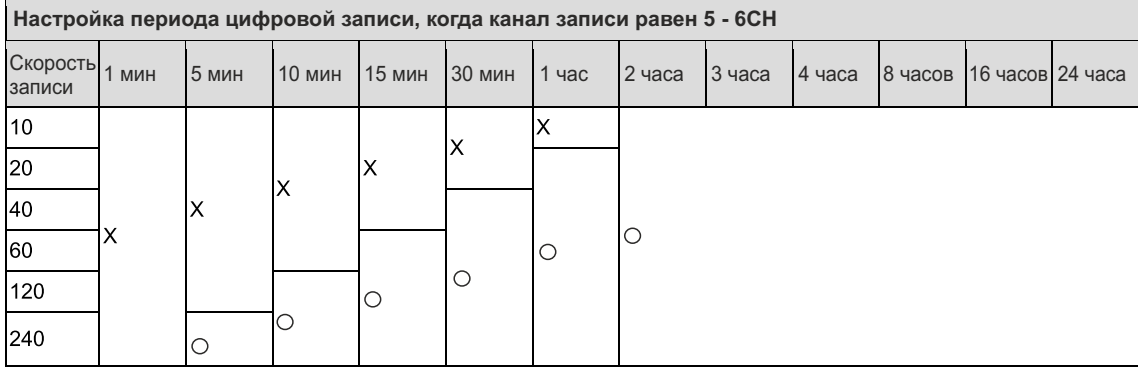

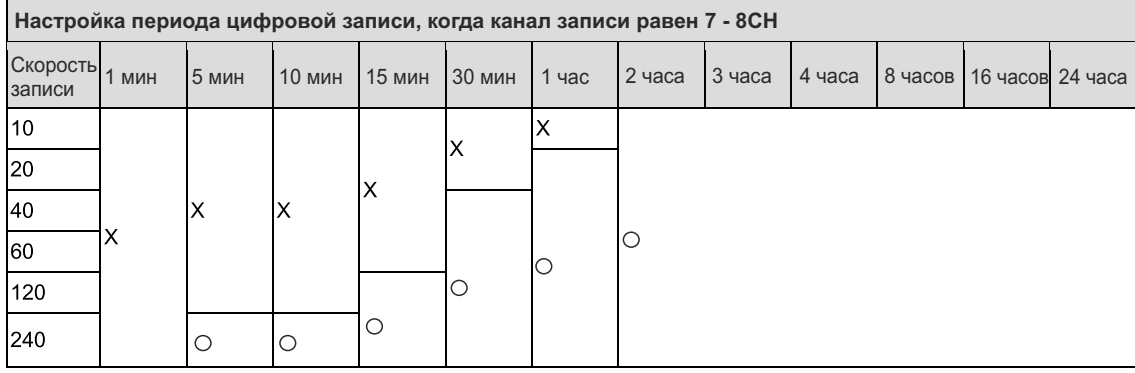

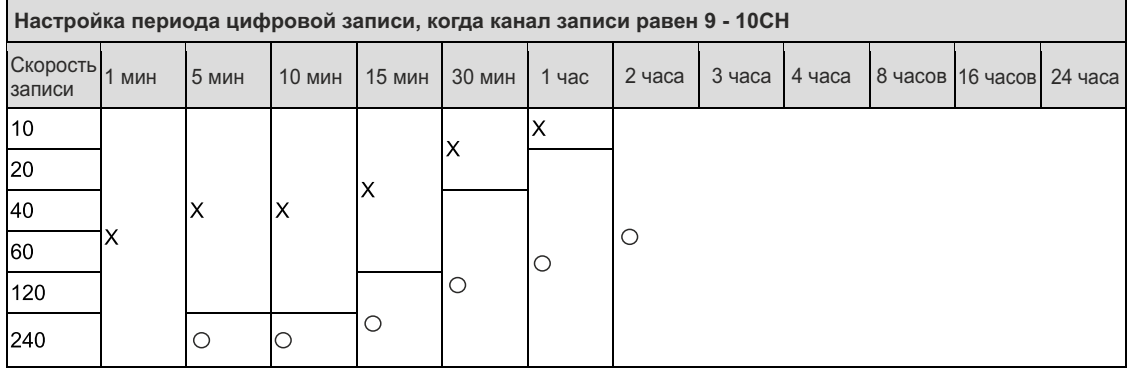

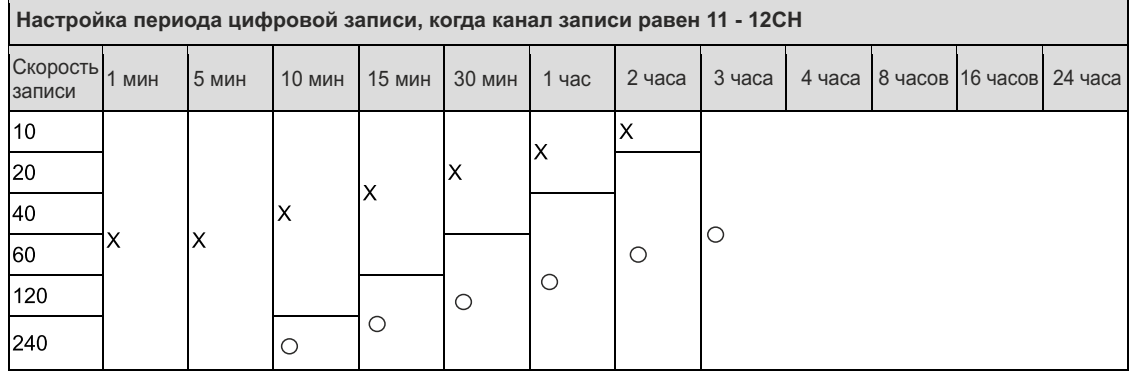

### 8.5.6 **Divide Zone (зонное деление записи)**

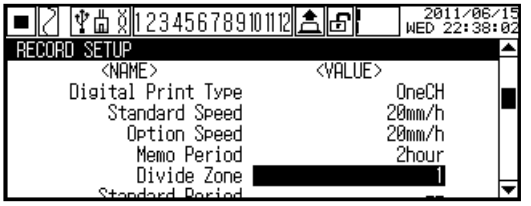

Делит зону записи на зоны для измеряемой каналом величины.

Выполняется деление до 12 равных зон. Пользователю необходимо настроить зону записи по каналу в настройках входа (в опции Record Zone).

Если в опции Record Zone вы установите зоны записи в каждом канале, при этом записи канала не дублируются, то легко проверить измеренные значения.

Если зону записи сильно разделить, то снизится точность проверки.

- Диапазон настройки: отсутствует, 2–12 ŕ
- r. Значение по умолчанию: отсутствует: 2 часа

## **Пример**

Заданное значение для деления записи: отсутствует

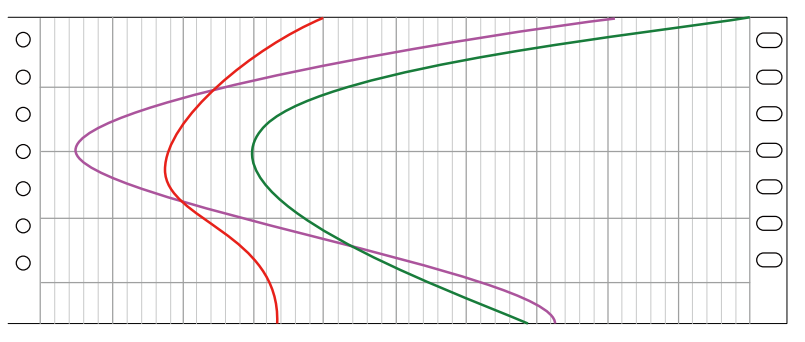

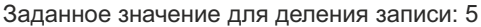

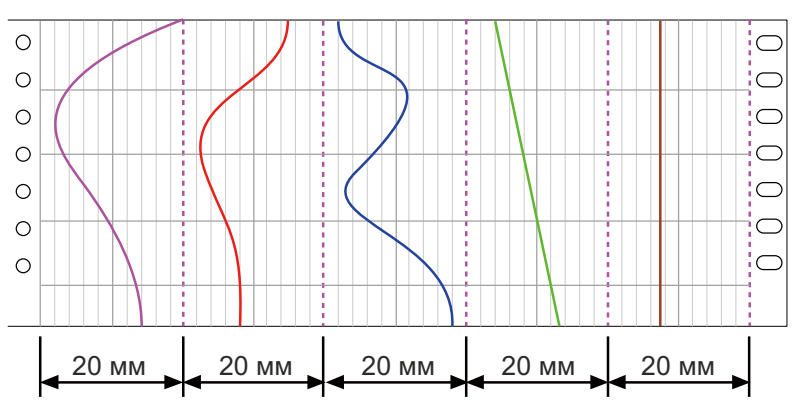

### 8.5.7 **Standard Period (период стандартной записи)**

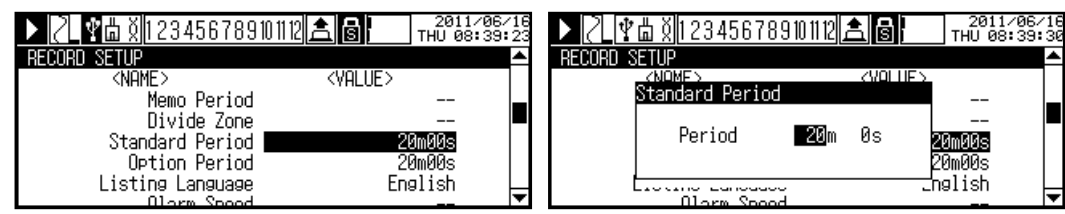

Задайте период стандартной записи для регистрации текущего времени, для отображения величины по каналу в виде цифрового числа на печатной бумаге. Он активируется в том случае, когда Record Mode (режим записи) является цифровым.

 $\blacksquare$ Заданный диапазон: 00 м 01 с–99 м 59 с (в зависимости от количества записывающих каналов, настройка минутного диапазона ограничивается следующим образом):

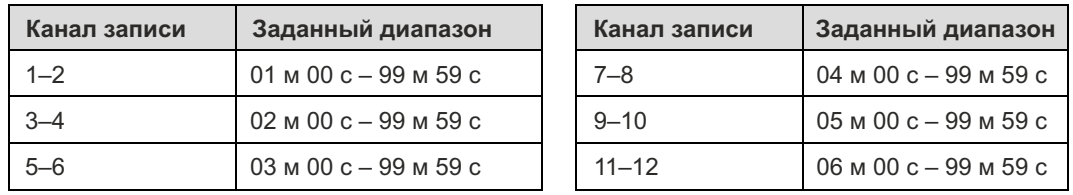

Значение по умолчанию: -

### 8.5.8 **Option Period (дополнительный период записи)**

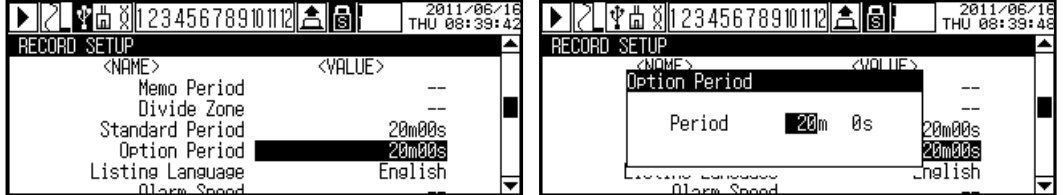

Когда режим записи задан как 'Digital', задайте период записи для текущего времени (чч:мм:сс) и измеряемое значение по каналу (мин: сек) с помощью цифрового входа (настройка скорости).

Заданный диапазон: 00 м 01 с – 99 м 59 с (в зависимости от количества записывающих каналов, настройка минутного диапазона ограничивается следующим образом)

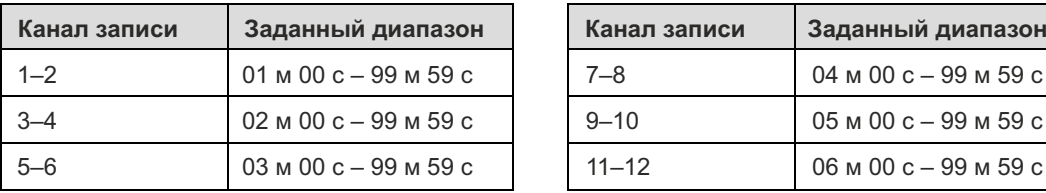

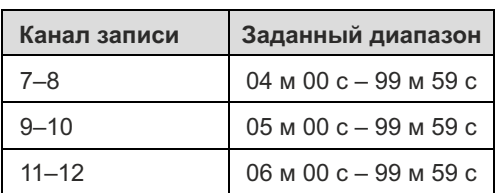

Значение по умолчанию: -

Г

### **Listing Language (язык для распечатки)** 8.5.9

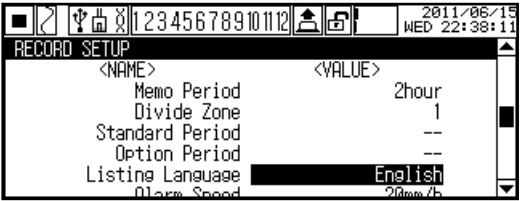

Задайте записанный язык для распечатки.

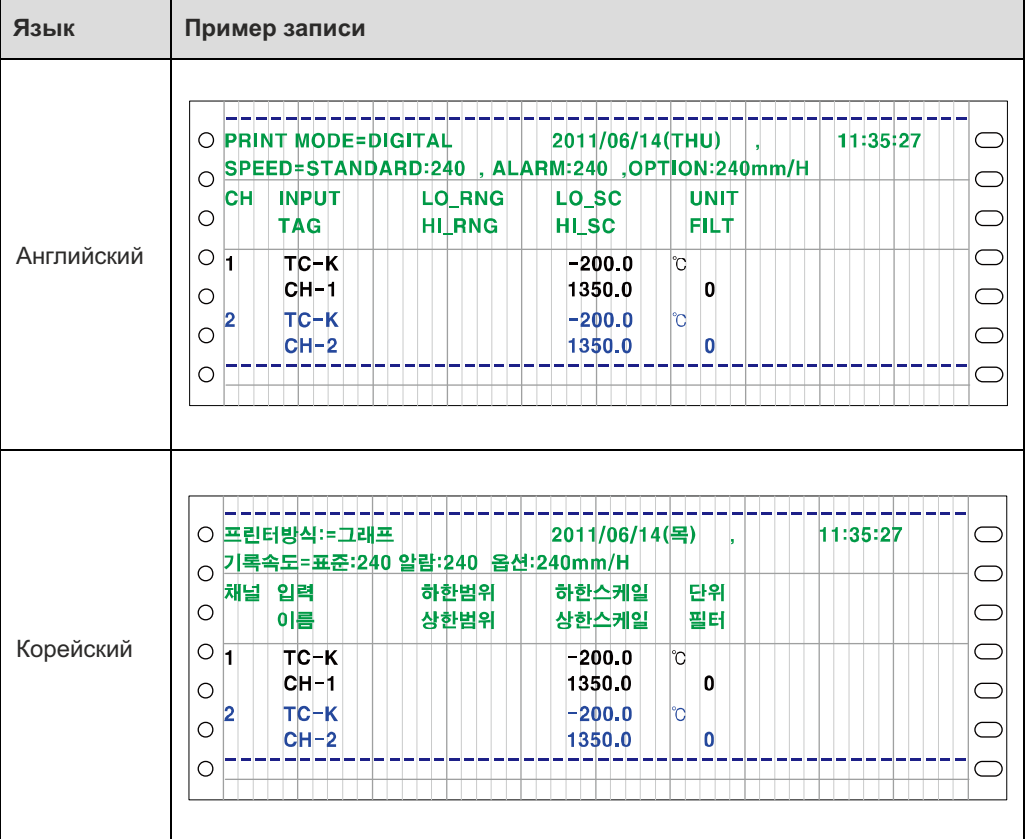

Заданный диапазон: английский ↔ корейский  $\blacksquare$ 

Значение по умолчанию: английский $\blacksquare$ 

П

### **Standard Period (период стандартной записи)** 8.5.10

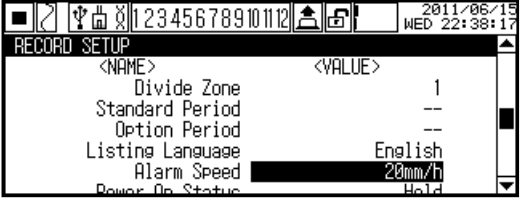

Задайте скорость записи и подробные характеристики в случае возникновения сигнала Alarm.

Функция активируется в том случае, когда Record Mode (режим записи) задан как Graph.

Вы не можете настраивать скорость записи сигнала Alarm как стандартную скорость записи (Standard Speed). При изменении стандартной скорости, скорость записи при сигнале Alarm также изменяется автоматически.

При возникновении сигнала Alarm, запись выполняется согласно заданному значению скорости. При обнулении сигнала Alarm, запись возвращается к стандартной скорости.

- Диапазон настройки: 10  $\leftrightarrow$  20  $\leftrightarrow$  40  $\leftrightarrow$  60  $\leftrightarrow$  120  $\leftrightarrow$  240 мм/ч
- Значение по умолчанию: 20 мм/ч

## **Примечание**

При одновременном возникновении сигнала Alarm и цифрового входа, цифровой вход игнорируется, и запись производится со значением скорости записи сигнала при сигнале Alarm. При обнулении сигнала Alarm, скорость записи становится стандартной.

В графическом режиме, скорость записи изменяется с помощью Standard speed, Alarm и Option Speed. Резервные данные могут быть выведены на печать только на стандартной скорости. По этой причине, вывод на печать исходного и резервного графического режима может отличаться.

#### 8.5.11 **Power On Status (состояние записи при включенном питании)**

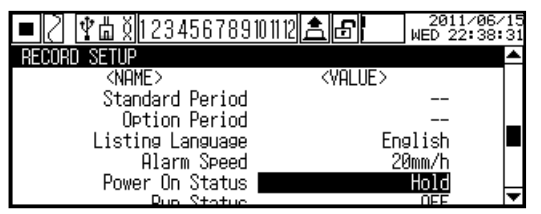

Задайте одно состояние для записи из трех режимов, когда KRN100 включается повторно из отключенного состояния из-за сбоя электроснабжения.

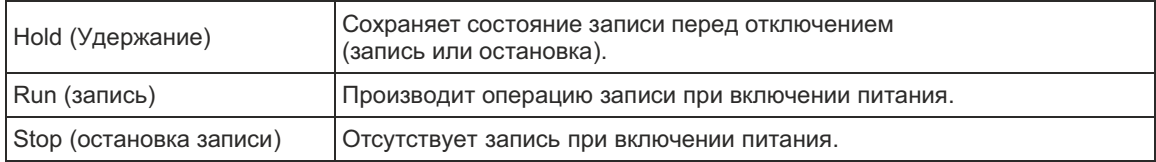

- Заданный диапазон: Hold  $\leftrightarrow$  Run  $\leftrightarrow$  Stop
- Значение по умолчанию: Hold

### **Run Status (печать списка в начале записи)** 8.5.12

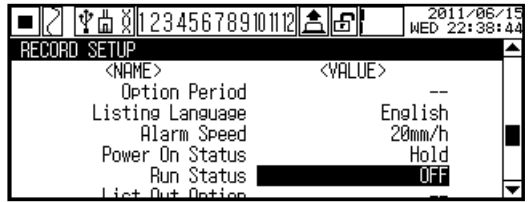

Задайте, печатать или нет список в начале записи. Во время печати списка иконка для записи в разделе 1 изменяется на  $\geq$  и мигает. После печати списка со скоростью 240 мм/ч, запись производится с измененной настройкой скорости записи. Обратитесь к List Out Option (опции вывода списка) для настройки.

- Диапазон настройки: ON / OFF Ì.
- Значение по умолчанию: OFF $\blacksquare$

г

### **List Out Option (опция печати списка)** 8.5.13

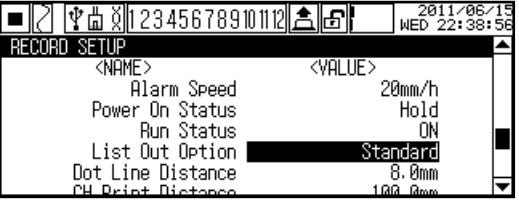

Выберите заданное значение параметра (стандартное или дополнительное). После чего запустится запись.

Функция активируется, когда состояние Run (печать списка в начале записи) задано как 'ON'.

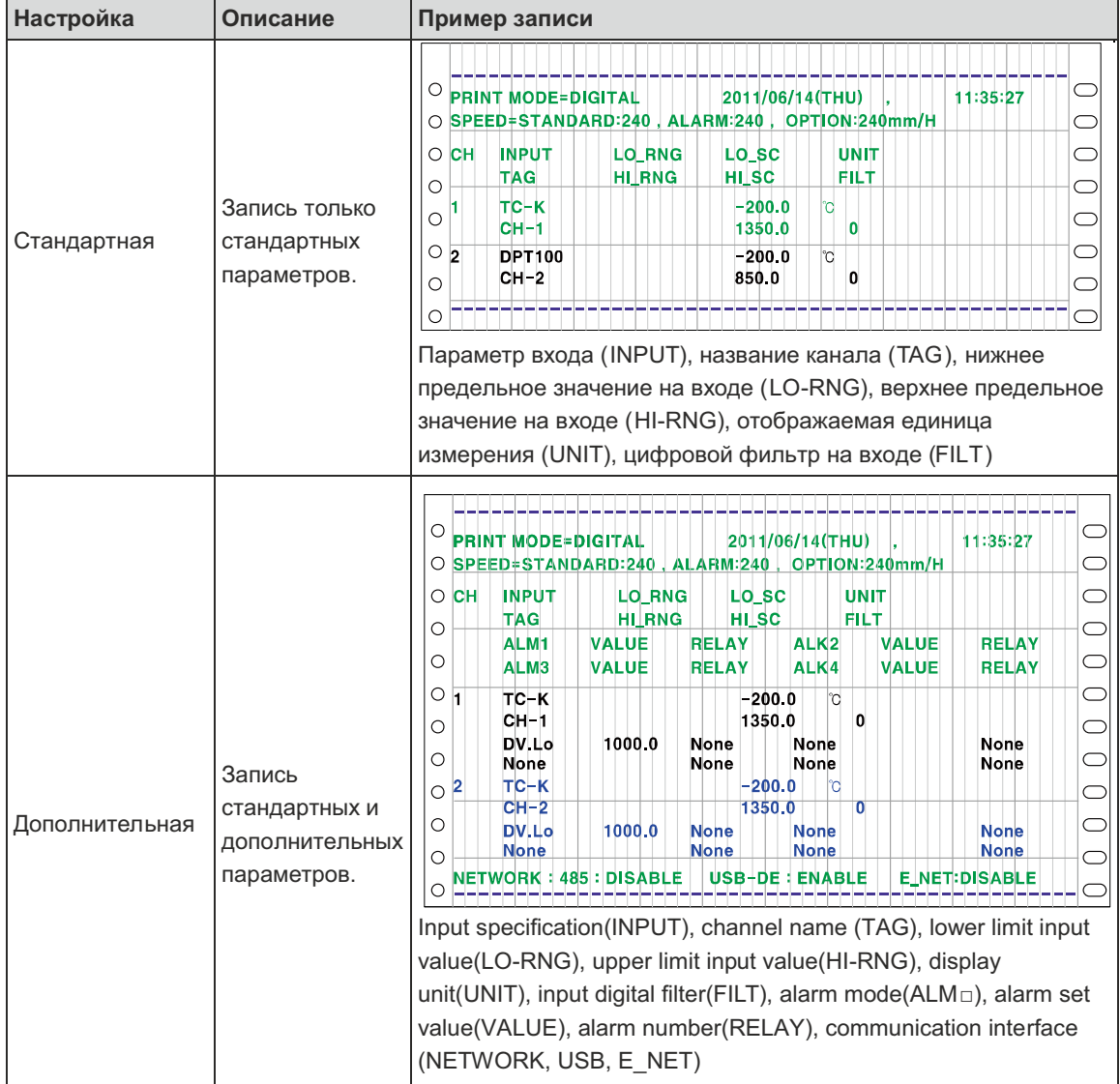

Диапазон настройки: Standard ↔ Option п

 $\blacksquare$ Значение по умолчанию: Standard

## **Примечание**

Список печатается с максимальной скоростью записи (240 мм/ч). В зависимости от номера канала, может потребоваться дополнительное время. По этой причине, проконтролируйте этот параметр во время печати списка.
#### 8.5.14 **Zone Dot Line Distance (пунктирная линия для зонного деления)**

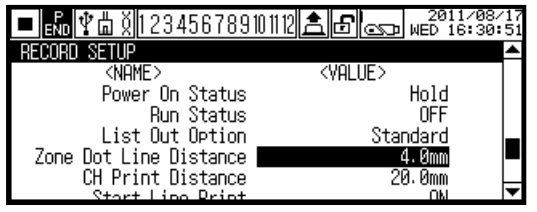

Задайте наличие / отсутствие и интервал пунктирной линии справа, чтобы разделить зону, когда она задана. Пунктирная линия для зонного деления печатается фиолетовым цветом.

- Ì. Диапазон настройки: None – 8.0 мм (задайте с интервалом 0.8 мм)
- Значение по умолчанию: 4.0 мм

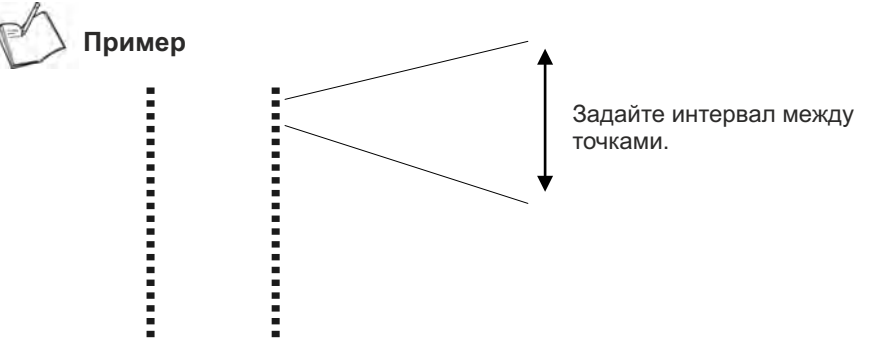

8.5.15 **CH Print Distance (интервал записи для каждого графика канала)**

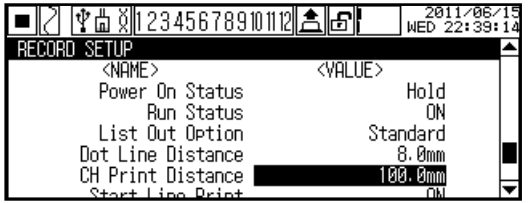

Задайте интервал для печати номера канала каждого графика, как показано на рисунке ниже. Функция активируется в том случае, когда Record Mode (режим записи) задан как 'Graph'.

Диапазон настройки: печать отсутствует до 100.0 мм (настроено на интервал через 10) i.

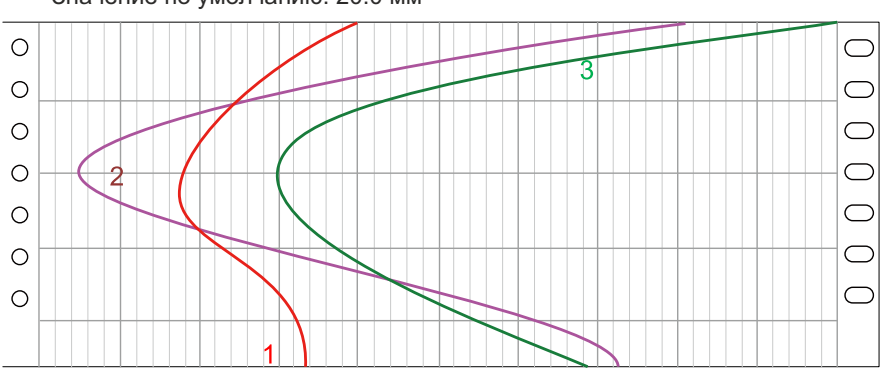

ř. Значение по умолчанию: 20.0 мм

#### 8.5.16 **Start Line Print (начальная строка при начале записи)**

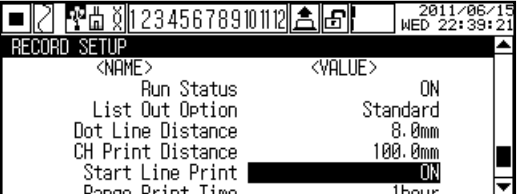

Задайте, очерчивать или нет начальную строку во время начала записи.

RECORD START 2011/06/14 11:33:16(TUE)  $\circ$  $\triangleleft$ **Начальная строка**  $\circ$  $\bigcirc$  $\overline{C}$  $\bigcirc$  $\circ$  $\subset$ 

- Диапазон настройки: ON ↔ OFF  $\blacksquare$
- Значение по умолчанию: ON

#### 8.5.17 **Range Print Time (период записи для входного диапазона)**

### |■|기 포품 해 234567891011개홈 LOL - 02811/06/15

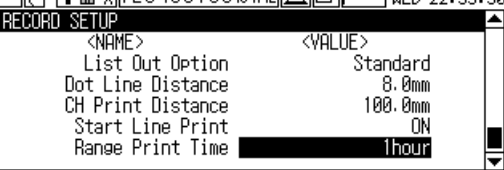

Функция активируется, когда Record Mode (режим записи) настроен как 'Graph'. Задайте второй период High/Low Range & Graph Scale (высокое / низкое значение на входе и значение масштаба на графике).

- Диапазон настройки: отключено ↔ 1–24 часа п
- Значение по умолчанию: отключено

# **Пример**

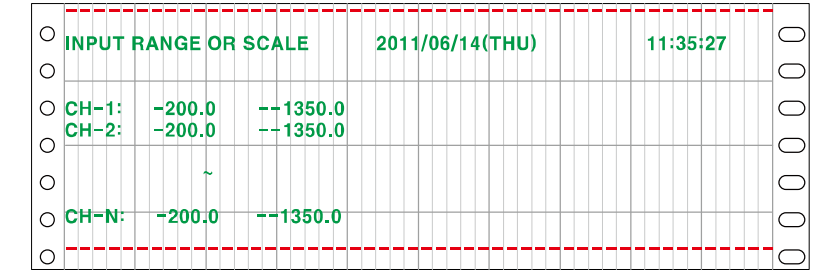

### **Примечание**

Во время печати диапазона, другие данные, кроме графика, не печатаются в пределах печатного диапазона. Убедитесь, что в случае большого количества каналов или если интервал Range Print Time слишком короткий, различного рода информация по каналу не печатается в зоне печати Range.

#### **SYSTEM SETUP (Настройка системы)** 8.6

Вы можете настроить системные параметры KRN100. Настройте имеющий отношений к системе параметр (дата и время, запись резервирования, опцию и т.д.).

Перейдите к SYSTEM SETUP с помощью кнопок  $\overline{\mathbf{w}}$  , после чего нажмите на кнопку  $\overline{\mathbf{w}}$ , после чего нажмите на кнопку  $\overline{\mathbf{w}}$ чтобы войти в SYSTEM SETUP.

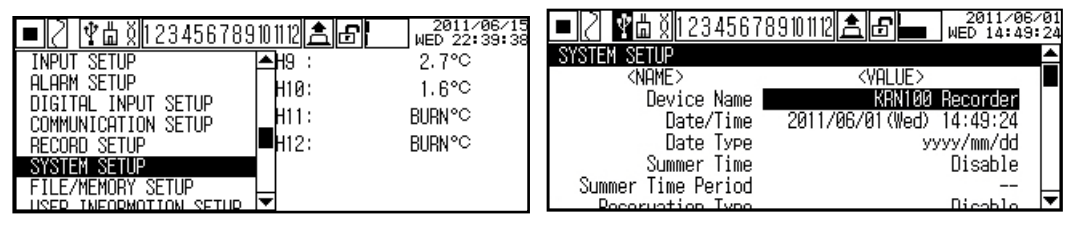

#### Ė Список параметров

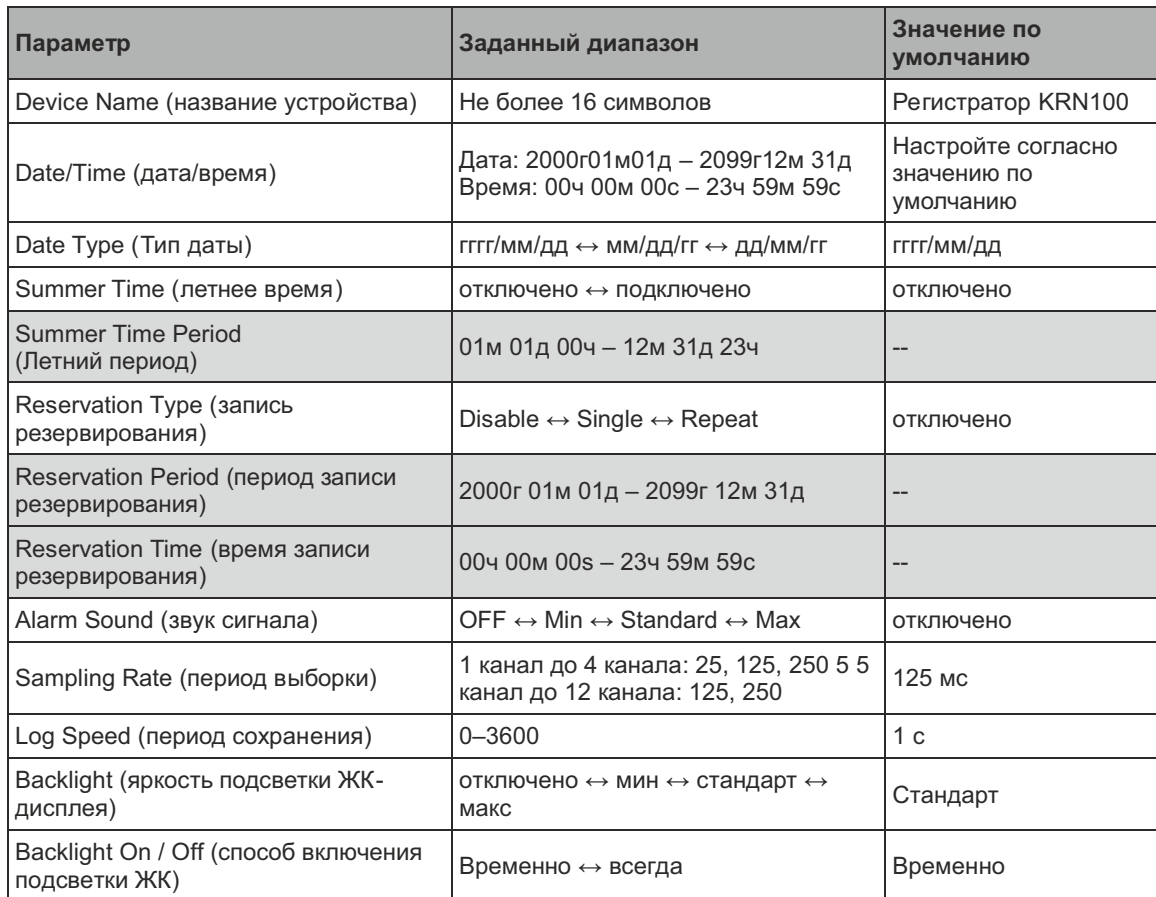

На заштрихованные параметры оказывает воздействие заданное значение других параметров. Обратитесь к конкретному описанию по каждому параметру.

#### 8.6.1 **Start Line Print (начальная строка при начале записи)**

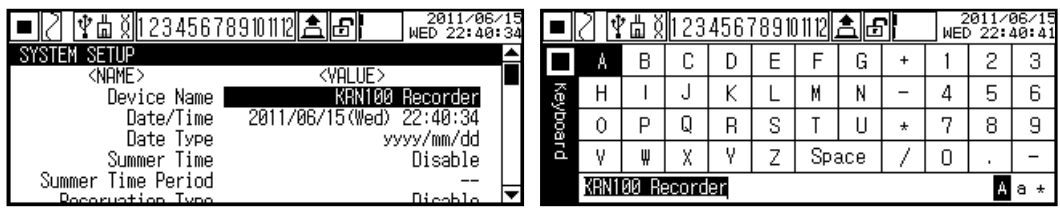

Задайте имя для KRN100 (определяется пользователем)

Функция поддерживает до 16 символов английских заглавных букв, прописных букв, а также специальные символы.

- Диапазон настройки: 16 букв
- Значение по умолчанию: KRN100 Recorder

#### 8.6.2 **Date/Time (дата / время)**

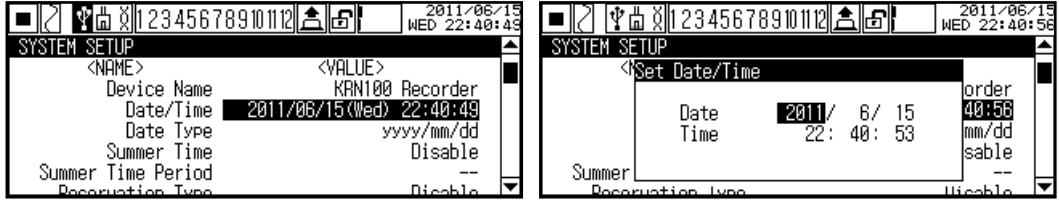

Задайте системную дату и время для KRN100.

Во время задания даты, день недели настраивается автоматически, а время отображается в 24 часовом формате. Согласно заданной дате и времени данные записываются и сохраняются.

- Ė Диапазон настройки даты: 2000г01м01д – 2099г12м31д, Время: 00ч00м00с – 23ч59м59с
- Значение по умолчанию: согласно значению по умолчанию

#### 8.6.3 **Date Type (тип даты)**

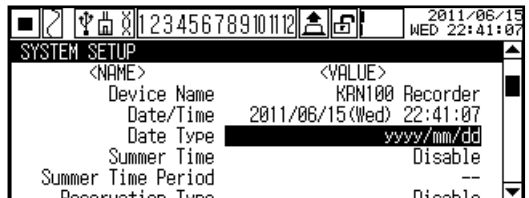

Задайте способ отображения системной даты и времени на экране для устройства KRN100 и на печатной бумаге.

Можно выбрать один способ отображения из гггг(год)/мм(месяц)/дд(день), мм(месяц)/дд(день)/гг(год), или дд(день)/мм (месяц)/гг(год).

- $\blacksquare$ Заданный диапазон: гггг(год)/мм(месяц)/дд(день) ↔ дд(день)/мм (месяц)/гг(год) ↔ мм/дд/гг
- Значение по умолчанию: гггг/мм/дд.

#### 8.6.4 **Summer Time (летнее время)**

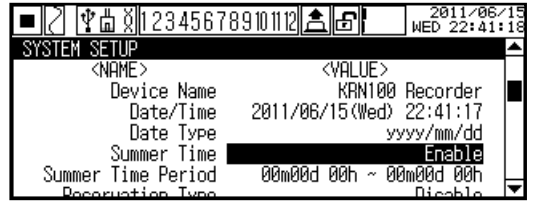

Эта функция предназначена для использования летнего времени (функция перехода на летнее время) в некоторых странах и регионах.

Во время настройки летнего времени добавляется текущее время и прибавляется 1 час, и отображается символ '(S)' перед датой и временем на ЖК-дисплее или перед датой на печатной бумаге.

- Диапазон настройки: отключено ↔ подключено
- Значение по умолчанию: отключено

#### 8.6.5 **Summer Time Period (период летнего времени)**

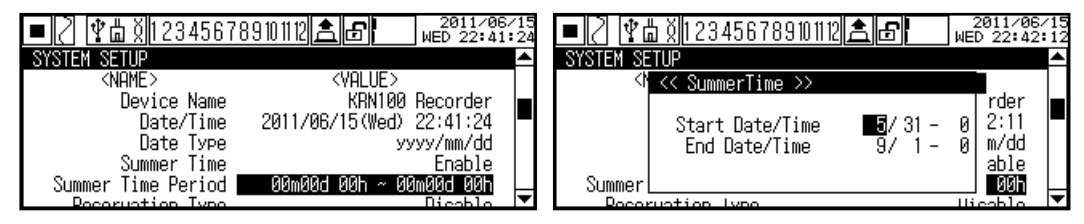

Задайте период летнего времени (функция перехода на летнее время).

Когда Summer Time настраивается на значение 'Enable', функция активируется. Определите начальные (Start date/Time) и конечные (End Date/Time) дату и время.

- É Заданный диапазон: 01м01д 00с – 12м31д 23ч
- Значение по умолчанию: -

### **Примечание**

При изменении летнего времени создаются новые резервные данные.

#### **Reservation Type (запись резервирования)** 8.6.6

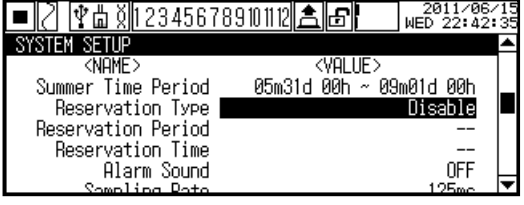

Эта функция служит для настройки времени резервирования. В заданное время автоматически осуществляется запуск / установка записи.

Вы можете выбрать запись резервирования либо с повторением (Repeat ON/OFF) либо без повторения (Single ON/ OFF).

При выборе записи резервирования активируются 'Reservation Period (период записи резервирования)' и 'Reservation Time (время записи резервирования)'. После настройки записи резервирования мигает иконка  $\mathbb{R}$  с иконкой записи  $\mathbb{\triangleright}$  или остановки записи  $\mathbb{I}.$ 

Иконка RE отключается, когда настройка резервирования 'Disable'.

- Диапазон настройки: Disable (отключено) ↔ Repeat (повтор) ↔ Single (без повтора) п
- Значение по умолчанию: Disable (отключено)

### **(1) Repeat (повтор включен / отключен)**

От начала записи до окончания записи данные регистрируются с момента заданного времени запуска до заданного времени окончания. Время окончания записи должно быть позже времени начала записи.

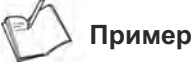

Настройка Reservation Period (период записи резервирования): дата запуска 2011/ 1/ 1, дата окончания 2011/ 1/ 3

Настройка Reservation Time (время записи резервирования): время запуска 12/ 00/ 00, время окончания 23/ 59/ 59

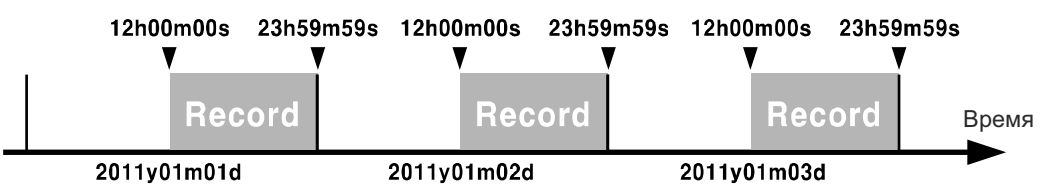

Данные записываются с 12:00:00 по 23:59:59 от 1 января 2011 года до 3 января 2011 года.

### **(2) Single (запись включена / отключена)**

Функция запускает запись в начале заданного времени и завершает в конце заданного времени.

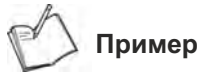

Reservation Period (период записи резервирования): Дата запуска 2011/ 1/ 1, дата окончания 2011/ 1/ 5 Reservation Time (время записи резервирования): Время запуска 12/ 00/ 00,

время окончания 23/ 59/ 59

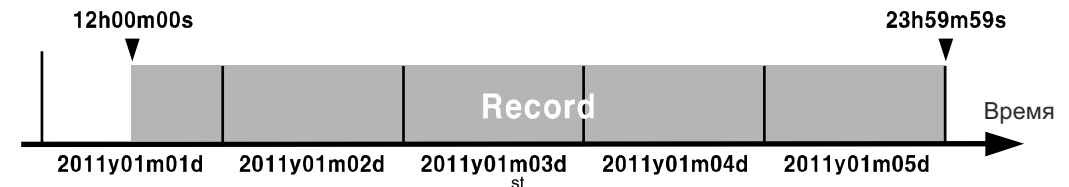

Функция запускается 1 января 2011 года в 12:00:00 и завершается в 5 января 2011 года в 23:59:59.

#### 8.6.7 **Reservation Period (период записи резервирования)**

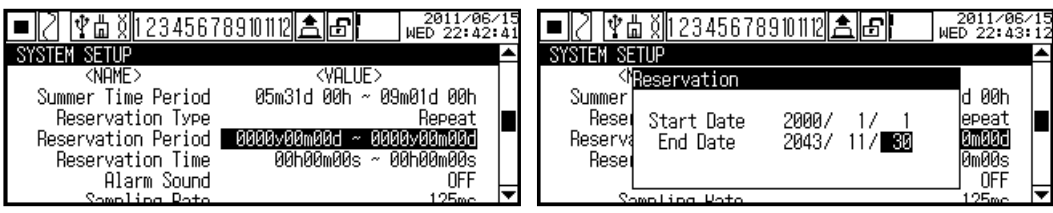

Задайте период записи резервирования. Если Reservation Type (запись резервирования) задано на 'Repeat (повтор включен / отключен)' или 'Single (повтор включен/отключен)', функция активируется для задания Start Date (даты запуска) и End Date (даты завершения).

- Диапазон настройки: 2000 / 01 / 01 2099 / 12 / 31 Ĩ.
- Значение по умолчанию: -

#### 8.6.8 **Reservation Time (время записи резервирования)**

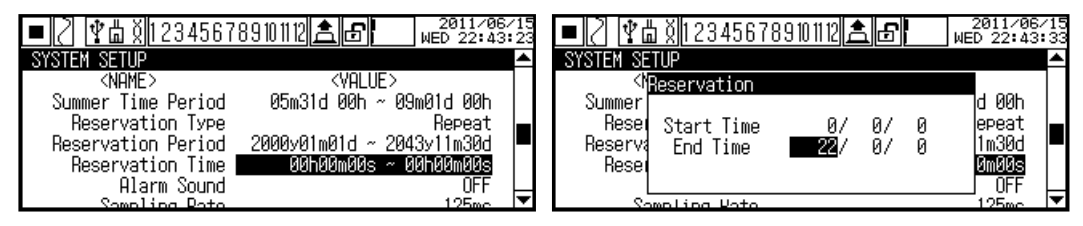

Задайте время записи резервирования. Когда Reservation Type (запись резервирования) задается как 'Repeat (повтор включен / отключен)' или 'Single (без повтора включено / отключено)', функция активируется для задания Start Time (времени запуска) и End Time (времени окончания).

- Диапазон настройки: 0/ 00/ 00 23/ 59/ 59
- Значение по умолчанию: -

### **Примечание**

Если reservation record (запись резервирования) задана, то во время записи цифровой вход недоступен в режиме RUN. В состоянии остановки записи по записи резервирования функция недоступна.

#### 8.6.9 **Alarm Sound (звук сигнала)**

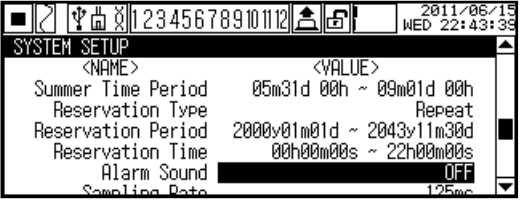

Задайте уровень Alarm Sound (звука сигнала), когда сигнал включен.

- $\blacksquare$ Диапазон настройки: отключено ↔ мин. ↔ стандарт ↔ макс
- Значение по умолчанию: отключено  $\blacksquare$

#### 8.6.10 **Sampling Rate (Период выборки)**

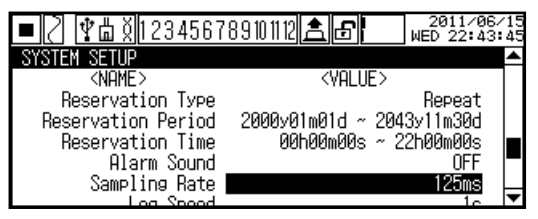

Задайте sampling rate (скорость выборки) для измеряемого значения.

Заданный диапазон может отличаться от количества подключенных карт с универсальным входом (KRN-UI6).

 $\blacksquare$ Диапазон настройки:

при подключении 1–2 карт с универсальным входом (KRN-UI2): 25↔125↔250 мс .

При подключении 3–6 карты с универсальным входом (KRN-UI2): 125↔250 мс

'n Значение по умолчанию: 125 мс

### **Примечание**

Минимальный период выборки для TC-R, U, S, T датчиков составляет 50 мс.

#### **Log Speed (период сохранения)** 8.6.11

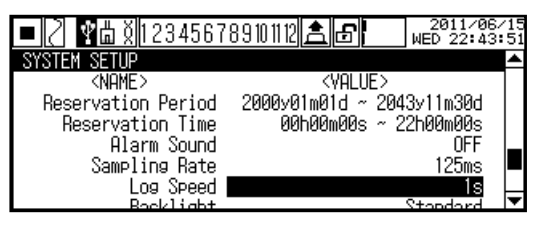

Задайте период сохранения для измеренных данных с помощью карты с универсальным входом (KRN-UI2) в системную память. Записанные данные на печатную бумагу также регистрируются периодом сохранения.

Например, период сохранения в 3 секунды регистрирует записи каждые 3 секунды, но не фиксирует в течение трех секунд данные, которые изменяются.

- Диапазон настройки: 0–3600
- Значение по умолчанию: 1с

### **Примечание**

Если период сохранения превышает это значение, связь между данными графика и данными включенного сигнала Alarm (Alarm ON) имеет меньшее значение, т.к. запись для сигнала возникает на протяжении периода сохранения записи.

Если для Log Speed (период сохранения), настройка имеет значение '0s', запись функционирует в стандартном режиме. Но данные не сохраняются во внутренней / внешней памяти. Если бумага для печати отсутствует (P.END), когда возникает сигнал Alarm, то определенные и резервные данные будут отсутствовать.

#### 8.6.12 **Backlight (яркость подсветки ЖК)**

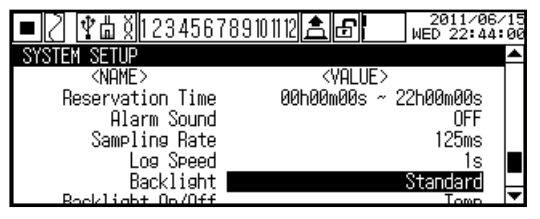

Задайте яркость подсветки с помощью одного из четырех уровней.

- Диапазон настройки: OFF (отключено)  $\leftrightarrow$  Min (мин)  $\leftrightarrow$  Standard (стандарт)  $\leftrightarrow$  Max (макс)
- Значение по умолчанию: Standard (стандарт)

#### 8.6.13 **Backlight On/Off (способ включения подсветки ЖК)**

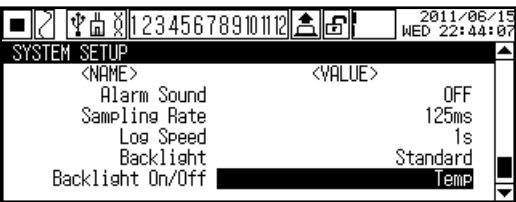

Задайте способ включения подсветки ЖК.

Если настройка имеет значение 'Always', то она позволяет поддерживать включенное состояние, в то время как 'Temp' поддерживает только на протяжении 30 секунд.

- Заданный диапазон: Always (всегда) ↔ Temp (временно)
- Значение по умолчанию: Temp (временно).

### **FILE/MEMORY SETUP (настройка файлов / памяти)** 8.7

Вы можете настроить параметр по файлу и данных хранения.

Перейдите к FILEMEMORY SETUP с помощью кнопок  $\frac{\blacktriangledown_{\text{HS}}}{\text{max}}$ , после чего нажмите на  $\frac{\text{ENTEB}}{\text{max}}$ , чтобы войти в FILE/MEMORY SETUP.

|(S) 2011/06/15<br>| WED 23:44:26 KS)2011⁄06<br>|WED 23:45 FILEMENORY SETUP  $2.8^{\circ}$ C  $1.7^{\circ}$ C <VALUE> **H10:** Load Set File<br>Save Set File<br>Memory Status RECORD SETUP None  $H11:$ **BURN°C** Select ...<br>4% **FILE/MEMORY SETUP**<br>USER INFORMATION SETUP<br>RECORD BACKUP SETUP  $H12:$ **BURN°C** Memory Clear Clear ... USB LogData Save Disable ҕ

### Список параметров

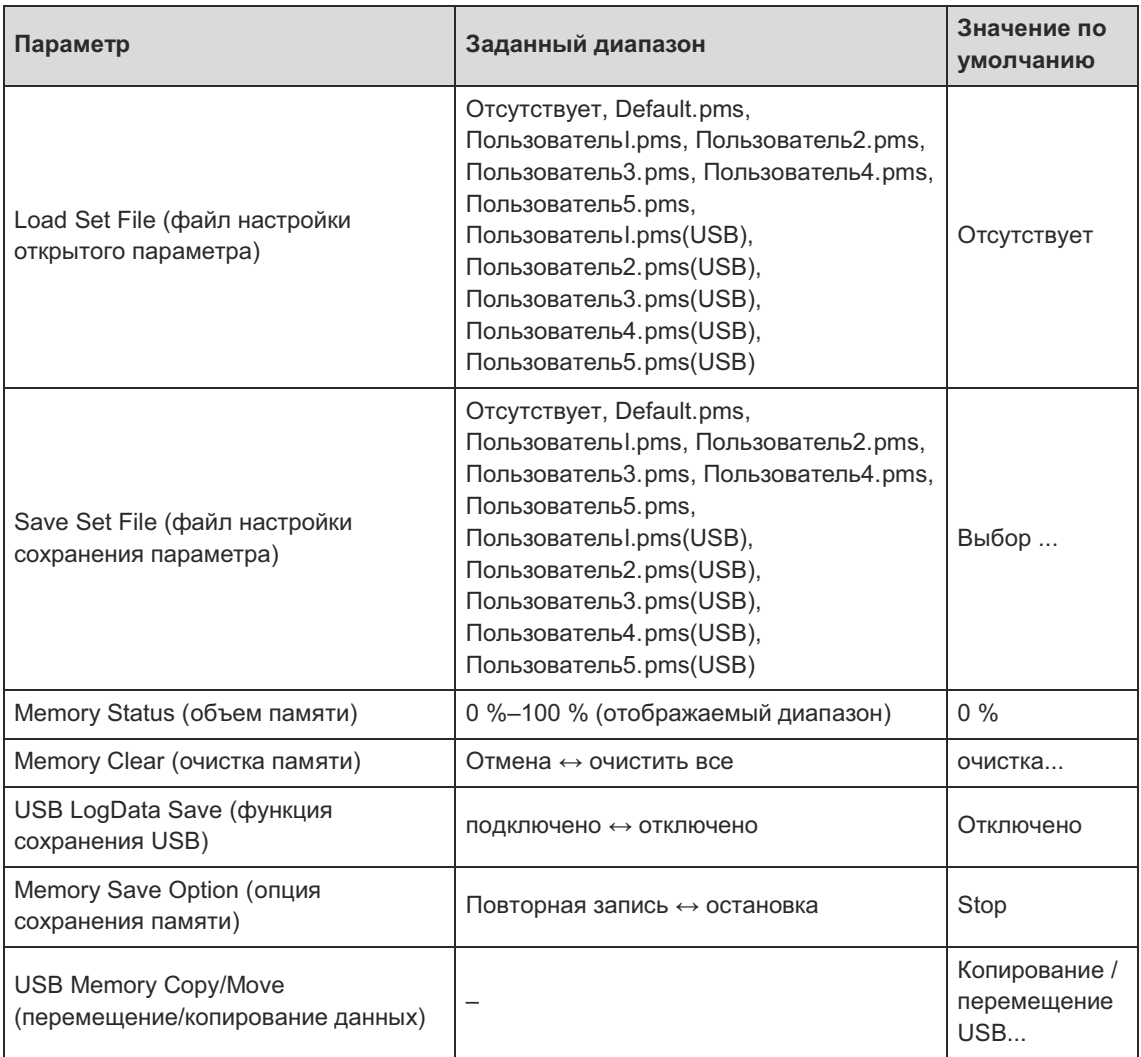

Режим Пользователь (пользователя общего доступа) имеет три уровня для задания функциональных полномочий. Соответствующий полномочию по функции параметр представлен в таблице ниже.

#### $8.7.1$ **Load Set File (файл настройки открытого параметра)**

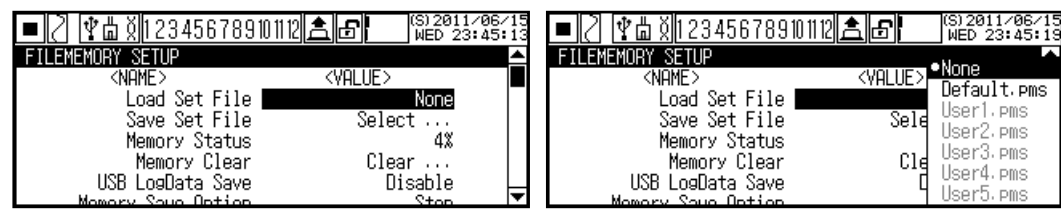

Функция применяет заданное значение сохраненного параметра из файла. При использовании данной настройки, резервные данные, единицы пользователя и загрузочный логотип не изменяются.

Отсутствует файл Default.pms и если представлен один из User1.pms – User5.pms, файл User1.pms (USB) – User5.pms (USB) (файл сохранения настройки параметра), функция активируется.

- Заданный диапазон: None  $\leftrightarrow$  Default.pms  $\leftrightarrow$  User1.pms User5.pms  $\leftrightarrow$  User1.pms(USB) User5.pms(USB)
- Значение по умолчанию: None

### **Внимание**

Проконтролируйте, чтобы при выборе файла 'Default.pms', каждое заданное значение запускалось согласно настройкам по умолчанию. Для начала сохраните текущий заданный параметр в виде Save Set File (файл для сохранения настроек параметров), после чего запустите на проверку условий. Выбирается файл User1.pms - User5.pms, User1.pms (USB) - User5.pms(USB), вся информация о настройках параметра KRN100 изменяется согласно заданному значению для выбранного файла сохранения параметра. Изменение заданного значения также может быть подвержено всякой настройке общих операций KRN100. Проверьте возможные проблемы, возникающие в системе, и измените желаемое значение.

#### 8.7.2 **Save Set File (файл настройки сохранения параметра)**

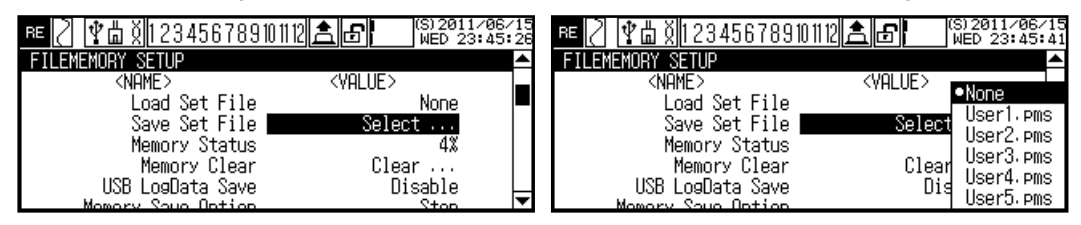

Сохраняет заданное значение настроенного параметра в файл User1.pms - User5.pms внутренней памяти. Если файл пуст, он отображается серым.

- Заданный диапазон: отсутствует ↔ User1.pms User5.pms, User1.pms (USB) User5.pms (USB)
- Значение по умолчанию: выбор

#### 8.7.3 **Memory Status (объем памяти)**

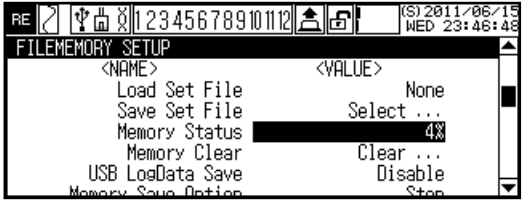

Отображение системной памяти в %.

Если использование памяти достигает 100 %, в зависимости от заданного значения '8.7.6 Memory Save Option (опция сохранения памяти)', новые данные перезаписываются на месте самих ранних резервных данных.

- Отображаемый диапазон: 0–100%
- Значение по умолчанию: 0 %

**Примечание**

Память внутренней системы KRN100 составляет 512 Мбайт, при этом KRN100 поддерживает внешний USB-накопитель объемом до 32 Гб. Если объем файла превышает 100 Мб, создается еще один файл.

Ниже представлена таблица для времени хранения данных 100 Мб по количеству каналов.

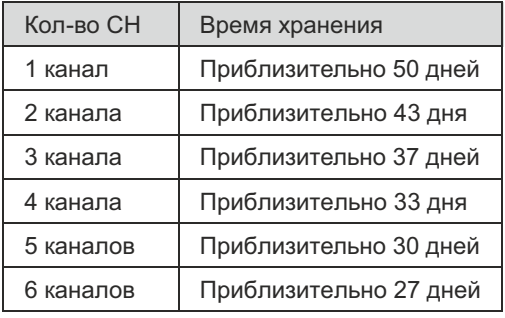

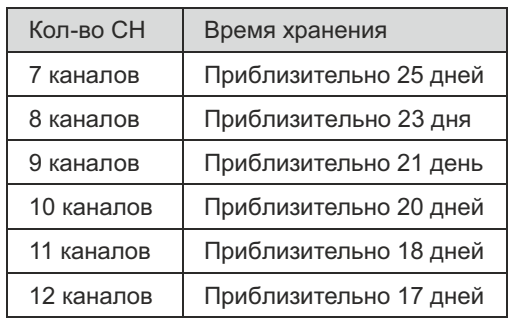

#### 8.7.4 **Memory Clear (очистка памяти)**

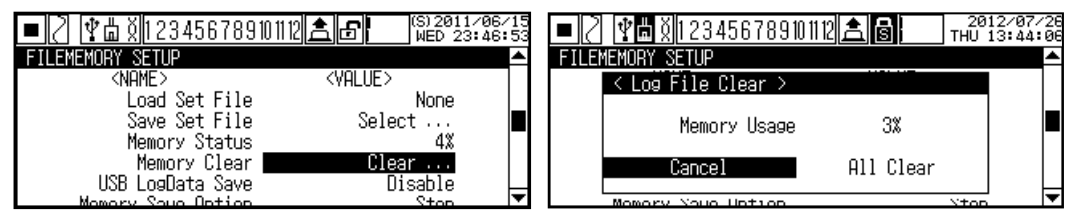

Удалите сохраненные данные журнала регистрации в памяти системы.

Текущие сохраняемые резервные данные не удаляются при удалении резервных данных.

- Отображаемый диапазон: Отмена ↔ очистить все
- Значение по умолчанию: очистка …

#### 8.7.5 **USB LogData Save (функция хранения USB)**

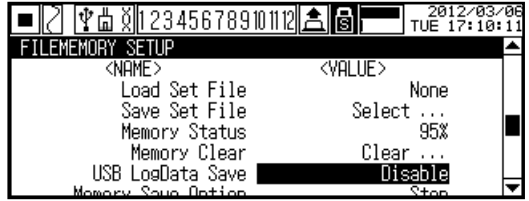

Задайте, сохранять или нет резервные данные, которые сохраняются в системе на USB носитель. При выборе Enable для сохранения данных на USB, одновременно с этим данные также сохраняются в системную память. Подключенная в левый разъем USB-память заставляет KRN100 приступить к сохранению. Для контрольной проверки на предмет свободного пространства необходимо около 10–60 секунд, в зависимости от объема памяти.

Данные сохраняются как файл 'KRN100 20100815 (год месяц день) 091050 (час минуты секунды). KRD' и если главная настройка<sup>ж</sup>' изменяется или объем резервных данных превышает 100 Мб, то создается новый файл.

- Отображаемый диапазон: отключено ↔ подключено
- Значение по умолчанию: отключено
- 1. главная настройка выглядит следующим образом. Sampling Rate (период выборки), Display /

Temp Unit (единицы отображения / температуры), Input Type (характеристики входа), Range/Scale Point (десятичная точка), Special Function (специальная функция), High / Low Range & Graph Scale (высокое / низкое значение на входе и значение масштаба на графике), Low Scale/High Scale (нижнее / верхнее предельное значение масштаба), Alarm□ Type (сигнал□ рабочий режим), Alarm□ Alarm No (сигнал□ номер сигнала на выходе), Record Mode (режим записи), Divide Zone (зонное деление записи), Standard Speed (стандартная скорость записи), Memo Period (период цифровой записи), Log Speed (период сохранения), Summer Time (летнее время)

## **Примечание**

Поддерживаемая файловая система - FAT16, FAT32 при использовании USB памяти. Файловая система Microsoft, NTFS, и Linux, EXT2, EXT3, и т.д., не поддерживаются.

### **Внимание**

При подключении USB-памяти, KRN100 приостанавливает загрузку резервных данных с помощью функции Modbus, и функцию принтера резервных данных для временного распознавания памяти (в зависимости от объема, не более 30 секунд).

Если мигает светодиод USB-памяти, не удаляйте USB-устройство, в противном такие действия могут привести к повреждению данных. Если все же такого рода повреждения возникли, то можно обнаружить сохраненные данные во внутренней памяти KRN100 и сохранить их на USB.

Задайте USB LogData Save (функцию хранения USB) как 'Disable', и когда приведенное ниже сообщение исчезнет, извлеките USB-носитель.

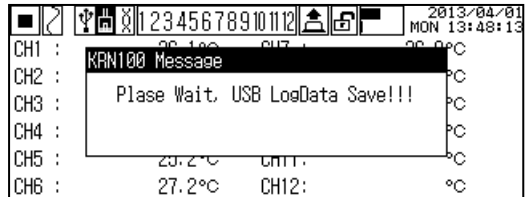

#### **Memory Save Option (опция сохранения памяти)** 8.7.6

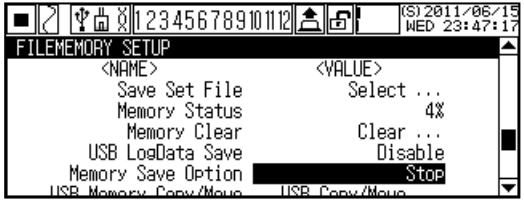

Задайте процедуру для сохранения новых данных, когда внутренняя память использована на все 100 %.

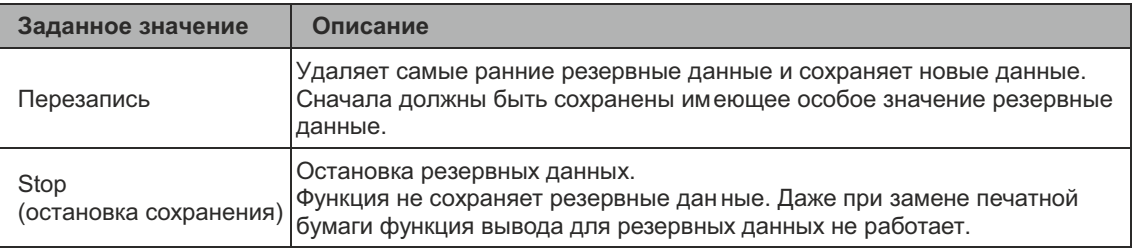

Заданный диапазон: перезапись ↔ остановка.  $\blacksquare$ 

Значение по умолчанию: остановка É

#### 8.7.7 **USB Memory Copy/Move (перемещение / копирование данных)**

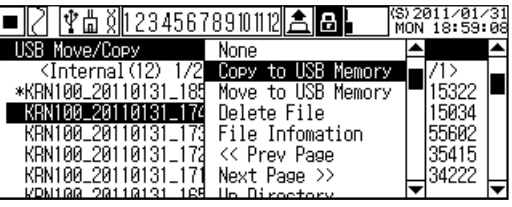

Перемещает, копирует или удаляет сохраненные резервные данные из внутренней памяти на USB носитель. Сохраняемые в данные момент резервные данные имеет символ '\*' и не могут быть скопированы, перемещены и удалены.

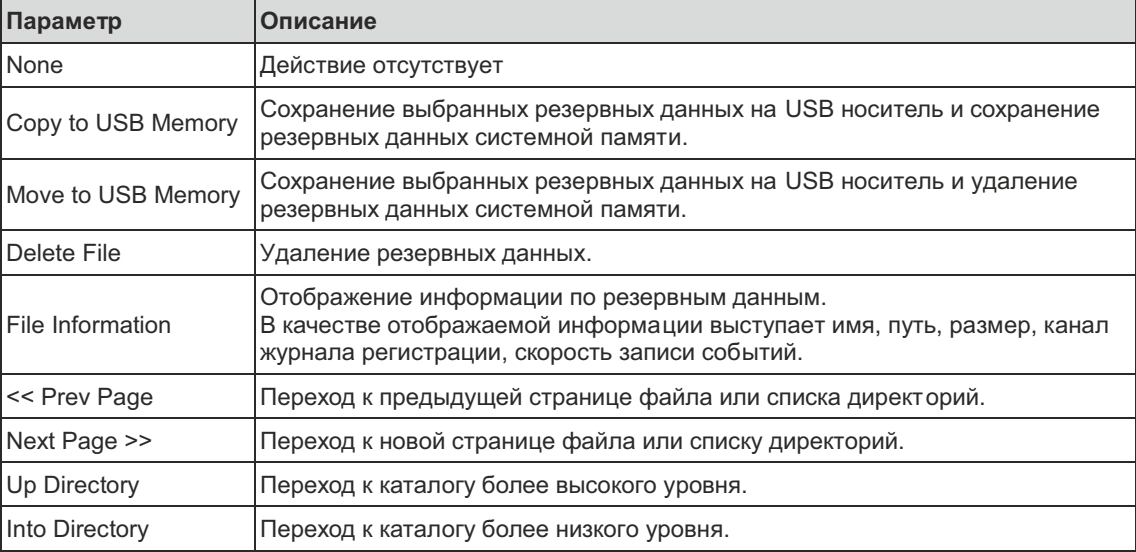

- Заданный диапазон: (для определенного файла) копирование на внешнюю USB память, переход Ē, к USB-памяти, удаление файла.
	- Значение по умолчанию: копирование / перемещение USB...

## **Примечание**

Копирование (перемещение) на USB носитель

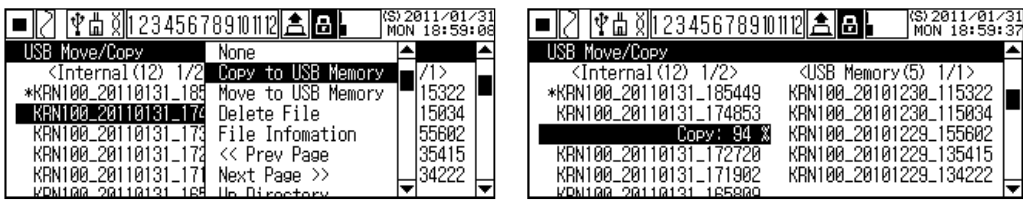

Ŷ. Диревтсесто назначения

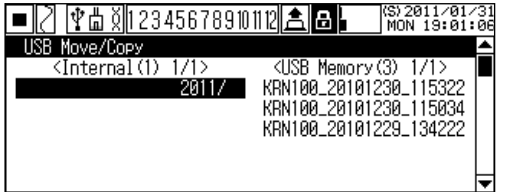

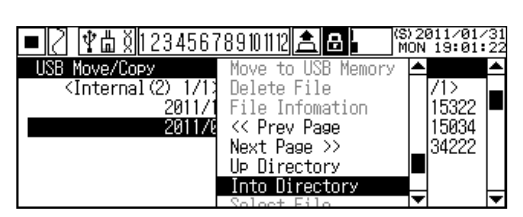

**Информация по файлам** 

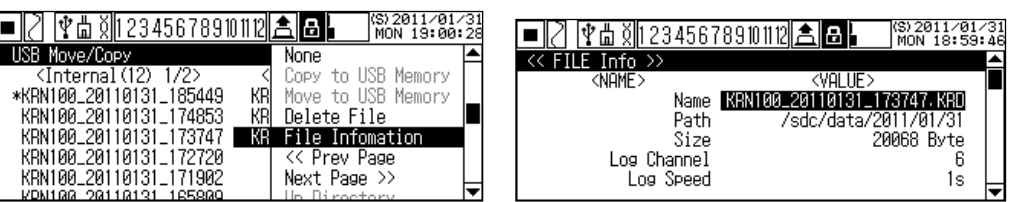

## 8.8

# **USER INFORMATION SETUP (настройка информации о пользователе)**

Вы можете управлять пользователями, проверять системную информацию, обновлять программноаппаратные средства.

Перейдите к USER INFORMATION SETUP с помощью кнопок **SECONDER 1999**, после чего нажмите на кнопку **витер**, чтобы войти в USER INFORMATION SETUP.

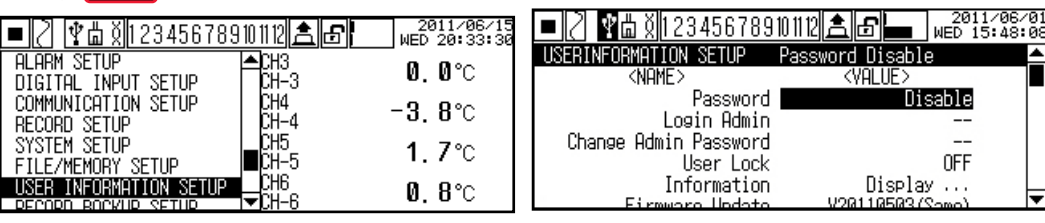

Список параметров  $\blacksquare$ 

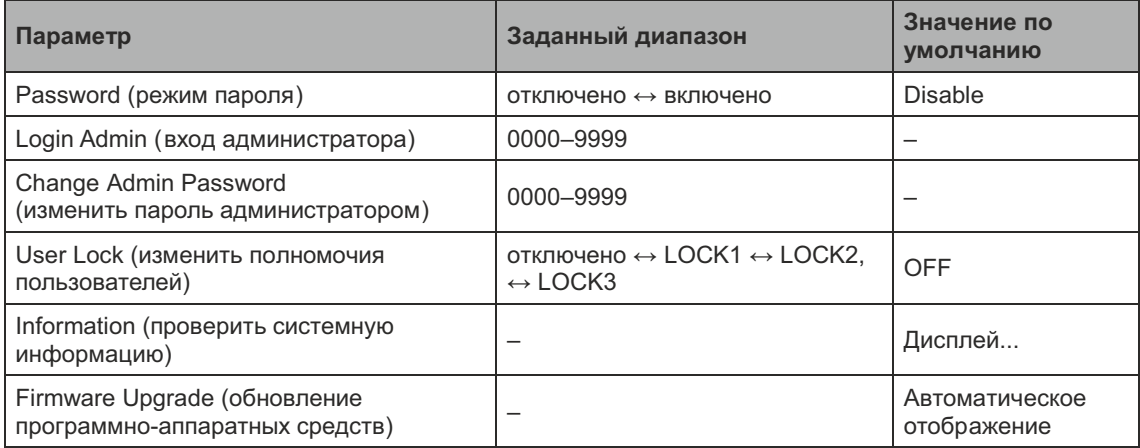

#### 8.8.1 **Password (режим пароля)**

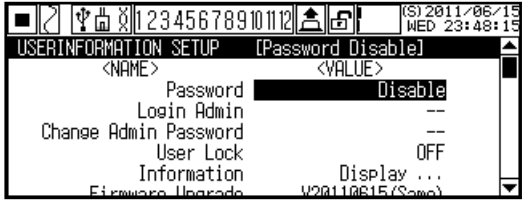

Вы можете настроить пароль и режим user (пользователя общего доступа) и администратора, чтобы ограничить настройку параметров и функцию записи. Администратор имеет возможность управлять полномочиями и пользователями (общего доступа), в то время как пользователь имеет полномочия, определенные администратором.

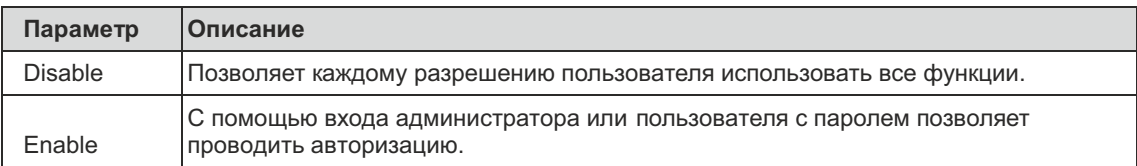

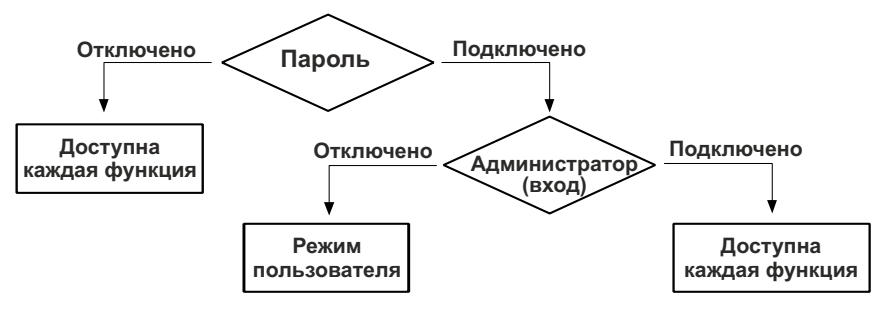

Во время настройки пароля отображается иконка замка. В режиме user (пользователя общего доступа), иконка замка выглядит как  $\left[\vec{a}\right]$ , а в режиме администратора выглядит как  $\left[\vec{a}\right]$ .

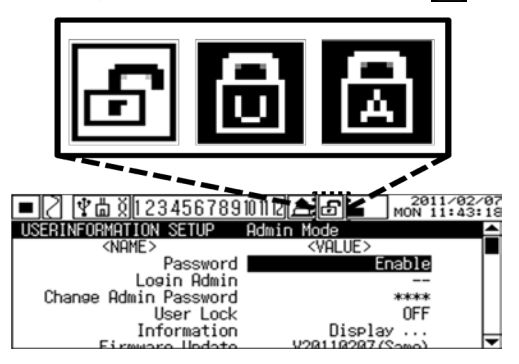

- Заданный диапазон: отключено ↔ включено
- Значение по умолчанию: отключено

### **Примечание**

Настройка режима пароля: функция отключено ↔ включено доступна без полномочий. Но изменение включенного на отключенное состояние осуществляется только полномочиями администратора. Введите заданный пароль в Login Admin, чтобы изменить режим. В состоянии блокировки администратора, когда питание отключено/включено, функция изменяет режим блокировки пользователя.

#### 8.8.2 **Login Admin (вход администратора)**

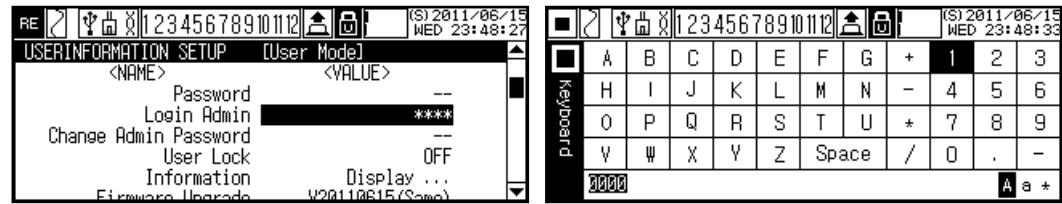

Войдите в параметр, введя пароль под администратором.

- $\blacksquare$ Заданный диапазон: 4 разрядный номер
- Ē. Значение по умолчанию: -

### **Примечание**

**8 Настройка параметров**

Если пароль еще не задан, то по умолчанию его значением является "0000".

При неправильном вводе пароля отображается 'Fail, ASKey: xxxx'. Обратитесь за помощью в сервисный центр (+82-32-820-2343) и сообщите нам ASKey, после чего сможете проверить пароль администратора.

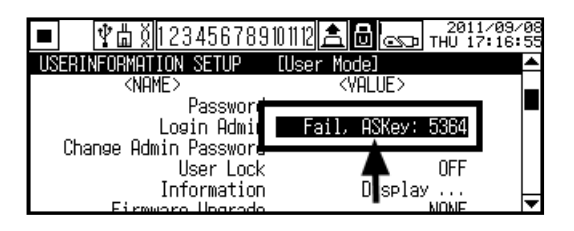

### 8.8.3 **Login Admin (вход Change Admin Password (изменение пароля администратором)**

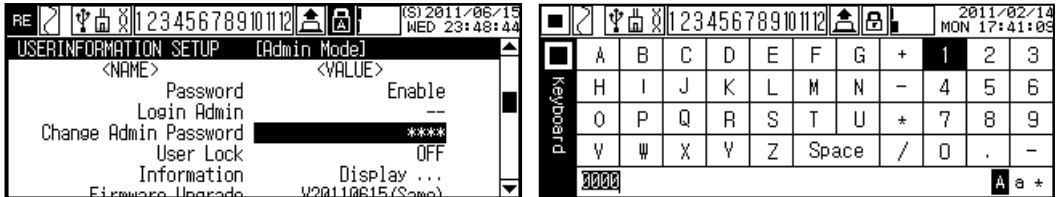

Измените предыдущий пароль. Изменение пароля возможно в том случае, когда находитесь в состоянии входа под администратором.

- $\blacksquare$ Заданный диапазон: 4 –разрядный номер.
- Ė Значение по умолчанию: -

#### 8.8.4 **User Lock (изменение полномочий пользователя)**

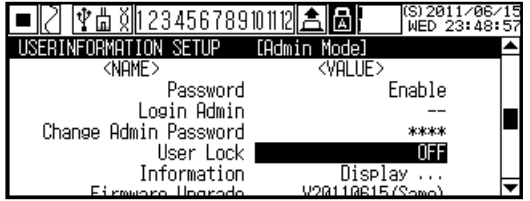

Режим User (общего доступа) имеет три уровня для настройки полномочий. Настраиваемый параметр с помощью заданной функции представлен ниже.

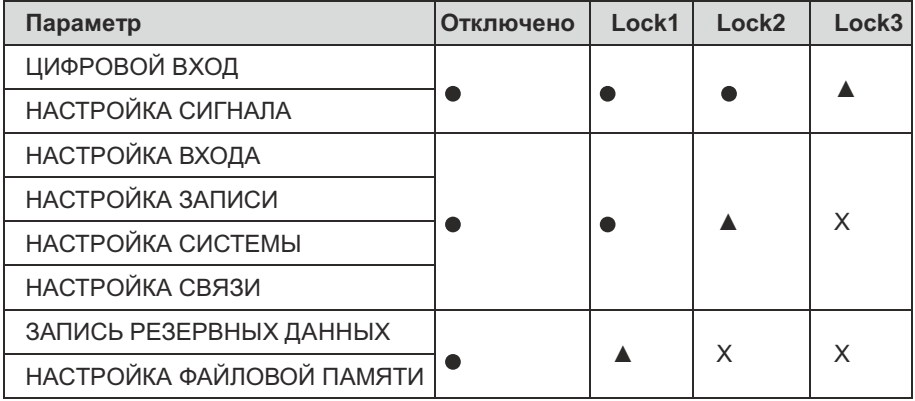

 $\bullet$ : подключает проверку и изменяет заданное значение,  $\blacktriangle$ : подключает проверку заданного значения, X: отключает проверку и изменяет заданное значение

- Заданный диапазон: отключено ↔ LOCK1 ↔ LOCK2 ↔ LOCK3
- Значение по умолчанию: отключено

### **Примечание**

Независимо от настройки User Lock (изменения полномочий пользователя), режим User (общего доступа general user) не позволяет обновить программно-аппаратные средства, отключить функции для настроенного файла, режима пароля.

#### 8.8.5 **Information (проверка системной информации)**

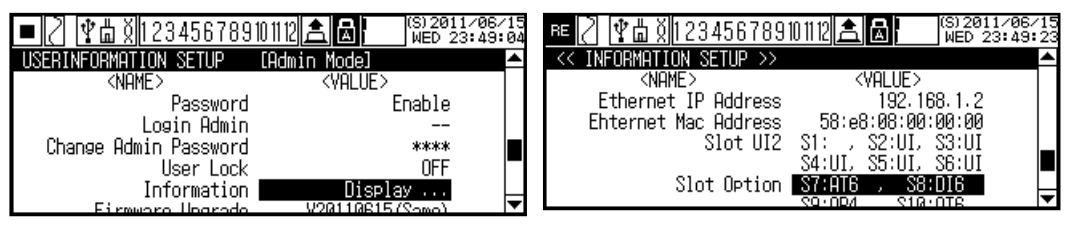

Проверьте системную информацию KRN100.

Вы можете проверить версию программно-аппаратных средств, объема памяти USB, состояние соединения, состояние разъема для установки соединения и т.д.

### **Примечание**

При подключении и отображении карты в разъеме, и если фактически подключенная карта не представлена, проверьте состояние карты и подайте питание. Если карта не распознается даже после подачи питания, обратитесь за помощью в наш сервисный центр. Сервисный центр Autonics: +82-32-820-2343.

#### 8.8.6 **Firmware Upgrade (обновление программно-аппаратных средств)**

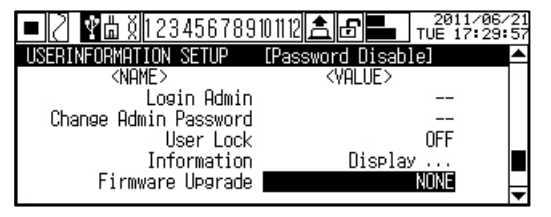

Обновление программно-аппаратных средств KRN100.

Во время обновления запускаются заданные значения параметров.

- Заданный диапазон: -
- Значение по умолчанию: автоматическая настройка.

### **Примечание**

Обновление программно-аппаратных средств.

1. Наша домашняя страница (www.autonics.com) для загрузки файла программно-

аппаратных средств KRN100 (krn100.fwu)'.

- 2. Скопируйте файл на USB-носитель в корневую директорию и подключите его к KRN100.
- 3. Проверьте, чтобы программно-аппаратные средства отображались в меню

"USERINFORMATION SETUP -Firmware Upgrade".

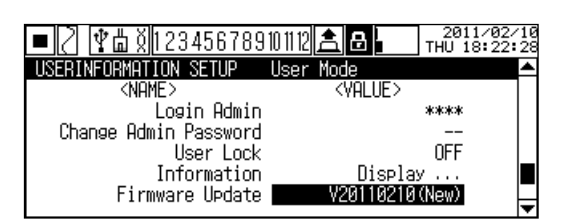

4. Проверьте дату текущей версии и дату версии, которую необходимо обновить. Выберите

кнопку 'Upgrade' и запустите процедуру обновления.

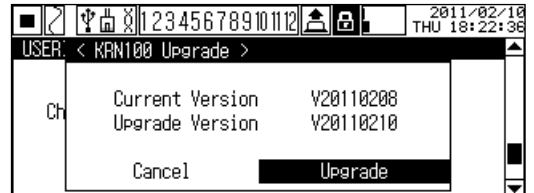

Перед обработкой появится предупреждающее сообщение. Выберите 'OK'.

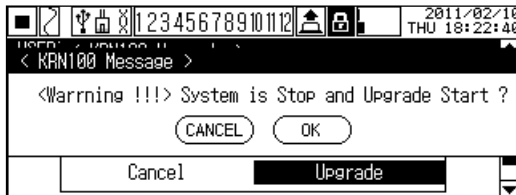

5. После завершения обновления появится сообщение, внешний вид которого представлен

ниже. Отключите питание и подайте снова.

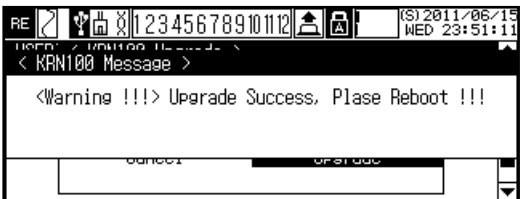

6. При первом обновлении запустите и удалите каждый файл с настроенным параметром (внутренний файл с настроенным параметром, User1.pms - User5.pms) для сравнения данных по версии программно-аппаратных средств, и совместимости с предыдущим параметром настройки.

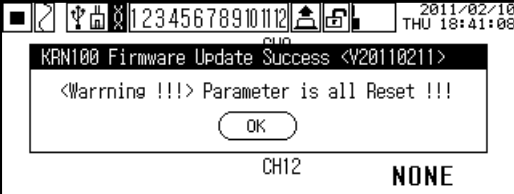

# **Внимание**

Во время обновления, функции вывода сигнала, цифрового входа и сохранения файла журнала регистрации не работают в стандартном режиме. По этой причине, примите необходимые меры по предотвращению неисправности системы KRN100, прежде чем приступить к обновлению.

После завершения обновления, Вам необходимо отключить питание и подать его снова KRN100 для настройки стандартного режима работы.

В процессе обновления при отключении питания, обновление программно-аппаратных средств не завершено. При повторном включении питания KRN100 функционирует на предыдущей версии программно-аппаратного обеспечения. Попытайтесь обновить версию еще раз.

После завершения обновления и процедуры отключения / включения питания, если KRN100 выводит экран загрузки и не функционирует в стандартном режиме, это может указывать на повреждение внутренних программно-аппаратных средств. Необходимо провести ремонтные работы.

Обратитесь за помощью в наш сервисный центр. Сервисный центр Autonics: 8-800-700-27-41

### **RECORD BACKUP\_ SETUP (настройка записи**  8.9 **резервных данных)**

Запись резервных данных создает файл при подаче питания независимо от запуска/остановки записи и сохраняет данные во внутреннюю память (по настройке доступно USB-устройство (Enable)) согласно заданному режиму записи.

Этот параметр полезен для печати желаемых данных времени или данных проверки компьютером с DAQ Master (специализированным программным обеспечением).

По этой причине, настроенная функция резервных данных предназначена для печати сохраненных резервных данных во внутренней памяти и на USB-носитель. Перейдите к RECORD BACKUP SETUP с помощью кнопок  $\frac{\times}{\sqrt{m}}$ ,  $\frac{\cdot}{\sqrt{m}}$ , после чего нажмите на кнопку  $\frac{m}{\sqrt{m}}$ , чтобы войти в RECORD BACKUP SETUP.

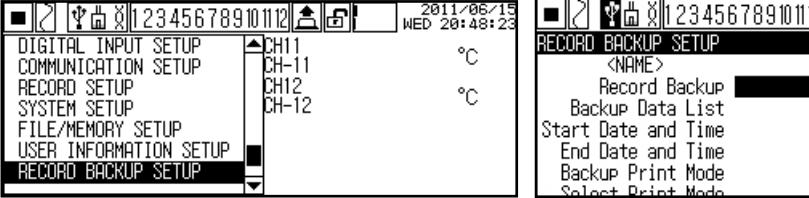

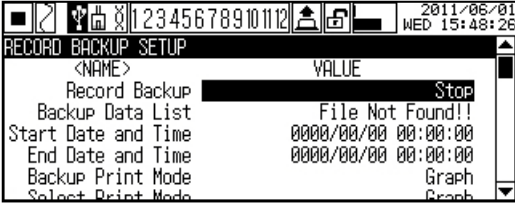

### Список параметров

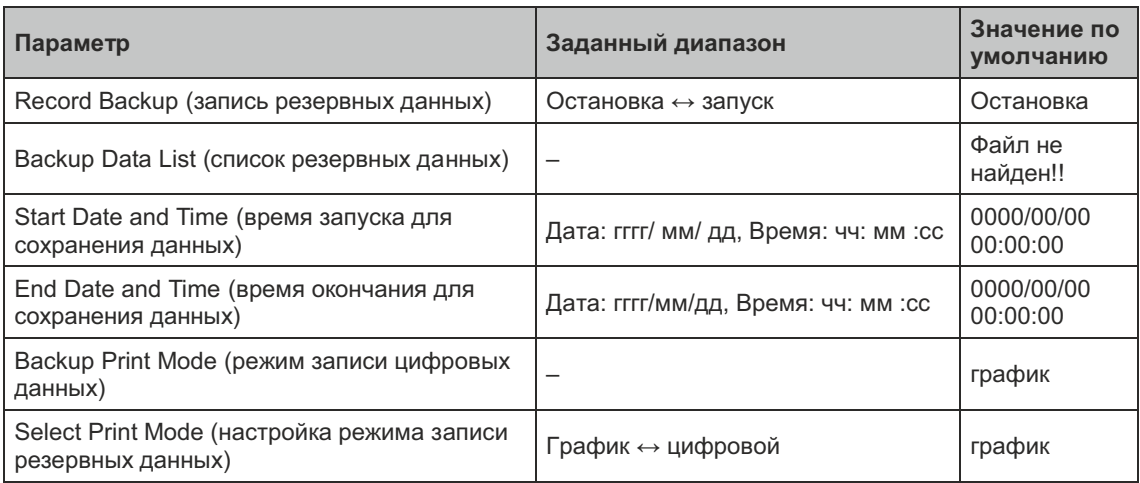

### **Примечание**

- ÷ При печати резервных данных, сохраненные в резервных данные являются точными, но не могут на все 100 % отражать данные в реальном времени ввиду отличиям между временем печати и временем обеспечения резервного питания. Используйте резервные данные только в справочных целях.
- Для печати резервных данных KRN100 считывает из памяти резервные данные с начала до конца и приступает к печати. Если раздел резервных данных имеет большой размер или резервные данные сохраняются в режиме записи на низкой скорости, считывание может занимать продолжительное время. По этой причине выводите на печать только определенный раздел.
- В режиме графика, скорость записи заменяется стандартной скоростью, сигнальной или дополнительной скоростью. Резервные данные печатаются на стандартной скорости. По этой причине вывод исходных и резервных данных в графическом режиме могут отличаться.

#### 8.9.1 **Record Backup (запись резервных данных)**

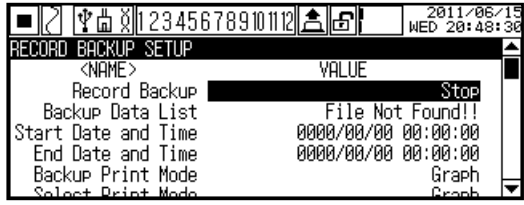

Задайте, будет ли осуществляться запись сохраненных резервных данных.

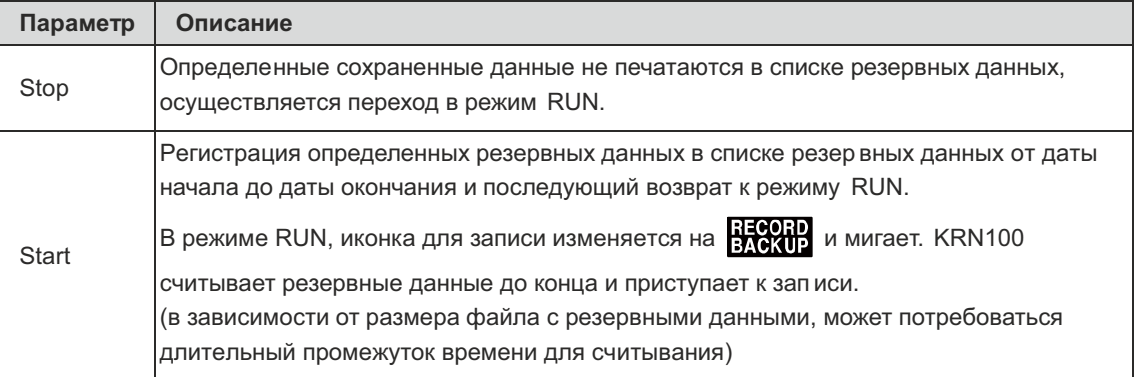

Во время начала печати с помощью функции Record Backup, запись осуществляется как показано на рисунке ниже.

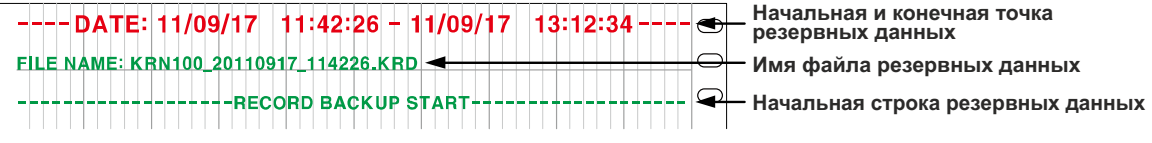

- Заданный диапазон: запуск ↔ остановка 'n
- Значение по умолчанию: остановка

#### 8.9.2 **Backup Data List (список резервных данных)**

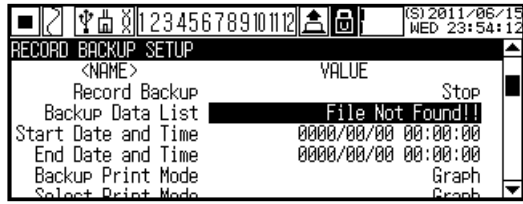

Вы можете проверить сохраненный Backup Data List (список резервных данных).

Резервные данные сохраняются автоматически, перезаписывая наиболее ранние.

В справочных целях по выбору файлов из списка резервных данных, обратитесь к '8.9.6 Select Print Mode (настройка режима записи резервных данных)'.

#### 8.9.3 **Start Date and Time (время начала для сохранен я данных)**

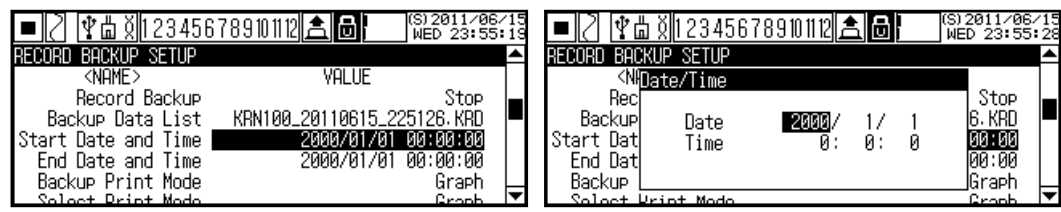

Задайте дату начала и время для резервных данных. Вы можете настроить дату начала и время. Заданный диапазон лежит в пределах даты начала и даты окончания, а также заданного времени.

- $\blacksquare$ Заданный диапазон для даты: гггг/мм/дд, Время: чч: мм :сс
- Значение по умолчанию: 0000/00/00 00:00:00

#### 8.9.4 **End Date and Time (время окончания для сохранения данных)**

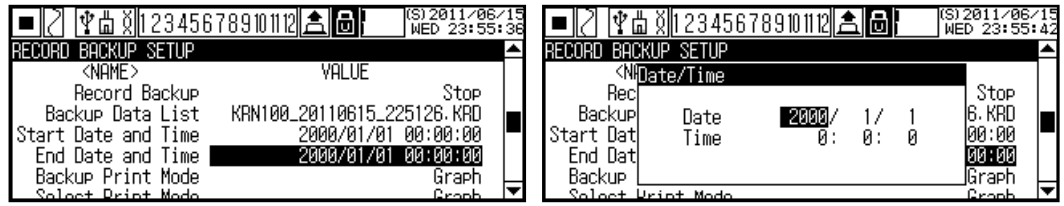

Задайте время окончания для хранения и время для резервных данных. Вы можете настроить дату окончания и время.

Заданный диапазон лежит в пределах даты начала и даты окончания, а также заданного времени.

- $\blacksquare$ Заданный диапазон для даты: гггг/мм/дд,
	- Время: чч: мм :сс
- Значение по умолчанию: 0000/00/00 00:00:00 ř.

#### 8.9.5 **Backup Print Mode (режим записи для резервных данных)**

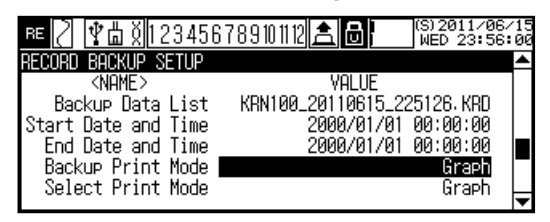

Вы можете проверить режим настройки текущих сохраненных резервных данных.

ш

#### 8.9.6 **Select Print Mode (Настройка режима записи резервных данных)**

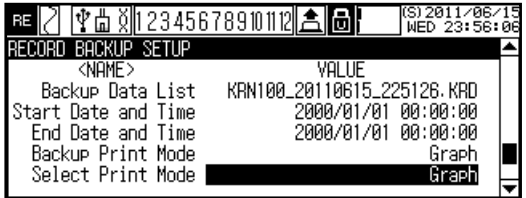

Вывод на печать можно осуществить из различных режимов на основании режима записи исходных резервных данных.

- Заданный диапазон: график ↔ цифровой
- Значение по умолчанию: график

### **Примечание**

Для печати с помощью различных режимов для режима записи исходных резервных данных функция выполняет запись согласно заданной скорости (в случае, если режимом записи является график) или согласно заданному периоду (в случае, если режимом является цифровой) из режима записи (цифровой или график) по текущей настройке записи.

Например, если сохраняются исходные резервные данные в режиме Digital (режим печати резервных данных: отображение цифровых значений). Для печати с помощью режима Graph (выберите режим печати: задайте как Graph), скорость записи для режима графика следует после заданной скорости записи для режима графика в текущих настройках записи.

- Как выбрать запись резервного файла
	- 1. Перейдите к группе настройке параметра RECORD BACKUP SETUP.

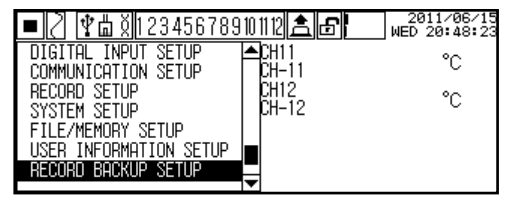

2. В списке резервных данных нажмите на кнопку витен, после чего системная память и

сохраненные на USB-носителе резервные данные также отобразятся (если резервные

данные не выбраны или отсутствуют, отобразится сообщение "File Not Found!!".)

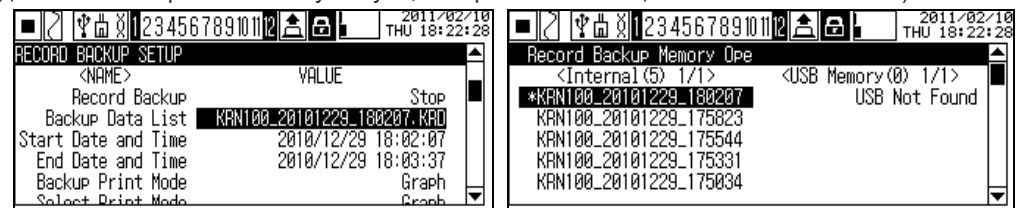

3. Выберите желаемый файл в списке резервных данных и нажмите на кнопку выва, после

чего отобразится меню.

(символ '\*' для файлов отображает сохранение файла в настоящий момент).

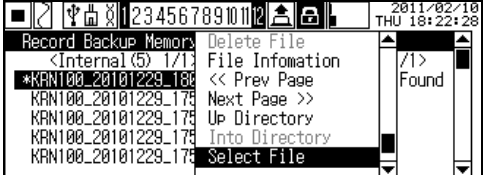

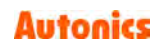

4. На экране меню выберите Select File и нажмите на кнопку  $\left[\right]$  вмтер, после чего отобразится "S" перед сохраненными данными. Выберите сохраняемый в данный момент файл, который отобразит только'\*'.

Нажмите на кнопку **ражд**, чтобы управлять функциональной кнопкой, и нажмите на кнопку , чтобы войти и сделать выбор.

File Information: проверка предыдущей страницы с резервными данными, следующая страница: перемещение страницы (если представлено несколько файлов)

Up Directory: перейти к каталогу более высокого уровня

Into Directory: войти в каталог

5. Вы можете проверить данные по времени сохранения для выбранных резервных данных.

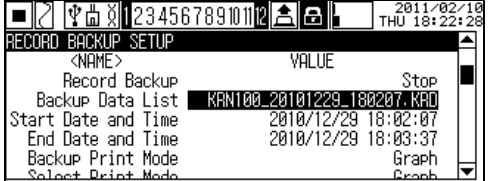

- Переход к каталогу более высокого уровня.
	- 1. Нажмите на кнопку **в веля** в выбранном файле, чтобы активировать выбранный экран.

Выберите 'Up Directory'. После чего будет выполнено перемещение к каталогу более высокого уровня.

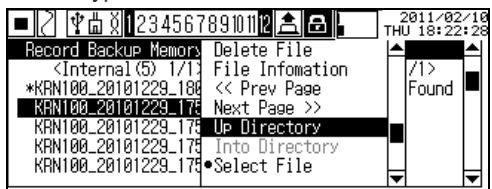

2. Для перехода к каталогу более высокого уровня, Вам необходимо проверить каталоги по дате создания.

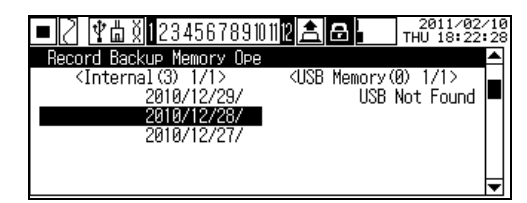

3. Чтобы переместить каталог с желаемой датой, нажмите на кнопку в тер в выбранном каталоге, после чего активируется экран меню. В меню выберите 'Into Directory', в результате выполнится переход к внутреннему каталогу.

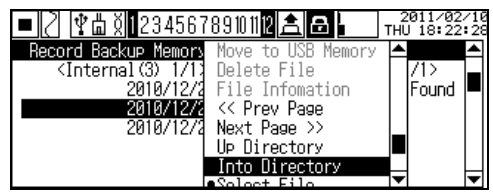

4. На экране ниже представлен внутренний каталог и сохраненные файлы.

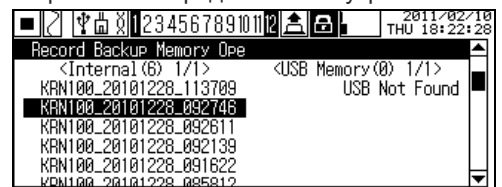

#### **DAQMaster** 9

#### $9.1$ **Обзор**

DAQMaster представляет собой интегрированную программу по управлению устройствами, которая может быть использована для производственной линии контроллера температуры, измерительной линии, линии учета Autonics и линии регистратора KONICS. DAQMaster обеспечивает графический пользовательский интерфейс (GUI) для простого и удобного управления параметрами и мониторинга за данными.

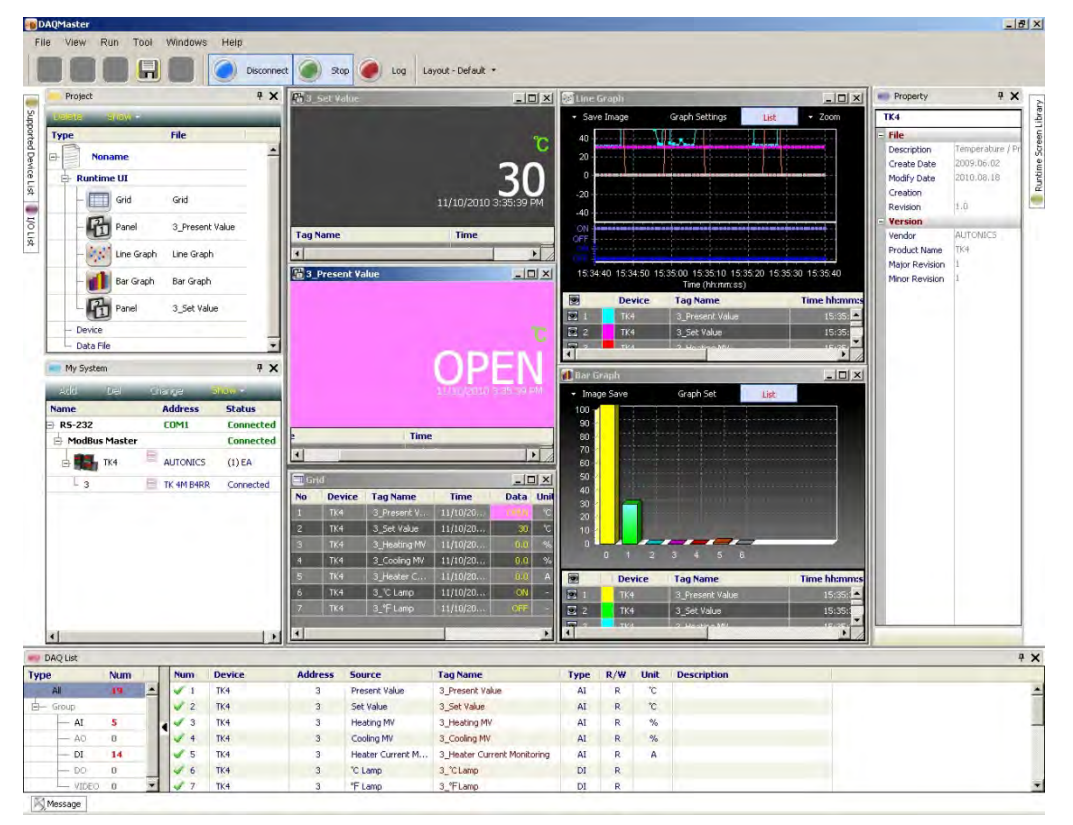

## **Примечание**

Посетите нашу домашнюю страницу (www.autonics.com) и загрузите 'DAQMaster user manual'. Данное руководство ('KRN100 user manual') предназначено только для конкретных функций KRN100. За дополнительной информацией по DAQMaster обратитесь к 'DAQMaster user manual'.

г

#### $9.2$ **Функции**

Поддержка нескольких устройств.

- DAQMaster следить за несколькими устройствами и настраивать параметры устройств. Одновременно подключаются устройства с различными адресами. При установке связи Modbus RTU, доступно несколько портов RS232.
- Сканирование устройств Когда несколько устройств с различными адресами подключены вместе, воспользуйтесь функцией сканирования для автоматического определения устройств(их адресов).
- Удобный пользовательский интерфейс. Пользователь может настроить окна, атрибуты и экраны, что необходимо для мониторинга данных (для удобства). При сохранении проекта также настраивается экран.
- Управление проектами Вы можете сохранить настройку для мониторинга для добавленного устройства и данных, выбор ис точника I/O и т.д. по проекту. При загрузке проекта этот файл сохранил состояние настройки. Вы также можете сформировать список для проекта для удобного управления файлами.
- Файл журнала данных мониторинга Функция позволяет регистрировать данные во время мониторинга и позволяет сохранить их одним файлом DAQMaster data file (\*.ddf) или CSV file (\*.csv). вы можете загрузить сохраненный CSV файл непосредственно в Microsoft Excel. Также можно определить имя файла, правила сохранения и каталоги сохранения для простого управления файлами.
- Анализ данных Вы можете проанализировать файл с данными (\*.ddf) с помощью функции анализа данных DAQMaster по распределению или графику. Вы можете сохранить результаты анализа как файл с расширением \*.rtf, \*.txt, \*.html, или \*.csv.
- Вывод таблицы карты Modbus В качестве отчета можно вывести адрес зарегистрированного устройства Modbus. Вы можете сохранить отчет для таблицы Modbus в виде HTML-файла (\*.html) или PDF файла (\*.pdf).
- Поддержка нескольких языков Поддержка корейского, английского, японского и упрощенного китайского языков. Чтобы изменить язык, измените файлы в каталоге Lang, переименуйте и сохраните.
- Поддержка скриптов Вы можете задать отдельный процесс ввода/вывода по устройству с помощью языка Lua.

#### 9.3 **Специализированные функции KRN100**

Среди функций DAQMaster представлены специализированные функции по установлению соединения с DAQMaster.

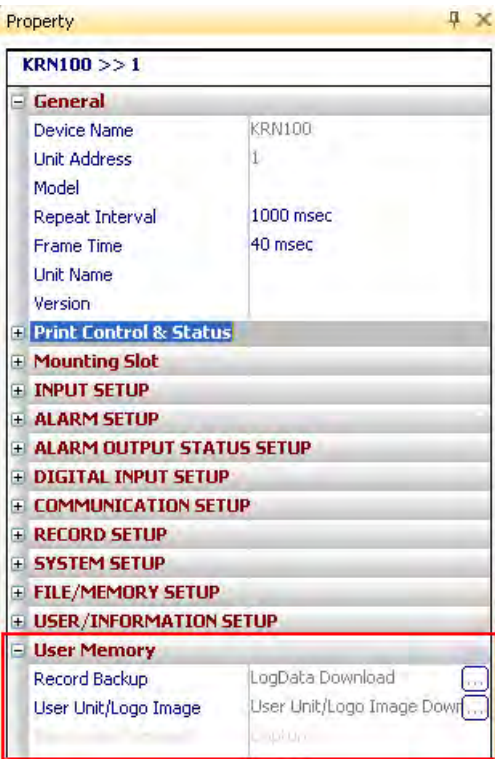

#### $9.3.1$ **Резервные данные для записи**

Вы можете загрузить резервные данные во внутреннюю память KRN100 из раздела "Record Backup". Директория отображает год, месяц и день. Нажмите на соответствующую иконку и проверьте список, представленный ниже.

Чтобы загрузить файл с резервными данными, нажмите на имя файла правой кнопкой мыши и выберите меню "Download Log File".

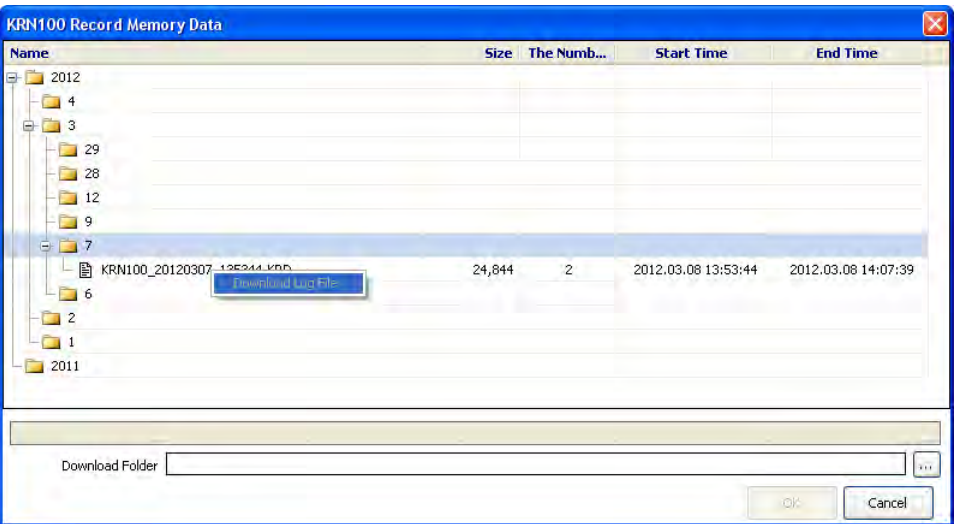

Резервные файлы структурированы в виде дерева директорий во внутренней памяти KRN100. Вы можете легко найти и загрузить желаемый файл.

### **Примечание**

Настройка единиц пользователя

При проверке резервных данных с помощью DAQMaster, могут присутствовать отличия от исходной печати. По этой причине, используйте резервные данные только в справочных целях.

#### $9.3.2$ **Настройка единиц пользователя**

Всего пользователю необходимо 3 размера единиц; два для вывода дисплея, один для печати.

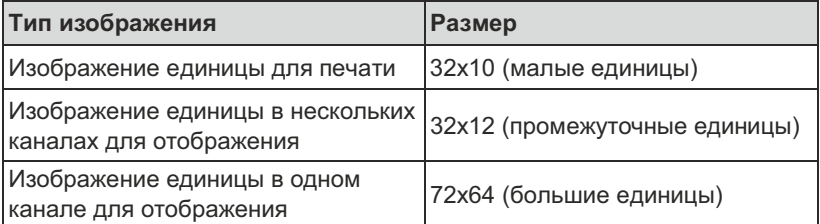

- Как зарегистрировать изображение пользовательской единицы измерения ×
	- 1. Создайте изображения трех размеров (тип файла: bmp) с помощью инструментов для работы с изображениями.
	- 2. двойным щелчком нажмите на область со стрелкой, как показано на рисунке ниже, и выберите желаемые файлы с изображениями.

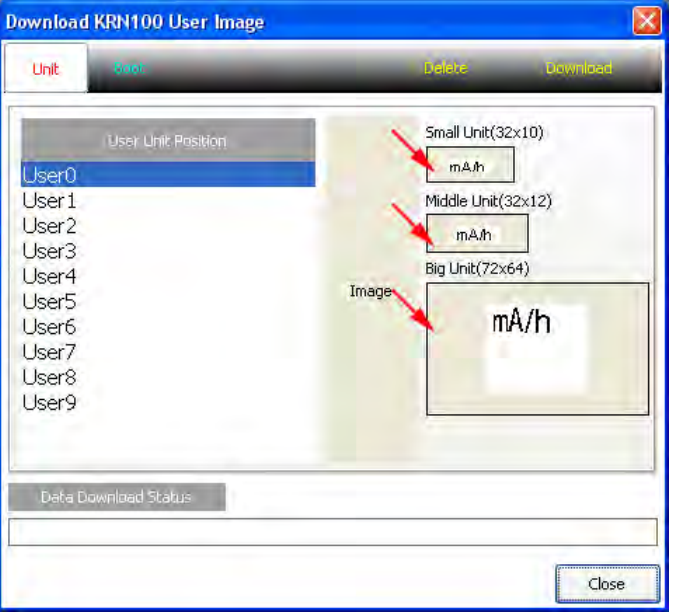

Если Вы не выбираете изображение, единица измерения будет пустой.

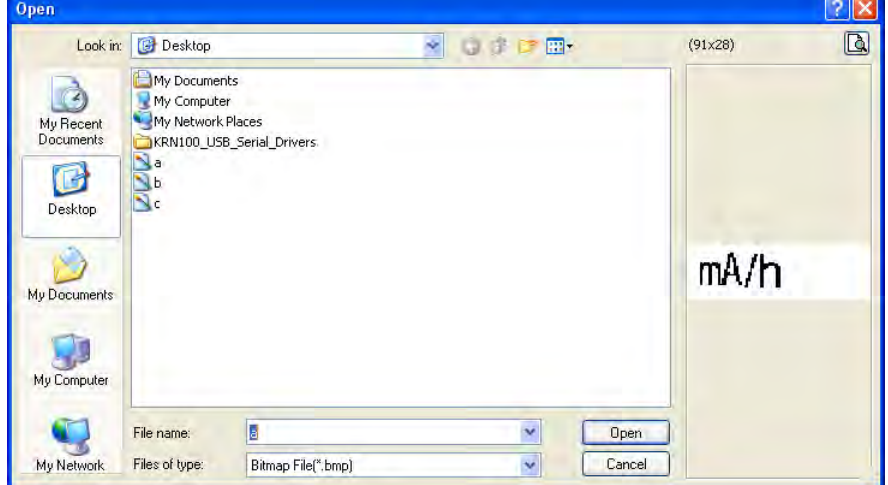

3. Выберите файлы изображения по типу и размеру, после чего нажмите на «Download», чтобы загрузить изображения пользователей.

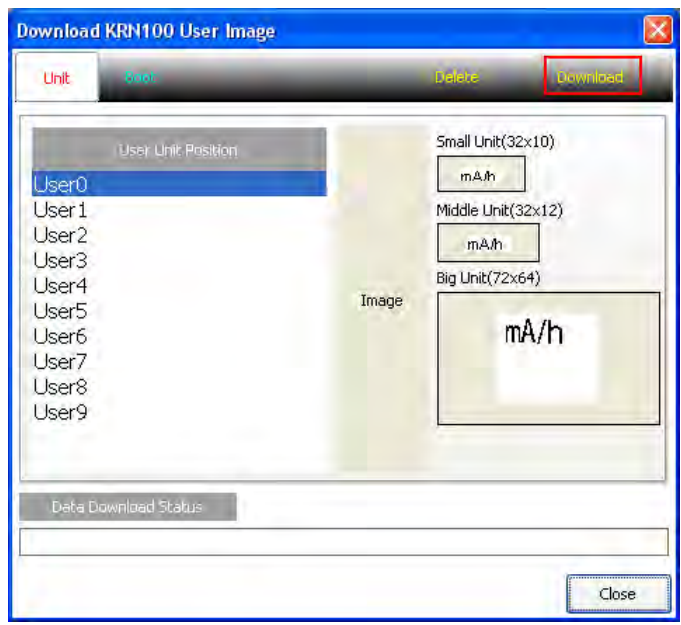

#### **Настройка изображения при загрузке**  9.3.3

Вы можете настроить изображение, которое будет отображаться во время загрузки KRN100. После того, как получено изображение с разрешением '320x120' с помощью инструментов для приспособлений, загрузите его.

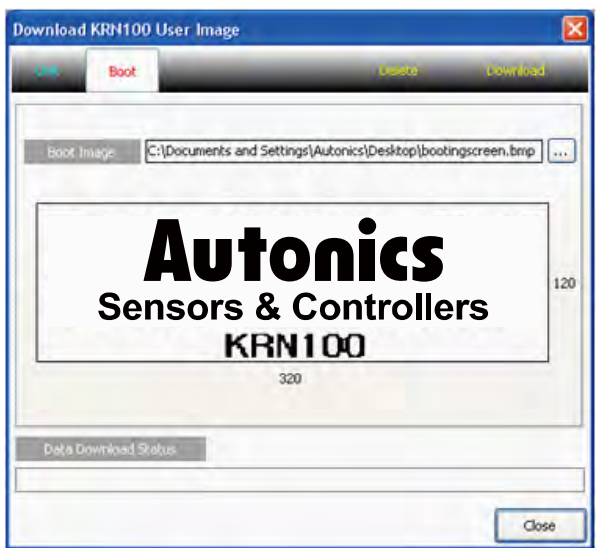

п

#### 9.3.4 **Функция проверки резервных данных**

Эта функция загружается DAQMater или из USB-накопителя.

1. Выполните анализ данных. На панели задач нажмите на [Start]-[Program]-[DAQMaster]- [DataAnal] или в меню DAQMaster, нажмите на [Tool]-[Data Anal].

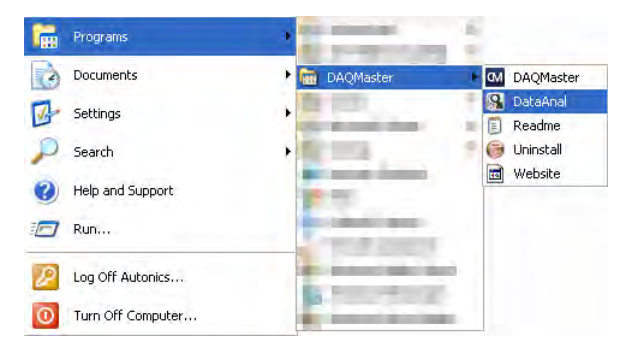

2. Далее откроется программа 'Data Anal'. Нажмите на иконку открытия файла и выберите для загрузки файл ".KRD".

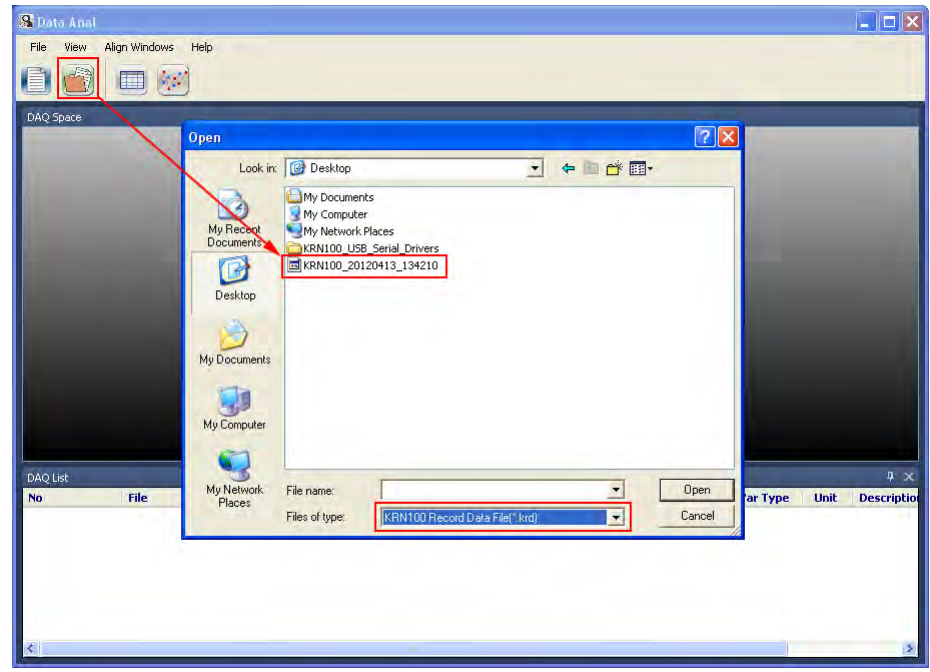

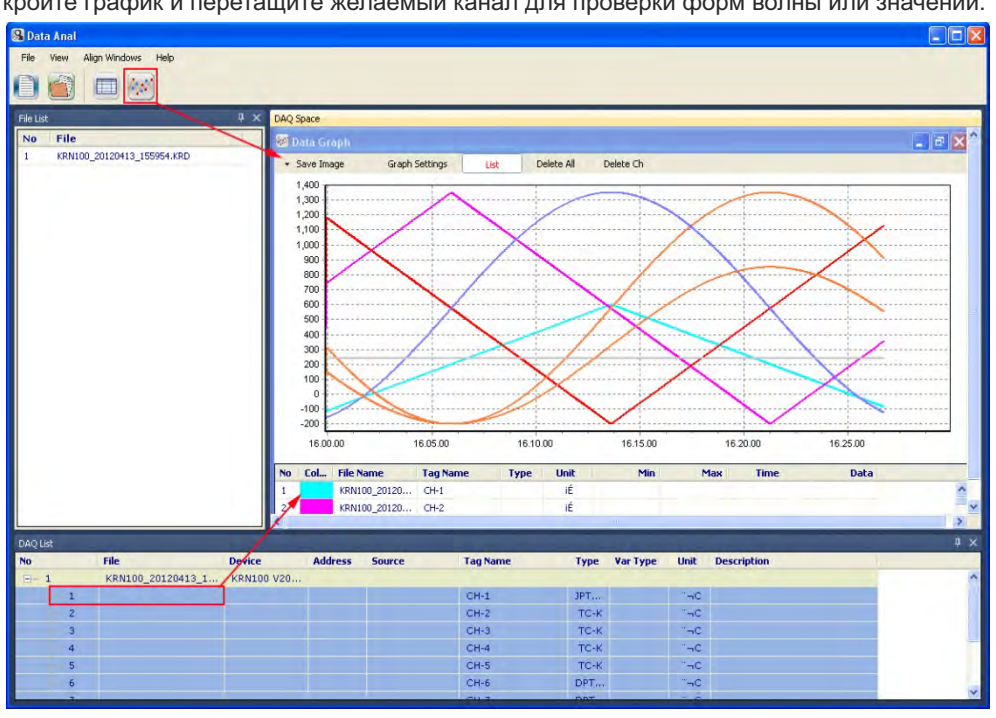

3. Откройте график и перетащите желаемый канал для проверки форм волны или значений.

- manual'. **Примечание**
- 3. Откройте график и за дополнительной информацией обратитесь к 'DAQMaster user

При проверке резервных данных с помощью DAQMaster, может присутствовать отличие от исходных данных. Используйте резервные данные только в справочных целях.

ı

### **Техническое обслуживание** 10

#### $10.1$ **Замена картриджа для чернил**

1. Нажмите и удерживайте кнопку **в течение 3 секунд в режиме остановки записи**, после чего картридж с чернилами сместится к центру, где может быть заменен без особых усилий. Откройте переднюю крышку KRN100.

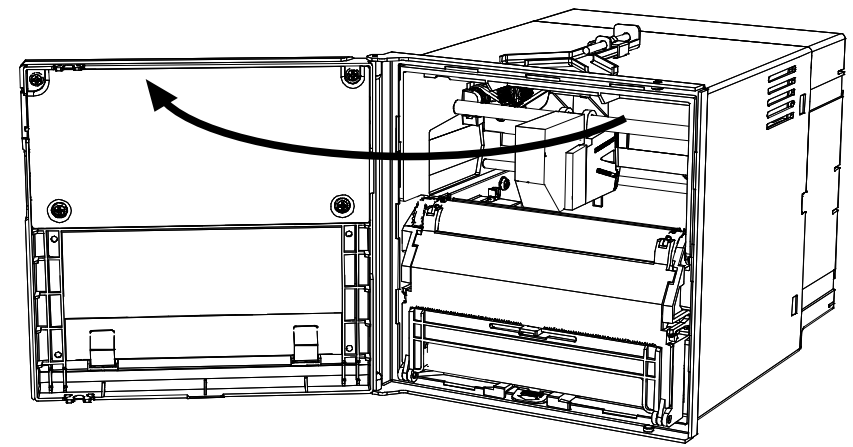

2. Нажмите на рычаг кассеты печатной бумаги, расположенный под кассетой, после чего ее можно будет извлечь из устройства KRN100.

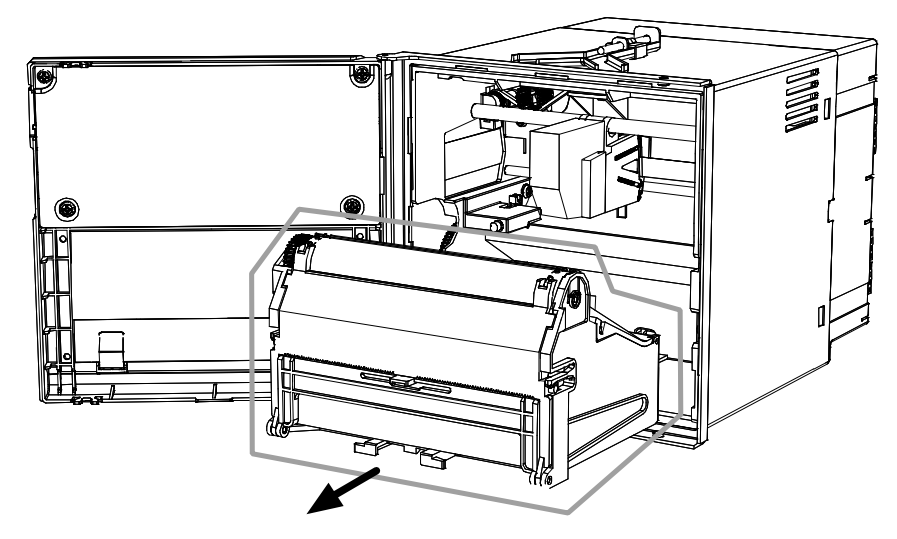

3. Извлеките картридж для чернил из KRN100. Вставьте новый картридж.

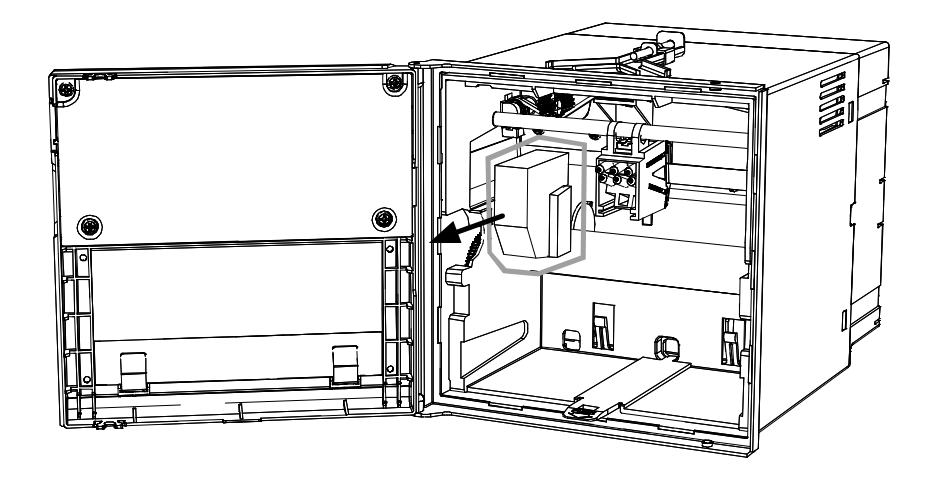

#### $10.2$ **Замена бумаги для печати**

1. Первые два шага аналогичны описанным для замены картриджа для чернил. Обратитесь к инструкциям ниже.

На рисунке снизу показана кассета для печатной бумаги.

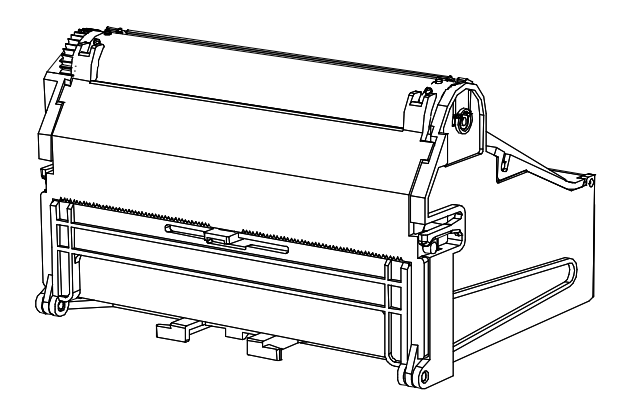

2. Откройте крышку для хранения новой печатной бумаги кассеты.

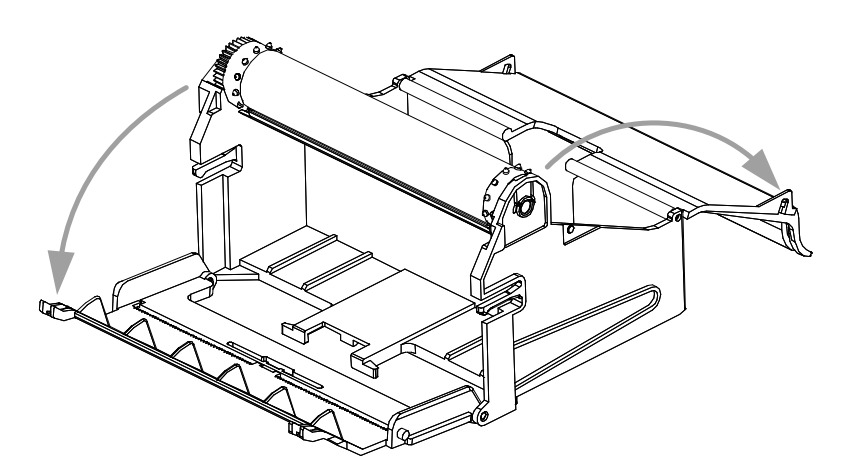
ı

3. Для получения более качественной печати бумагу необходимо ослабить, пропустив между листами воздух. Если не выполнить процедуру, которая продемонстрирована на рисунке ниже, бумага может быть защемлена.

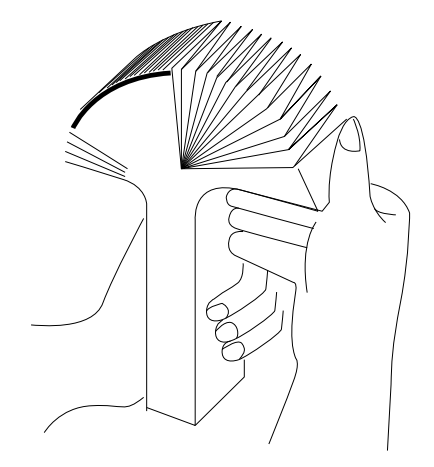

4. Извлеките использованную печатную бумагу из специального отсека и замените ее новой бумагой.

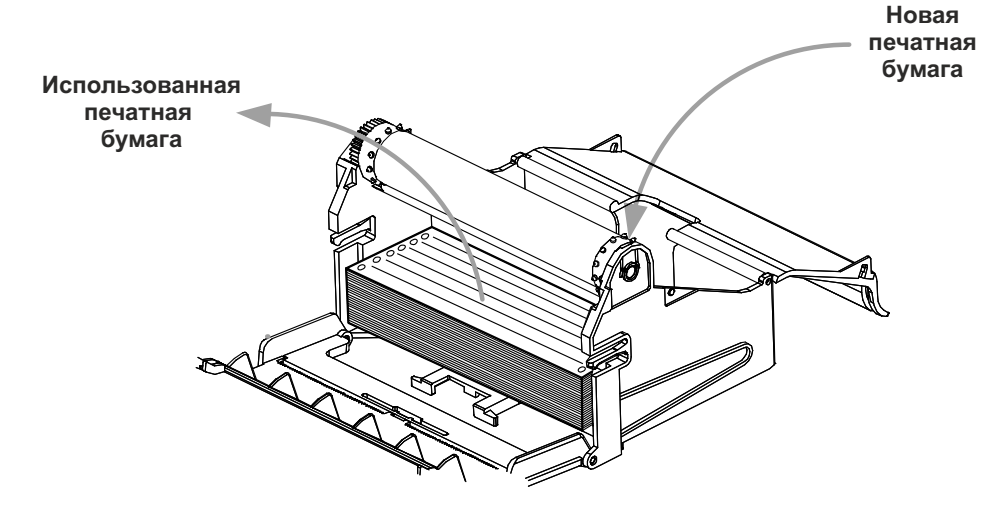

ı

г

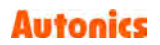

- $\circ$ Круглое отверстие  $\circ$  $\circ$ Овальное отверстиеП Ko
- 5. Установите прорези для печатной бумаги (круглой, овальной формы) на держатель печатной бумаги и закройте крышку отсека для новой печатной бумаги.

ı

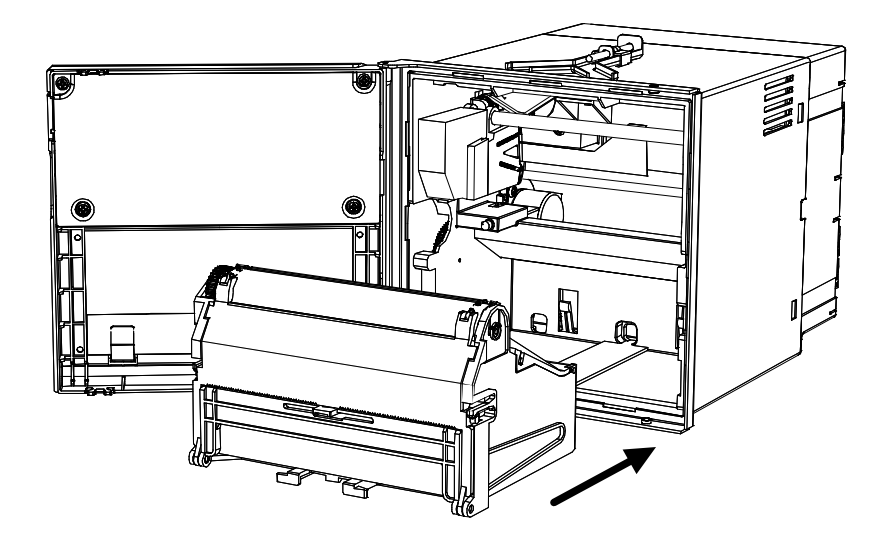

6. Поместите картридж для печатной бумаги в KRN100 до характерного щелчка. Закройте переднюю крышку KRN100.

7. Проверьте, чтобы печатная бумага нормальной функционировала при нажатии на кнопку с функцией подачи **в режиме остановки печати.** 

п

T.

П

## $11$ **Поиск и устранение неисправностей**

Регулярно проверяйте работоспособность KRN100

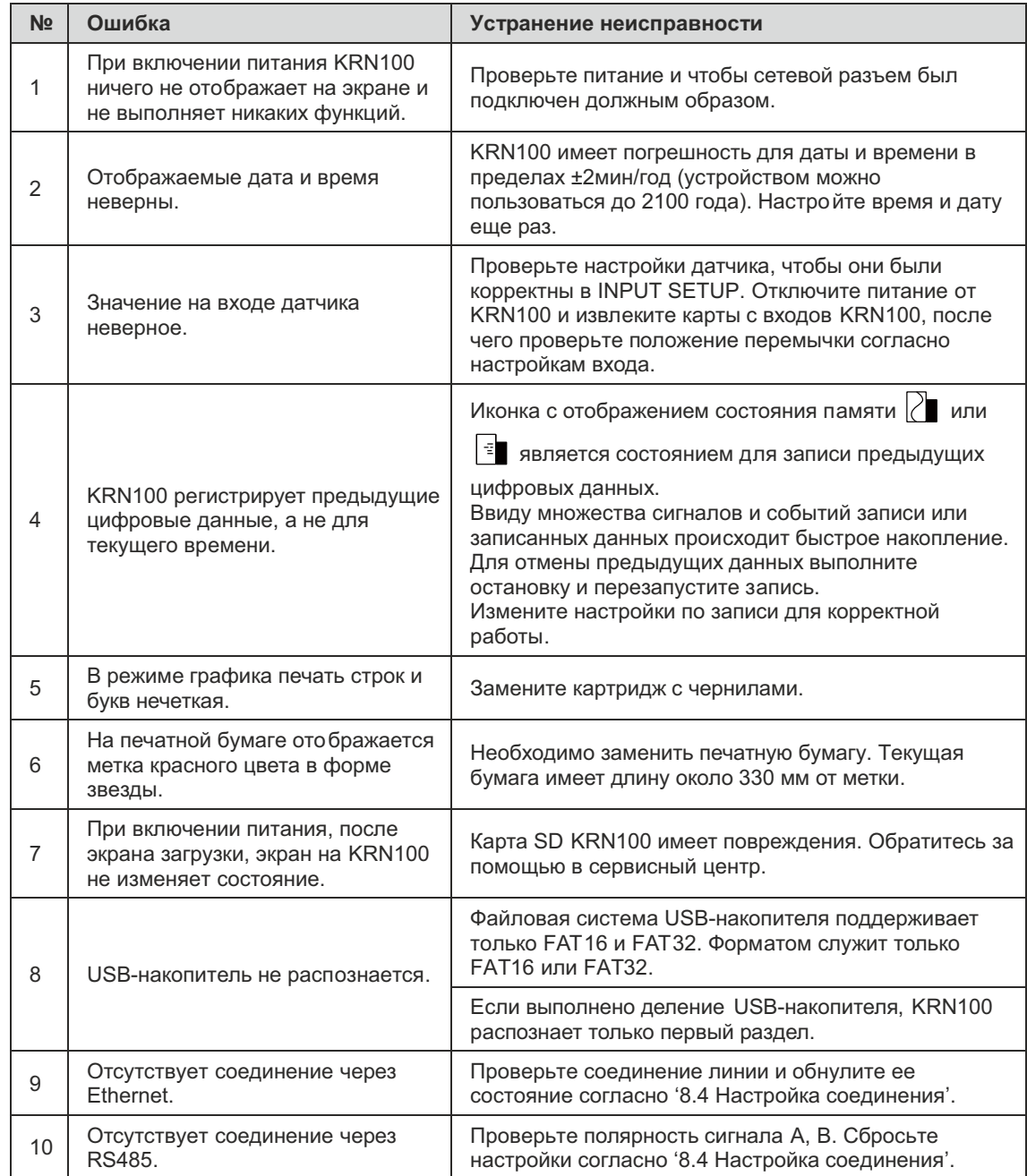

П

П

## $11.1$ **Сообщение об ошибках**

На экране отображаются сообщения об ошибках, а также осуществляется их печать.

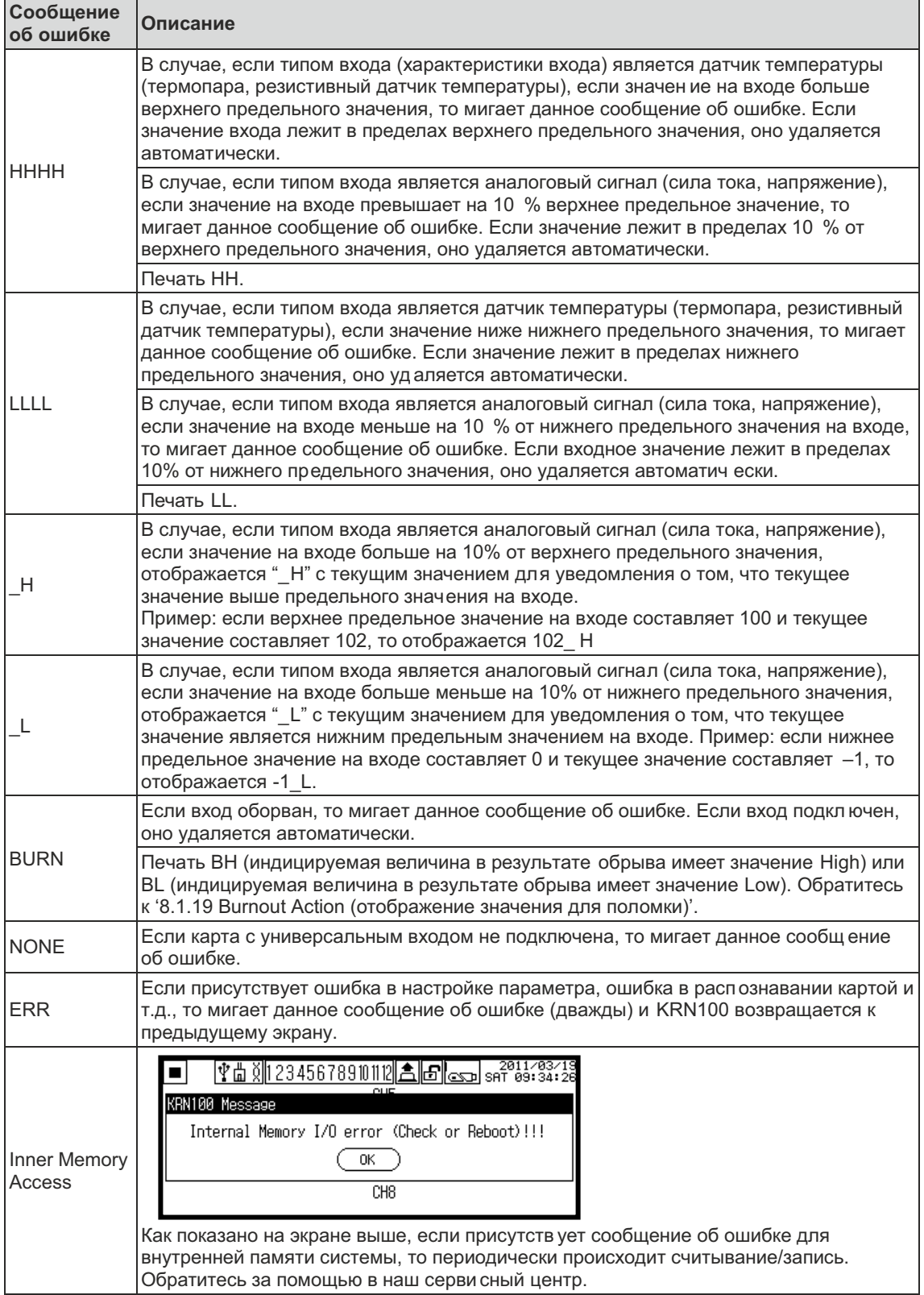

I

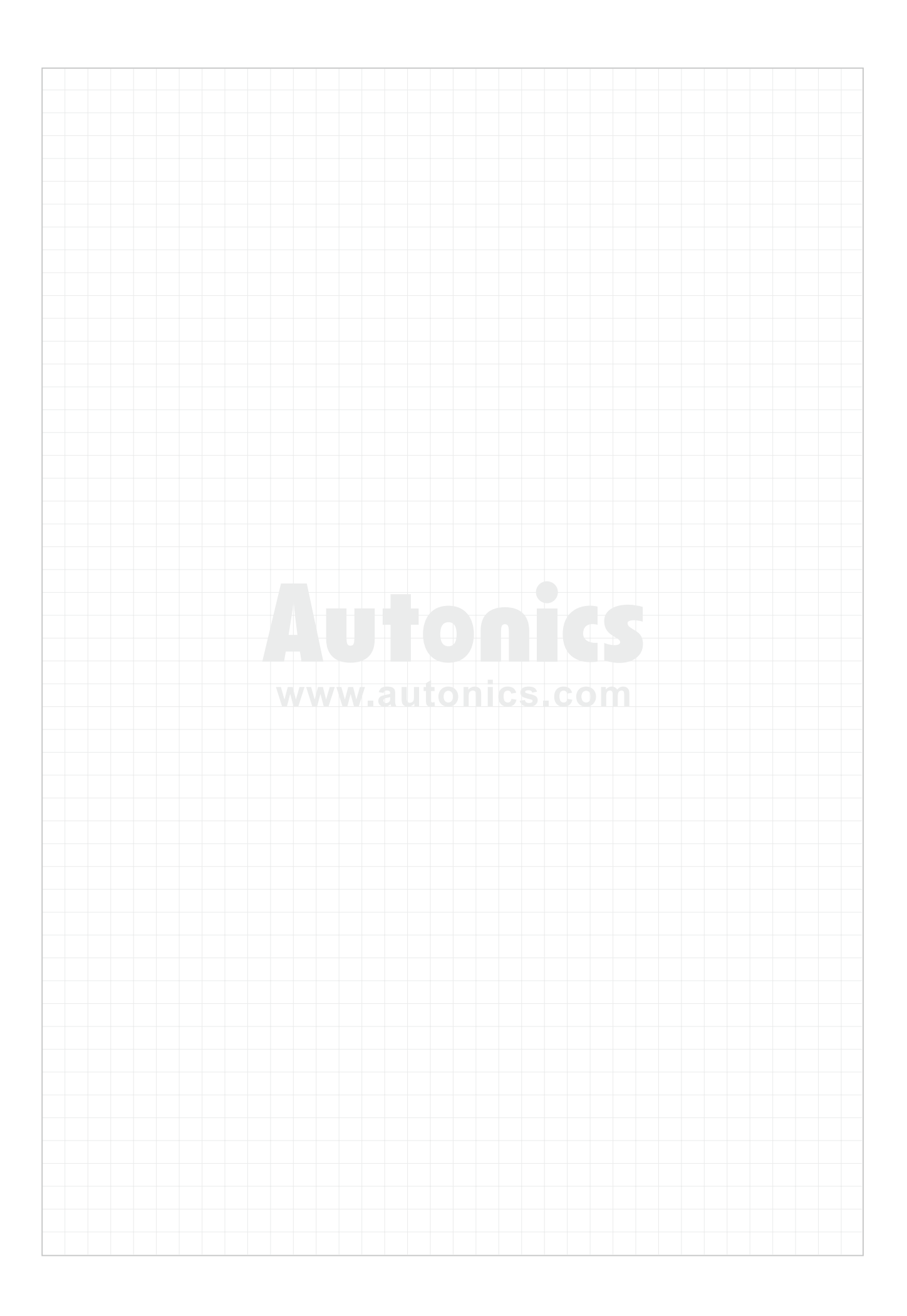

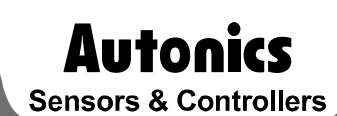

## Дистрибьютор

www.autonics.ru

## **Представительство в России**

119590, Москва, ул. Улофа Пальме, д. 1, сек. 3, под. «B», офис 2008 Тел. / факс: +7(495)660-10-88 Бесплатный звонок: 8-800-700-27-41 E-mail: russia@autonics.com

**Основная продукция**

Датчик температуры – индикаторы – регистраторы – контроллеры<br>преобразователи реле давления температурные датчики тиристорные модули<br>манометры • термометры – регистраторы данных